Modular PLC XC-CPU201-...(-XV) XC-CPU202-...-XV

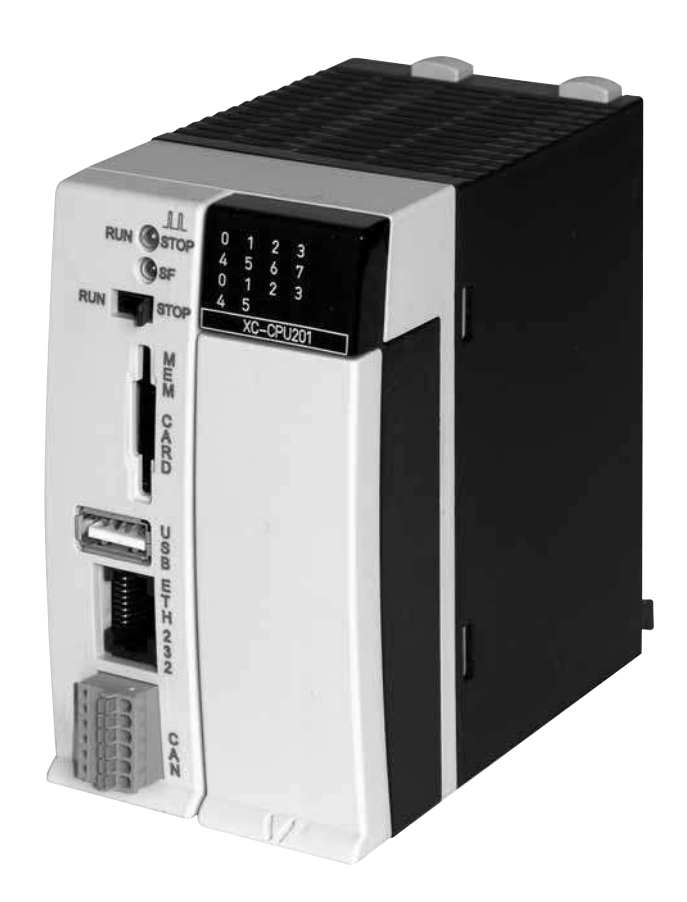

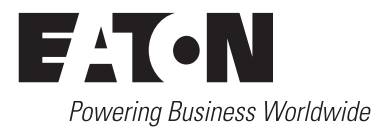

Alle Marken- und Produktnamen sind Warenzeichen oder eingetragene Warenzeichen der jeweiligen Titelhalter.

#### **Störfallservice**

Bitte rufen Sie Ihre lokale Vertretung an: http://www.eaton.eu/aftersales oder Hotline After Sales Service: +49 (0) 180 5 223822 (de, en) <AfterSalesEGBonn@eaton.com>

#### **Originalbetriebsanleitung**

Die deutsche Ausführung dieses Dokuments ist die Originalbetriebsanleitung.

#### **Übersetzung der Originalbetriebsanleitung**

Alle nichtdeutschen Sprachausgaben dieses Dokuments sind Übersetzungen der Originalbetriebsanleitung.

1. Auflage 2003, Redaktionsdatum 12/03 2. Auflage 2004, Redaktionsdatum 12/03 3. Auflage 2004, Redaktionsdatum 04/04 4. Auflage 2004, Redaktionsdatum 06/04 5. Auflage 2004, Redaktionsdatum 08/04 6. Auflage 2004, Redaktionsdatum 11/04 7. Auflage 2005, Redaktionsdatum 03/05 8. Auflage 2005, Redaktionsdatum 11/05 9. Auflage 2006, Redaktionsdatum 09/06 10. Auflage 2006, Redaktionsdatum 12/06 11. Auflage 2007, Redaktionsdatum 04/07 12. Auflage 2008, Redaktionsdatum 01/08 13. Auflage 2010, Redaktionsdatum 10/10 14. Auflage 2013, Redaktionsdatum 08/13 15. Auflage 2014, Redaktionsdatum 06/14

© 2010 by Eaton Industries GmbH, 53105 Bonn

Autor: Norbert Mausolf Redaktion: Antje Panten-Nonnen

Alle Rechte, auch die der Übersetzung, vorbehalten.

Kein Teil dieses Handbuches darf in irgendeiner Form (Druck, Fotokopie, Mikrofilm oder einem anderen Verfahren) ohne schriftliche Zustimmung der Firma Eaton Industries GmbH, Bonn, reproduziert oder unter Verwendung elektronischer Systeme verarbeitet, vervielfältigt oder verbreitet werden.

Änderungen vorbehalten.

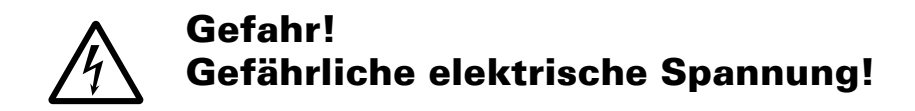

#### **Vor Beginn der Installationsarbeiten**

- Gerät spannungsfrei schalten
- Gegen Wiedereinschalten sichern
- Spannungsfreiheit feststellen
- Erden und kurzschließen
- Benachbarte, unter Spannung stehende Teile abdecken oder abschranken.
- Die für das Gerät angegebenen Montagehinweise (AWA/IL) sind zu beachten.
- Nur entsprechend qualifiziertes Personal gemäß EN 50110-1/-2 (VDE 0105 Teil 100) darf Eingriffe an diesem Gerät/System vornehmen.
- Achten Sie bei Installationsarbeiten darauf, dass Sie sich statisch entladen, bevor Sie das Gerät berühren.
- Die Funktionserde (FE) muss an die Schutzerde (PE) oder den Potenzialausgleich angeschlossen werden. Die Ausführung dieser Verbindung liegt in der Verantwortung des Errichters.
- Anschluss- und Signalleitungen sind so zu installieren, dass induktive und kapazitive Einstreuungen keine Beeinträchtigung der Automatisierungsfunktionen verursachen.
- Einrichtungen der Automatisierungstechnik und deren Bedienelemente sind so einzubauen, dass sie gegen unbeabsichtigte Betätigung geschützt sind.
- Damit ein Leitungs- oder Aderbruch auf der Signalseite nicht zu undefinierten Zuständen in der Automatisierungseinrichtung führen kann, sind bei der E/A-Kopplung hard- und softwareseitig entsprechende Sicherheitsvorkehrungen zu treffen.
- Bei 24-Volt-Versorgung ist auf eine sichere elektrische Trennung der Kleinspannung zu achten. Es dürfen nur Netzgeräte verwendet werden, die die Forderungen der IEC 60364-4-41 bzw. HD 384.4.41 S2 (VDE 0100 Teil 410) erfüllen.
- Schwankungen bzw. Abweichungen der Netzspannung vom Nennwert dürfen die in den technischen Daten angegebenen Toleranzgrenzen nicht überschreiten, andernfalls sind Funktionsausfälle und Gefahrenzustände nicht auszuschließen.

Eaton Industries GmbH Eaton Industries GmbH Sicherheitshinweise Sicherheitshinweise

**I**

- NOT-AUS-Einrichtungen nach IEC/EN 60204-1 müssen in allen Betriebsarten der Automatisierungseinrichtung wirksam bleiben. Entriegeln der NOT-AUS-Einrichtungen darf keinen Wiederanlauf bewirken.
- Einbaugeräte für Gehäuse oder Schränke dürfen nur im eingebauten Zustand, Tischgeräte oder Portables nur bei geschlossenem Gehäuse betrieben und bedient werden.
- Es sind Vorkehrungen zu treffen, dass nach Spannungseinbrüchen und -ausfällen ein unterbrochenes Programm ordnungsgemäß wieder aufgenommen werden kann. Dabei dürfen auch kurzzeitig keine gefährlichen Betriebszustände auftreten. Gegebenenfalls ist NOT-AUS zu erzwingen.
- An Orten, an denen in der Automatisierungseinrichtung auftretende Fehler Personen- oder Sachschäden verursachen können, müssen externe Vorkehrungen getroffen werden, die auch im Fehler- oder Störfall einen sicheren Betriebszustand gewährleisten beziehungsweise erzwingen (z. B. durch unabhängige Grenzwertschalter, mechanische Verriegelungen usw.).

# **Inhaltsverzeichnis**

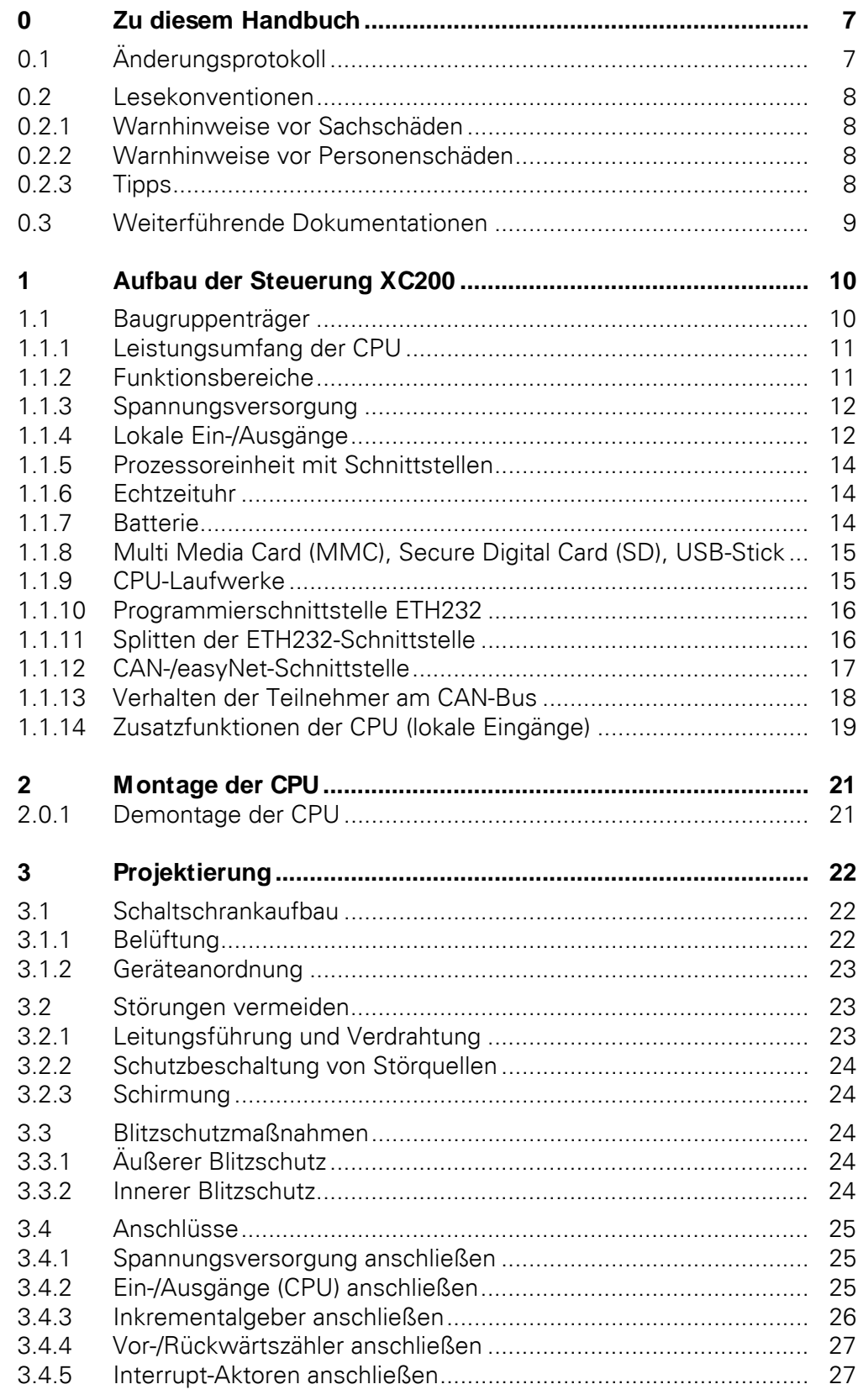

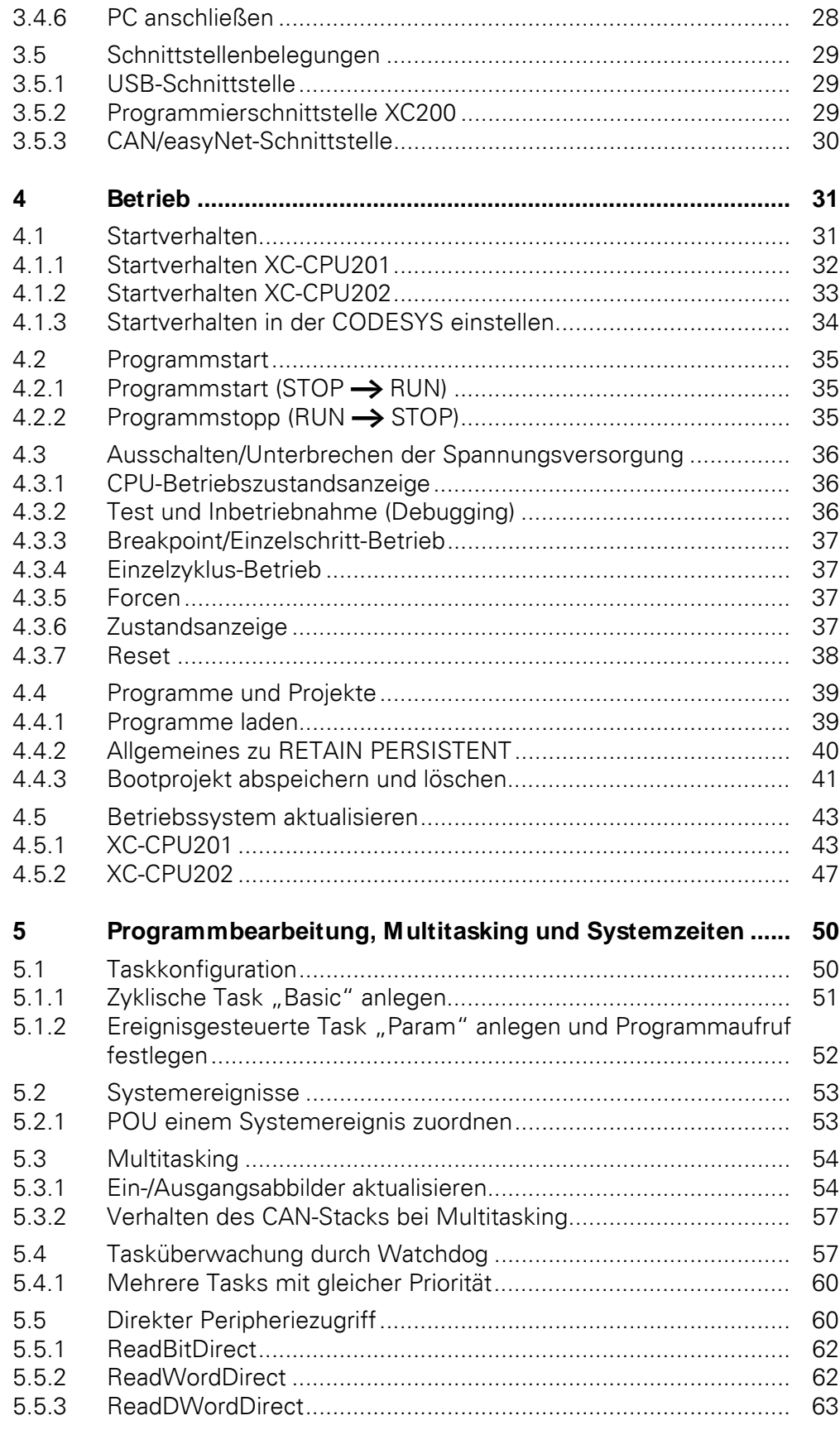

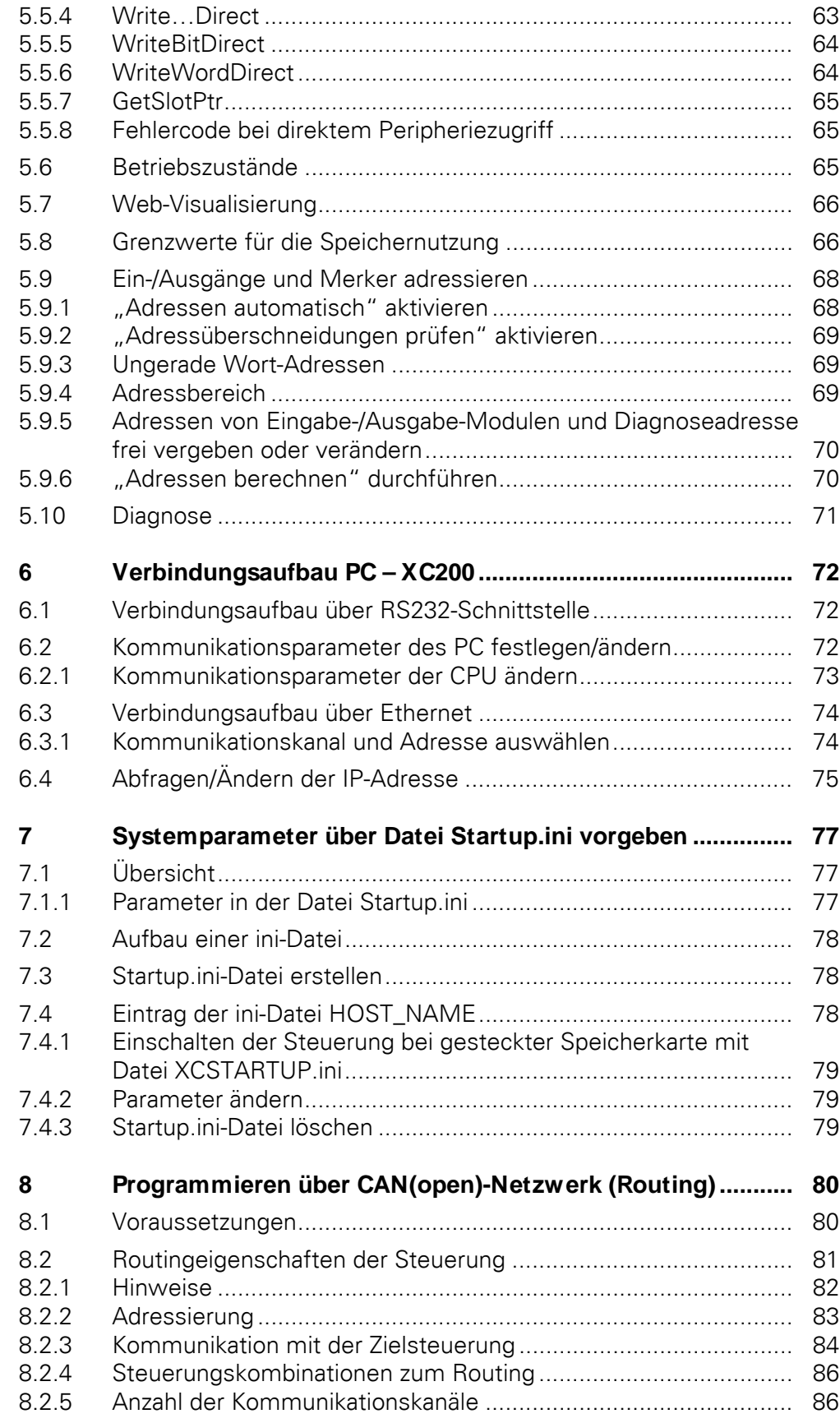

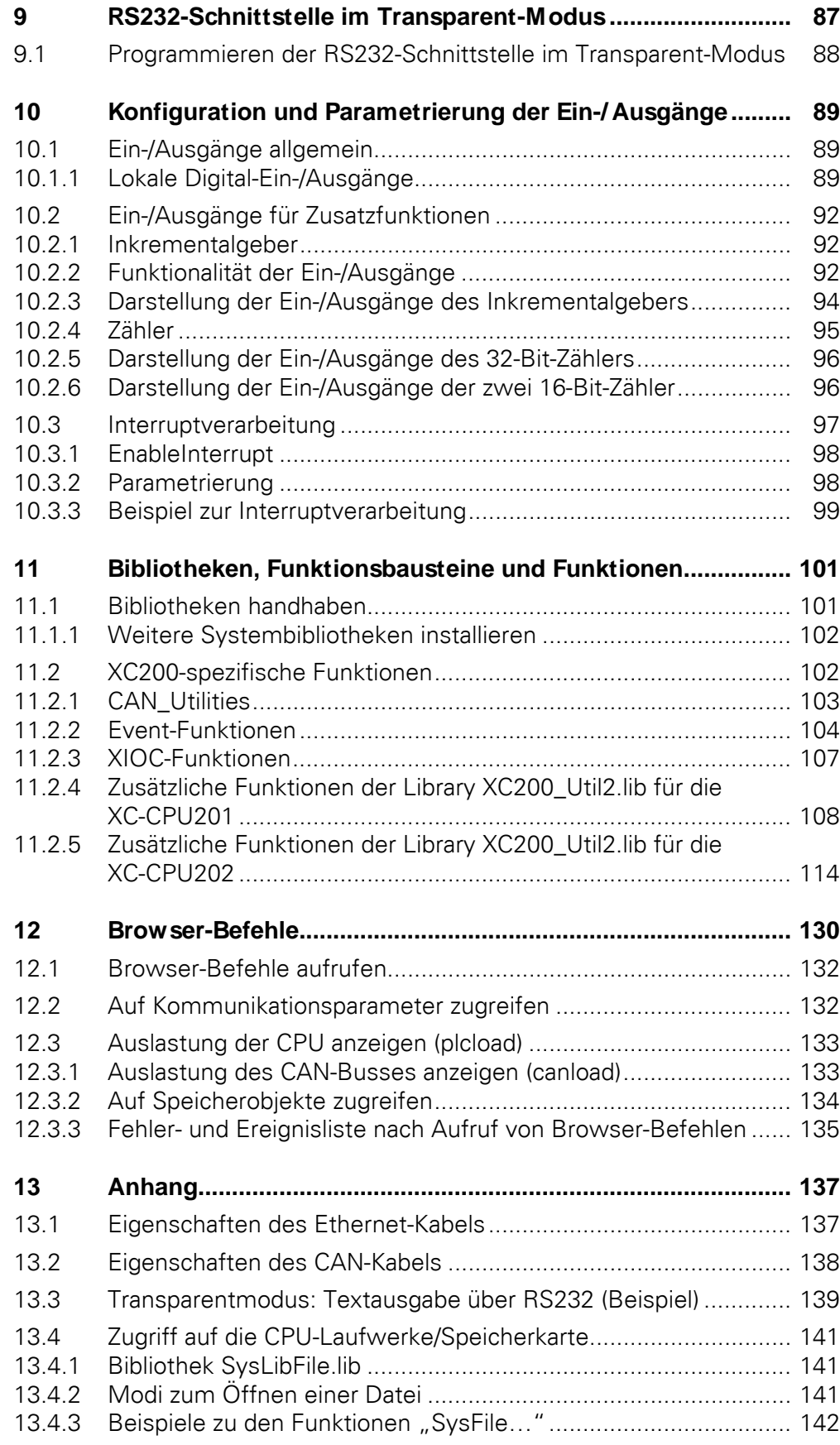

### Inhaltsverzeichnis

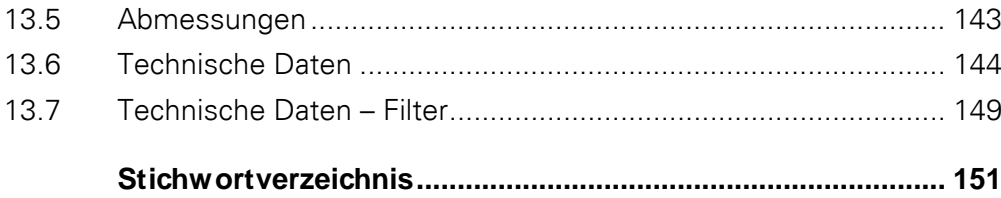

Inhaltsverzeichnis

# <span id="page-10-0"></span>**0 Zu diesem Handbuch**

# <span id="page-10-1"></span>**0.1 Änderungsprotokoll**

Gegenüber den früheren Ausgaben hat es folgende wesentliche Änderungen gegeben:

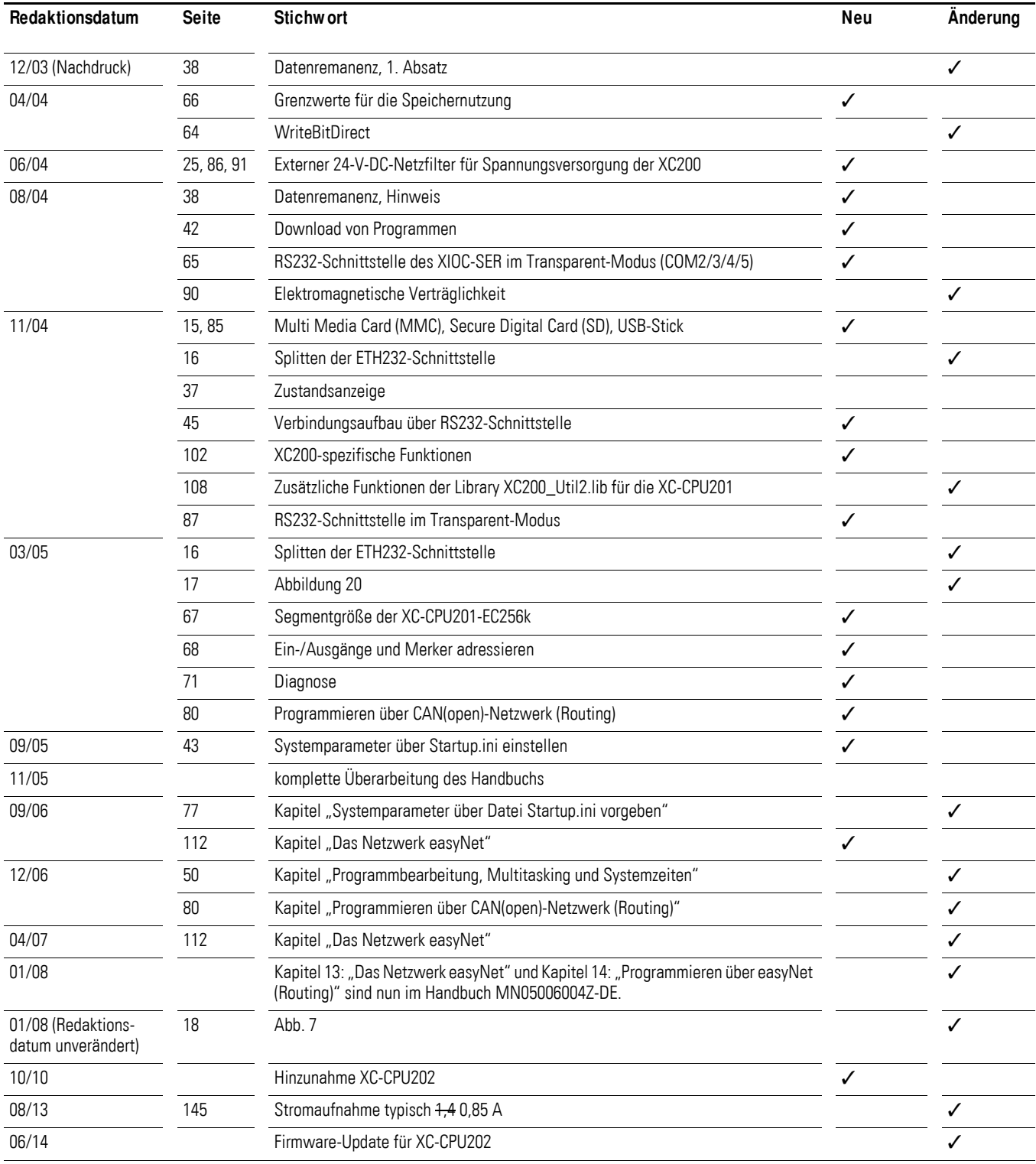

### 0 Zu diesem Handbuch

0.2 Lesekonventionen

### <span id="page-11-0"></span>**0.2 Lesekonventionen**

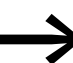

**South Stars Access**<br>
In diesem Handbuch wird an denjenigen Stellen, bei denen die Gerätevarianten XC-CPU201 und XC-CPU202 gleichwertig gemeint sind, die abkürzende Schreibweise XC200 verwendet. Ist speziell nur der Typ XC-CPU201 bzw. XC-CPU202 gemeint, so wird dieser explizit genannt.

In diesem Handbuch werden Symbole mit folgender Bedeutung verwendet:

▶ zeigt Handlungsanweisungen an.

### <span id="page-11-1"></span>**0.2.1 Warnhinweise vor Sachschäden**

**ACHTUNG** 

Warnt vor möglichen Sachschäden.

### <span id="page-11-2"></span>**0.2.2 Warnhinweise vor Personenschäden**

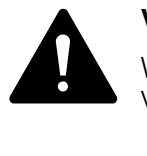

### **VORSICHT**

Warnt vor gefährlichen Situationen mit möglichen leichten Verletzungen.

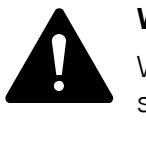

#### **WARNUNG**

Warnt vor gefährlichen Situationen, die möglicherweise zu schweren Verletzungen oder zum Tod führen.

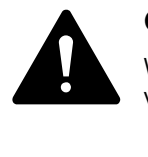

#### **GEFAHR**

Warnt vor gefährlichen Situationen, die zu schweren Verletzungen oder zum Tod führen.

<span id="page-11-3"></span>**0.2.3 Tipps**

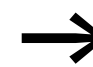

Weist auf nützliche Tipps hin.

zeigt Handlungsanweisungen an

Die Formulierung "Wählen Sie ‹Datei r Neu›" bedeutet: Aktivieren Sie den Befehl "Neu" im Menü "Datei".

### <span id="page-12-0"></span>**0.3 Weiterführende Dokumentationen**

In diesem Handbuch wird an verschiedenen Stellen auf vertiefende Beschreibungen in anderen Handbüchern hingewiesen. Diese Handbücher werden mit Titel und Dokumentationsnummer (z. B. MN05002002Z-DE) angegeben. Alle Handbücher liegen als PDF-Datei vor. Sofern sie nicht auf der Produkt-CD mitgeliefert wurden, steht die aktuelle Version der PDF-Datei im Internet zum Download zur Verfügung.

Für ein schnelles Auffinden geben Sie bitte unter der Internetadresse

### <http://www.eaton.eu> l **Kundensupport** l **Download Center Dokumentation**

in der Schnellsuche die Dokumentationsnummer ein.

1 Aufbau der Steuerung XC200

1.1 Baugruppenträger

# <span id="page-13-0"></span>**1 Aufbau der Steuerung XC200**

Die Steuerung XC200 ist für den Einsatz in Maschinen- und Anlagensteuerungen konzipiert. Mit einer RS232-/Ethernet-Schnittstelle zum Anschluss eines Programmiergeräts, der zentralen Erweiterung mit XIOC-Signalmodulen und der dezentralen Ankopplung von CAN-Geräten bildet diese Steuerung die Basis zum Aufbau eines umfassenden Automatisierungsssystems.

Die Steuerung besteht aus:

- Baugruppenträger → [Seite 10](#page-13-1)
- CPU mit Netzteil und lokalen Ein-/Ausgängen → [Seite 11](#page-14-0)
- XIOC-Signalmodulen → separates Handbuch "Hardware und Projektierung" (MN05002002Z-DE).

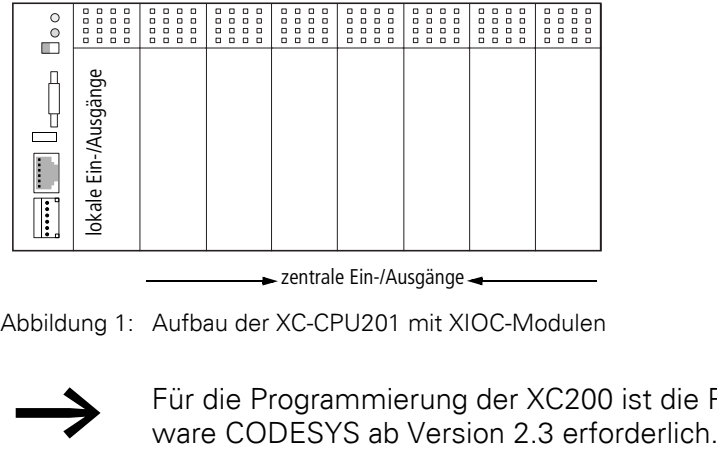

— zentrale Ein-/Ausgänge —

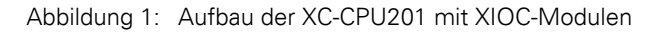

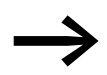

Für die Programmierung der XC200 ist die Programmier-Soft-<br>ware CODESYS ab Version 2.3 erforderlich.

### <span id="page-13-1"></span>**1.1 Baugruppenträger**

Es gibt Basisbaugruppenträger und Erweiterungsbaugruppenträger.

Der Basisbaugruppenträger XIOC-BP-XC besitzt zwei Steckplätze für die Aufnahme der CPU. Der Typ XIOC-BP-XC1 stellt drei Steckplätze zur Verfügung, sodass neben der CPU auch noch Platz für ein XIOC-Signalmodul vorhanden ist.

Ein Basisbaugruppenträger kann mit mehreren Erweiterungsbaugruppenträgern erweitert werden. Erweiterungsbaugruppenträger werden mit XIOC-Signalmodulen bestückt.

Über eine integrierte Busschiene stellt der Baugruppenträger die Verbindung zwischen der CPU und den Modulen her.

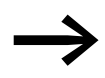

Ausführliche Hinweise zu den Baugruppenträgern und zu den XIOC-Signalmodulen finden Sie im Handbuch "XI/OC-Signalmodule – Hardware und Projektierung" (MN05002002Z-DE).

### <span id="page-14-0"></span>**1.1.1 Leistungsumfang der CPU**

Um die verschiedenen Anwendungen besser abzudecken, wird die CPU mit unterschiedlichem Leistungsumfang angeboten. Dies betrifft die Geschwindigkeit, die Größe des Anwenderspeichers sowie die Funktion des integrierten Webservers.

Es stehen folgende Typen zur Verfügung:

- XC-CPU201-EC256K-8DI-6DO(-XV),
- ï XC-CPU201-EC512K-8DI-6DO(-XV),
- XC-CPU202-EC4M-8DI-6DO-XV.

"EC256K", "EC512K" und "EC4M" sind ein Maß für die Größe des Anwenderspeichers. "XV" kennzeichnet eine Visualisierungs-CPU mit integriertem **Webserver** 

Für die Größe des Anwenderprogramms gelten folgende Speicherwerte:

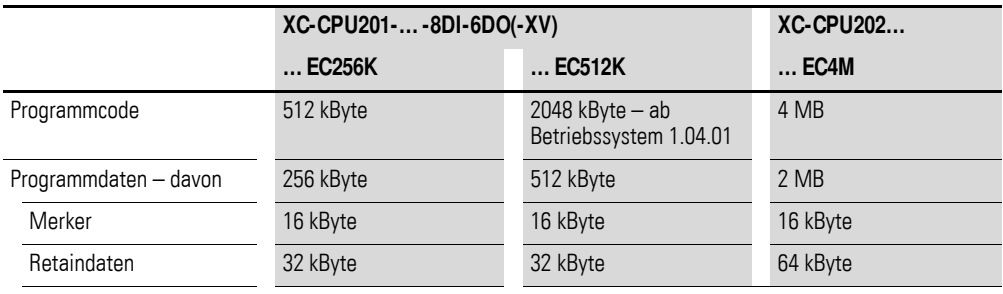

### <span id="page-14-1"></span>**1.1.2 Funktionsbereiche**

Die CPU ist in drei Funktionsbereiche gegliedert:

- Spannungsversorgung  $\rightarrow$  [Seite 12,](#page-15-0)
- Lokale Ein- und Ausgänge → [Seite 12,](#page-15-1)
- Prozessoreinheit mit Schnittstellen → [Seite 14](#page-17-0).

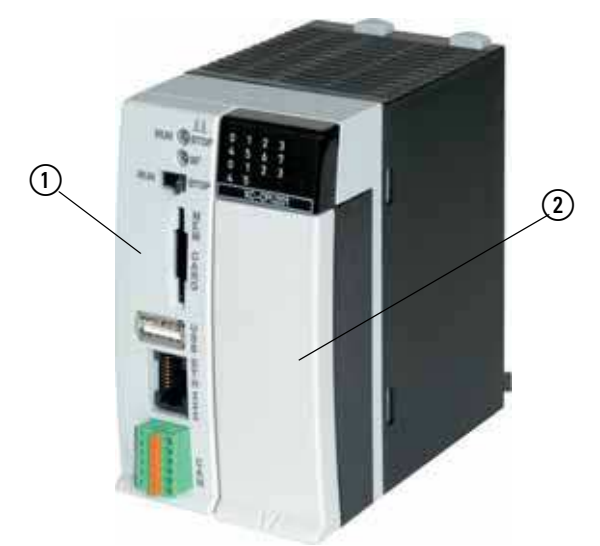

Abbildung 2: XC-CPU201 – eine CPU der XC200-Serie

- a Prozessoreinheit mit Schnittstellen
- b Spannungsversorgung mit lokalen Ein-/Ausgängen

### 1 Aufbau der Steuerung XC200

1.1 Baugruppenträger

### <span id="page-15-0"></span>**1.1.3 Spannungsversorgung**

Für die Versorgung der Prozessoreinheit und der lokalen Ein-/Ausgänge sind zwei getrennte Spannungszuführungen vorhanden: Zum einen besteht ein 24-V-Anschluss für die Prozessoreinheit (Beschriftung: 24V/0V) und zum anderen ein 24-V-Anschluss für die lokalen Ein-/Ausgänge (Beschriftung: 24VQ/0VQ).

Eine Abschaltlogik schaltet bei einem Spannungseinbruch der 24-V-Versorgungsspannung (Schaltschwelle ca. 10 V) die 5-V-Versorgungsspannung für die Signalmodule (zentrales I/O) ab.

### <span id="page-15-1"></span>**1.1.4 Lokale Ein-/Ausgänge**

In der rechten Hälfte der CPU befindet sich hinter der Frontabdeckung der 18-polige Klemmenblock. Daran schließen Sie die Spannungsversorgung der CPU und der lokalen Ein-/Ausgänge sowie die Sensoren und Aktoren an.

Die acht Digital-Eingänge (I0.0 bis I0.7) und sechs Halbleiter-Ausgänge (Q0.0 bis Q0.5) sind für 24-V-Signale ausgelegt und verfügen über eine gemeinsame Spannungsversorgung 0VQ/24VQ, die zum Bus hin potentialgetrennt ist.

Die Ausgänge Q0.0 bis Q0.5 können mit 500 mA, einer Einschaltdauer (ED) von 100 % und einem Gleichzeitigkeitsfaktor (g) von 1 belastet werden.

Die Ausgänge sind kurzschlussfest. Ein Kurzschluss sollte jedoch nicht über eine längere Zeit anstehen.

Siehe auch:

• [Zusatzfunktionen der CPU \(lokale Eingänge\)](#page-22-0) → [Seite 19](#page-22-0)

### **1.1.4.1 Klemmenbelegung**

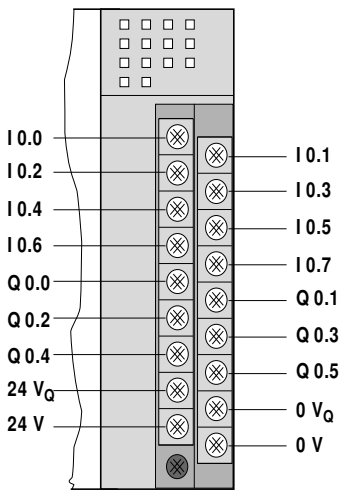

Abbildung 3: Anschlüsse des Netzteils und lokale Ein-/Ausgänge I0.0 bis I0.7: lokale Digital-Eingänge Q0.0 bis Q0.5: lokale Digital-Ausgänge 0VQ/+24VQ: Versorgungsspannung der lokalen Ein-/Ausgänge 0V/+24V: Versorgungsspannung der Prozessoreinheit

### **1.1.4.2 LED-Anzeigen**

Die LEDs zeigen den Signalzustand der Ein- und Ausgänge an. Eine leuchtende LED repräsentiert ein High-Signal an der entsprechenden Anschlussklemme.

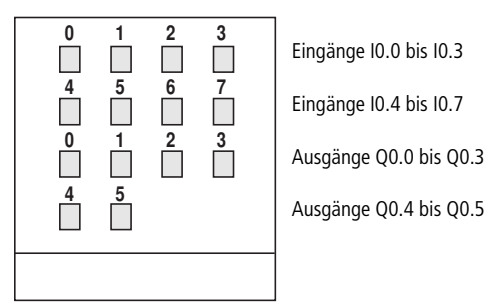

Abbildung 4: LEDs der lokalen Ein-/Ausgänge

Die oberen beiden LED-Zeilen zeigen den Signalzustand der acht Digital-Eingänge des CPU-Moduls (I0.0 bis I0.7), die unteren beiden LED-Zeilen zeigen den Signalzustand der sechs Digital-Ausgänge (Q0.0 bis Q0.5) an.

### 1 Aufbau der Steuerung XC200

1.1 Baugruppenträger

### <span id="page-17-0"></span>**1.1.5 Prozessoreinheit mit Schnittstellen**

Zur Prozessoreinheit gehören:

- $\bullet$  [Echtzeituhr](#page-17-1)  $\rightarrow$  [Seite 14](#page-17-1),
- [Batterie](#page-17-2) → [Seite 14,](#page-17-2)<br>• Multi Media Card (MI)
- Multi Media Card (MMC), Secure Digital Card (SD), [USB-Stick](#page-18-0) → [Seite 15](#page-18-0),
- $CPU\text{-}Lautwere \rightarrow$  [Seite 15](#page-18-1),
- [USB-Schnittstelle](#page-32-1) → [Seite 29,](#page-32-1)<br>■ Programmierschnittstelle FTH2
- [Programmierschnittstelle ETH232](#page-19-0) → [Seite 16](#page-19-0),
- [CAN-/easyNet-Schnittstelle](#page-20-0) → [Seite 17,](#page-20-0)
- [Zusatzfunktionen der CPU \(lokale Eingänge\)](#page-22-0) → [Seite 19](#page-22-0).

### <span id="page-17-1"></span>**1.1.6 Echtzeituhr**

Die XC200 besitzt eine Echtzeituhr, die Sie im Anwenderprogramm über Funktionen aus der Bibliothek SysLibRTC.lib ansprechen können. Mögliche Funktionen sind:

- Anzeige der Batteriezustands,
- Darstellungsmodus der Stunden (12-/24-Stunden-Anzeige),
- ï Auslesen und Setzen der Echtzeituhr.

Eine Beschreibung der Funktionen finden Sie in der Datei SysLibRTC.pdf.

Darüber hinaus können Sie die Echtzeituhr über folgende Browser-Befehle setzen bzw. abfragen:

- setrtc (Setzen der Echtzeituhr)  $\rightarrow$  [Seite 131,](#page-134-0)<br>• setrtc (Abfragen der Echtzeituhr)  $\rightarrow$  Seite 13
- getrtc (Abfragen der Echtzeituhr) → [Seite 130.](#page-133-1)

### <span id="page-17-2"></span>**1.1.7 Batterie**

Zur Sicherung remanenter Daten und für den Betrieb der Echtzeituhr wird eine Lithium-Batterie vom Typ 1/2 AA (3,6 V) verwendet. Der Batterieschacht befindet sich an der linken Außenseite der CPU hinter einer Abdeckplatte. Der Ladezustand der Batterie wird überwacht. Unterschreitet die Batteriespannung einen fest vorgewählten Grenzwert, wird eine Sammelfehlermeldung ausgegeben.

Die Pufferzeiten betragen:

- Worst Case: 3 Jahre bei Dauerpufferung,
- typisch: 5 Jahre bei Dauerpufferung.

### **ACHTUNG**

Nehmen Sie einen Batteriewechsel nur bei eingeschalteter Versorgungsspannung vor. Es können andernfalls Daten verlorengehen.

Die Bestellbezeichnung der Batterie lautet: XT-CPU-BAT1

### <span id="page-18-0"></span>**1.1.8 Multi Media Card (MMC), Secure Digital Card (SD), USB-Stick**

MMC, SD und USB dienen als Massenspeicher. Sie können darauf Rezepturdaten, allgemeine Daten und das Anwenderprogramm laden. Das Betriebssystem unterstützt Speichertypen mit dem FAT16-Dateisystem.

Sie können anstelle einer MMC-Speicherkarte auch eine SD-Speicherkarte verwenden.

Ab der Betriebssystemversion 01.03. der XC-CPU201 können Sie das Betriebssystem auf die MMC übertragen, um es von dort in andere Steuerungen zu laden (Betriebssystem aktualisieren). Ebenso ist ab dieser Betriebssystemversion in der XC-CPU201 der Einsatz eines USB-Sticks zur Datenspeicherung möglich.

### **ACHTUNG**

Das Dateisystem der Speicherkarten ist nicht transaktionssicher. Stellen Sie daher sicher, dass vom Programm alle Dateien geschlossen worden sind, bevor Sie eine Karte ziehen/ stecken oder die Spannung auschalten.

#### Siehe auch:

- Bei der XC-CPU-202: → [Seite 42](#page-45-0)
- Betriebssystem/Bootprojekt von der MMC der XC-CPU201 löschen → [Seite 46](#page-49-0)
- Belegung der USB-Schnittstelle → [Seite 29](#page-32-3)

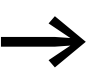

Das Löschen von Dateien erfolgt analog dem Löschen des Betriebssystems.

### <span id="page-18-1"></span>**1.1.9 CPU-Laufwerke**

Die XC200 verfügt über folgende Laufwerke:

- ï intern
	- **•** Systemspeicher (disk\_sys)
- extern (optional)
	- Multi Media Card MMC oder Secure Digital Card SD (disk\_mmc)
	- USB-Stick (disk\_usb).

Auch wenn eine SD-Karte verwendet wird, heißt das externe CPU-Laufwerk weiterhin disk\_mmc.

Im transaktionssicherem Systemspeicher sind das Bootprojekt und das Betriebssystem in komprimierter Form spannungsausfallsicher abgelegt. Im Betriebszustand werden das Bootprojekt und die relevanten Teile des Betriebssystems "entpackt" in den Arbeitsspeicher kopiert. Die remanenten Daten werden im batteriegepufferten SRAM-Speicher abgelegt.

1.1 Baugruppenträger

"Transaktionssicher" bedeutet, dass ein Spannungsausfall während der Bearbeitung einer Datei in der Regel das Dateisystem sowie die geöffnete Datei nicht zerstört. Möglich ist allerdings, dass die Daten verlorengehen, die Sie in die zuletzt geöffnete Datei geschrieben haben.

[Abbildung 5](#page-19-2) zeigt das Zusammenwirken der verschiedenen Speichersysteme/Laufwerke der XC-CPU200.

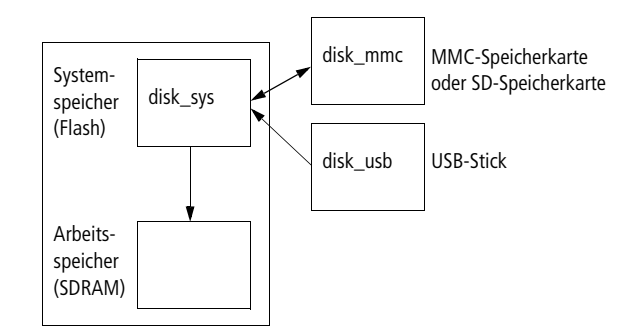

<span id="page-19-2"></span>Abbildung 5: Speicherorganisation der XC-CPU200

Siehe auch:

- Datenzugriff auf die Speicherkarte
	- mit Hilfe von Browser-Befehlen wie z. B. copyprojtommc, um das Anwenderprogramm auf die MMC zu kopieren → [Seite 130](#page-133-0)
	- ï Funktionen wie SysFileOpen oder SysFileRead→ [Seite 141](#page-144-0)
- Grenzwerte für die Speichernutzung → [Seite 66](#page-69-1)

### <span id="page-19-0"></span>**1.1.10 Programmierschnittstelle ETH232**

Über die Programmierschnittstelle ETH232 der CPU erfolgt die Kommunikation zwischen Steuerung und dem Programmiergerät. Sie besteht aus einer Ethernet-Schnittstelle und einer RS232-Schnittstelle.

Die Ethernet-Schnittstelle nutzen Sie zum Programmieren und zum Debuggen, da sie vom Betriebssystem schneller abgearbeitet wird. Diese Schnittstelle ist netzwerkfähig und galvanisch getrennt.

Bei der XC-CPU202 können Sie über die Ethernet-Schnittstelle auch das Betriebssystem der Steuerung aktualisieren.

Über die RS232-Schnittstelle können Sie ebenfalls programmieren. Ab der Betriebssystemversion V01.03 bei der XC-CPU201 können Sie die RS232-Schnittstelle auch in den Transparentmodus schalten, um eine Punktzu-Punkt-Verbindung ohne Handshake-Leitungen aufzubauen.

### <span id="page-19-1"></span>**1.1.11 Splitten der ETH232-Schnittstelle**

Mit Hilfe der Kabelweiche XT-RJ45-ETH-RS232 können Sie bei der XC200 gleichzeitig über die RS232- und die Ethernet-Schnittstelle kommunizieren. Mit dem Kabel EASY-NT-30/80/130 stellen Sie die Verbindung zwischen der CPU und der Kabelweiche her. Von der Steckerbuchse "IN" der Kabelweiche führen Sie das Kabel dann zu der ETH232-Steckerbuchse der CPU.

An die Ethernet-Schnittstelle der Kabelweiche können Sie zum Beispiel das Programmiergerät und an die RS232-Schnittstelle (im Transparent-Modus) einen Drucker anschließen. Die Stiftbelegung der RS232- und der Ethernet-Steckerbuchse der Kabelweiche entspricht der Stiftbelegung der ETH232- Steckerbuchse der CPU.

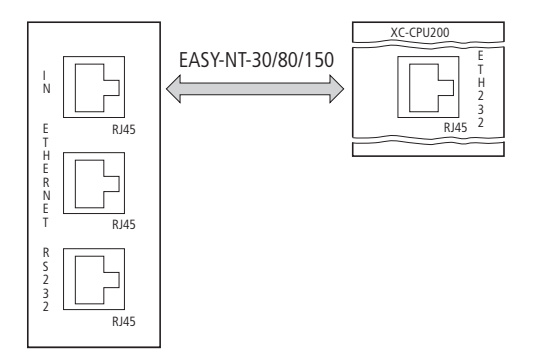

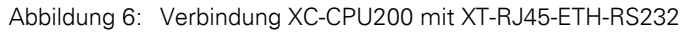

Siehe auch:

- PC anschließen → [Seite 28](#page-31-0)
- Belegung der Programmierschnittstelle → [Seite 29](#page-32-4)
- Verbindungsaufbau PC XC200  $\rightarrow$  [Seite 72.](#page-75-0)

### <span id="page-20-0"></span>**1.1.12 CAN-/easyNet-Schnittstelle**

Die CAN-/easyNet-Schnittstelle ist potentialgetrennt. Die Anschlüsse der Schnittstellen sind gleich. Die CPU kann am CAN-Bus sowohl als Netzwerk- (NMT-)Master als auch als NMT-Slave (Device) betrieben werden. Das CANopen- und das easyNet-Protokoll können die CPU parallel ausführen.

Siehe auch:

- Ausführliche Informationen zur Projektierung und Programmierung von CAN-Teilnehmern a Anwenderhinweis AN2700K27
- ï Bedienungshandbuch easy800 Steuerrelais (MN04902001Z-DE; frühere Bezeichnung AWB2528-1423)
- Das Netzwerk easyNet a Seite 73

### **Busabschlusswiderstände**

Beim ersten oder letzten Teilnehmer am Strang müssen Busabschlusswiderstände eingesetzt werden.

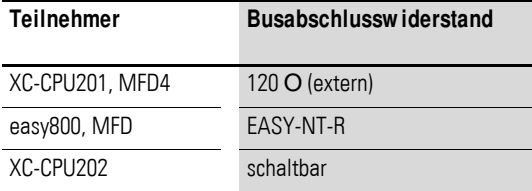

### 1 Aufbau der Steuerung XC200

1.1 Baugruppenträger

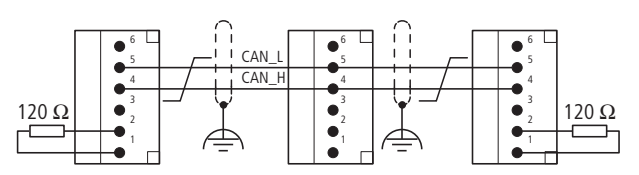

<span id="page-21-1"></span>Abbildung 7: Beispiel: Netz mit Busabschlusswiderständen an der XC-CPU201

Die Klemmen 1 und 4 , 2 und 5 sowie 3 und 6 sind intern verbunden.

Bei der XC-CPU202 ist der Busabschluss schaltbar ausgeführt. Der Schalter befindet sich oberhalb des Batterieschalters (Auslieferzustand: ON).

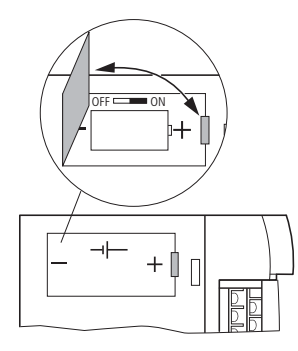

Abbildung 8: XC-CPU202, XT-CPU-BAT1

### <span id="page-21-0"></span>**1.1.13 Verhalten der Teilnehmer am CAN-Bus**

Teilnehmer/Bus überwachen: CAN-Telegramme werden direkt aus dem Anwenderprogramm gesendet und empfangen. Eine Unterbrechung des CAN-Busses wird nur erkannt, wenn die entsprechenden CAN-Teilnehmer von der Steuerung her überwacht werden (Nodeguarding-Funktion).

Start/Stop-Verhalten:

Wenn Sie den Betriebsartenschalter (BAS) in die Stellung STOP setzen, werden alle Ausgänge der dezentralen Geräte am Zyklusende auf "0" gesetzt.

Spannung einschalten:

Die Reihenfolge, in der Sie die Spannungsversorgung der einzelnen CAN-Teilnehmer zuschalten, hat keine Auswirkung auf die Funktionalität des CAN-Busses. Je nach Parametrierung "wartet" die Steuerung auf nicht vorhandene Teilnehmer oder startet diese zu demjenigen Zeitpunkt, zu dem der Teilnehmer an das CAN-Netz angeschaltet wird.

Kommunikation mit CAN-Teilnehmern:

Die Kommunikation mit den CAN-Teilnehmern und deren Konfiguration wird in den folgenden Anwenderhinweisen und Handbüchern beschrieben:

- Ankopplung einer XION-Station an die XC100/200 über CAN (AN27K18D)
- Kommunikation zwischen zwei Steuerungen mit Netzwerkvariablen über CAN (AN27K19D)
- Kopplung mehrerer autarker Steuerungen (CAN-Device) über CAN (AN27K20D)
- Projektierung von CAN-Teilnehmern (AN27K27D)
- Bibliotheksbeschreibung: CANUser.lib/CANUser\_Master.lib (MN05010001Z-DE).

Siehe auch:

- Belegung der CAN/easyNet-Schnittstelle → [Seite 30](#page-33-1)
- Eigenschaften des CAN-Kabels → [Seite 138](#page-141-0)

### <span id="page-22-0"></span>**1.1.14 Zusatzfunktionen der CPU (lokale Eingänge)**

Die Eingänge I0.0 bis I0.5 können Sie parametrieren als:

- Inkrementalgeber-Eingänge (I0.0 bis I0.3)
- Zähler-Eingänge (32 Bit I0.0, I0.1)
- Zähler-Eingänge (16 Bit I0.0, I0.1 und I0.2, I0.3)
- Interrupt-Eingänge (I0.4 und I0.5)

Bei diesen Funktionen werden die Eingangssignale in derCPU vorverarbeitet.

### **1.1.14.1 Inkrementalgeber-Eingang (32 Bit)**

Die Funktion steht einmal zur Verfügung. Auf die Eingänge I0.0 und I0.1 werden die Inkrementalsignale A und B des Gebers geführt, auf den Eingang I0.2 das Referenzsignal, das der Geber einmal pro Umdrehung erzeugt. An den Eingang I0.3 wird der Schalter angeschlossen, der im geschlossenen Zustand das Referenzfenster bildet, in dem das Referenzsignal I0.2 verarbeitet wird.

Die Inkrementalsignale A und B sind zur Ermittlung der Zählrichtung um 90 Grad phasenverschoben. Es werden die steigenden und fallenden Flanken ausgewertet (4-Fach-Auswertung). Die maximale Eingangsfrequenz beträgt 50 kHz. Damit ergibt sich eine Gesamtfrequenz von 200 kHz.

Siehe auch:

Inkrementalgeber anschließen → [Seite 26](#page-29-0)

• Inkrementalgeber parametrieren-> [Seite 92](#page-95-1)

### **1.1.14.2 Vor-/Rückwärtszähler (32 Bit)**

Die Funktion steht einmal zur Verfügung. Der Zähleingang I0.0 nimmt die Impulse mit einer maximalen Frequenz von 50 kHz auf. Das Richtungssignal am Eingang I0.1 gibt an, ob der Zählwert bei Eintreffen eines Zählimpulses inkrementiert oder dekrementiert wird. Das Richtungssignal ist ein statisches Signal, das vor den Zählimpulsen anstehen muss. Der Zählwert wird mit jedem Zählimpuls in- bzw. dekrementiert, bis der Sollwert erreicht ist.

Nach Erreichen des Sollwertes wird ein Interrupt ausgelöst, mit dem in eine Programmroutine (POU) verzweigt wird. Das Verhalten nach Erreichen des Sollwertes ist von der Zählweise abhängig:

### 1.1 Baugruppenträger

**Inkrementieren**: Wird der Sollwert erreicht, wird der parametrierte Interrupt aktiviert. Beim nächsten Zählimpuls beginnt der Zähler bei 0. Die Interruptquelle geben Sie im Steuerungskonfigurator an.

**Dekrementieren**: Wird der Sollwert erreicht, wird der parametrierte Interrupt aktiviert. Beim nächsten Zählimpuls beginnt der Zähler ab demvorgewählten Sollwert. Die Interruptquelle geben Sie im Steuerungskonfigurator an.

#### Siehe auch:

- • [Interruptverarbeitung](#page-100-0) → [Seite 97](#page-100-0)
- ï Eingabe des Sollwertes in der Steuerungskonfiguration → [Seite 95](#page-98-0)
- Vor-/Rückwärtszähler anschließen → [Seite 27](#page-30-0)

### **1.1.14.3 Vor-/Rückwärtszähler (16 Bit)**

Die Funktion steht zweimal zur Verfügung. Sie entspricht dem Vor-/Rückwärtszähler (32 Bit).

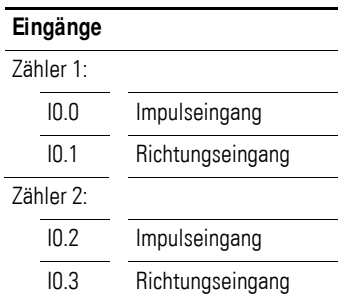

### **1.1.14.4 Interrupt-Eingänge**

Die Digital-Eingänge I0.4 und I0.5 können als Interrupt-Eingänge parametriert werden. Ausgewertet wird jeweils die L/H-Flanke bzw. die H/L-Flanke (parametrierbar) der Eingangssignale.

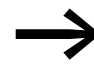

Wenn Sie eine XC100-Steuerung durch eine XC200-Steuerung<br>
ersetzen, liegen die Interrupt-Eingänge auf anderen physikalischen Eingangsadressen!

#### Siehe auch:

- Zeitliche Anforderung an die Interrupt-Eingänge: "Technische Daten Eingangsverzögerung Schneller Digital-Eingang" → [Seite 147](#page-150-0)
- Die Programmierung der "Interrupt-Funktion" ist auf [Seite 97](#page-100-0) beschrieben
- ï [Vor-/Rückwärtszähler anschließen](#page-30-0) →[Seite 27](#page-30-0)

# <span id="page-24-0"></span>**2 Montage der CPU**

Ausführliche Hinweise zur Montage des Baugruppenträgers und<br>zu den XIOC-Modulen finden Sie im Handbuch "XI/OC-Signalmodule – Hardware und Projektierung" (MN05002002Z-DE).

- Stecken Sie die Lasche an der Unterseite der CPU in das Loch des Baugruppenträgers  $\Box$ .
- ▶ Drücken Sie die Oberseite der CPU in den Baugruppenträger, bis Sie ein Klicken hören **21**.

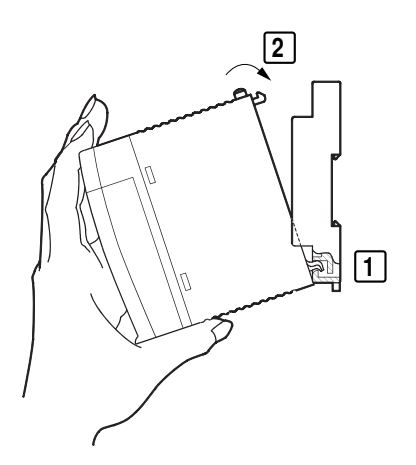

Abbildung 9: Montage der CPU

### <span id="page-24-1"></span>**2.0.1 Demontage der CPU**

- ▶ Drücken Sie den Verriegelungsknopf n .
- ▶ Ziehen Sie bei gedrücktem Knopf das Oberteil der CPU nach vorne **ø**.
- **Heben Sie die CPU an und ziehen Sie sie heraus 3.**

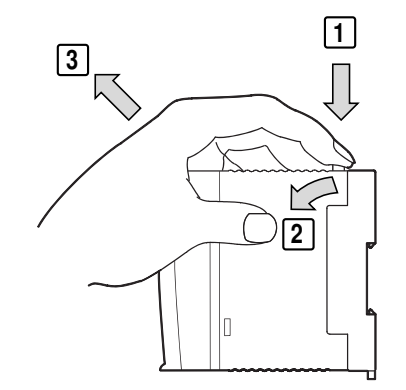

Abbildung 10: Demontage der Module

3 Projektierung

3.1 Schaltschrankaufbau

# <span id="page-25-0"></span>**3 Projektierung**

### <span id="page-25-1"></span>**3.1 Schaltschrankaufbau**

Die Anordnung der Komponenten im Schaltschrank hat wesentlichen Einfluss auf die ungestörte Anlagen- oder Maschinenfunktion. Bei der Planung, Entwurfsphase sowie bei der Ausführung ist darauf zu achten, dass Leistungs- und Steuerteil getrennt voneinander angeordnet werden. Zum Leistungsteil zählen unter anderem:

- Schütze,
- Koppelbausteine,
- Transformatoren,
- Frequenzumrichter,
- Stromrichter.

Um eine elektromagnetische Beeinflussung wirksam auszuschließen, ist es zweckmäßig, eine Aufteilung in Bereiche von unterschiedlichen Leistungsund Störniveaus vorzunehmen. Bei kleinen Schaltschränken genügt oft schon eine Abschottung durch Trennbleche, um Störeinflüsse zu reduzieren.

### <span id="page-25-2"></span>**3.1.1 Belüftung**

Um eine ausreichende Belüftung zu gewährleisten, sind Mindestabstände von 50 mm zu passiven Komponenten einzuhalten. Handelt es sich bei den benachbarten Komponenten um aktive Elemente (z. B. Laststromversorgung, Transformatoren), müssen Sie einen Minimalabstand von 75 mm einhalten. Die in den technischen Daten angegebenen Werte müssen eingehalten werden.

### <span id="page-26-0"></span>**3.1.2 Geräteanordnung**

Bauen Sie die Baugruppenträger und die Steuerung waagerecht in den Schaltschrank ein.

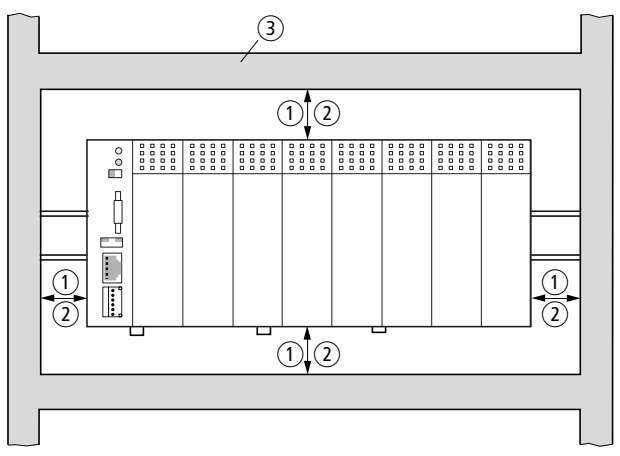

Abbildung 11: Schaltschrankaufbau

- a Abstand > 50 mm
- b Abstand > 75 mm zu aktiven Elementen
- c Kabelkanal

### <span id="page-26-1"></span>**3.2 Störungen vermeiden**

### <span id="page-26-2"></span>**3.2.1 Leitungsführung und Verdrahtung**

Es existieren folgende Kategorien von Leitungen:

- Starkstromleitungen (z. B. Leistungsleitungen, die hohe Ströme führen, oder Leitungen zu Stromrichtern, Schützen, Magnetventilen),
- Steuer- und Signalleitungen (z. B. Digitaleingabeleitungen),
- Mess- und Signalleitungen (z. B. Feldbusleitungen).

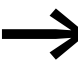

Verlegen Sie Starkstrom-, Steuer- und Signalleitungen immer so weit wie möglich voneinander entfernt. Auf diese Weise vermeiden Sie kapazitive und induktive Einkopplungen. Ist eine getrennte Leitungsführung nicht möglich, sollte in erster Linie die Störleitung geschirmt werden.

Achten Sie auf eine richtige Leitungsführung innerhalb und außerhalb des Schaltschranks, um die Störungen so gering wie möglich zu halten:

- ▶ Vermeiden Sie parallel geführte Abschnitte von Leitungen unterschiedlichen Leistungsniveaus.
- ▶ Trennen Sie grundsätzlich Wechselspannungsleitungen von Gleichspannungsleitungen.

3 Projektierung

3.3 Blitzschutzmaßnahmen

- ▶ Halten Sie die folgenden Mindestabstände ein:
	- zwischen Starkstromleitungen und Signalleitungen mindestens 10 cm;
	- zwischen Starkstrom und Daten- bzw. Analogleitungen mindestens 30 cm.
- ▶ Achten Sie bei der Leitungsführung darauf, dass Hin- und Rückleiter eines Stromkreises zusammen geführt werden. Durch den gegensinnigen Stromfluss wird die Summe aller Ströme bei diesem Leitungspaar null. Die entstehenden Felder werden kompensiert.

### <span id="page-27-0"></span>**3.2.2 Schutzbeschaltung von Störquellen**

▶ Bringen Sie alle Schutzbeschaltungen so dicht wie möglich an der Störquelle (Schütz, Relais, Ventil) an.

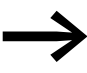

Geschaltete Induktivitäten sollten grundsätzlich schutzbeschaltet werden.

### <span id="page-27-1"></span>**3.2.3 Schirmung**

▶ Verwenden Sie zum Anschluss an die Datenschnittstellen Kabel mit Schirm.

Generell gilt: Je kleiner die Kopplungsimpedanz ist, desto besser ist die Schirmwirkung.

### <span id="page-27-2"></span>**3.3 Blitzschutzmaßnahmen**

### <span id="page-27-3"></span>**3.3.1 Äußerer Blitzschutz**

Alle gebäudeübergreifenden Leitungen müssen eine Abschirmung erhalten. Metallrohre sind hierfür am besten geeignet. Verwenden Sie für Signalleitungen Schutzelemente gegen Überspannungen wie beispielsweise Varistoren oder andere Überspannungsableiter. Nehmen Sie diese Maßnahme möglichst bei Kabeleintritt in das Gebäude, spätestens aber am Schaltschrank vor.

### <span id="page-27-4"></span>**3.3.2 Innerer Blitzschutz**

Der innere Blitzschutz erfasst alle Maßnahmen, die die Auswirkungen des Blitzstromes und seiner elektrischen und magnetischen Felder auf metallische Installationen und elektrische Anlagen in einer baulichen Anlage reduzieren. Dabei handelt es sich um:

- den Blitzschutz-Potentialausgleich,
- die Abschirmung,
- den Einsatz von Überspannungsschutzgeräten.

### <span id="page-28-0"></span>**3.4 Anschlüsse**

### <span id="page-28-1"></span>**3.4.1 Spannungsversorgung anschließen**

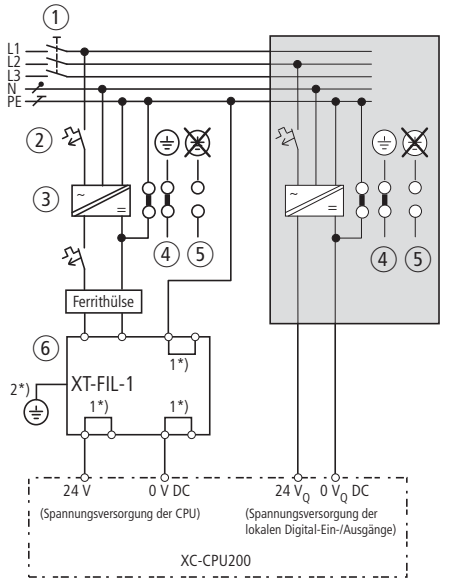

Abbildung 12: Verdrahtungsbeispiel für Netzteil

- a Hauptschalter
- b Leitungsschutzorgan
- c 24-V-DC-Versorgungsspannung
- d Geerdeter Betrieb
- e Bei ungeerdetem Betrieb muss eine Isolationsüberwachung eingesetzt werden
- (IEC 204-1, EN 60204-1, DIN EN 60204-1)
- f 24-V-DC-Netzfilter; stellt sicher, dass bei einer Bemessungsspannung von 24 V DC ein Strom von bis zu 2,2 A (maximal) zur Verfügung steht. Mit dem Einsatz des Filters werden die Vorgaben des EMVG erfüllt.

Hinweis: Der Filter ist nicht Bestandteil der CPU und muss deshalb getrennt bestellt werden:

- Typ: XT-FIL-1, Artikel-Nr.: 285316 (Lieferant: Eaton Industries GmbH)
- **→** Abmessungen auf [Seite 143](#page-146-1)
- → Technische Daten auf [Seite 149](#page-152-0).
- 1\*) intern gebrückt
- 2\*) zusätzliche PE-Verbindung über Kontaktfeder auf der Rückseite

### <span id="page-28-2"></span>**3.4.2 Ein-/Ausgänge (CPU) anschließen**

Die Abbildung zeigt den Anschluss der Ein-/Ausgänge und deren Spannungsversorgung.

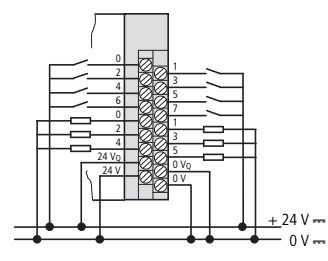

Abbildung 13: Ein-/Ausgänge der CPU anschließen

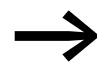

→ Verdrahtungsbeispiele zu den XIOC-Modulen finden Sie im<br>Handbuch "Hardware und Projektierung der XI/OC-Signalmodule" (MN05002002Z-DE).

### <span id="page-29-0"></span>**3.4.3 Inkrementalgeber anschließen**

Der Inkremental-Drehgeber wird, wie in der nachfolgenden Abbildung dargestellt, an die Steuerung angeschlossen.

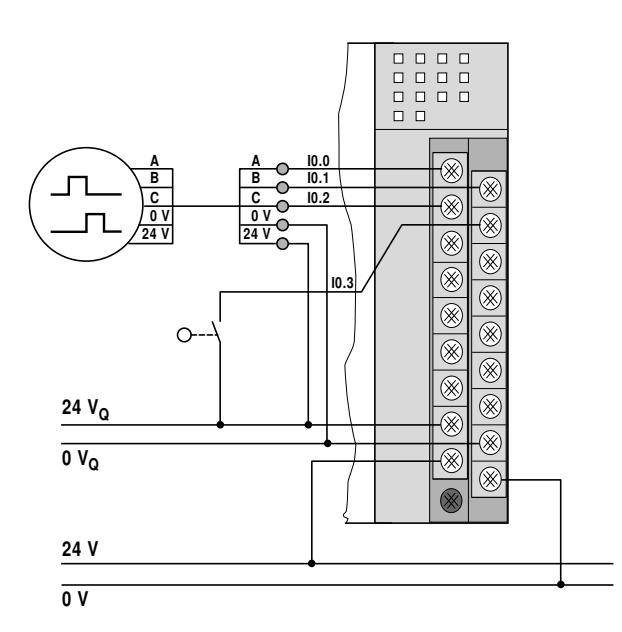

Abbildung 14: Anschluss Inkremental-Drehgeber mit Referenzfenster-Schalter

### <span id="page-30-0"></span>**3.4.4 Vor-/Rückwärtszähler anschließen**

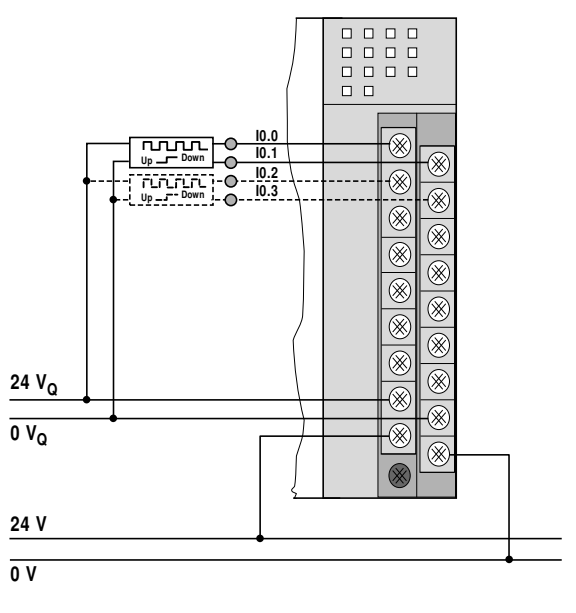

Abbildung 15: Anschluss Impulsgeber mit Signal zum In-/Dekrementieren

### <span id="page-30-1"></span>**3.4.5 Interrupt-Aktoren anschließen**

Die Eingänge I0.4 und I0.5 können Sie als Interrupt-Eingänge nutzen.

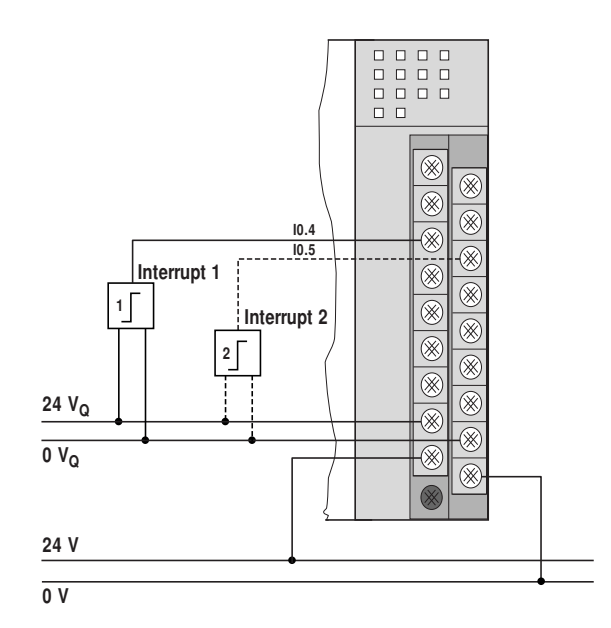

Abbildung 16: Anschluss der Interrupt-Eingänge

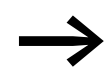

Bitte beachten Sie, wenn Sie eine XC100-Steuerung durch eine<br>XC200-Steuerung ersetzen, dass die Interrupt-Eingänge auf anderen physikalischen Eingangsadressen liegen!

## 3 Projektierung

3.4 Anschlüsse

### <span id="page-31-0"></span>**3.4.6 PC anschließen**

### **3.4.6.1 Ethernet-Verbindung**

Physikalisch ist die Programmiergeräte-Schnittstelle als RJ45-Schnittstelle (Buchse) ausgebildet. Somit können handelsübliche Ethernet-(Patch-)Kabel mit RJ45-Steckern eingesetzt werden.

### **Direktverbindung PC – XC200**

Die XC200 können Sie direkt mit dem (Programmier-)PC über ein Cross-Over-Ethernet-Kabel verbinden, → [Abbildung 17](#page-31-1), [18](#page-31-2).

Cross-Over-Kabel haben folgenden Aufbau:

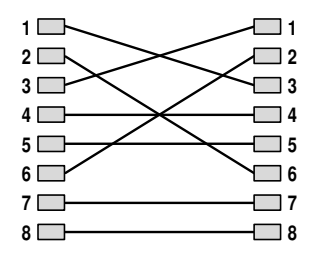

<span id="page-31-1"></span>Abbildung 17: Verbindungsaufbau Cross-Over-Kabel 8-adrig

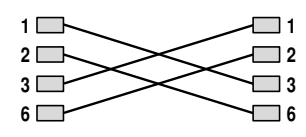

<span id="page-31-2"></span>Abbildung 18: Verbindungsaufbau Cross-Over-Kabel 4-adrig

Folgende Cross-Over-Kabel stehen zur Verfügung:

- ï XT-CAT5-X-2 2 m lang (Art.-Nr. 256487)
- ï XT-CAT5-X-5 5 m lang (Art.-Nr. 256488)

### **Verbindung PC – XC200 über Hub/Switch**

Wenn Sie zwischen die Verbindung PC – XC200 einen Hub oder Switch einsetzen, müssen Sie für die Verbindung zwischen PC – Hub/Switch und Hub/ Switch – XC200 ein Ethernet-Standardkabel verwenden, dessen Adern 1:1 verbunden sind.

Für die Programmierung über die USB-Schnittstelle eines PC steht das Kabel EU4A-RJ45-USB-CAB1 (Art.-Nr. 115735) zur Verfügung.

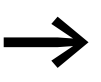

Beachten Sie bitte, dass durch die Doppelbelegung der RJ45-Schnittstelle mit RS232 und Ethernet auf den Anschlüssen 4 und 7 wegen der RS232-Schnittstelle "GND-Potential" liegt. Aus diesem Grund empfehlen wir den Einsatz von vieradrigen Kabeln für die Anbindung der XC200 an das Ethernet.

Siehe auch:

Eigenschaften des Ethernet-Kabels → [Seite 137](#page-140-1)

### **3.4.6.2 RS232-Verbindung**

Zur Herstellung einer Verbindung zwischen XC200 und PC verwenden Sie das Programmierkabel XT-SUB-D/RJ45 (Art.-Nr. 262186).

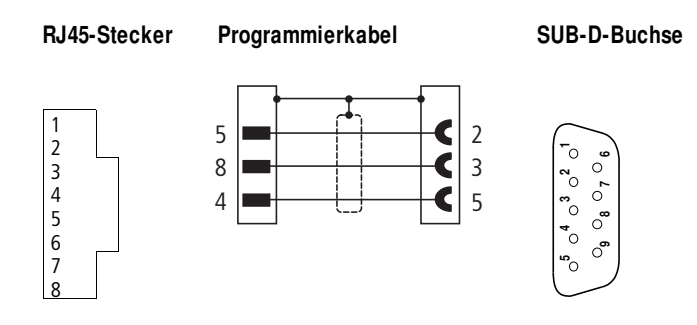

Abbildung 19: Aderbelegung RS232-Programmierkabel

#### Siehe auch:

• [Verbindungsaufbau PC – XC200](#page-75-0)  $\rightarrow$  [Seite 72](#page-75-0)

<span id="page-32-3"></span>Tabelle 1: Belegung der USB-Schnittstelle

● [RS232-Schnittstelle im Transparent-Modus](#page-90-0) → [Seite 87](#page-90-0)

### <span id="page-32-0"></span>**3.5 Schnittstellenbelegungen**

### <span id="page-32-1"></span>**3.5.1 USB-Schnittstelle**

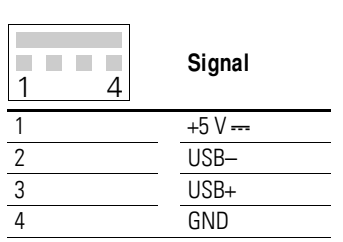

### <span id="page-32-2"></span>**3.5.2 Programmierschnittstelle XC200**

<span id="page-32-4"></span>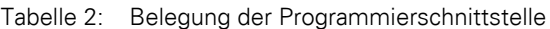

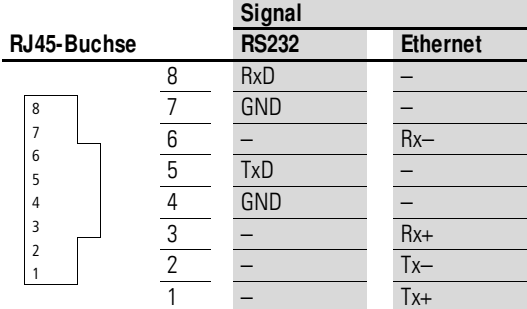

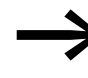

Bei der XC-CPU202 ist die Ethernet-Buchse um 180 Grad<br>gedreht eingebaut. Die Pinbelegung ist jedoch identisch mit der der XC-CPU201.

### <span id="page-33-0"></span>**3.5.3 CAN/easyNet-Schnittstelle**

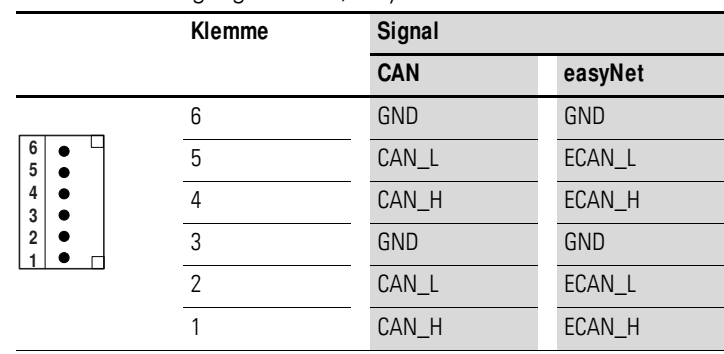

<span id="page-33-1"></span>Tabelle 3: Belegung der CAN/easyNet-Schnittstelle

Steckertyp: 6-poliger, steckbarer Federzugklemmenblock, Leiteranschlüsse: bis 0,5 mm2

Die Klemmen 1 und 4, 2 und 5 sowie 3 und 6 sind intern verbunden.

# <span id="page-34-0"></span>**4 Betrieb**

### <span id="page-34-1"></span>**4.1 Startverhalten**

Auf der CPU können mehrere unterschiedliche Anwenderprogramme/Bootprojekte abgespeichert sein. Diese können sich sowohl auf der MMC/SD/ USB als auch auf dem Systemspeicher disk\_sys befinden. Die CPU führt jedoch nur ein Anwenderprogramm aus.

Die folgenden beiden Ablaufdiagramme [\(Abb. 20](#page-35-1) und [Abb. 21](#page-36-1)) zeigen, welches Programm zum Einsatz kommt. Die Diagramme zeigen auch die Aktualisierung des Betriebssystems (BTS) mit Hilfe der MMC/SD/USB.

Nach der Spannungswiederkehr wird nur ein in der XC200 gespeichertes Bootprojekt entsprechend der Stellung des Betriebsartenschalters und der parametrierten Startbedingungen gestartet.

### 4 Betrieb

4.1 Startverhalten

### <span id="page-35-0"></span>**4.1.1 Startverhalten XC-CPU201**

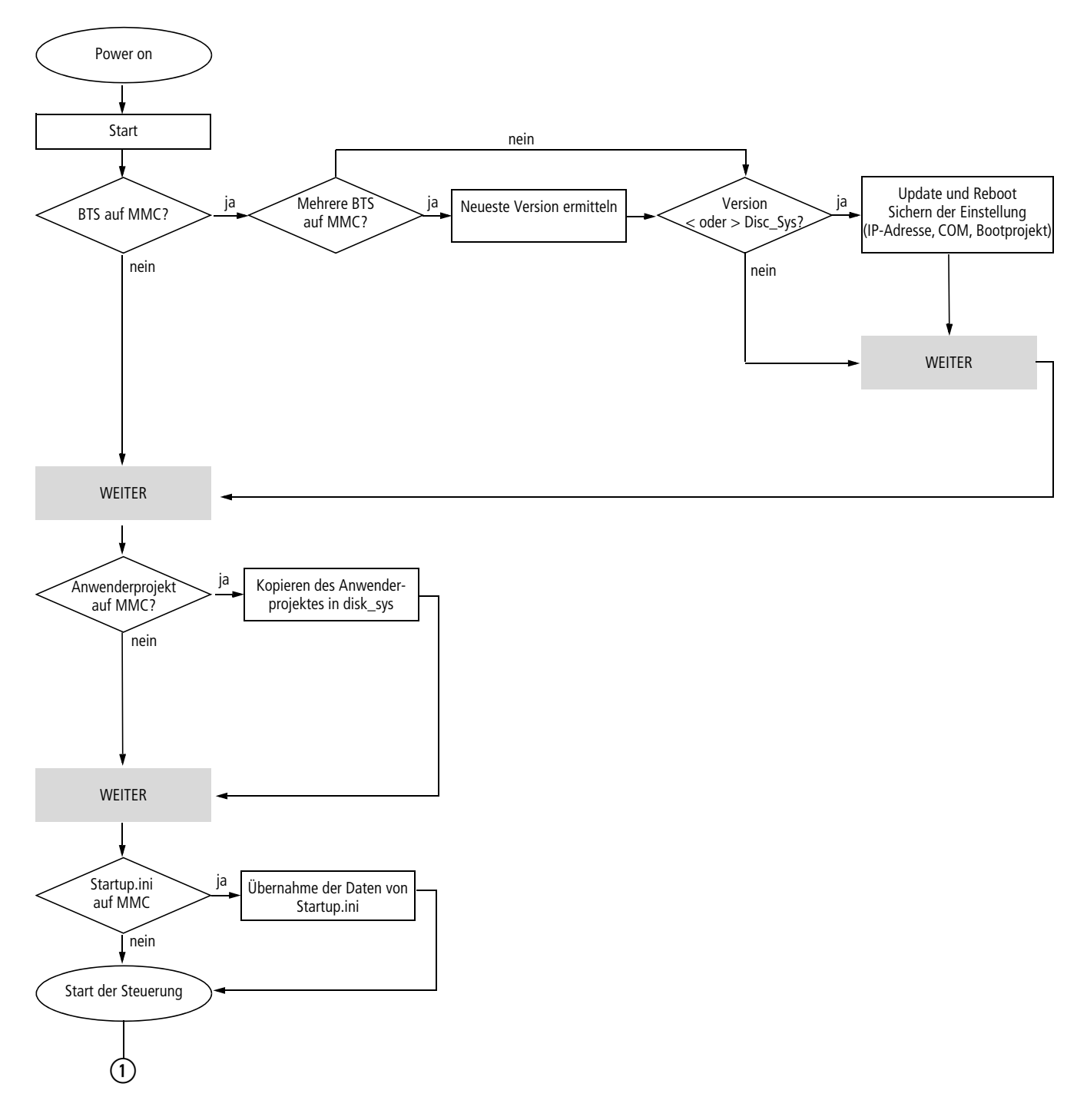

<span id="page-35-1"></span>Abbildung 20: Ablauf Boot mit MMC/SD
# **4.1.2 Startverhalten XC-CPU202**

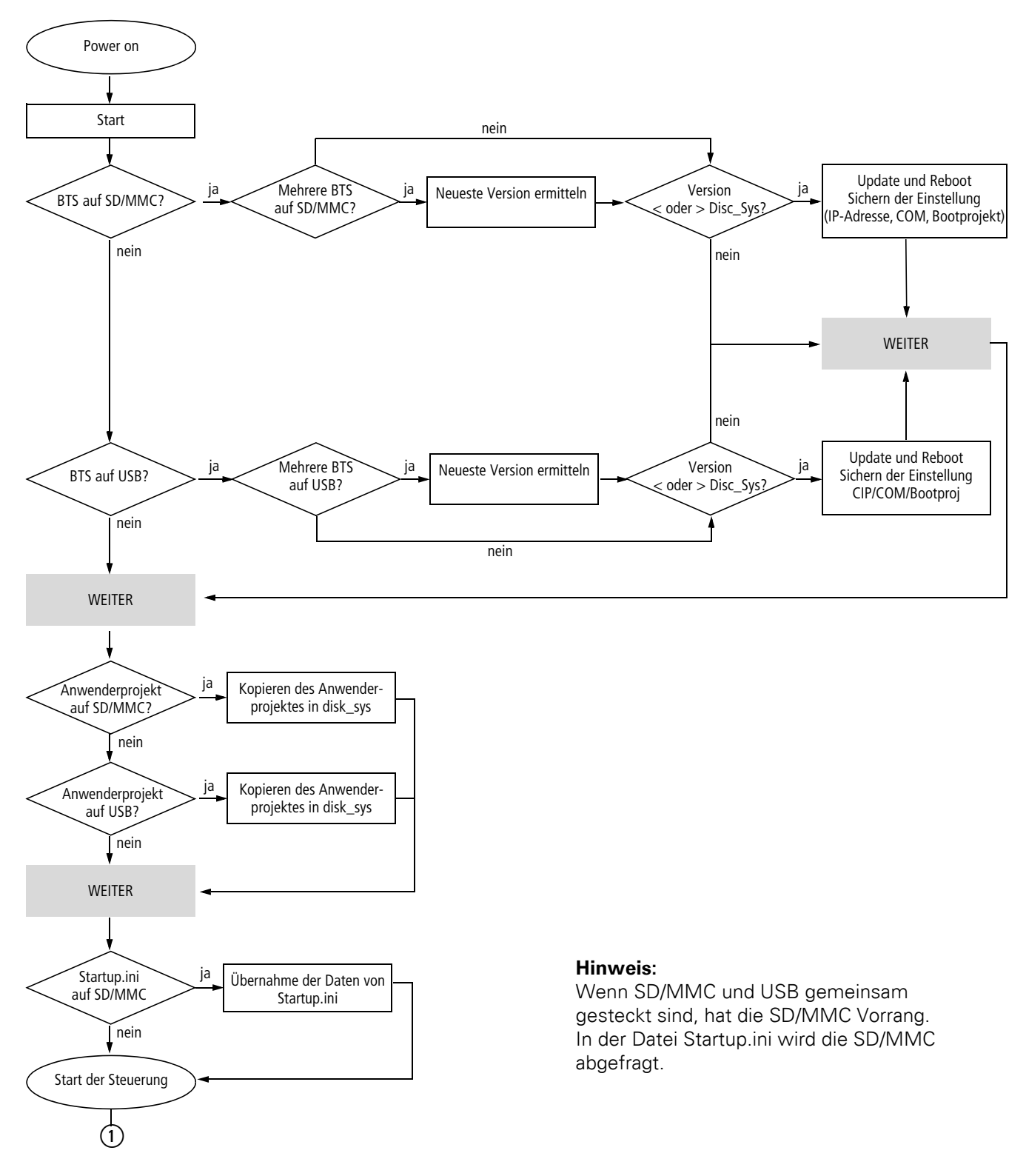

<span id="page-36-0"></span>Abbildung 21: Ablauf Boot mit SD/MMC und USB

4 Betrieb 4.1 Startverhalten

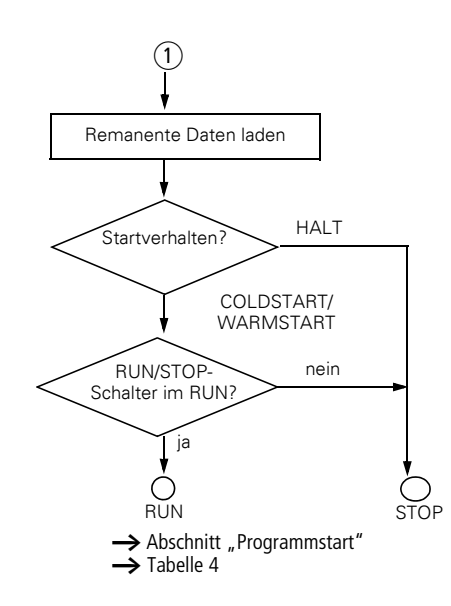

# **4.1.3 Startverhalten in der CODESYS einstellen**

Die Einstellung des Startverhaltens bestimmt im Wesentlichen die Behandlung der remanenten Variablen. Die folgende Einstellung wird nur dann berücksichtigt, wenn die Spannungsversorgung eingeschaltet wird.

Zur Einstellung wählen Sie im Steuerungskonfigurator im Register "Weitere Parameter" im Drop-Down-Menü "STARTVERHALTEN" eine der folgenden Startbedingungen aus:

- HALT,
- COLDSTART (Kaltstart),
- WARMSTART.

## **4.1.3.1 HALT**

Das Anwenderprogramm wird nicht gestartet, unabhängig von der Schalterstellung des RUN/STOP-Schalters.

## **4.1.3.2 COLDSTART/WARMSTART**

Voraussetzung: Der RUN/STOP-Schalter steht in der Stellung RUN.

Die Variablen werden gemäß [Tabelle 4](#page-38-1) initialisiert, bevor die Steuerung gestartet wird.

<span id="page-38-1"></span>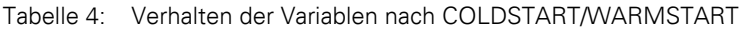

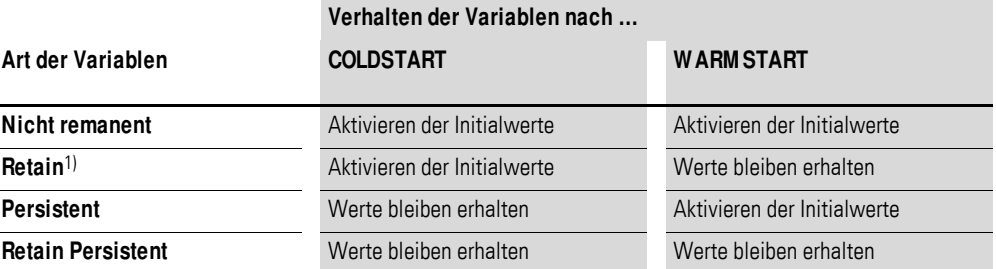

1) Physikalische Operanden wie I, Q oder M können nicht als "Retain"-Variablen deklariert werden.

#### <span id="page-38-0"></span>**4.2 Programmstart**

Beim Programmstart prüft die CPU, ob die konfigurierten Ein-/Ausgänge mit den physikalisch vorhandenen übereinstimmen. Sie prüft auch, ob das parametrierte Modul oder physikalisch ein anderer Modultyp vorhanden ist. Erkennt sie einen falschen Modultyp, wechselt die CPU in den Zustand NOT READY.

## **4.2.1 Programmstart (STOP → RUN)**

Sie haben folgende Möglichkeiten, das Programm zu starten:

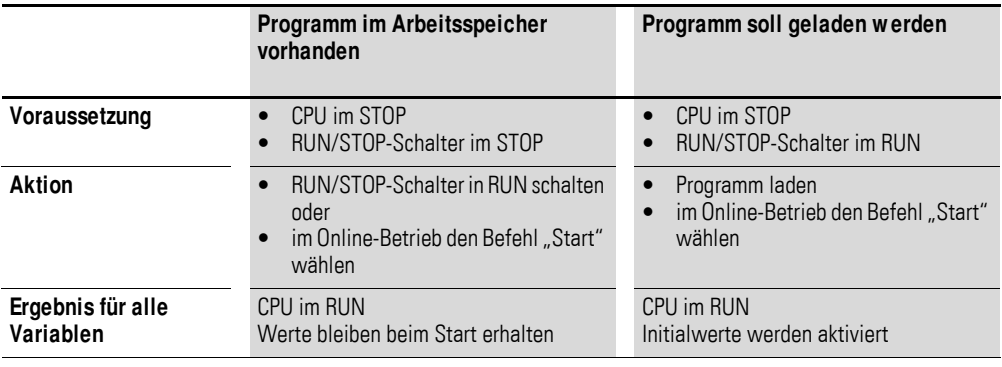

## **4.2.2 Programmstopp (RUN → STOP)**

Ein Wechsel des RUN/STOP-Schalters in die Stellung STOP führt dazu, dass die CPU nach Beendigung des Programmzyklus (Beendigung aller aktiven Tasks) in den Zustand STOP wechselt.

Mit Beendigung der Tasks werden die in den I/O-Tasks benutzten Ausgänge auf 0 gesetzt, a [Kapitel "Programmbearbeitung, Multitasking und System](#page-53-0)[zeiten"](#page-53-0) auf [Seite 50](#page-53-0).

Sie haben zwei Möglichkeiten, das Programm zu stoppen:

- Im Online-Betrieb den Befehl STOP anwählen.
- Den RUN/STOP-Schalter in die Stellung STOP setzen.

4 Betrieb

4.3 Ausschalten/Unterbrechen der Spannungsversorgung

## **4.3 Ausschalten/Unterbrechen der Spannungsversorgung**

Das Ausschalten bzw. Unterbrechen der (CPU) Spannung führt bei einem laufenden Programm zu einem sofortigen Abbruch des Programmzyklus bzw. der Tasks. Die Daten sind nicht mehr konsistent!

Alle Ausgänge, die in den I/O-Tasks benutzt werden, werden auf 0 gesetzt bzw. abgeschaltet a [Kapitel "Programmbearbeitung, Multitasking und Sys](#page-53-0)[temzeiten"a](#page-53-0)uf [Seite 50.](#page-53-0) Das Verhalten remanenter Variablen geht aus [Tabelle 4](#page-38-1) hervor.

Bei einem erneuten Einschalten der Spannung wird das restliche Programm des Zyklus nicht beendet!

Ist die Konsistenz der Daten für eine Anwendung zwingend erforderlich, sind weitere Maßnahmen zu projektieren, wie beispielsweise der Einsatz einer unterbrechungsfreien Stromversorgung mit Akku-Pufferung. Der Start der Steuerung erfolgt wie in [Abbildung 20](#page-35-0) und [Abbildung 21](#page-36-0) gezeigt.

# **4.3.1 CPU-Betriebszustandsanzeige**

Der Betriebszustand der CPU wird an den LEDs RUN/STOP und SF angezeigt:

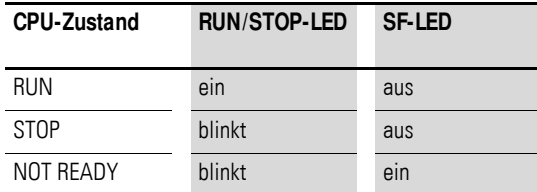

Der Zustand NOT READY wird durch die LEDs RUN/STOP und SF signalisiert. Er tritt ein, wenn während des Starts ein Fehler aufgetreten ist. Die CPU verbleibt dann im Zustand STOP. Nach Beseitigung des Fehlers kann die CPU neu gestartet werden.

## **4.3.2 Test und Inbetriebnahme (Debugging)**

Die Steuerung unterstützt folgende Test- und Inbetriebnahmemöglichkeiten:

- Breakpoint/Einzelschritt-Betrieb,
- Einzelzyklus-Betrieb,
- Forcen,
- Online-Änderung, → Handbuch für SPS-Programmierung mit CODE-SYS, Kapitel "Online-Funktionen",
- Zustandsanzeige/Powerflow.

## **4.3.3 Breakpoint/Einzelschritt-Betrieb**

Innerhalb des Applikationsprogramms können Breakpoints gesetzt werden. Bei der Ausführung einer mit einem Breakpoint versehenen Anweisung wird das Programm an dieser Stelle angehalten. Die folgenden Anweisungen können im Einzelschrittbetrieb ausgeführt werden. Die Task-Überwachung ist deaktiviert.

#### **ACHTUNG**

Die zu diesem Zeitpunkt gesetzten Ausgänge bleiben gesetzt!

## **4.3.4 Einzelzyklus-Betrieb**

Im Einzelzyklus-Betrieb wird ein einzelner Programmzyklus in Echtzeit ausgeführt. Die Ausgänge sind während des Zyklus freigegeben. Am Ende des Zyklus wird das Ausgangsabbild gelöscht und die Ausgänge abgeschaltet. Die Task-Überwachung ist aktiv.

## **4.3.5 Forcen**

Alle Variablen des Anwenderprogramms können zwangsgesetzt werden. Ein lokaler Ausgang wird nur dann zwangsgesetzt, wenn die zugehörige Variable zwangsgesetzt wird und die CPU sich im Zustand RUN befindet.

#### **4.3.6 Zustandsanzeige**

Um die Zustände der konfigurierten Ein-/Ausgänge in einer intervallgesteuerten Task im Steuerungskonfigurator sichtbar zu machen, sind die Ein-/Ausgänge zu referenzieren. Dazu reicht in der Programmiersprache ST bereits die nachfolgende Syntax aus, um auch einzelne I/O-Bits anzeigen zu können.

Beispiel:

%IB0; (Refenzieren der Eingänge I0.0 - I0.7) %QB Referenzieren der Ausgänge Q0.0 - Q0.7) 0;

in AWL:

- LD %IB0
- ST Defaultbyte
- LD Defaultbyte
- ST %QB0

### 4 Betrieb

4.3 Ausschalten/Unterbrechen der Spannungsversorgung

## **4.3.7 Reset**

Es existieren drei Arten von Reset-Befehlen:

- Reset-Warm,
- Reset-Kalt,
- Reset-Ursprung.

Aus [Tabelle 5](#page-41-0) geht hervor, welcher Befehl anzuwenden ist, um einen remanenten Variablenbereich zu initialisieren. Die Befehle beeinflussen auch den CPU-Zustand.

#### **4.3.7.1 Reset warm**

Das Programm wird angehalten. Die Variablen werden initialisiert. Das Programm kann wieder gestartet werden.

## **4.3.7.2 Reset kalt**

Das Programm wird angehalten. Die Variablen werden initialisiert. Das Programm kann wieder gestartet werden.

#### **4.3.7.3 Reset Ursprung**

Das Programm in der Steuerung sowie das Bootprojekt werden gelöscht. Die Variablen werden initialisiert. Die Steuerung wird in den Zustand NOT READY gesetzt.

#### <span id="page-41-0"></span>Tabelle 5: Verhalten der Variablen nach einem Reset

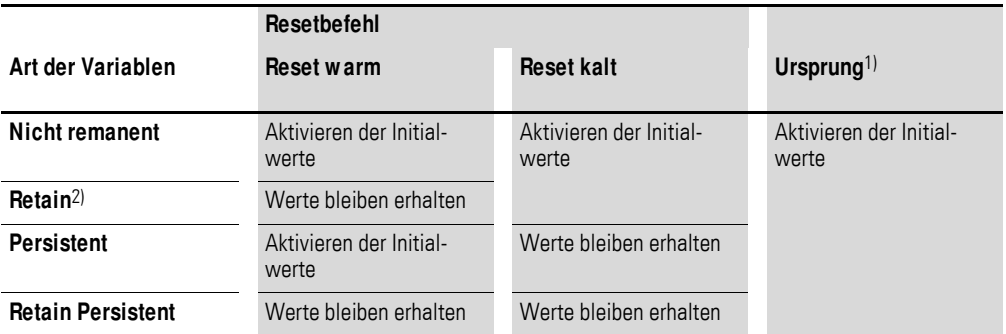

1) Nach "Reset Ursprung" muss das Programm neu geladen werden. Im Online-Betrieb können Sie nun den "Start"-Befehl eingeben.

2) Physikalische Operanden wie I, Q oder M können nicht als "Retain"-Variablen deklariert werden.

# **4.4 Programme und Projekte**

## **4.4.1 Programme laden**

Um neu erstellte oder geänderte Programme zu laden, müssen Sie sich einloggen. Es erscheint die Frage "Soll das neue Programm geladen werden?". Nach der Bestätigung beginnt der Ladevorgang.

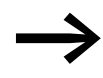

Beachten Sie, dass durch den Ladevorgang die "Retain"-Variab-<br>len initialisiert werden, aber die "PERSISTENT"-Variablen ihren Wert behalten.

Der Download von Programmen wird überwacht. Nach Überschreiten der Default-Übertragungszeit bricht die Kommunikation ab und es erscheint die Fehlermeldung: "Kommunikationsfehler (#0). Es wird ausgeloggt".

Dies geschieht, wenn die Programme sehr groß sind oder die Anzahl der "Persistent"-Variablen und /oder "Retain-Persistent" -Variablen größer als 5000 ist. Die Anzahl ist unabhängig vom Datentyp. Zur Beseitigung des Problems können Sie die Übertragungszeit beispielsweise auf 30000 ms verlängern. Die Übertragungszeit kann in CODESYS eingestellt werden.

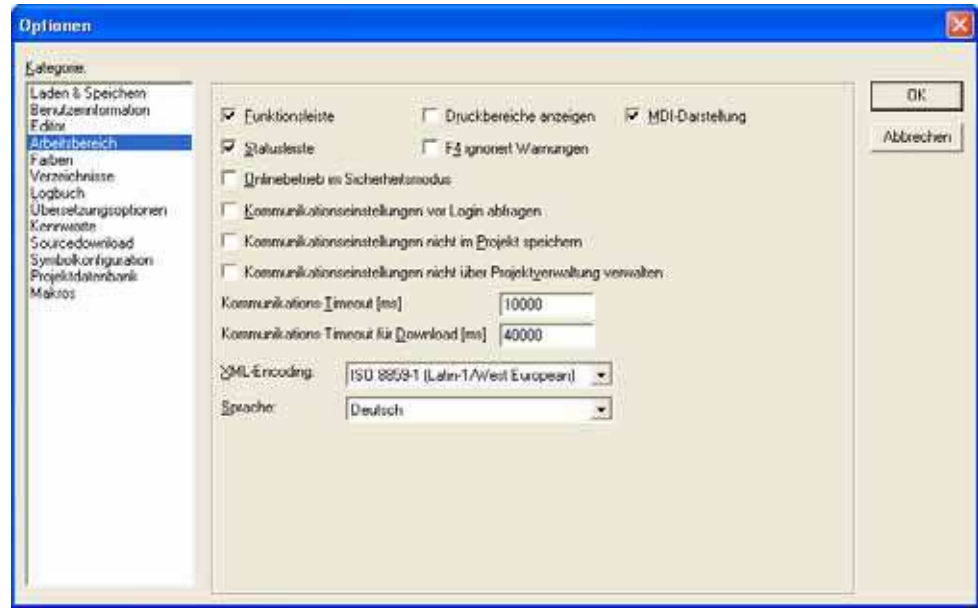

Abbildung 22: Einstellen der Übertragungszeit

Um das Programm sicher abzuspeichern, müssen Sie vom Anwenderprogramm ein Bootprojekt erstellen. Mit dem Befehl "Bootprojekt erzeugen" wird das Programm vom PC in den Systemspeicher geladen und als Bootprojekt nullspannungssicher gespeichert.

Um ein Bootprojekt zu erstellen, sind folgende Schritte notwendig:

- Wechseln Sie in den Ordner "Online".
- Wählen Sie den Befehl "Einloggen".
- ▶ Wählen Sie den Befehl "Bootprojekt erzeugen".

4 Betrieb

4.4 Programme und Projekte

# **4.4.2 Allgemeines zu RETAIN PERSISTENT**

Die Daten der Variablen, die als RETAIN PERSISTENT deklariert sind, bleiben (im Speicher der XC200) beim Laden eines neues Programms über MMC/SD oder CODESYS erhalten, wenn folgende Bedingungen erfüllt sind:

- Für das geladene Programm wurde ein Bootprojekt erzeugt.
- Die Namen der Variablen des geladenen Programms und des neuen Programms sind identisch.
- Der Datentyp der Variablen des geladenen Programms und des neuen Programms sind identisch oder ineinander konvertierbar.

Grundsätzlich gilt:

Die Daten von allen Standard-Datentypen werden 1:1 übernommen. Strings werden entsprechend der deklarierten Stringlänge vollständig übernommen oder abgeschnitten.

Sind im neuen Programm den Variablennamen andere Datentypen zugeordnet worden, so erfolgt beim Laden des Programms eine automatische Konvertierung der Daten durch das Betriebssystem der XC200.

In der Regel werden je nach Typgröße Nullen aufgefüllt (SINT → DWORD) bzw. die oberen Bytes abgeschnitten (DWORD → BYTE). Es existieren aber auch einige Daten, die nicht konvertierbar sind, z. B: (WORD → UINT). Dafür ist das Ergebnis immer NULL.

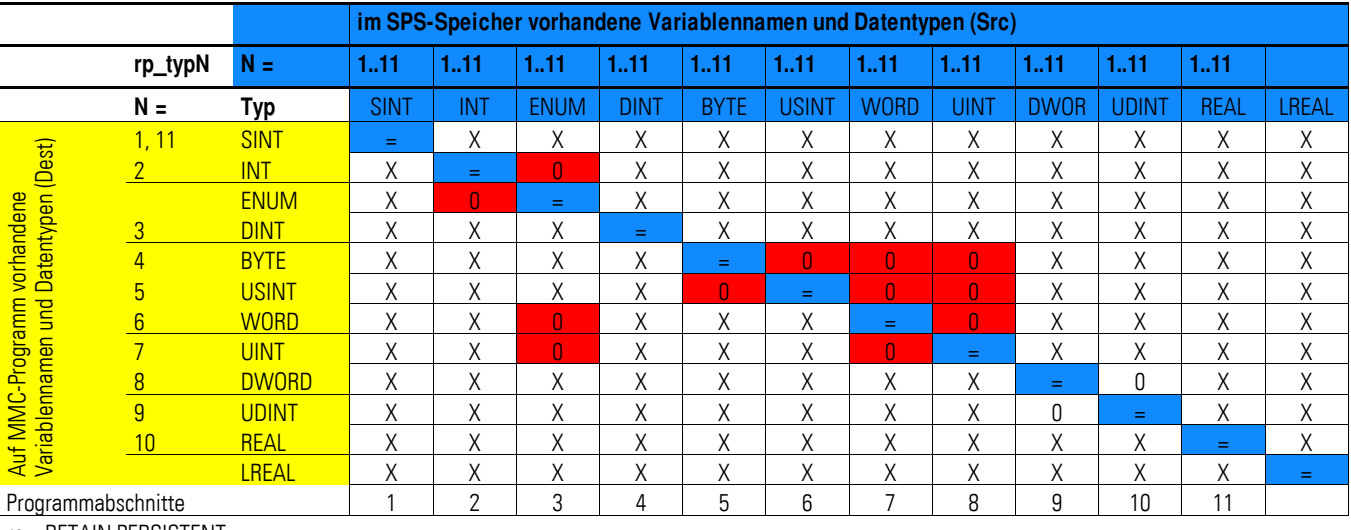

Die folgende Tabelle zeigt die Konvertierungen:

 $rn = RFTAIN PFRSISTFNT$ 

X = Konvertierung erfolgt. Die Daten werden an den neuen Datentyp (aus MMC-Programm) angepasst. Nullen werden vorangestellt oder höherwertige Bytes abgenitten

= keine Konvertierung erforderlich. Daten sind identisch.

0 = Konvertierungsergebnis ist NULL

1..11 blau = Variablennamen unterschiedlich, aber vom gleichen Tyo (SPS-Programm)

1.11 gelb = Variablennamen identisch mit 1.11 blau, aber unterschiedlicher Typ (MMC-Programm)

RETAIN PERSISTENT-Daten werden gelöscht , wenn

- das neue Programm keine identischen Variablennamen enthält,
- der Befehl "Reset Ursprung" ausgeführt wird,
- die Batterie gezogen wurde.

# **4.4.3 Bootprojekt abspeichern und löschen**

#### **Bei der XC-CPU201**

#### **1. Bootprojekt auf MMC abspeichern**

Klicken Sie auf den Ordner "Ressourcen → PLC Browser" und geben Sie den Befehl copyprojtommc ein.

Das Bootprojekt wird auf der MMC im Unterverzeichnis "project" unter dem Namen "Default.prg" abgespeichert. Zusätzlich wird eine Datei mit Namen "Default.chk" erzeugt. Mit den Browser-Befehlen filecopy oder filerename können Sie das Bootprojekt kopieren (z. B. für eine Sicherungskopie) und den Namen der Datei verändern. In der Software CODESYS ist jedoch nur das Bootprojekt mit dem Namen "Default" aktiv.

#### **2. Bootprojekt auf MMC löschen**

Klicken Sie auf den Ordner "Ressourcen" → PLC Browser und geben Sie für die XC-CPU201-EC256K den folgenden Befehl ein:

filedelete \\disk\_mmc\\MOELLER\\XC-CPU201-EC256K-8DI-6DO\\ project\\default.prg

#### **Bei der XC-CPU-202:**

#### **1. Bootprojekt auf SD/MMC abspeichern**

Klicken Sie auf den Ordner "Ressourcen I PLC Browser" und geben Sie den Befehl copyprojtommc ein.

Das Bootprojekt wird auf der MMC/SD im Unterverzeichnis "project" unter dem Namen Default.prg abgespeichert. Zusätzlich wird eine Datei Default.chk erzeugt.

Mit den Browser-Befehlen filecopy und filerename können Sie das Bootprojekt kopieren (z. B. für eine Sicherungskopie) bzw. den Namen der Datei verändern. In der Software CODESYS ist jedoch nur das Bootprojekt mit dem Namen "Default" aktiv.

#### **2. Bootprojekt auf USB abspeichern**

Klicken Sie auf den Ordner "Ressourcen I PLC Browser" und geben Sie den Befehl copyprojtoUSB ein.

Das Bootprojekt wird auf dem USB-Stick im Unterverzeichnis "project" unter dem Namen Default.prg abgespeichert. Zusätzlich wird eine Datei Default.chk erzeugt.

Mit den Browser-Befehlen filecopy oder filerename können Sie das Bootprojekt kopieren (z. B. für eine Sicherungskopie) und den Namen der Datei verändern. In der Software CODESYS ist jedoch nur das Bootprojekt mit dem Namen "Default" aktiv.

#### **3. Bootprojekt auf SD/MMC löschen**

Klicken Sie auf den Ordner "Ressourcen → PLC Browser" und geben Sie für die XC-CPU202 den folgenden Befehl ein:

filedelete \\disk\_mmc\\CONTROL\\XC-CPU202-EC4M-8DI-6DO\\project\\default.prg

#### **4. Bootprojekt auf USB-Stick löschen**

Klicken Sie auf den Ordner ‹Ressourcen → PLC Browser› und geben Sie für die XC-CPU202 den folgenden Befehl ein:

filedelete \\disk\_usb\\CONTROL\\XC-CPU202-EC4M-8DI-6DO\\project\\default.prg

## **4.5 Betriebssystem aktualisieren**

Bei der XC200 haben Sie die Möglichkeit, das Betriebssystem durch eine aktuelle Version zu ersetzen. Eaton bietet die jeweils aktuelle Betriebssystemversion im Internet an: <http://www.eaton.com/moeller> → **Support**

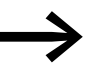

Wenn Sie ein aktuelles Betriebssystem auf eine ältere Hardware-Version übertragen, werden eventuell nicht alle Funktionen des Betriebssystems von der Hardware unterstützt.

## **4.5.1 XC-CPU201**

## **4.5.1.1 Betriebssystem vom PC in die XC-CPU201 übertragen**

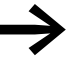

Beim Einladen eines Betriebssystems in die Steuerung werden das bestehende Betriebssystem und das Anwenderprogramm gelöscht!

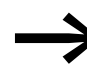

Zum Laden des Betriebssystems ist die Baudrate fest auf den Wert 115200 Bit/s eingestellt.

Vorgehensweise:

- Stellen Sie eine serielle Verbindung über die RS232-Schnittstelle des PC mit der XC-CPU201 her. Informationen hierzu finden Sie in den Abschnit-ten "[PC anschließen](#page-31-0)" auf [Seite 28](#page-31-0) und "Verbindungsaufbau PC – [XC200](#page-75-0)" auf [Seite 72.](#page-75-0)
- ▶ Aktivieren Sie in der Software CODESYS im Fenster "Steuerungskonfiguration" die Registerkarte "Weitere Parameter" und klicken Sie dort auf die Schaltfläche "Start".

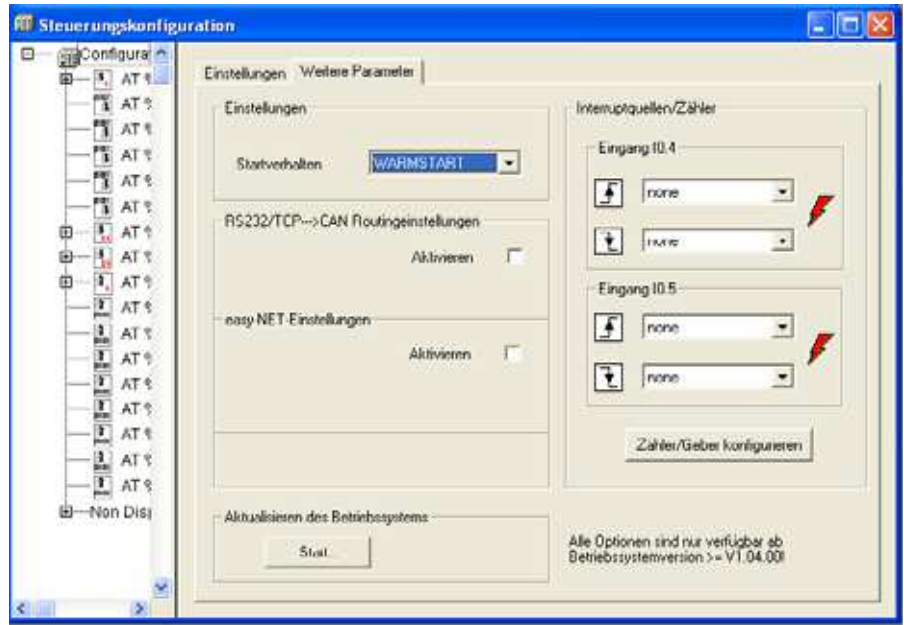

Abbildung 23: Betriebssystems der XC-CPU201 aktualisieren

## 4 Betrieb

4.5 Betriebssystem aktualisieren

Es öffnet sich das Fenster für das "Download Tool".

▶ Klicken Sie auf die Schaltfläche "Öffnen" und geben Sie den Pfad an, in dem das Update des Betriebssystems liegt.

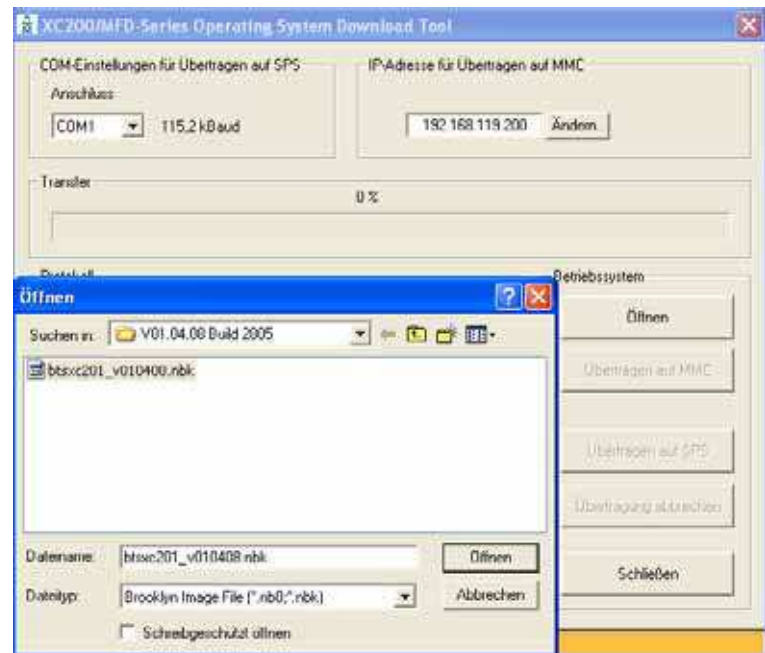

Abbildung 24: Betriebssystem für XC-CPU201 auswählen

▶ Öffnen Sie die zu übertragende Betriebssystem-Datei.

Sie erhalten das nachfolgende Fenster:

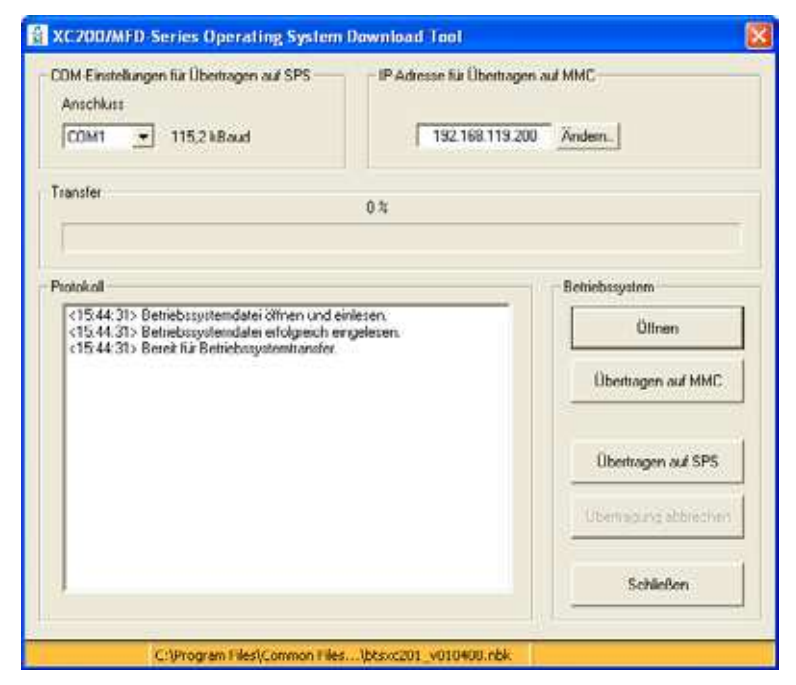

<span id="page-47-0"></span>Abbildung 25: Download des Betriebbsystems der XC-CPU201

Klicken Sie auf die Schaltfläche "Übertragen auf SPS".

Es erscheint der Fenstereintrag "Verbinden mit SPS. Booten Sie die Steuerung erneut."

- Schalten Sie die Steuerspannung der XC-CPU201 aus und warten Sie einige Sekunden. Auf diese Weise stellen Sie sicher, dass die gespeicherte Restspannung komplett abgebaut wird.
- ▶ Schalten Sie die Steuerspannung der XC-CPU201 wieder ein.

Der Transfer des Betriebssystems in die XC-CPU201 wird gestartet. Dies kann mehrere Minuten dauern. Achten Sie auf die Signalzustände der Betriebs-LEDs:

Während des Transfers leuchtet die rote SF-LED. Wenn die Transferanzeige 100 % anzeigt, geht die SF-Anzeige nach einer kurzen Verzögerung aus. Nach ca. 1 Minute leuchtet sie wieder; die grüne RUN/STOP-LED blinkt. Die Wartezeit ergibt sich aus der Programmierung der internen Flash-Speicher (vergleichbar mit dem Booten eines PC).

Sie erhalten weitere Einträge im Download-Fenster. Der Fortschritt des Downloads wird Ihnen zusätzlich über den Zustandsbalken im Transferfeld angezeigt.

Bitte greifen Sie nicht in den Download-Prozess ein, bis im Download-Fenster der Eintrag "Bereit für Betriebssystemtransfer" ein zweites Mal erscheint und die grüne LED blinkt. Erst wenn beide Attribute vorhanden sind, ist der Download vollständig abgeschlossen.

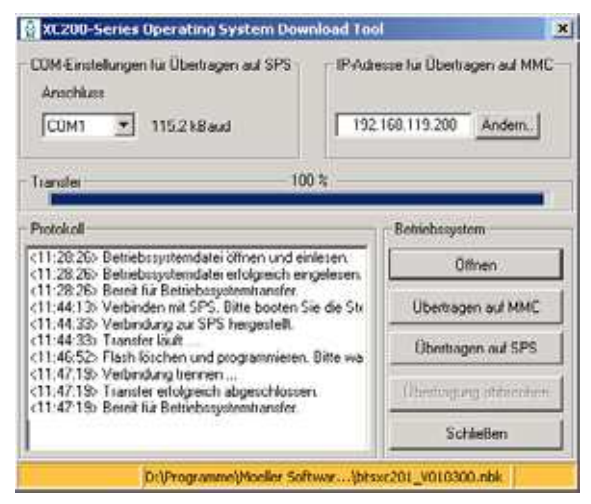

Abbildung 26: Download des Betriebssystems der XC-CPU201 beendet

Beenden Sie den Download mit der Schaltfläche "Schließen".

4 Betrieb

4.5 Betriebssystem aktualisieren

## **4.5.1.2 Betriebssystem vom PC auf die MMC der XC-CPU201 übertragen**

Dies ist nur über eine Ethernet-Verbindung möglich. Zudem muss die XC-CPU201 ein Betriebssystem ab Version 01.03.00 enthalten.

Das Betriebssystem befindet sich nach dem Transfer im Verzeichnis: **disc\_mmc\moeller\XC-CPU201**

#### **PC → MMC**

Der Vorgang erfolgt analog zum Übertragen des Betriebssystems vom PC in die Steuerung. Allerdings klicken Sie hier auf die Schaltfläche "Übertragen auf MMC" (siehe [Abbildung 25](#page-47-0)).

#### **MMC → Steuerung**

Soll das Betriebssystem einer XC-CPU201 über die MMC aktualisiert werden, muss die Steuerung über ein Betriebssystem ab der Version 01.03.00 verfügen. Das Betriebssystem wird beim Einschaltvorgang aktualisiert.

## **4.5.1.3 Betriebssystem/Bootprojekt von der MMC der XC-CPU201 löschen**

Sie können das Betriebssystem/Bootprojekt vom PC aus, z. B. mit dem Internet Explorer, löschen:

- ▶ Stellen Sie hierzu die Verbindung über die Default-Adresse ftp://192.168.119.200 der XC-CPU201 her.
- ▶ Öffnen Sie das Verzeichnis **disc\_mmc\moeller\XC-CPU201**.

In diesem Verzeichnis sind alle Betriebssystem-Dateien abgelegt und können dort auch gelöscht werden.

## **4.5.2 XC-CPU202**

Die nachfolgende Beschreibung (Firmware-Update) gilt für Versionen ab Version 2.4.13 (Ziel-Firmware-Version).

Die Aktualisierung des Betriebssystems der XC-CPU202 erfolgt innerhalb des XSOFT-CODESYS-2 Programmiersystems.

Vorgehensweise:

▶ Stellen Sie eine Verbindung über die Ethernet-Schnittstelle des PC mit der XC-CPU202 her.

Informationen hierzu finden Sie in  $\rightarrow$  [Abschnitt 3.4.6, "PC anschlie](#page-31-0)[ßen", Seite 28](#page-31-0) und → Kapitel 6, "Verbindungsaufbau PC – XC200", [Seite 72.](#page-75-0)

Aktivieren Sie in der XSOFT-CODESYS-2 im Fenster "Steuerungskonfiguration" die Registerkarte "Firmware".

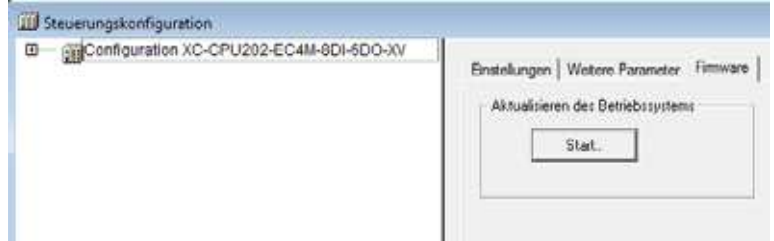

Abbildung 27: Fenster "Steuerungskonfiguration"

- Klicken Sie auf die Schaltfläche "Start" (Aktualisieren des Betriebssystems).
- ▶ Wählen Sie die Firmware-Datei für die XC202 aus und klicken Sie auf die Schaltfläche "Öffnen".
- ▶ Klicken Sie auf die Schaltfläche "Weiter", um den Setup-Assistenten zu starten.
- Wählen Sie die Option "FTP Installation" und klicken Sie dann auf die Schaltfläche "Weiter".

<span id="page-50-0"></span>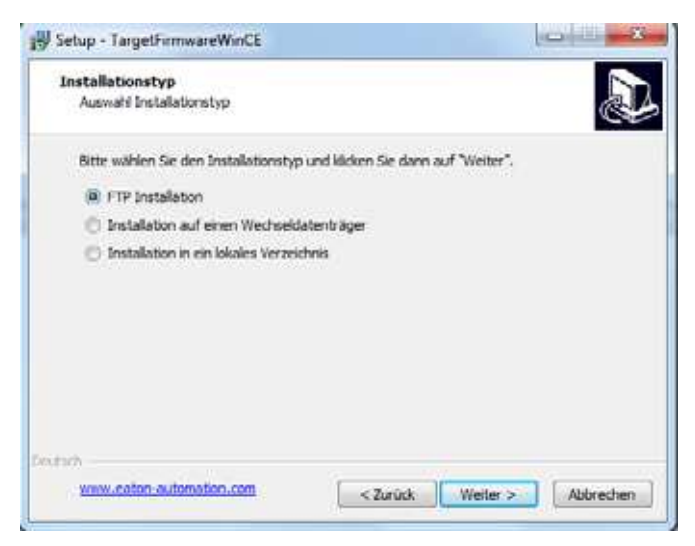

Abbildung 28: Option "FTP Installation"

## 4 Betrieb

4.5 Betriebssystem aktualisieren

▶ Geben Sie die IP-Adresse der Steuerung ein und klicken Sie auf die Schaltfläche "Weiter".

Hinweis: Die Netzwerkeinstellung im Auslieferzustand lautet: IP-Adresse: 192.168.119.202

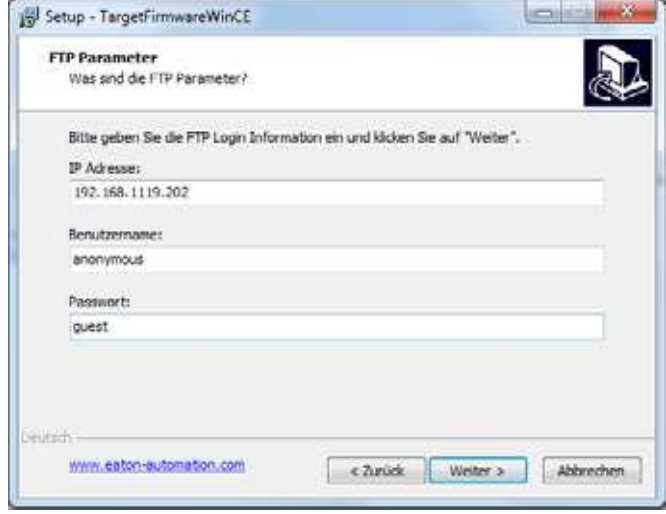

Abbildung 29: FTP-Parameter

- ▶ Wählen Sie den Gerätetyp "XC202" aus und klicken Sie auf die Schaltfläche "Weiter".
- ▶ Wählen Sie die Komponente "Betriebssystem PLC" aus und klicken Sie dann auf die Schaltfläche "Weiter".
- Klicken Sie auf die Schaltfläche "Installieren", um den Firmware-Download zu starten.
- ▶ Warten Sie, bis im Fenster "Update finished" angezeigt wird. Schließen Sie das Fenster anschließend mit "RETURN".
- ▶ Klicken auf die Schaltfläche "Fertigstellen", um den Setup-Assistenten zu beenden.

Die Installation auf einen Wechseldatenträger und die Installation in ein lokales Verzeichnis (→ [Abbildung 28, Seite 47\)](#page-50-0) erfolgen prinzipiell analog der FTP-Installation.

Vorgehensweise:

- ▶ Stecken Sie den USB-Stick bzw. die SD-Karte am PC ein.
- ▶ Wählen Sie im Fenster "Setup TargetFirmwareWinCE" (a [Abb. 28](#page-50-0)) "Installation auf einen Wechseldatenträger" aus.
- ▶ Wählen Sie das Verzeichnis des Wechseldatenträgers aus und klicken Sie auf "Weiter".
- ▶ Wählen Sie den Gerätetyp "XC202" aus und klicken Sie auf die Schaltfläche "Weiter".
- ▶ Wählen Sie die Komponente "Betriebssystem PLC" aus und klicken Sie auf die Schaltfläche "Weiter".
- ▶ Klicken Sie auf die Schaltfläche "Installieren", um den Firmware-Download zu starten.
- Klicken Sie auf die Schaltfläche "Fertigstellen", um den Setup-Assistenten zu beenden.

Auf dem Wechseldatenträger befinden sich nun die Firmware-Dateien im Verzeichnis **CONTROL/XC-CPU202**.

▶ Stecken Sie den USB-Stick oder die SD-Karte auf die XC-CPU202.

Es wird geprüft, ob sich ein anderes Betriebssystem auf dem Wechseldatenträger befindet. Ist dies der Fall, wird das Firmware-Update gestartet. Sie erkennen dies daran, dass die LEDs RUN/STOP wechselweise (grün) und SF (rot) blinken.

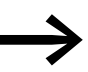

Bei einem Update zwischen einer Firmware-Version 01.00.xx<br>und einer Firmware-Version 2.4.xx wird das Dateisystem des lokalen Speichers "disk\_sys" gewechselt. Dieser Wechsel kann bis zu 10 Minuten dauern.

Das Schreiben auf den SPS-internen Speicher wird an der XC-CPU202 durch ein wechselweises Blinken der beiden LEDs RUN/STOP (grün) und SF (rot) angezeigt.

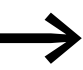

Die neue Firmware-Version ist erst nach einem Neustart der Steuerung aktiv.

#### **ACHTUNG**

Bei einem Update zwischen einer Firmware-Version 01.00.xx und einer Firmware-Version 2.4.xx wird das Dateisystem erneuert. Alle auf dem lokalen Speicher "disk\_sys" abgelegten Daten (SPS-Programm / Registry-Einstellungen / Eigene Daten) werden gelöscht.

Bei einem Update innerhalb der Firmware-Versionen 1.00.xx oder 2.4.xx bleiben diese Daten erhalten.

5.1 Taskkonfiguration

# <span id="page-53-0"></span>**5 Programmbearbeitung, Multitasking und Systemzeiten**

## **5.1 Taskkonfiguration**

Die Projektbearbeitung kann über Tasks gesteuert werden. Jeder Task können Sie eine Folge von Programmen zuordnen, die beim Ausführen der Task abgearbeitet werden sollen.

Eine Task ist definiert durch einen Namen, eine Priorität und einen Typ, der festlegt, unter welchen Bedingungen eine Task startet. Taskbedingung und Priorität legen fest, in welcher zeitlichen Abfolge die Tasks abgearbeitet werden.

Als Taskbedingung können Sie "Zyklisch" oder "Ereignisgesteuert" festlegen. Eine zyklische Task wird nach Ablauf der parametrierten Intervallzeit erneut gestartet. Eine ereignisgesteuerte Task wird nur dann bearbeitet, wenn das Ereignis eintritt. Darüber hinaus haben Sie die Möglichkeit, Systemereignisse wie z. B. "Start", "Stop" oder "Reset" mit der Ausführung eines Programms zu koppeln.

Die Prioritäten einer Task können zwischen "0" und "31" parametriert werden, wobei "0" die höchste und "31" die niedrigste Priorität darstellt.

Prinzipiell wird vor jedem Taskaufruf das Ausgangsabbild auf die physikalischen Ausgänge geschrieben und das Abbild der Eingänge gelesen (Aktualisieren des Ein-/Ausgangs-Abbildes). Danach wird die Task ausgeführt. Zusätzlich werden alle anfallenden Systemaktivitäten vor bzw. nach dem Task-Aufruf abgearbeitet. Hierunter fallen beispielsweise die Kommunikation mit CODESYS oder Online-Änderungen.

Das Aktualisieren des Ein-/Ausgangsabbild von mehreren Tasks wird im [Abschnitt "Multitasking"](#page-57-0) auf [Seite 54](#page-57-0) beschrieben.

Alle IEC-Tasks, auch die mit der höchsten Priorität, können durch einen Interrupt oder eine ereignisgesteuerte Task unterbrochen werden.

Für jede Task kann eine Zeitüberwachung (Watchdog) aktiviert werden.

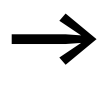

Eine ausführliche Beschreibung der Taskkonfiguration finden<br>Sie im Handbuch Handbuch für SPS-Programmierung mit CODESYS.

Im Anschluss werden die steuerungsspezifischen Einstellungen anhand eines Beispiels erläutert.

# 5 Programmbearbeitung, Multitasking und Systemzeiten 5.1 Taskkonfiguration

## **Task erstellen (Beispiel)**

Zuerst erstellen Sie die zyklische Task "Basic" mit dem zugeordneten Programm "Basic\_prog". Dann können Sie die ereignisgesteuerte Task "Param" mit dem Programm "Param\_prog" hinzufügen. Im Programm "Basic\_prog" wird ein Ereignis programmiert, das die Task "Param" aufruft.

Um eine Task zu erstellen, sind folgende Schritte notwendig:

- Task anlegen
- Programmaufruf festlegen
- Programm erstellen.

#### **5.1.1 Zyklische Task "Basic" anlegen**

- ▶ Öffnen Sie den Ordner "Taskkonfiguration" im Register "Ressourcen".<br>▶ Klicken Sie mit der rechten Maustaste auf den Ordner
- Klicken Sie mit der rechten Maustaste auf den Ordner
	- "Taskkonfiguration" und wählen Sie im Kontextmenü den Befehl "Task anhängen".
- ▶ Geben Sie im Feld "Name" zum Beispiel "Basic" ein.
- ▶ Parametrieren Sie die Task im Dialogfenster wie in [Abbildung 30](#page-54-0).
- ▶ Klicken Sie auf den Ordner "Taskkonfiguration", so wird die Konfiguration übernommen.

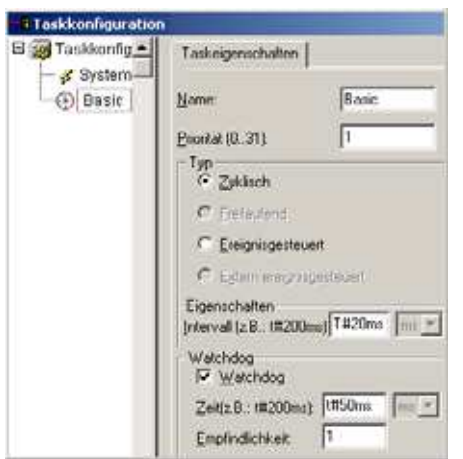

<span id="page-54-0"></span>Abbildung 30: Parametrieren der zyklischen Task

## **5.1.1.1 Programmaufruf festlegen**

Mit dem Programmaufruf legen Sie fest, welches Programm mit der Task "Basic" aufgerufen werden soll.

- ▶ Klicken Sie mit der rechten Maustaste auf das Uhrensymbol der zuvor erstellten Task "Basic" und wählen Sie im Kontextmenü den Befehl "Programmaufruf anhängen".
- ▶ Geben Sie den Namen "Basic\_prog" im Fenster "Programmaufruf"an.
- Klicken Sie auf die Schaltfläche am Ende des Eingabefeldes und bestätigen Sie den Programmnamen im Fenster "Eingabehilfe".

5.1 Taskkonfiguration

## **5.1.1.2 Programm erstellen**

- Wechseln Sie in das Register "Bausteine", klicken Sie dann mit der rechten Maustaste auf den Default-Programmbaustein PLC\_PRG und wählen Sie den Befehl "Objekt umbenennen". Nennen Sie den Baustein "Basic\_Prog".
- ▶ Sie können nun ein Programm eingeben. Im Programmbeispiel [\(Abbildung 31](#page-55-0)) wird die Variable "count" hochgezählt. Beim Zählerstand = 9 wird a = TRUE.

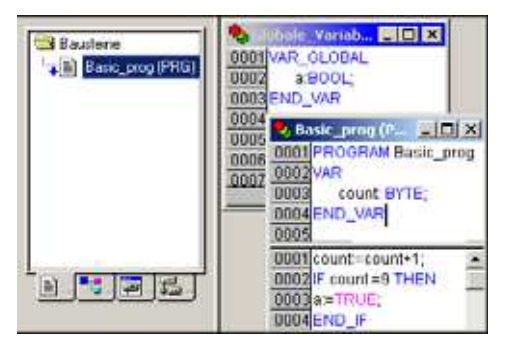

Abbildung 31: Programmbaustein für eine zyklische Task anlegen

## **5.1.2 Ereignisgesteuerte Task "Param" anlegen und Programmaufruf festlegen**

<span id="page-55-0"></span>Die Vorgehensweise entspricht der Erstellung einer zyklischen Task.

- ▶ Legen Sie eine Task vom Typ "ereignisgesteuert" mit dem Namen "Param" gemäß [Abbildung 32](#page-55-1) an.
- ▶ Geben Sie als Ereignis die Boolesche Variable "a" an.
- ▶ Geben Sie den Programmaufruf "Param\_prog" ein.

<span id="page-55-1"></span>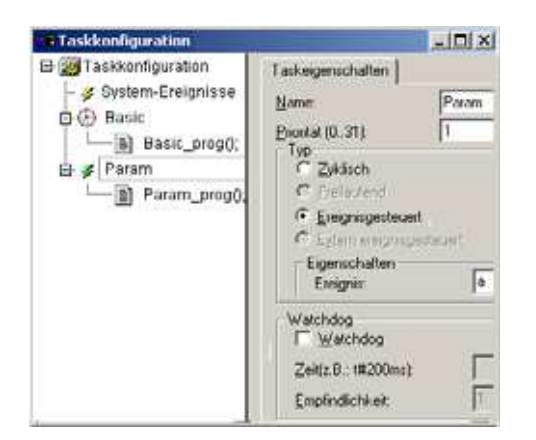

Abbildung 32: Ereignisgesteuerte Task anlegen

## **5.1.2.1 Programm erstellen**

- Wechseln Sie in das Register "Bausteine" und fügen Sie ein Objekt (POU) mit dem Namen "Param\_prog" ein.
- ▶ Sie können nun ein Programm eingeben. Im Programmbeispiel "Param\_prog" ([Abbildung 33\)](#page-56-0) wird die Variable "value" um den Wert 1 erhöht. Das Programm "Param\_prog" wird abgearbeitet, wenn die Variable  $a = TRU$ F wird.

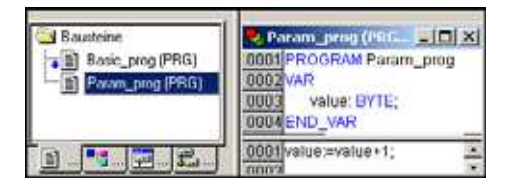

<span id="page-56-0"></span>Abbildung 33: Programmbaustein für eine ereignisgesteuerte Task

## **5.2 Systemereignisse**

Mit Hilfe eines Systemereignisses kann eine POU aufgerufen werden. Sie kann beim Start der Steuerung zum Initialisieren von Modulen mit neuen Parametern verwendet werden. Die Systemereignisse sind unabhängig von der Task!

## **5.2.1 POU einem Systemereignis zuordnen**

Aktivieren Sie in der Taskkonfiguration unter "System-Ereignisse" das Ereignis, z. B. "Start" und geben Sie den Namen der POU (z. B. "Power\_prog") ein, die abgearbeitet werden soll.

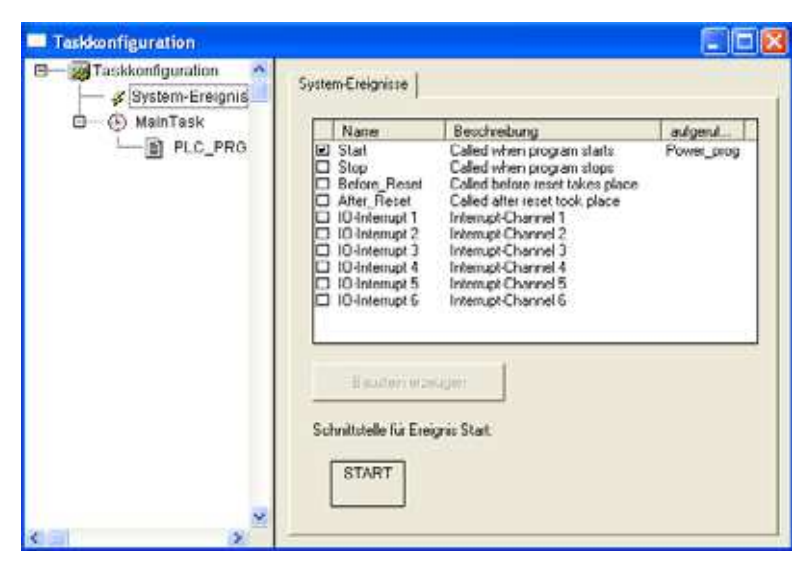

Abbildung 34: POU dem Systemereignis zuordnen

5.3 Multitasking

- ▶ Wechseln Sie in das Register "Ressourcen → Bausteine" und fügen Sie das Objekt (POU) "Power\_prog" ein.
- ▶ Programmieren Sie die Anwendung.

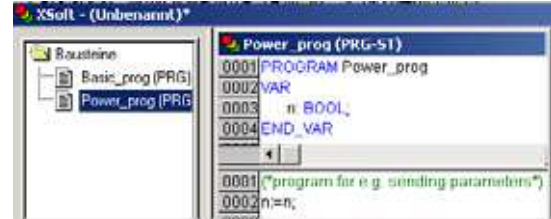

Abbildung 35: POU programmieren

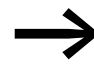

Weitere Informationen zu den Systemereignissen finden Sie in der Online-Hilfe des Programmiersystems.

## <span id="page-57-0"></span>**5.3 Multitasking**

Das XC200-Laufzeitsystem ist ein Multitasking-System. Dies bedeutet, dass mehrere Tasks parallel abgearbeitet werden können.

#### **5.3.1 Ein-/Ausgangsabbilder aktualisieren**

Werden in mehreren Tasks die lokalen und zentralen Ein-/Ausgänge programmiert, erfolgt das Update (Aktualisierung der Ein-/Ausgangspegel) des Ein-/ Ausgangsabbilds nach besonderen Regeln:

Das System beginnt – z. B. nach dem Start – in der ersten Task nach programmierten Eingängen zu suchen. Der Begriff "erste Task" bezeichnet die erste Task in der Taskkonfiguration, unabhängig von der Priorität und der Zykluszeit der einzelnen Tasks. In der [Abbildung 37](#page-58-0) ist der Name der ersten Task "Prog1". Erkennt das System einen Eingang, der durch die Konfiguration mit einem Eingangsmodul, z. B. XIOC-16DI, verbunden ist, werden alle Eingänge dieses Moduls im Abbild aktualisiert. Sind in dieser Task noch weitere Eingänge vorhanden, die anderen Modulen zugeordnet sind, werden die Eingänge dieser Module ebenfalls aktualisiert (Modulweise Update-Prozedur). Werden beispielsweise die Eingänge %IX6.0 und %IX7.1 des Eingangsmoduls "1" von verschiedenen Tasks angesprochen, werden die Eingänge dieses Moduls nur von der ersten Task aktualisiert.

# **5.3.1.1 Beispiele**

Die Beispiele basieren auf folgender Konfiguration:

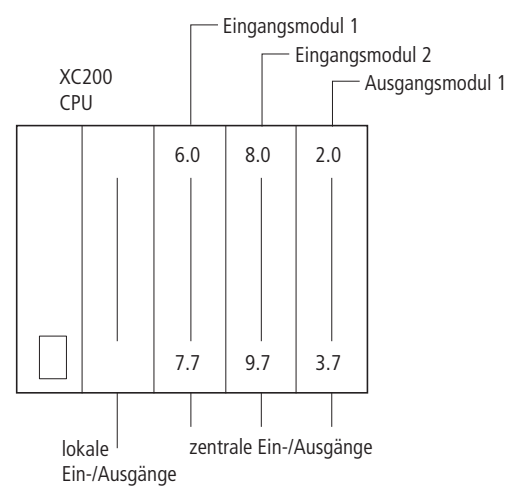

Abbildung 36: Konfiguration der XC200

Die Taskkonfiguration sieht wie folgt aus::

| Taskkonliguration                                               |  |
|-----------------------------------------------------------------|--|
| Taskkonfiguration                                               |  |
| System-Ereignisse<br>Proof<br>ogles10.<br>Prog2<br>- El progles |  |

<span id="page-58-0"></span>Abbildung 37: Taskkonfiguration für die Beispiele

#### **Beispiel 1:**

Tabelle 6: Taskangaben für Beispiel 1

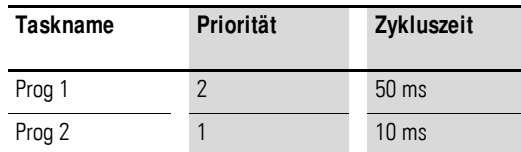

In der ersten Task "Prog1" werden im Programm "progtes(1)" die Eingänge %IX6.0 des Eingangsmoduls 1 und %IX8.3 des Eingangsmoduls 2 programmiert. Vor dem Start der ersten Task "Prog1" werden die Eingänge dieser Module aktualisiert.

In der zweiten Task "Prog2" wird im Programm "progtes(2)" der Eingang %IX7.1 des Eingangsmoduls 1 programmiert. Vor dem Start der 2. Task "Prog2" werden die Eingänge dieses Eingangsmoduls nicht aktualisiert, da dies nur in der ersten Task erfolgt.

## 5.3 Multitasking

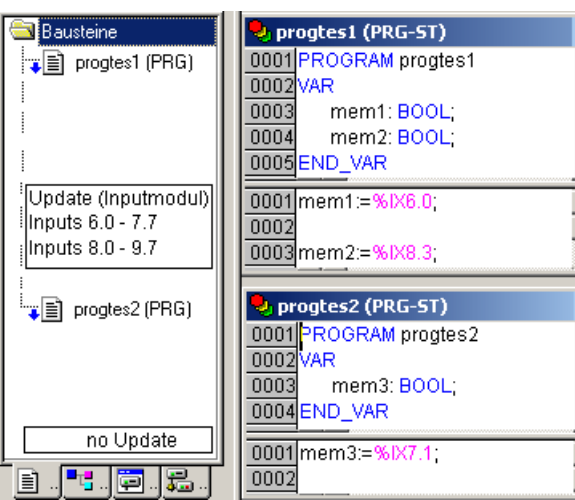

Abbildung 38: Programm für Beispiel 1

#### **Beispiel 2:**

Tabelle 7: Taskangaben für Beispiel 2

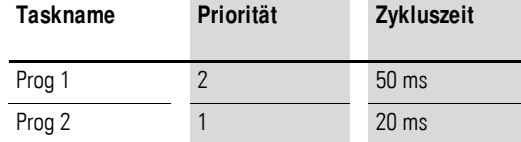

In Beispiel 2 werden in der ersten Task der Eingang 6.1 und in der zweiten Task der Eingang 8.4 sowie der Ausgang 3.4 programmiert. Zu Beginn der ersten Task erfolgtein Update der Eingänge 6.0 bis 7.7 des Eingangsmoduls1.

Zu Beginn der zweiten Task folgen die Eingänge 8.0 bis 9.7 des Eingangsmoduls 2 und die Ausgänge 2.0 bis 3.7 des Ausgangsmoduls 1.

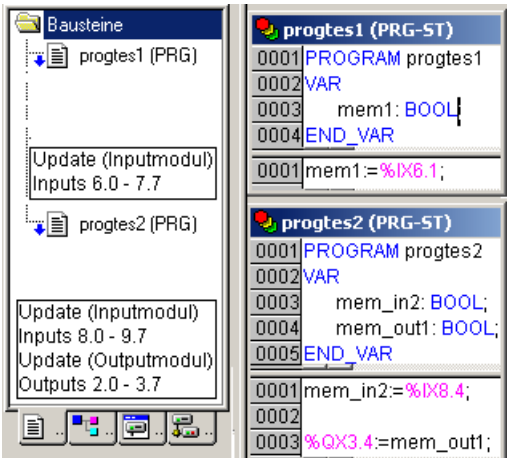

Abbildung 39: Programm für Beispiel 2

## 5 Programmbearbeitung, Multitasking und Systemzeiten 5.4 Tasküberwachung durch Watchdog

## **5.3.1.2 Task mit konsistenten I/O erstellen**

Vermeiden Sie einen Zugriff auf physikalische Ausgänge aus mehreren Tasks heraus. Um einen eindeutigen Steuerungsablauf sicherzustellen, erstellen Sie für die lokalen/zentralen Ein-/Ausgänge eine Task, in der alle Eingänge in globale Variablen kopiert und am Ende des Intervalls alle Ausgänge von globalen Variablen auf die Ausgangsmodule geschrieben werden (I/O-Update-Task). Innerhalb dieser Task sind dann die I/Os konsistent. Die globalen Variablen können dann anstelle der I/Os in anderen Tasks verwendet werden.

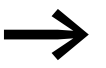

Bei der XC200-Steuerung sind maximal 10 Tasks möglich.<br>Die Parametrierung einer Task als "freilaufend" wird nicht unterstützt.

> Beachten Sie bei der Parametrierung der Watchdog-Zeit, dass die vom Interrupt aufgerufene POU die Tasklaufzeiten entsprechend verlängern.

#### **5.3.2 Verhalten des CAN-Stacks bei Multitasking**

Vor jeder Task, in der CAN-Variablen verwendet werden, findet ein Aufruf eines CAN-Stacks statt. In einem Multitasking-System können sich einzelne Tasks in Abhängigkeit von ihrer Priorität beliebig unterbrechen. Dieses Verhalten kann zu einer Inkonsistenz des CAN-Stacks führen, wenn dieser von einer höherprioritären Task aufgerufen wird, bevor die Bearbeitung des CAN-Stacks durch die unterbrochene Task beendet wurde.

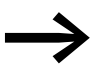

Der CAN-Stack der XC200 ist nicht multitaskingfähig! Es darf nur eine Anwender-Task erstellt werden, in der CAN-Variablen verwendet werden.

#### **5.4 Tasküberwachung durch Watchdog**

Mit Hilfe des Watchdogs kann die Abarbeitungszeit einer Task zeitlich überwacht werden. Zur Festlegung der Überwachungszeit gilt folgende Beziehung:

Abarbeitungszeit < Intervallzeit der Task < Watchdog(-Zeit)

Überschreitet die Abarbeitungszeit die Intervallzeit, wird das Ende der zweiten Intervallzeit abgewartet, bis die Task neu gestartet wird.  $\rightarrow$  Watchdog deaktiv.

Der Watchdog unterbricht die Programmbearbeitung, wenn die Abarbeitungszeit der Task die Watchdog-Zeit überschreitet.

Zusätzlich kann die Häufigkeit (Empfindlichkeit) eingestellt werden, die die Anzahl der Überschreitungen zulässt. In diesem Fall werden die Ausgänge der Steuerung abgeschaltet und das Anwenderprogramm in den Zustand "Halt" gesetzt. Danach muss das Anwenderprogramm mit "Reset" zurückgesetzt werden.

5.4 Tasküberwachung durch Watchdog

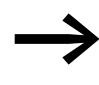

Wird der Watchdog deaktiviert, erfolgt keine Tasküberwachung!

# $\blacktriangle$ VORSICHT

Wenn Sie eine Task ohne Watchdog parametrieren oder den Watchdog nachträglich deaktivieren, können alle bis zu dem Zeitpunkt angesteuerten Ausgänge weiterhin aktiv geschaltet bleiben. Das ist zum Beispiel der Fall, wenn die Task wegen einer Endlosschleife (Programmierfehler) und/oder fehlender Ablaufbedingung (Weiterschaltbedingung) nicht beendet werden kann. Die Ausgänge behalten dabei ihr "High"-Potential bis zum Betriebsartwechsel von RUN in STOP oder bis zum Abschalten der Steuerspannung für die Ausgänge.

## **5.4.0.1 Watchdog konfigurieren**

In der Taskkonfiguration können Sie folgende Einstellungen auswählen:

- Watchdog ein/aus
- Watchdog-Zeit
- Watchdog-Empfindlichkeit.

Diese Einstellungen gelten sowohl für zeit- als auch für ereignisgesteuerte Tasks.

#### **Watchdog aktiv**

Der Watchdog wird zu Beginn eines jeden Abarbeitungszyklus gestartet und am Ende der Task wieder zurückgesetzt.

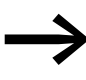

→ Zur Festlegung der Watchdog-Zeit bei mehreren Tasks gilt folgende Regelung: Jede Watchdog-Zeit muss größer sein als die Summe der Taskintervallzeiten.

Ist die Abarbeitungszeit länger als die Watchdog-Zeit (Empfindlichkeit = 1) – zum Beispiel wegen einer Endlosschleife im Programm – wird der Watchdog aktiv. Ist der Abarbeitungszyklus kürzer als die Watchdog-Zeit, erfolgt keine Aktivierung des Watchdogs.

Das Auslösen des Watchdogs ist weiterhin abhängig von der Watchdog-Empfindlichkeit. Die Watchdog-Empfindlichkeit bestimmt, nach wie vielen unmittelbar aufeinanderfolgenden Watchdog-Zeitüberschreitungen der Watchdog ausgelöst wird.

Der Watchdog wird ausgelöst:

- bei einer Watchdog-Empfindlichkeit von "1" gleich bei der ersten Überschreitung der Watchdog-Zeit,
- bei einer Watchdog-Empfindlichkeit von "x" erst beim "x"-ten unmittelbar aufeinander folgendem Überschreiten der Watchdog-Zeit.

## 5 Programmbearbeitung, Multitasking und Systemzeiten 5.4 Tasküberwachung durch Watchdog

Wenn Sie beispielsweise bei einer Task die Watchdog-Zeit von "10 ms" und die Watchdog-Empfindlichkeit von "5" eintragen, wird die Task also spätestens nach  $5 \times 10 \text{ ms} = 50 \text{ ms}$  beendet.

#### **5.4.0.2 Beispiel: Watchdog aktiv**

Das Zusammenwirken von Intervallzeit (IZ), Tasklaufzeit (TZ), Watchdog-Zeit (WZ) und Watchdog-Empfindlichkeit verdeutlicht folgendes Konfigurationsbeispiel:

- Watchdog ein
- Watchdog-Zeit (WZ) =  $15 \text{ ms}$
- $Watchdog-Empfindlichkeit =  $2$$

Die Intervallzeit (IZ) der Task beträgt 10 ms.

Variante (1): Der Watchdog wird nicht ausgelöst, da die Zeit stets unter der angegebenen Watchdog-Zeit bleibt.

Variante (2): Der Watchdog wird 15 ms nach Beginn des zweiten Intervalls ausgelöst  $\neq$ , da beide Zeiten länger als die angegebene Watchdog-Zeit sind und unmittelbar aufeinander folgen.

Variante (3): Der Watchdog wird 15 ms nach Beginn der zweiten aufeinander folgenden Task ausgelöst, die länger als die angegebene Watchdog-Zeit ist.

Variante  $\widehat{a}$  – Endlosschleife: Der Watchdog wird ausgelöst  $\neq$ , weil die Task länger dauert als die Watchdog-Zeit multipliziert mit der Watchdog-Empfindlichkeit  $(2 \times 15 \text{ ms} = 30 \text{ ms})$ .

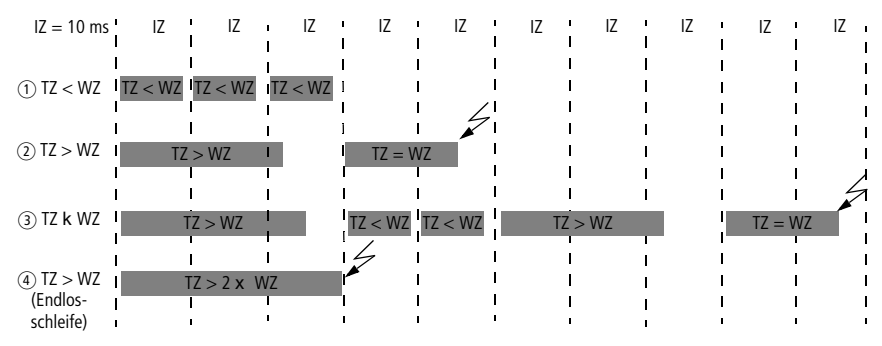

Abbildung 40: Watchdog aktiv – mehrere Tasks mit verschiedener Priorität

#### **5.4.0.3 Watchdog deaktiv**

Bei deaktiviertem Watchdog wird die Ausführungszeit einer Task nicht überwacht. Wird eine Task bei ausgeschaltetem Watchdog nicht innerhlalb der vorgewählten Intervallzeit beendet, wird diese Task im darauf folgendem Zyklus nicht aufgerufen bzw. gestartet. Eine Task wird erst dann wieder gestartet, wenn sie im Zyklus zuvor beendet wurde.

5.5 Direkter Peripheriezugriff

#### **5.4.0.4 Beispiel: Watchdog deaktiviert**

Die Intervallzeit (IZ) beträgt 10 ms.

Variante (1): Die Intervall-Zeit (IZ) einer Task wurde auf 10 ms festgelegt. Die tatsächliche Tasklaufzeit (TZ) beträgt 15 ms. Die Task wird beim ersten Aufruf gestartet, aber erst während des zweiten Zyklus beendet. Somit wird diese Task im zweiten Zyklus nicht erneut angestoßen. Erst im dritten Zyklus – nach 20 ms – kann diese Task erneut gestartet werden. Die Task läuft somit nicht alle 10 ms sondern nur in einem Zeitintervall von 2 x 10 ms.

Variante (2): Der laufende Zyklus wird nicht beendet.

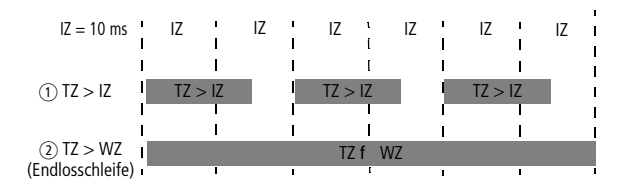

Abbildung 41: Watchdog deaktiviert

#### **5.4.1 Mehrere Tasks mit gleicher Priorität**

Sie können mehreren Tasks die gleiche Priorität zuordnen. Die Tasks werden dann nach dem "Time Slice"-Prinzip gestückelt und als Teilintervalle quasi zeitgleich ausgeführt (Round Robin).

#### **5.5 Direkter Peripheriezugriff**

Die Funktion "Direkter Pripheriezugriff" ermöglicht es, direkt auf die lokalen und zentralen Ein- und Ausgangs-Signale der Steuerung zuzugreifen. Der I/O-Zugriff erfolgt nicht über das Ein- und Ausgangs-Abbild. Die lokalen und zentralen Ein- und Ausgangs-Signale sind die Ein-/Ausgänge der CPU und die der mit XIOC-Signalbaugruppen zentral erweiterten XC-200-Steuerung. XIOC-Signalbaugruppen, die über ein Bussystem eingebunden werden können, sind über "Direkter Pripheriezugriff" nicht erreichbar.

Die Adressierung ist abhängig von der Steckplatznummer "0 bis 15" der Signalbaugruppen. Eine weitere Differenzierung erfolgt innerhalb des Steckplatzes und bezieht sich auf die Bitnummer "0 bis max. 63" der Ein-/Ausgänge.

Der Zugriff erfolgt je nach Funktionalität der XIOC-Signalbaugruppen als Bitoder Word- bzw. als Lese- oder Schreib-Zugriff. Die Zugriffsparameter zeigt [Tabelle 8](#page-64-0).

Zur physikalischen Anbindung werden die Ein-/Ausgänge, die über den "Direkten Pripheriezugriff" angesprochen werden, genauso verdrahtet, wie die normalen Ein-/Ausgänge.

# 5 Programmbearbeitung, Multitasking und Systemzeiten 5.5 Direkter Peripheriezugriff

| <b>Baugruppe</b>                                          | rabelle o. Obersicht "Direkter Feriphenezughn<br>I/O-Bit-Zugriff |                          |                             | I/O-Word-Zugriff        |                          |                             | I/O-Slot           |
|-----------------------------------------------------------|------------------------------------------------------------------|--------------------------|-----------------------------|-------------------------|--------------------------|-----------------------------|--------------------|
|                                                           | Read<br><b>Write</b><br>Parameter/Baugruppe                      |                          | Read<br>Write<br>Parameter/ |                         |                          | Para-                       |                    |
|                                                           |                                                                  |                          |                             |                         |                          | <b>Baugruppe</b>            | meter              |
|                                                           |                                                                  |                          |                             |                         |                          |                             |                    |
| XC-CPU201-EC256K-8DI-6DO                                  | $\sqrt{}$                                                        | $\sqrt{\phantom{a}}$     | DI: 0 bis 7, DO: 0 bis 5    | $\checkmark$            | $\checkmark$             | $\mathbf 0$                 | $\mathbb O$        |
| XC-CPU201-EC256K-8DI-6DO-XV                               | $\checkmark$                                                     | $\overline{\checkmark}$  | DI: 0 bis 7, DO: 0 bis 5    | $\sqrt{}$               | $\overline{\checkmark}$  | $\mathbb O$                 | $\mathbf 0$        |
| XC-CPU201-EC512K-8DI-6DO                                  | $\checkmark$                                                     | $\checkmark$             | DI: 0 bis 7, DO: 0 bis 5    | $\checkmark$            | $\checkmark$             | $\mathbf 0$                 | $\boldsymbol{0}$   |
| XC-CPU201-EC512K-8DI-6DO-XV                               | $\checkmark$                                                     | $\overline{\checkmark}$  | DI: 0 bis 7, DO: 0 bis 5    | $\overline{\checkmark}$ | $\overline{\checkmark}$  | $\mathbf 0$                 | $\pmb{0}$          |
| $\sqrt{\frac{1}{2}}$<br>$\checkmark$<br>XC-CPU202-EC4M-XV |                                                                  | DI: 0 bis 7, DO: 0 bis 5 | $\checkmark$                | $\checkmark$            | $\mathbb O$              | $\boldsymbol{0}$            |                    |
| XIOC-8DI                                                  | $\checkmark$                                                     | $\overline{\phantom{m}}$ | $0$ bis $7$                 | $\checkmark$            |                          | $\mathbb O$                 | 1 bis 15           |
| XIOC-16DI                                                 | $\overline{\mathcal{J}}$                                         |                          | 0 bis 15                    | $\overline{\checkmark}$ |                          | $\mathbf 0$                 | 1 bis 15           |
|                                                           |                                                                  |                          |                             |                         |                          |                             |                    |
| XIOC-8DO                                                  |                                                                  | $\checkmark$             | $0$ bis $7$                 |                         | $\checkmark$             | $\mathbf 0$                 | 1 bis 15           |
| XIOC-16DO                                                 |                                                                  | $\overline{\checkmark}$  | 0 bis 15                    |                         | $\overline{\checkmark}$  | $\mathbb O$                 | 1 bis 15           |
| XIOC-16DO-S                                               |                                                                  | $\overline{\checkmark}$  | 0 bis 15                    |                         | $\overline{\checkmark}$  | $\mathbb O$                 | 1 bis 15           |
| XIOC-12DO-R                                               |                                                                  | $\overline{\checkmark}$  | 0 bis 11                    |                         | $\sqrt{}$                | $\mathbb O$                 | 1 bis 15           |
| XIOC-16DX                                                 |                                                                  | $\overline{\checkmark}$  | 0 bis 15                    | $\overline{\checkmark}$ | $\overline{\checkmark}$  | $\mathbb O$                 | 1 bis 15           |
|                                                           |                                                                  |                          |                             |                         |                          |                             |                    |
| XIOC-8AI-I2                                               |                                                                  | $\qquad \qquad -$        | $\overline{\phantom{0}}$    | $\checkmark$            |                          | $0$ bis $7$                 | 1 bis 15           |
| XIOC-8AI-U1                                               |                                                                  | $\overline{\phantom{0}}$ | $\overline{\phantom{0}}$    | $\overline{\checkmark}$ |                          | $0$ bis $7$                 | 1 bis 15           |
| XIOC-8AI-U2                                               |                                                                  | $\overline{\phantom{0}}$ | $\equiv$                    | $\checkmark$            | $\overline{\phantom{m}}$ | 0 bis 7                     | 1 bis 15           |
| XIOC-4T-PT                                                |                                                                  |                          |                             | $\overline{\checkmark}$ |                          | $0$ bis $3$                 | 1 bis 15           |
| XIOC-4AI-T                                                |                                                                  | ♦                        | $\overline{\phantom{m}}$    | $\checkmark$            | $\overline{\phantom{a}}$ | $0$ bis $3$                 | 1 bis 15           |
|                                                           |                                                                  |                          |                             |                         |                          |                             |                    |
| XIOC-2AO-U1-2AO-I2                                        |                                                                  |                          |                             |                         | $\gamma$                 | $0$ bis $3$                 | 1 bis 15           |
| XIOC-4A0-U1                                               |                                                                  | <sup>-</sup>             | <sup>-</sup>                | -                       | $\checkmark$             | $0$ bis $3$                 | 1 bis 15           |
| XIOC-4AO-U2                                               |                                                                  | $\qquad \qquad -$        | $\qquad \qquad -$           |                         | $\checkmark$             | $0$ bis $3$                 | 1 bis 15           |
| XIOC-2AO-U2                                               |                                                                  | $\overline{\phantom{0}}$ | $\qquad \qquad -$           |                         | $\overline{\checkmark}$  | $0$ bis $1$                 | 1 bis 15           |
|                                                           |                                                                  |                          |                             |                         |                          |                             |                    |
| XIOC-4AI-2AO-U1                                           |                                                                  | $\qquad \qquad -$        | $\overline{\phantom{a}}$    | $\checkmark$            | $\checkmark$             | AI: 0 bis 3/<br>A0: 0 bis 1 | 1 bis 15           |
| XIOC-2AI-1AO-U1                                           |                                                                  | $\overline{\phantom{m}}$ | $\overline{\phantom{m}}$    | $\checkmark$            | $\checkmark$             | Al: 0 bis 1/<br>AO: 0       | 1 bis 15           |
|                                                           |                                                                  |                          |                             |                         |                          |                             |                    |
| XIOC-1CNT-100KHZ                                          |                                                                  | $\overline{\phantom{0}}$ | $\overline{\phantom{m}}$    |                         |                          | $\overline{\phantom{0}}$    | 1 bis 15           |
| XIOC-2CNT-100KHZ                                          |                                                                  | $-$                      | $\qquad \qquad -$           |                         | $\qquad \qquad -$        | $\qquad \qquad -$           | 1 bis 15           |
| XIOC-2CNT-2AO-INC                                         |                                                                  | $\overline{\phantom{0}}$ | $\qquad \qquad -$           | $\checkmark$            | $\checkmark$             |                             | 1 bis 15           |
|                                                           |                                                                  |                          |                             |                         |                          |                             |                    |
| XIOC-NET-DP-M                                             | $\equiv$                                                         | $\equiv$                 | $\equiv$                    | $\qquad \qquad -$       | $\overline{\phantom{m}}$ | $\frac{1}{2}$               | $1 \text{ bis } 3$ |

<span id="page-64-0"></span>Tabelle 8: Übersicht "Direkter Peripheriezugriff

5.5 Direkter Peripheriezugriff

#### **5.5.1 ReadBitDirect**

Mit dieser Funktion können Sie ein Bit eines Eingangsmoduls direkt lesen. Der Zustand des Eingangs-Bits wird in der Variablen abgelegt, auf die der parametrierte Pointer "ptr\_xValue" zeigt. Die Pointer-Variable wird nicht verändert, falls bei der Bearbeitung ein Fehler auftritt.

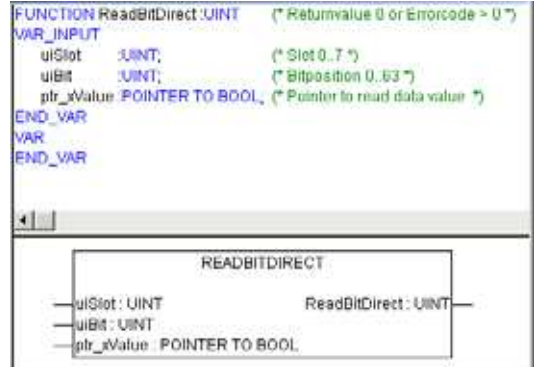

Abbildung 42: Funktion "ReadBitDirect"

## **5.5.1.1 Parameter der Funktion "ReadBitDirect"**

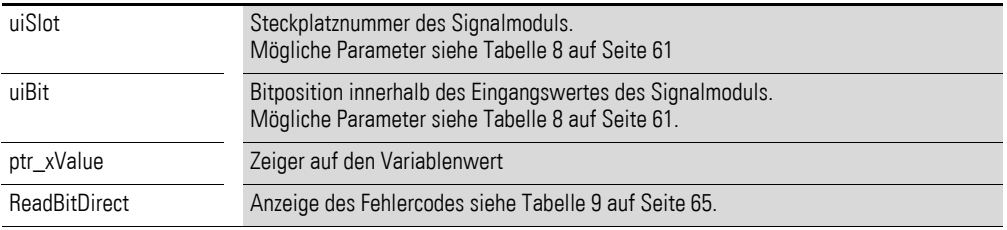

#### **5.5.2 ReadWordDirect**

Mit dieser Funktion kann ein Wort eines Eingangsmoduls direkt gelesen werden. Der Zustand des Eingangs-Wortes wird in der Variablen abgelegt, auf die der parametrierte Pointer "ptr\_wValue" zeigt.

Die Pointer-Variable wird nicht verändert, falls bei der Bearbeitung ein Fehler auftritt.

## **5.5.2.1 Parameter der Funktion "ReadWordDirect"**

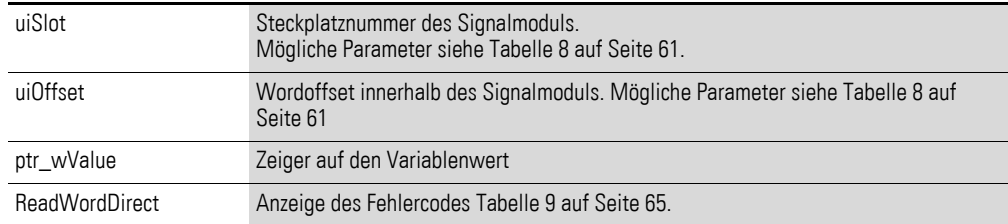

## **5.5.3 ReadDWordDirect**

Mit dieser Funktion können Sie ein Doppelwort eines Eingangsmoduls oder einer Eingangsfunktion wie zum Beispiel den Zählerwert des 32Bit-Counters direkt lesen. Der Zustand des Doppel-Wortes wird in der Variablen abgelegt, auf die der parametrierte Pointer "ptr\_dwValue" zeigt.

Die Pointer-Variable wird nicht verändert, falls bei der Bearbeitung ein Fehler auftritt.

#### **5.5.3.1 Parameter der Funktion "ReadDWordDirect"**

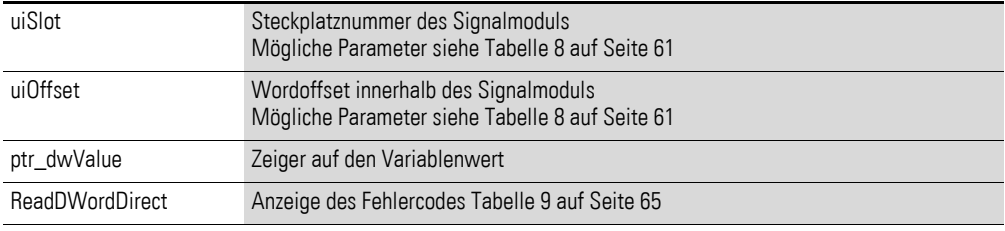

## **5.5.4 Write…Direct**

Grundsätzlich sollten Ausgänge der SPS nur aus einer Task oder von einem Interrupt verändert werden. Arbeiten Sie bitte innerhalb von Interrupts immer mit direkten Zugriffsfunktionen, da Ereignisse kein Abbild haben.

Werden in einer Anwendung Ausgänge von verschiedenen Tasks oder Ereignissen verändert, sind folgende Regeln zu beachten:

Wird ein Ausgangsbit mit der WriteBitDirect-Funktion bei einem Ereignis (Interrupt- oder Ereignistask) bearbeitet, darf das Ausgangswort "Q-WORD", in dem das Bit liegt, in keiner anderen Task deklariert oder referenziert werden!

Die anderen Bits des Ausgangswortes dürfen aber als Ausgangsbit "Q-BOOL" weiterhin in anderen Tasks zugewiesen werden.

Wird ein Ausgangsbit zur schnellen Verarbeitung mit Hilfe der Funktion WriteBitDirect verändert und wird dieses Bit auch an einer anderen Stelle (Task, Event oder Interrupt) bearbeitet, muss an allen Stellen die Funktion WriteBitDirect verwendet werden (keine Q-BOOL-Deklaration und keine Referenzierung).

#### **5.5.4.1 Beispiel**

Deklaration Ausgangsvariable:

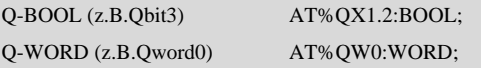

Referenzierung (Zuweisung in der Anwendung):

Qbit3:=TRUE; Qword0:=16#Test;

5.5 Direkter Peripheriezugriff

#### **5.5.5 WriteBitDirect**

Mit dieser Funktion kann ein Bit eines Ausgangsmoduls direkt angesteuert werden. Neben dem physikalischen Ausgang wird auch das zugehörige Ausgangsabbild aktualisiert. Das Schreiben auf den Ausgang ist ohne Einschränkungen nur für die lokalen sechs Ausgänge der XC200-CPU mit dem Steckplatz "0" möglich.

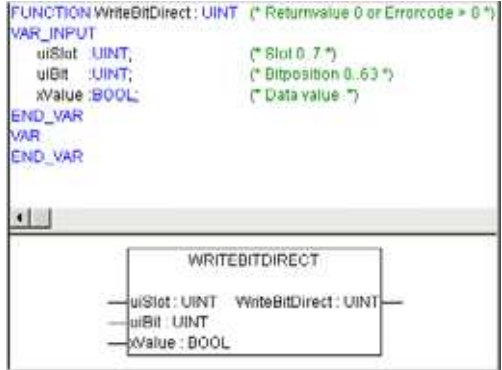

Abbildung 43: Funktion "WriteBitDirect"

## **5.5.5.1 Parameter der Funktion "WriteBitDirect"**

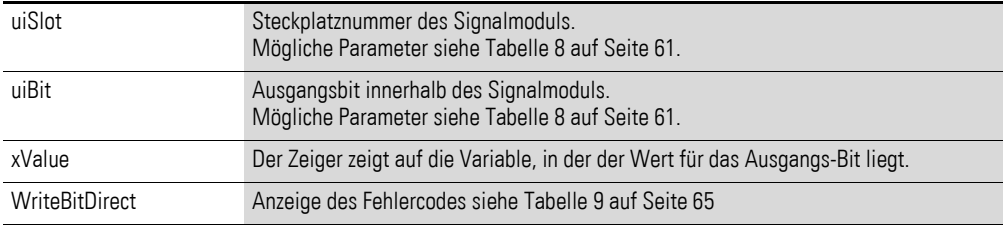

## **5.5.6 WriteWordDirect**

Mit dieser Funktion kann ein Wort eines Ausgangsmoduls direkt geschrieben werden. Neben dem physikalischen Ausgang wird zum Zeitpunkt des Zugriffs auch das zugehörige Ausgangsabbild aktualisiert.

Eine weitere Aktualisierung des Ausgang-Wortes erfolgt am Zyklusende.

#### **5.5.6.1 Parameter der Funktion "WriteWordDirect"**

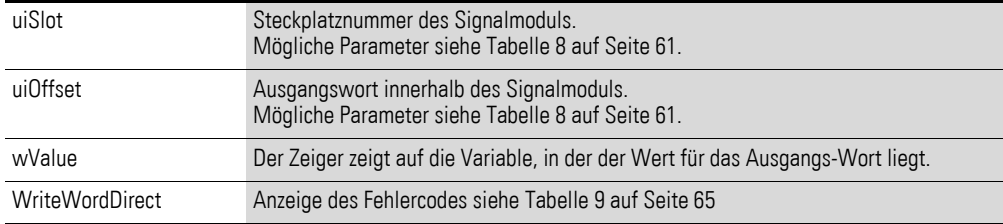

## **5.5.7 GetSlotPtr**

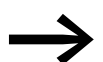

→ Diese Funktion steht Ihnen nicht zur Verfügung!

## **5.5.8 Fehlercode bei direktem Peripheriezugriff**

Alle Funktionen prüfen soweit wie möglich die Gültigkeit der Aufrufparameter. Es wird geprüft, ob der Zugriff in Abhängigkeit vom parametrierten Signalmodul und der physikalischen Existenz des Signalmoduls erfolgt. Bei einem festgestellten Fehler wird der Zugriff nicht durchgeführt und ein Fehlercode ausgegeben. Die Datenfelder für die Wertübergabe bleiben unverändert. Die Funktionen DisableInterrupt und EnableInterrupt generieren keinen Fehlercode.

Folgende Rückgabewerte sind möglich:

| IO ACCESS NO ERROR:           | kein Fehler                                                                                                    |
|-------------------------------|----------------------------------------------------------------------------------------------------|
| 10 ACCESS INVALIDE SLOTNUMBER | Steckplatz = 0 oder größer 15                                                                                                    |
| IO ACCESS INVALIDE OFFSET     | Bit-/Word-Offset ist zu groß                                                                                                    |
| IO ACCESS DENIED              | ungültiger Zugriff, z. B. Schreibzugriff auf Eingangsmodul, Lesezu-<br>griff auf Ausgangsmodul oder Zugriff auf nicht vorhandenen Adress-<br>bereich<br>(Offset zu groß) |
| 10 ACCESS NO MODULE           | Kein Modul auf parametriertem Steckplatz vorhanden                                                                                                    |
| IO ACCESS INVALIDE Buffer     | Kein oder falscher Zeiger auf die Ausgangsvariable                                                                                                    |
| IO ACCESS INVALIDE Value      | Ereignis ist nicht "0" oder "1" bei WriteBitDirect                                                                                                    |

<span id="page-68-0"></span>Tabelle 9: Fehlercodes beim direkten Peripherie-Zugriff

#### **5.6 Betriebszustände**

In der folgenden Übersicht finden Sie die Zustandsdefinitionen der CPU. Die LED-Anzeigen der jeweiligen Zustände sind mit aufgeführt.

| <b>Zustand</b>          | Anzeige                      |           | <b>Definition</b>                                                                                                    |  |
|-------------------------|------------------------------|-----------|----------------------------------------------------------------------------------------------------|--|
|                         | <b>RUN/STOP</b>              | <b>SF</b> |                                                                                                    |  |
| <b>Boot</b>             | aus<br>(blinkt bei<br>Start) | ein       | Serieller Bootloader startet und bootet und/oder updatet<br>das Betriebssystem. Windows CE wird aus dem Flash<br>geladen und entpackt in den Speicher kopiert und<br>gestartet. |  |
| Betriebssystem<br>Start | aus<br>(blinkt bei<br>Start) | aus       | Windows CE Systemstart und System-Test wird durchge-<br>führt.<br>Start von Applikationen<br><b>HTTP-Server</b><br>FTP-Server<br>Telnet-Server<br>PLC-Runtime<br>Webserver      |  |
| <b>STOP</b>             | blinkt                       | aus       | SPS im Zustand STOP                                                                                                    |  |

Tabelle 10: Zustandsdefinitionen der XC200 mit LED-Anzeige

5.7 Web-Visualisierung

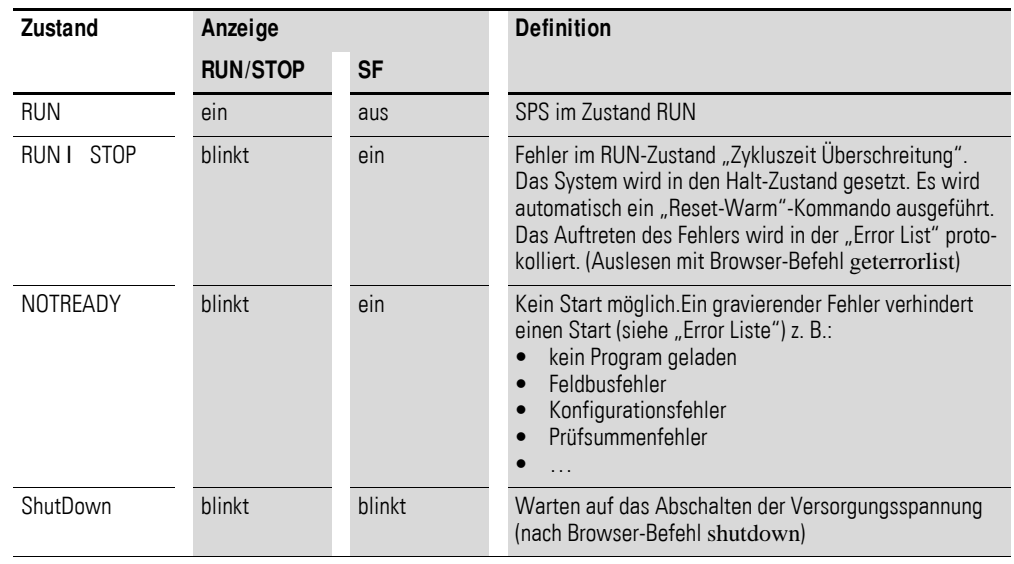

## **5.7 Web-Visualisierung**

Die Beschreibung der Web-Visualisierung finden Sie im Handbuch für SPS-Programmierung mit CODESYS in Abschnitt 7.4, "Web-Visualisierung".

Der XC-CPU201-spezifische Aufruf der Web-Visualisierung lautet:

http:\\192.168.119.200:8080/webvisu.htm

Der XC-CPU202-spezifische Aufruf der Web-Visualisierung lautet:

http:\\192.168.119.202:8080/webvisu.htm

Voraussetzung ist, dass Sie die Defaulteinstellung der IP-Adresse nicht geändert haben.

Falls Sie die IP-Adresse verändert haben, so ersetzen Sie die IP-Adresse im "http:\\..."-Aufruf bitte mit der von Ihnen gewählten Adresse.

## **ACHTUNG**

Es dürfen maximal 10 Clients auf die XC200 zugreifen!

#### **5.8 Grenzwerte für die Speichernutzung**

Der Datenspeicher der XC200 für Daten ist in Speichersegmente gegliedert. Die Speichergröße der einzelnen Segmente geht aus [Abbildung 44](#page-70-0) hervor. Die globalen Daten verfügen über mehrere Segmente. Die gewünschte Anzahl geben Sie in Abhängigkeit von der Programmgröße vor.

Die Segmentgröße für die verschiedenen Steuerungstypen erkennen Sie unter ‹Ressourcen l Zielsystemeinstellungen l Speicheraufteilung›:

5 Programmbearbeitung, Multitasking und Systemzeiten 5.8 Grenzwerte für die Speichernutzung

Beispiel:

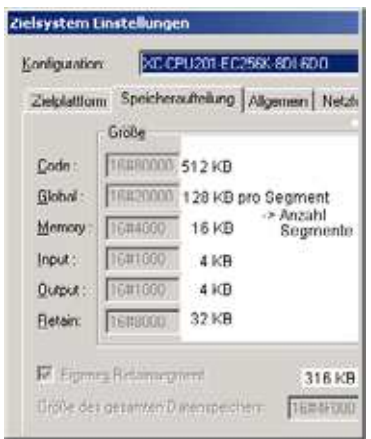

<span id="page-70-0"></span>Abbildung 44: Segmentgröße der XC-CPU201-EC256k

Die hexadezimalen Werte der anderen Steuerungstypen sind in die dezimalen Werte umzurechnen.

Damit Sie den zur Verfügung stehenden Speicherbereich der globalen Daten optimal und effizient nutzen können, empfehlen wir Ihnen, schon bei der Neuanlage eines Projekts die nachfolgenden Einstellungen vorzunehmen:

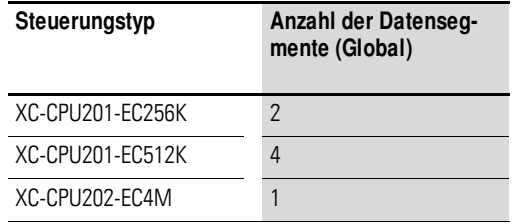

Per Default steht die Anzahl der Segmente auf 1.

Die Anzahl der Segmente verändern Sie wie folgt:

▶ Wählen Sie im Verzeichnis ‹Projekt → Optionen → Übersetzungsoptionen<sup>,</sup> das Feld "Anzahl Datensegmente" an und tragen Sie entsprechend dem ausgewählten Steuerungstyp die oben angegebene Anzahl der Segmente ein.

5.9 Ein-/Ausgänge und Merker adressieren

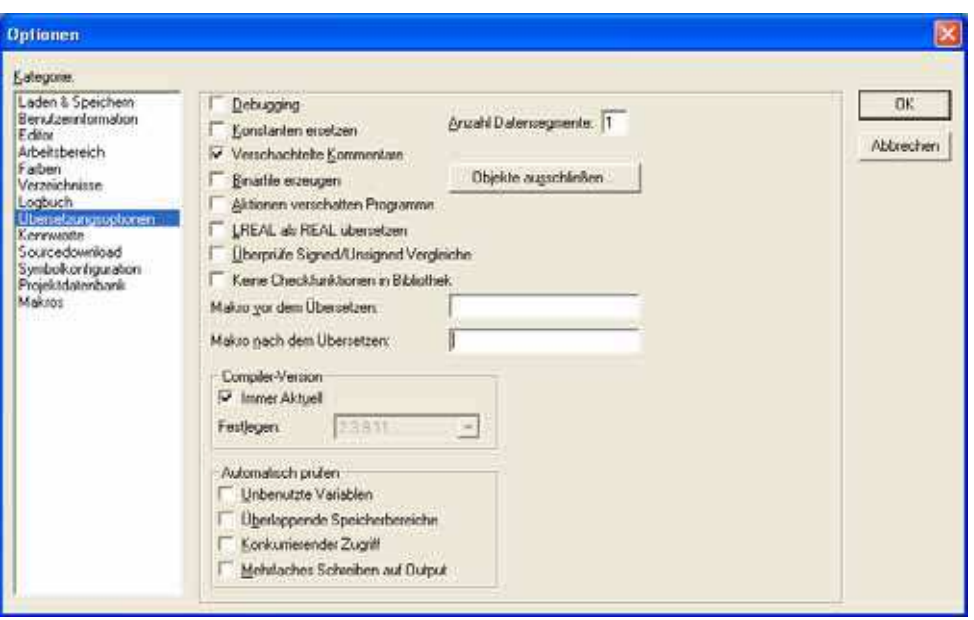

Abbildung 45: Speicherverwaltung: Anzahl der Datensegmente ändern

## **5.9 Ein-/Ausgänge und Merker adressieren**

Wenn Sie die Steuerungskonfiguration eines neuen Projekts öffnen, erhalten Sie die aktuelle Ansicht der Defaulteinstellung zur Adressierung. In dieser Einstellung werden Adressen automatisch vergeben und Adressüberschneidungen gemeldet.

| <b>Steuerungskonfiguration</b>                                                                                                    |                                                                                                    |          |
|----------------------------------------------------------------------------------------------------|----------------------------------------------------------------------------------------------------|----------|
| GaConfiguration XC-CPU202-EC4M-8DI-6DO-XV<br>E<br>3. AT %IBO: BYTE, (* Local Inputs/Counter *<br>AT %IX1.0: BOOL; (* State *) [CHANNEL (<br>AT %D(1.1: BOOL; (* NO *) (CHANNEL (1)]<br>TAT %IX1.2. BOOL, ("N1.") [CHANNEL (I)]<br>AT %IX1.3: BOOL; (" Error ") [CHANNEL (<br>AT %D(1.4: BOOL; (* Referencing activate<br>3. AT %M/2 WORD, (* Counter-Value Low) | Einstellungen Weitere Parameter<br>Adressen automatisch:<br>Adressüberschneidungen prüferc<br>Konhgurabonsdateien im Projekt opeichern: | īJ<br>īv |

Abbildung 46: Defaulteinstellung zur Adressierung

Fügen Sie der Steuerung im Konfigurator ein Modul hinzu, vergibt der Konfigurator für dieses Modul eine Adresse. Weitere Module erhalten die folgenden Adressen in aufsteigender Reihenfolge. Sie können auch die Adressvergabe frei gestalten. Rufen Sie jedoch später die Funktion "Adressen berechnen" auf, werden die Adressen in aufsteigender Reihenfolge neu geordnet.

## **5.9.1 "Adressen automatisch" aktivieren**

Die Adressen werden beim Ändern oder beim Einfügen eines Moduls automatisch vergeben bzw. geändert. Das erfolgt sowohl bei einem zentral angeordneten Modul als auch bei einem Modul, das Bestandteil eines dezentralen PROFIBUS-DP-Slaves oder CAN-Teilnehmers ist.
## 5 Programmbearbeitung, Multitasking und Systemzeiten 5.9 Ein-/Ausgänge und Merker adressieren

Wenn Sie ein Modul einfügen, werden die Adressen aller nachfolgender Module (unabhängig vom Strang) um die Adressanzahl des eingefügten Moduls verschoben und das eingefügte Modul bekommt eine Adresse. Module, die sich in der Konfiguration vor dem eingefügten Modul befinden, werden nicht geändert. Entfernen Sie den Haken im Betätigungsfeld "Adressen automatisch", so bleiben die Adressen bei Änderungen/Erweiterungen bestehen.

#### **5.9.2 "Adressüberschneidungen prüfen" aktivieren**

Ist die Prüfung der Adressüberschneidung aktiviert, werden doppelt vergebene Adressen erkannt und beim Übersetzen eine Fehlermeldung erzeugt. Diese Einstellung sollten Sie nicht verändern.

#### **5.9.3 Ungerade Wort-Adressen**

Wenn Sie einem wortadressierbaren Modul im Feld "Eingabeadresse"eine ungerade Offset-Adresse zuordnen (z. B. IB5), erscheint im Steuerungskonfigurator automatisch die folgende gerade Word-Adresse (IW6). Dies geschieht automatisch und ist unabhängig von der Einstellung "Adressüberschneidung prüfen".

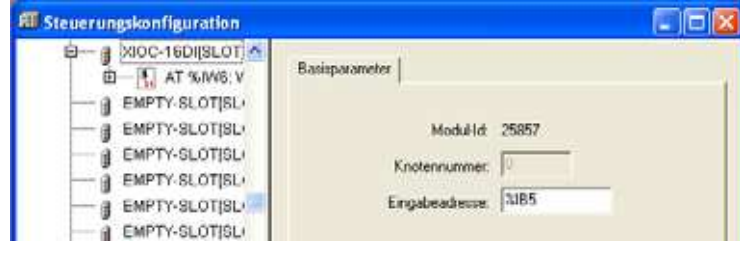

Abbildung 47: Ungerade Adressen

## **5.9.4 Adressbereich**

Adressen können Sie nur innerhalb der gültigen Bereiche vergeben. Die Bereichsangaben finden Sie unter ‹Zielsystemeinstellungen → Speicheraufteilung l Größe›.

Die Adressen werden beim Übersetzen geprüft. Achten Sie bitte grundsätzlich darauf, dass die Adressen des konfigurierten Moduls im Programm benutzt (referenziert) werden. Überschreitet die Adresse den Bereich, so wird ein Fehler gemeldet.

## 5 Programmbearbeitung, Multitasking und Systemzeiten

5.9 Ein-/Ausgänge und Merker adressieren

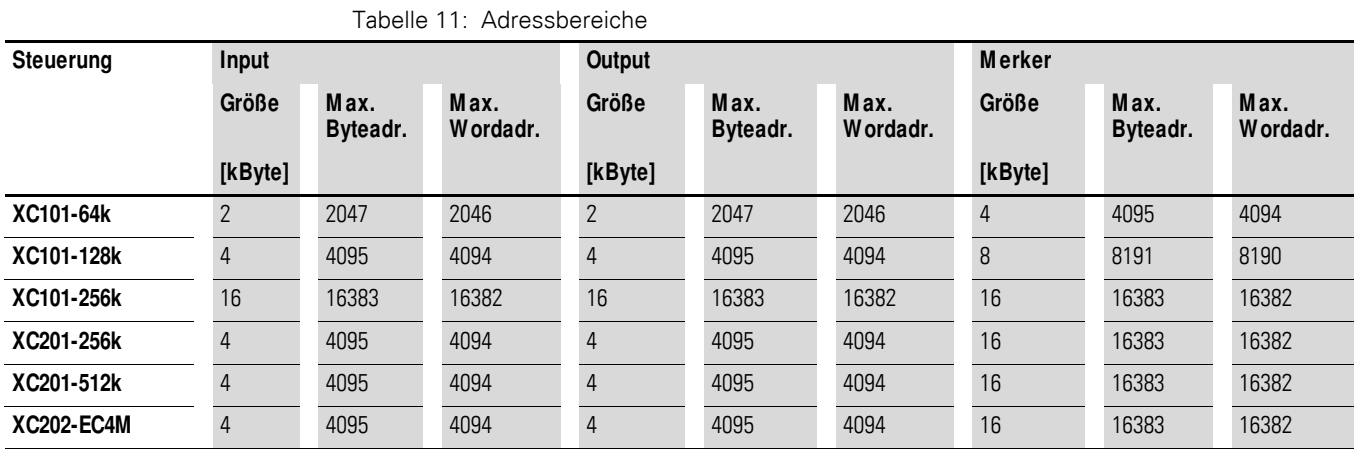

## **5.9.5 Adressen von Eingabe-/Ausgabe-Modulen und Diagnoseadresse frei vergeben oder verändern**

Je nach Modul können Sie die Eingabe-, Ausgabe- und die Diagnose(Merker)- Adressen vergeben/verändern.

Damit die Änderungen im Steuerungskonfigurator sichtbar werden, müssen Sie nach dem Editieren einer Adresse einmal in den Steuerungskonfigurator klicken oder ein anderes Modul auswählen. Beim Übersetzen werden sie auf jeden Fall übernommen.

## **5.9.6 "Adressen berechnen" durchführen**

Mit der Funktion "Adressen berechnen", die Sie entweder über das Kontextmenü oder über die Menüleiste unter "Extras" ausführen können, werden alle dem Modul zugehörigen Adressen neu berechnet. Handelt es sich um ein Bus-Master-Modul, findet die Berechnung auch für die Module statt, die Bestandteil eines Slave am Busstrang sind. Die frei eingetragenen Adressen von untergeordneten Modulen werden überschrieben, wenn die Adresse eines übergeordneten Moduls berechnet wird. Haben Sie Adressen geändert und wollen Sie "Adressen berechnen" durchführen, so müssen Sie zunächst die Änderung aktivieren. Klicken Sie dazu auf den Knoten, um die Struktur aufzuklappen oder setzen Sie den Cursor in das Feld "Steuerungskonfiguration" und betätigen Sie die linke Maustaste.

Wenn Sie den Schriftzug "Configuration XC-CPU..." markieren und "Adressen berechnen" aufrufen, werden alle Adressen neu berechnet.

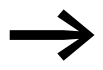

Geben Sie Adressen möglichst in aufsteigender Reihenfolge und in zusammenhängenden Blöcken ein.

# **5.10 Diagnose**

Mit Hilfe von Diagnose-Funktionsbausteinen können Sie eine Diagnose durchführen. Es bestehen folgende Möglichkeiten:

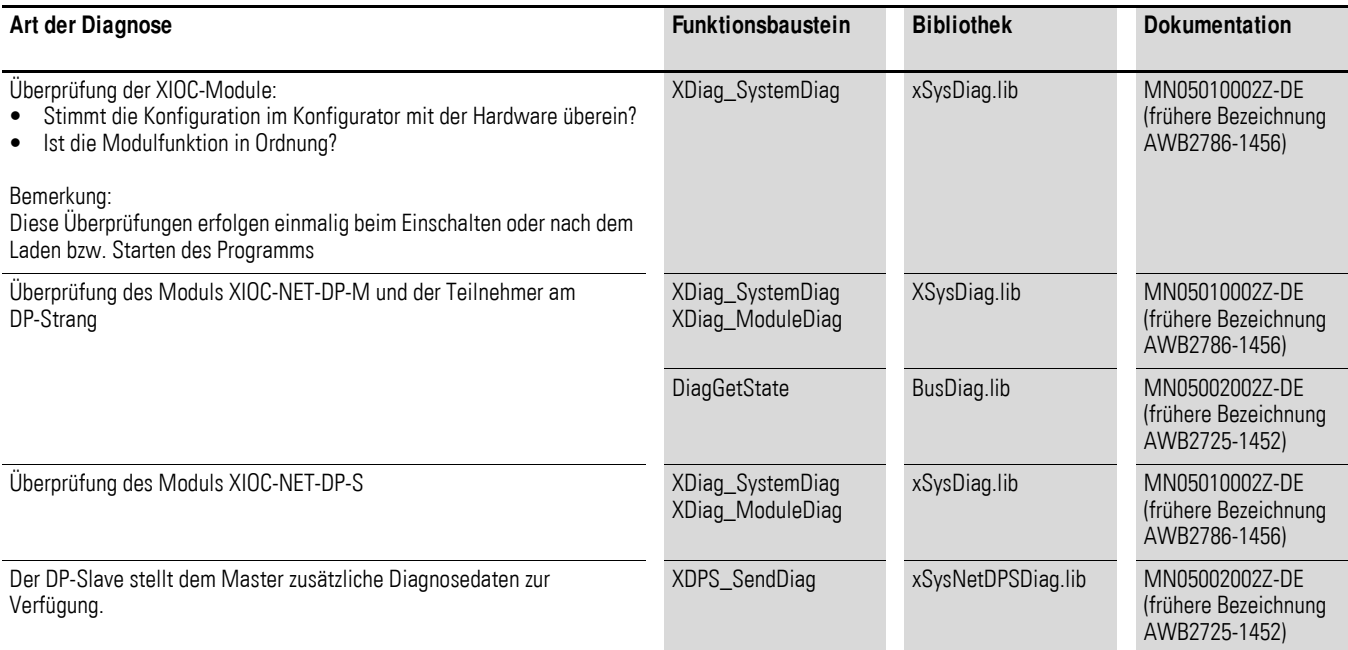

6 Verbindungsaufbau PC – XC200

6.1 Verbindungsaufbau über RS232-Schnittstelle

# **6 Verbindungsaufbau PC – XC200**

Die Verbindung zwischen PC und CPU können Sie herstellen über

- die RS232-Schnittstelle.
- die Ethernet-Schnittstelle.

In diesem Kapitel erfahren Sie, welche Einstellungen Sie hierzu in der Software CODESYS vornehmen müssen.

Siehe auch:

PC anschließen → [Seite 28](#page-31-0)

### **6.1 Verbindungsaufbau über RS232-Schnittstelle**

Zur Herstellung der Verbindung zwischen PC und CPU müssen die Kommunikationsparameter beider Geräte übereinstimmen.

Passen Sie hierzu zunächst die Kommunikationsparameter des PC an die Standardparameter der CPU an a [Abschnitt "Kommunikationsparame](#page-75-0)[ter des PC festlegen/ändern"](#page-75-0).

Die CPU besitzt folgende Standardparameter:

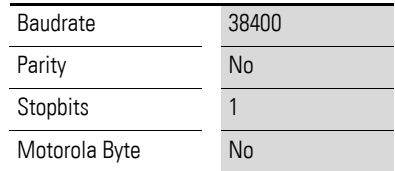

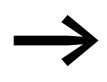

- Falls Sie beim Einloggen eine Fehlermeldung erhalten, sind die Standardeinstellungen der CPU bereits verändert worden. Versuchen Sie es in diesem Fall mit einer Baudrate von 57600 Bit/s.
- Nach dem Einloggen können Sie die Parameter der CPU neu festlegen (a [Abschnitt "Kommunikationsparameter der CPU ändern"\)](#page-76-0).

#### <span id="page-75-0"></span>**6.2 Kommunikationsparameter des PC festlegen/ändern**

In der Software CODESYS legen Sie die Kommunikationsparameter der Schnittstelle fest. Sie können die COM1- oder COM2-Schnittstelle des PC verwenden.

- ▶ Wählen Sie den Menüpunkt ‹Online → Kommunikationsparameter› aus.
- ▶ Legen Sie den Port (COM1- oder COM2-Schnittstelle) fest a [Abschnitt "Parameter ändern"](#page-76-1)
- Übernehmen Sie die weiteren Parameter aus der [Abbildung 48.](#page-76-2)
- ▶ Bestätigen Sie die Parameter mit "OK".
- ▶ Loggen Sie sich in die Steuerung ein.

## 6 Verbindungsaufbau PC – XC200 6.2 Kommunikationsparameter des PC festlegen/ändern

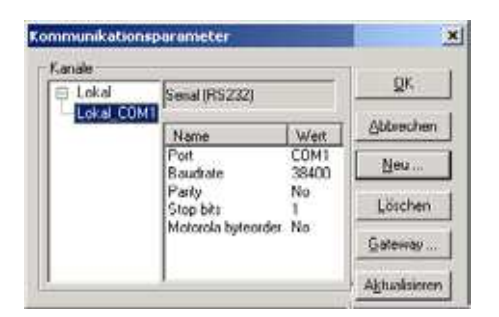

Abbildung 48: Kommunikationsparameter des PC festlegen

<span id="page-76-2"></span>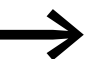

Weitere Hinweise zu den Kommunikationsparametern finden Sie in der Online-Hilfe des Programmiersystems.

Ab Betriebssystem V01.03.xx der XC-CPU201 kann der Kommunikationskanal serial (RS232) (Level 2 Route) ausgewählt und eine Target ID angegeben werden. Wenn Sie für die Target ID eine "0" eintragen, wird mit der lokalen Steuerung kommuniziert.

### <span id="page-76-1"></span>**6.2.0.1 Parameter ändern**

Um Parameter wie beispielsweise die Baudrate oder die Port-Angabe zu verändern, gehen Sie wie folgt vor:

- ▶ Klicken Sie doppelt auf den entsprechenden Wert, z. B. 38400. Das Feld wird grau unterlegt.
- Geben Sie den gewünschten Wert an.

Mit weiteren Doppelklicks in diesem Feld können Sie die gewünschte Baudrate, z. B. 57600 Bit/s, auswählen.

## <span id="page-76-0"></span>**6.2.1 Kommunikationsparameter der CPU ändern**

- ▶ Wählen Sie in "Resourcen" den "PLC-Browser" aus.<br>▶ Wählen Sie den Browser-Befehl "setcomconfig" aus u
	- Wählen Sie den Browser-Befehl "setcomconfig" aus und fügen Sie nach einem Leerzeichen die gewünschte Baudrate hinzu.
- ▶ Quittieren Sie die Vorwahl mit RETURN.
- ▶ Wählen Sie den Browser-Befehl save regristry.
- Wählen Sie den Browser-Befehl reboot. Ist der Reboot erfolgt, wird die neue Baudrate in der XC200 aktiviert.

Greifen Sie nun auf die CPU zu (z. B. durch Anmelden), erhalten Sie folgende Fehlermeldung:

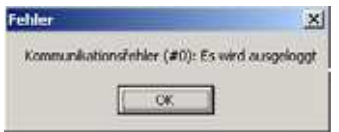

Abbildung 49: Kommunikationsfehler

#### 6.3 Verbindungsaufbau über Ethernet

Um mit der CPU kommunizieren zu können, müssen Sie die Kommunikationsparameter des PC anpassen a Abschnitt "Kommunikationsparameter [des PC festlegen/ändern"](#page-75-0).

#### **6.3 Verbindungsaufbau über Ethernet**

Nachdem Sie den PC mit der CPU durch ein Kabel verbunden haben, wählen Sie in der Software CODESYS den Kommunikationskanal TCP/IP aus und geben die IP-Adresse der CPU an. Die XC-CPU201 hat die Default-Adresse 192.168.119.200; die XC-CPU202 hat die Default-Adresse 192.168.119.202

Die Auswahl der Übertragungsgeschwindigkeit der Ethernet-Verbindung erfolgt im Autosensing(detect)-Mode. Komponenten mit dieser Eigenschaft erkennen automatisch, ob es sich um eine 10- oder eine 100-MBit-Verbindung handelt.

### **6.3.1 Kommunikationskanal und Adresse auswählen**

▶ Rufen Sie das Menü ‹Online → Kommunikationsparameter› auf.

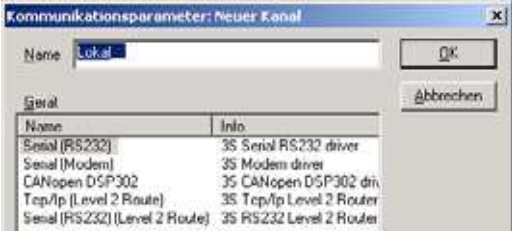

Abbildung 50: Kanalauswahl

- ▶ Betätigen Sie die Schaltfläche "Neu...".
- ▶ Wählen Sie aus der Übersicht den Kommunkationskanal TCP/IP (Level 2 Route) aus und ändern Sie den Namen "Lokal" beispielsweise in "Ethernet-Test".
- $\blacktriangleright$  Bestätigen Sie mit "OK".

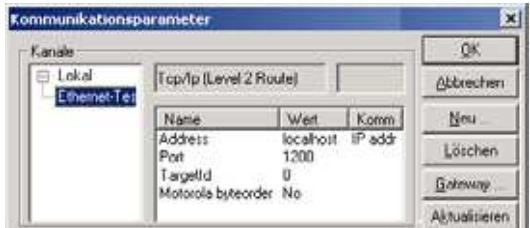

Abbildung 51: IP-Adresse eingeben

- ▶ Führen Sie einen Doppelklick auf das Feld "localhost" aus und tragen Sie die Default-Adresse 192.168.119.200 bzw. 192.168.119.202 ein.
- ▶ Bestätigen Sie Ihre Angaben, indem Sie zunächst auf ein beliebiges anderes Feld und erst dann auf OK klicken.

| Kanale              |                                                                             |                         |           | DK.           |
|---------------------|-----------------------------------------------------------------------------|-------------------------|-----------|---------------|
| Lokal<br>Ethemet-Te | Top/Ip (Level 2 Floute)                                                     |                         |           | Ahbrechen     |
|                     | Name                                                                        | Wert                    | Kommerter |               |
|                     | 19216811960<br>Address<br>1200<br>Port<br>TargetId<br>Ð<br>Motorola byti No | IP address or hostname. | Neu-      |               |
|                     |                                                                             |                         | Loschen   |               |
|                     |                                                                             |                         | Galeway   |               |
|                     |                                                                             |                         |           | Aktualisieren |

Abbildung 52: Kommunikationsparameter mit IP-Adresse

Kompilieren Sie das Programm und loggen Sie sich ein.

## **6.4 Abfragen/Ändern der IP-Adresse**

Für das Abfragen und Ändern der IP-Adresse stehen Ihnen die Browser-Befehle setipconfig und getipconfig zur Verfügung (a [Abschnitt "Browser-](#page-133-0)[Befehle"](#page-133-0) auf [Seite 130](#page-133-0)).

Nachdem Sie die IP-Adresse geändert haben, starten Sie die XC200 neu. Die DHCP-Funktion (DHCP = Dynamic Host Configuration Protocol) ist nicht aktiviert.

Achten Sie darauf, dass die IP-Adresse des Programmiergeräts (= PC) der gleichen Adressfamilie wie die der Steuerung angehört. Dies bedeutet, dass die IP-Adresse des Programmiergerätes und der XC200 in folgenden Zifferngruppen übereinstimmt:

## **6.4.0.1 Beispiel 1**

IP-Adresse XC200:192.168.119.xxx IP-Adresse PC: 192.168.119.yyy

## **6.4.0.2 Beispiel 2**

IP-Adresse XC200:192.168.100.xxx IP-Adresse PC: 192.168.100.yyy

In den Beispielen 1 und 2 gelten folgende Bedingungen:

- $\bullet$  xxx ungleich yyy,
- die Adressen müssen in den Grenzen 1 und 254 liegen,
- die Adressen müssen der gleichen Adressfamilie angehören.

Kommt keine Verbindung zu Stande, können Sie den Übertragungsweg mit der "PING"-Funktion überprüfen, um sicher zu sein, dass der Verbindungaufbau nicht am Übertragungsweg scheitert. Hierzu sind folgende Schritte erforderlich:

- Öffnen Sie das DOS-Fenster über das Feld "START" und den Befehl "Ausführen".
- Geben Sie in das Eingabefeld "CMD" ein und bestätigen Sie mit "OK".

Sie erhalten ein Fenster mit einer Laufwerksangabe und einem blinkenden Cursor hinter der Laufwerksbezeichnung.

▶ Geben Sie hier konkret für dieses Beispiel den folgenden Text ein: ping 192.168.119.200 für die XC-CPU201 bzw. ping 192.168.119.202 für die XC-CPU202. Bestätigen Sie mit "OK".

Ist das Routing in Ordnung, erhalten Sie eine Antwort mit Angabe einer Response-Zeit. Andernfalls werden Sie auf eine Zeitüberschreitung beim Verbindungsaufbau hingewiesen.

Die nachfolgende Abbildung zeigt das Ergebnis eines ordnungsgemäßen Verbindungsaufbaus.

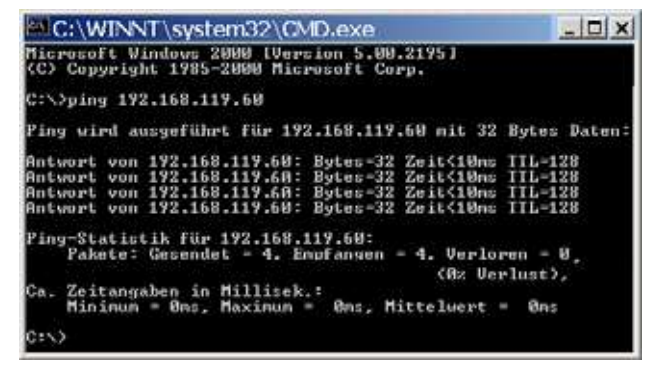

Abbildung 53: PING-Antwort bei einer ordnungsgemäßen Ethernet-Verbindung

# **7 Systemparameter über Datei Startup.ini vorgeben**

## **7.1 Übersicht**

Projektunabhängige Systemparameter können von Ihnen erstellt und auf der Speicherkarte gespeichert werden. Sie werden dort in der Startup.ini-Datei zusammengefasst. Die Speicherkarte können Sie auch in andere Steuerungen stecken. Beim Start übernimmt die Steuerung die Parameter. Die Startup.ini-Datei wird immer mit allen steuerungsspezifischen Einträgen erstellt (→ [Tabelle 12](#page-80-0)). Der Begriff Startup.ini-Datei ist allgemein gültig. Der Dateiname der Startup.ini-Datei für die XC200 lautet XCSTARTUP.ini.

## **7.1.1 Parameter in der Datei Startup.ini**

Einige Parameter, wie zum Beispiel die Baudrate der COM-Schnittstelle, sind vom System bereits eingetragen, damit eine Kommunikation zwischen PC und Steuerung stattfinden kann. Die Parameter können Sie später anpassen.

<span id="page-80-0"></span>Tabelle 12: Voreingetragene Defaultparameter in der Datei XCSTARTUP.ini Tabelle 13: Beispiel: Inhalt der Datei XCSTARTUP.ini TARGET=XC-CPU202 HOST\_NAME=NoNameSet IP\_ENABLE\_DHCP=0<sup>1)</sup> IP\_ADDRESS=192.168.119.202 IP\_SUBNETMASK=255.255.255.0 COM\_BAUDRATE=38400 CAN\_ROUTING\_CHANNEL=1 1) Hinweis: Der Parameter "IP\_ENABLE\_DHCP" existiert nur bei einer XC-CPU202. [STARTUP] TARGET=XC-CPU202 zur Ethernet-Verbindung: HOST\_NAME=NoNameSet IP\_ADDRESS=192.168.119.200 IP\_SUBNETMASK=255.255.255.0 IP\_GATEWAY= IP\_DNS= IP\_WINS= zur Programmierschnittstelle RS232: COM\_BAUDRATE=4800, 9600, 19200, 38400, 57600 zur CAN-Schnittstelle: CAN1\_BAUDRATE=10, 20, 50,100, 125, 250, 500 CAN1\_NODEID=1-127 CAN\_ROUTEID=1-127 CAN\_ROUTING\_CHANNEL=1 für Adressen der PROFIBUS-Slaves: NET\_DPS1\_BUSADDRESS= (DP-S in Slot 1) NET\_DPS2\_BUSADDRESS= (DP-S in Slot 2) NET\_DPS3\_BUSADDRESS= (DP-S in Slot 3)

### 7 Systemparameter über Datei Startup.ini vorgeben

7.2 Aufbau einer ini-Datei

## **7.2 Aufbau einer ini-Datei**

Eine ini-Datei ist eine Textdatei mit einem festgelegten Datenformat. Ab einer namentlich benannten Sektion wie z. B. [STARTUP] werden die Systemparameter aufgeführt, gefolgt von einem Gleichheitszeichen und deren Wert. Die Zeile wird mit CR/LF (Carriage/Return-Taste) abgeschlossen.

COM1\_BAUDRATE=38400 (Carriage/Return)

Die mit Semikolon beginnenden Zeilen interpretiert die Steuerung als Kommentar und überspringt sie beim Einlesen:

#### ; CAN\_NODEID=2

Die Parameter können Sie mit einem Text-Editor ändern oder erstellen, wenn Sie die Speicherkarte in den Speicherkarten-Slot des PC stecken.

- Auf der Speicherkarte der XC-CPU201 wird die Datei XCSTARTUP.ini gespeichert im Verzeichnis: **disk\_mmc\MOELLER\XC-CPU201-EC256K-8DI-6DO\PROJEKT**
- ï Auf der Speicherkarte der XC-CPU202 wird die Datei XCSTARTUP.ini gespeichert im Verzeichnis: **disk\_mmc\CONTROL\XC-CPU202-EC4M-8DI-6DO-XV\PROJEKT**

#### **7.3 Startup.ini-Datei erstellen**

Grundsätzlich arbeitet die Steuerung beim ersten Einschalten (Grundzustand) mit Default-Systemparametern, den STARTUP-Daten, unabhängig davon, ob die Steuerung ein Projekt oder ein Bootprojekt oder keins von beiden enthält! Laden Sie ein Projekt in die Steuerung, die sich im Grundzustand befindet, so arbeitet die Steuerung sofort mit den Systemparametern des Projekts.

Mit dem Browser-Befehl createstartupini übertragen Sie aus der Steuerung entweder die STARTUP-Daten oder – wenn diese ein Projekt enthält – die Systemparameter auf die Speicherkarte. Dabei wird die Startup.ini-Datei erstellt, die diese Daten enthält. Voraussetzung: Die Speicherkarte muss gesteckt, formatiert und leer, d. h. ohne Startup.ini-Datei sein.

Eine bereits vorhandene Datei können Sie nicht über das Browser-Kommando createstartupini verändern oder überschreiben. Falls Sie das Kommando trotzdem eingegeben, erscheint eine Warnung. Um eine neue Datei zu erstellen, müssen Sie zuerst die bestehende Datei löschen a [Abschnitt](#page-82-0)  ["Startup.ini-Datei löschen"](#page-82-0) auf [Seite 79.](#page-82-0)

#### **7.4 Eintrag der ini-Datei HOST\_NAME**

Mit Hilfe des Parameters "Gerätename (HOST\_NAME)" kann die Steuerung über das Ethernet mit diesem Gerätenamen angesprochen werden. Außerdem kann sie mit ihrer IP-Adresse angesprochen werden. Der Gerätename ist bei der XC-CPU201 ab der Betriebssystemversion 1.04 verfügbar. Er erhält vom System den Eintrag "NoNameSet". Wird dieser nicht verändert, so kann das an das Ethernet gekoppelte Gerät nur über seine IP-Adresse

angesprochen werden. Mit Hilfe des Browser-Befehls settargetname tragen Sie einen neuen Gerätenamen ein. Der Gerätename muss für jedes Gerät eindeutig sein. Er kann auch als Kommunikatonsparameter eingesetzt werden (in der [Abbildung 54](#page-82-1): alias), wenn Sie in der Programmiersoftware im Menü ‹Online → Kommunikationsparameter› die Parameter festlegen. Die Parameter geben die Eigenschaften der Programmierverbindung zwischen PC und Steuerung an.

| Kanake                                       |                                           |           |           |  | ÐК            |
|----------------------------------------------|-------------------------------------------|-----------|-----------|--|---------------|
| Theahor Tuber Tep/Ip<br>location über Tep/Ip | Top/lp (Level 2 Route)                    |           | Abbrechen |  |               |
|                                              | Name                                      | Welt      | Kommerkar |  |               |
|                                              | IP address or hostname.<br>Address<br>ass | Neu       |           |  |               |
|                                              | Port<br>TargetId                          | 1200<br>B |           |  | Lotchen       |
|                                              | Motorola No.                              |           |           |  | Gateway       |
|                                              |                                           |           |           |  | Aktualizieren |

<span id="page-82-1"></span>Abbildung 54: Kommunikatonsparameter

Der Gerätename kann mit dem Browser-Befehl gettargetname ausgelesen werden.

## **7.4.1 Einschalten der Steuerung bei gesteckter Speicherkarte mit Datei XCSTARTUP.ini**

Beim Einschalten der Steuerung werden die Daten der Startup.ini-Datei der Speicherkarte in die Steuerung übertragen. Diese Systemparameter bleiben auch nach dem Laden eines neuen Programms aktiv.

## **7.4.2 Parameter ändern**

Alle Parameter bleiben solange erhalten, bis Sie den Browser-Befehl removestartupini eingeben und dann die Steuerung aus- bzw. einschalten. Die Steuerung arbeitet nun mit den Parametern des Projekts.

## <span id="page-82-0"></span>**7.4.3 Startup.ini-Datei löschen**

Es stehen folgende Browser-Befehle zur Verfügung, die auf die Speicherkarte zugreifen.

- removestartupini: Löscht grundsätzlich die Systemparameter in der Steuerung. Wenn eine Speicherkarte gesteckt ist, wird auch die ini-Datei auf der Speicherkarte gelöscht. Beim nächsten Einschalten werden die Parameter aus dem Projekt übernommen.
- ï removeprojfrommmc: Löscht das Boot-Projekt und die ini-Datei auf der Speicherkarte. Die Systemparameter in der Steuerung bleiben erhalten.

Das Verhalten der Datei Startup.ini beim Menü-Befehl "Reset Ursprung", beim Befehl "Werkseinstellung" im Menü der Steuerung sowie dem Brow-ser-Befehl factoryset wird im [Abschnitt "Reset"](#page-41-0) auf [Seite 38](#page-41-0) beschrieben. Wenn Sie den Befehl "RESET-Ursprung" im Online-Betrieb ausführen, werden das Betriebssystem und das Projekt auf dem Systemspeicher disk\_sys gelöscht. Die Datei XCSTARTUP.ini bleibt erhalten.

8 Programmieren über CAN(open)-Netzwerk (Routing)

8.1 Voraussetzungen

# **8 Programmieren über CAN(open)-Netzwerk (Routing)**

Als "Routing" bezeichnet man die Möglichkeit, eine Online-Verbindung von einem Programmiergerät (PC) zu einer beliebigen (routingfähigen) Steuerung in einem CAN-Netzwerk aufzubauen, ohne dass das Programmiergerät direkt mit der Zielsteuerung verbunden sein muss. Es kann auch an eine andere Steuerung im Netzwerk angeschlossen werden. Über die Routing-Verbindung können Sie alle Aktionen durchführen, die auch bei einer direkten Online-Verbindung zwischen Programmiergerät und Steuerung zur Verfügung stehen:

- Programm-Download
- Online-Änderungen
- Programmtest (Debugging)
- Erzeugen von Bootprojekten
- Dateien in die Steuerung schreiben
- Dateien aus der Steuerung lesen

Das Routing hat den Vorteil, dass man von einer Steuerung, die mit dem Programmiergerät verbunden ist, Zugriff auf alle routingfähigen Steuerungen am CAN-Bus erhält. Durch die Projektauswahl bestimmen Sie, mit welcher Steuerung Sie kommunizieren möchten. So lassen sich dezentral angeordnete Steuerungen leicht bedienen.

Allerdings ist die Datenübertragung von Routing-Verbindungen deutlich langsamer als bei Direktverbindungen (seriell oder über TCP/IP). Dies macht sich beispielsweise durch langsamere Aktualisierungszeiten von Visualisierungselementen (Variablen) oder langsamere Download-Geschwindigkeiten bemerkbar.

#### **8.1 Voraussetzungen**

Um das Routing einsetzen zu können, müssen folgende Voraussetzugen erfüllt sein:

- Sowohl die routende Steuerung als auch die Zielsteuerung müssen das Routing unterstützen.
- Beide Steuerungen müssen über den CAN-Bus verbunden sein.
- Die Steuerungen müssen über die gleiche aktive CAN-Baudrate verfügen.
- Auf beiden Steuerungen muss eine gültige Routing-Node-ID eingestellt sein.
- Das Routing mit der XC-CPU201 ist ab der Betriebssystemversion V1.03.02 möglich.

## **8.2 Routingeigenschaften der Steuerung**

Die Steuerung unterstützt das Routing über den CAN-Bus.

Das Routing kann ohne vorherigen Download eines Anwenderprogramms ausgeführt werden (Default:125 kBaud, Node-Id 127). Die Zielsteuerung muss hierfür nicht als CAN-Master bzw. CAN-Device konfiguriert werden.

Sie können beispielsweise ein Programm vom PC über eine Steuerung der XC-Gerätefamilie in die XC200 laden. Ordnen Sie in diesem Fall der XC200 (Zielsteuerung) eine Routing-Node-Id zu.

### **8.2.0.1 Routing über XC200**

Falls Sie bei einer Verbindung zwischen XC200 und PC über TCP/IP einen Programmtransfer oder ein Routing ausführen, müssen Sie die Blockgröße der zu übertragenen Daten einstellen. Die Blockgröße (4 kByte oder 128 kByte) ist abhängig von der Art des Transfers (Programmtransfer oder Routing) sowie vom Betriebssystem → [Tabelle 14.](#page-84-0)

<span id="page-84-0"></span>Tabelle 14: Blockgröße für die Datenübertragung

|                                 | Programm-/ Datei-Transfer                       |                                                    | Routing                                         |                                                    |                                                    |
|---------------------------------|-------------------------------------------------|----------------------------------------------------|-------------------------------------------------|----------------------------------------------------|----------------------------------------------------|
|                                 | XC-CPU201<br><b>BTS-Version</b><br>$<$ V1.03.02 | XC-CPU201<br><b>BTS-Version</b><br>$\geq$ V1.03.02 | XC-CPU201<br><b>BTS-Version</b><br>$<$ V1.03.02 | XC-CPU201<br><b>BTS-Version</b><br>$\geq$ V1.03.02 | XC-CPU202<br><b>BTS-Version</b><br>$\leq$ V1.00.07 |
| Blockgröße<br>Default 128 kByte | 128 kByte                                       | 128/4 kByte                                        | Routing<br>nicht möglich                        | 4 kByte                                            | 4 kByte                                            |

BTS = Betriebssystem

#### **ACHTUNG**

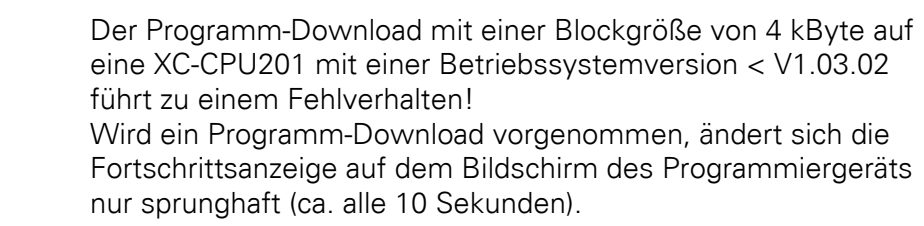

Die Einstellung der Blockgröße (Änderung des Wertes in der Registry) wird im Folgenden beschrieben:

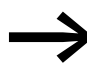

Diese Einstellung kann nur mit Administratorrechten durchgeführt werden (Zugriff auf die Registry).

Einstellen der Blockgröße:

- Schließen Sie alle CODESYS-Anwendungen.
- ▶ Schließen Sie den CODESYS-Gateway-Server.

#### 8 Programmieren über CAN(open)-Netzwerk (Routing)

8.2 Routingeigenschaften der Steuerung

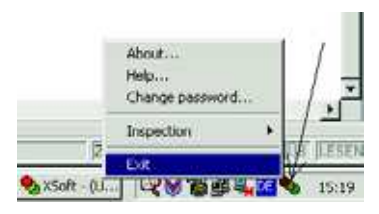

Abbildung 55: CODESYS-Gateway-Server schließen

▶ Ändern Sie die Blockgröße auf den gewünschten Wert.

Zum Eintragen der Blockgröße in die Registry stehen im CODESYS-Installationsverzeichnis folgende \*.reg-Dateien zur Verfügung:

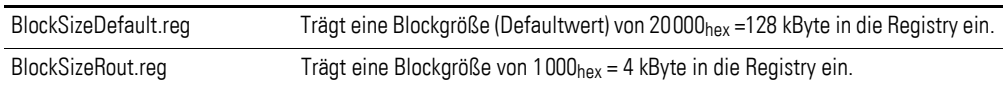

Auch über die Anwendung BlockSizeEditor.exe lässt sich die Blockgröße anpassen.

Die Download-Blockgröße wird über den folgenden Registry-Eintrag eingestellt:

[HKEY\_LOCAL\_MACHINE\SOFTWARE\3S-Smart Software Solutions GmbH\Gateway Server\Drivers\ Standard\Settings\Tcp/Ip (Level 2 Route)] "Blocksize"=dword:00020000

Die Default-Blockgröße beträgt 20000<sub>hex</sub> (= 128 kByte), die Blockgröße für das Routing beträgt 1000 $_{\text{hex}}$  (= 4 kByte).

## **8.2.1 Hinweise**

- Werden größere Dateien in die Zielsteuerung geschrieben bzw. aus der Steuerung gelesen, kann es nach Abschluss des Übertragungsvorgangs zu einer Unterbrechung der Online-Verbindung kommen. Ein erneutes Ankoppeln ist möglich.
- Wird ein Programm mit geänderter Routing-Node-ID über eine routende Steuerung in die Zielsteuerung geladen, übernimmt die Zielsteuerung die geänderte Routing-Node-ID; die Kommunikationsverbindung wird jedoch abgebrochen. Ein Wiederankoppeln mit korrigierter Routing-Node-ID ist möglich.
- Enthält eine Steuerung ein Programm ohne gültige Routing-Parameter (Baudrate/Node-ID), kann auf diese Steuerung nicht über eine Routing-Verbindung zugegriffen werden. Das Löschen der Parameter kann zum Beispiel durch einen RESET URSPRUNG erfolgt sein, wenn der PC mit der Programmiersoftware direkt mit der Zielsteuerung verbunden war. Erfolgt der RESET URSPRUNG über die "routende Steuerung", bleiben die Parameter erhalten.
- Das Routing ist unabhängig von der Konfiguration (Master/Device): Es ist möglich, auf eine Zielsteuerung zuzugreifen, die weder als Master noch als Device konfiguriert wurde. Sie muss lediglich die Grundparameter, wie Node-Id und Baudrate sowie ein einfaches Programm enthalten.

## 8 Programmieren über CAN(open)-Netzwerk (Routing) 8.2 Routingeigenschaften der Steuerung

#### **8.2.2 Adressierung**

Steuerungen am CAN-Bus können als Master oder als Slave (Device) konfiguriert werden. Zur eindeutigen Identifikation (bei der Basiskommunikation) erhalten die Steuerungen eine Node-ID/Knotennummer (Adresse). Möchten Sie mit Hilfe der Routing-Funktion auf eine (Ziel-)Steuerung zugreifen, müssen Sie der routenden und der Ziel-Steuerung eine weitere Routing-ID zuordnen. Als Verbindung zwischen PC und XC200 kann die RS232- oder die Ethernet-Schnittstelle genutzt werden.

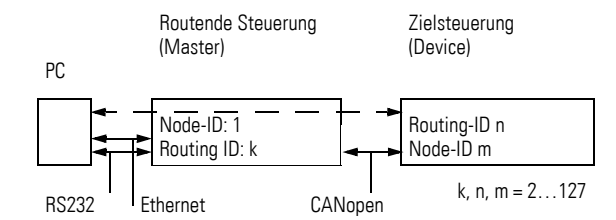

Abbildung 56: Routing über XC…, EC4P, …

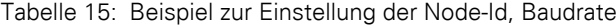

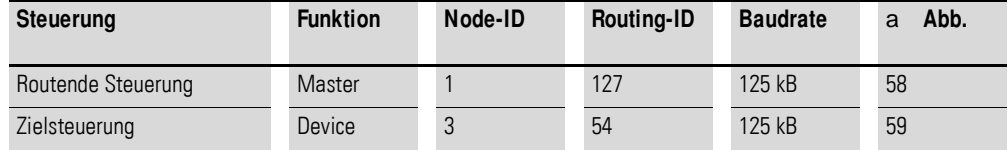

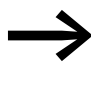

Für Device-Steuerungen gilt: Die Routing-ID muss ungleich der Node-ID (Basiskommunikation) sein! Ausnahme: XC100 mit Betriebssystemversion f V2.0: Hier muss die Routing-ID **gleich** der Node-ID sein!

Die Routing-ID beim Master stellen Sie in der Steuerungskonfiguratior im Register "Weitere Parameter" ein:

<span id="page-86-0"></span>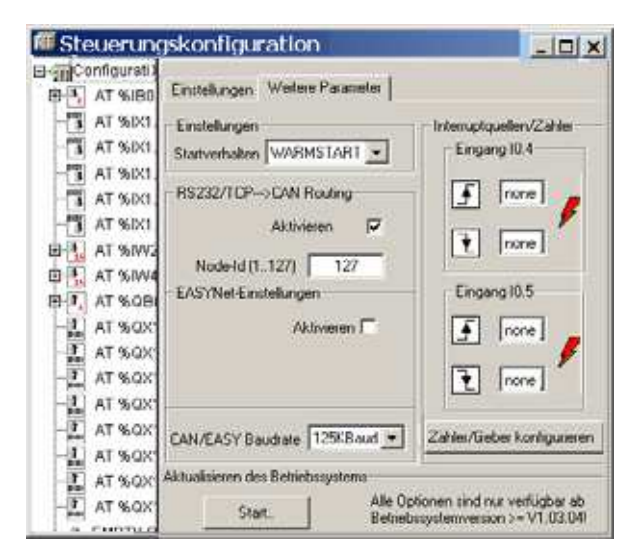

Abbildung 57: CAN-Master-Routingeinstellungen

8 Programmieren über CAN(open)-Netzwerk (Routing)

8.2 Routingeigenschaften der Steuerung

Die ID zur Basiskommunikation legen Sie im Ordner "CanMaster" im Regis-ter "CAN Parameter" [\(Abbildung 58](#page-87-0)) fest.

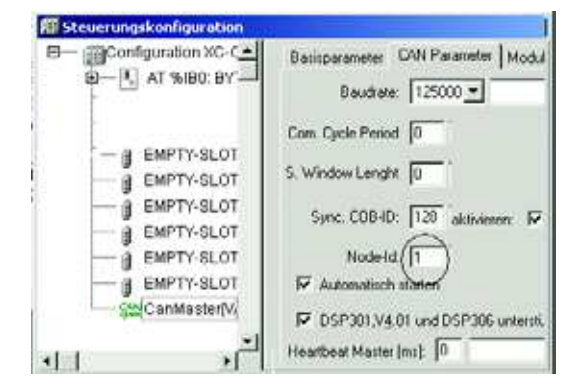

<span id="page-87-0"></span>Abbildung 58: CAN-Master: Node-ID zur Basiskommunikation

## **8.2.3 Kommunikation mit der Zielsteuerung**

- ▶ Verkabeln Sie den PC mit der routenden Steuerung.
- ▶ Wählen Sie das Projekt der Zielsteuerung aus, mit der Sie kommunizieren möchten.
- ▶ Bestimmen Sie zunächst die Kommunikationsparameter für die Verbindung zwischen dem PC und der Steuerung, die mit dem PC verbunden ist.
- Geben Sie die Target-Id (Target-Id = Node-Id!) der Zielsteuerung (wie im Beispiel) an und melden Sie sich an.

Sie können folgende Funktionen ausführen:

- Programm-Download
- Online-Änderung
- Programmtest (Debugging)
- Bootprojekt erzeugen
- Sourcecode-Ablage

#### **Hinweis zur Projekterstellung**

Der Zielsteuerung ordnen Sie zwei Node-IDs zu:

- eine ID zur Basiskommunikation
- eine ID zum Routing.

Die Routing-ID (Node-ID, z. B. 54) und die Baudrate der Zielsteuerung (z. B. XC200) legen Sie in der Steuerungskonfiguration im Fenster "Weitere Para-meter" fest → [Abbildung 57](#page-86-0). Klicken Sie zunächst in das Kästchen "Aktivieren" im Feld "RS232/TCP → CAN Routing". Die Aktivierung ist erforderlich, damit die Steuerung über den CAN-Bus kommunizieren kann. Geben Sie dann die Node-ID/Knotennummer und die Baudrate am CAN-Bus in die entsprechenden Eingabefelder ein.

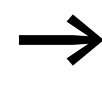

Um eine zügige Datenübertragung sicherzustellen, sollte das<br>Routing mit einer CAN-Baudrate von mindestens 125 kBit/s erfolgen.

Die ID zur Basiskommunikation legen Sie im Ordner "CanDevice" im Regis-ter "CAN-Einstellungen" fest → [Abbildung 59](#page-88-0).

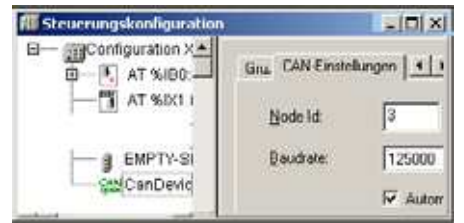

<span id="page-88-0"></span>Abbildung 59: CAN-Device-Parameter

ID und Baudrate werden beim Projekt-Download in die Steuerung übertragen.

#### **Beispiel**

Das folgende auf [Abbildung 60](#page-88-1) basierende Beispiel zeigt den Zugriff auf ein Steuerungsprogramm.

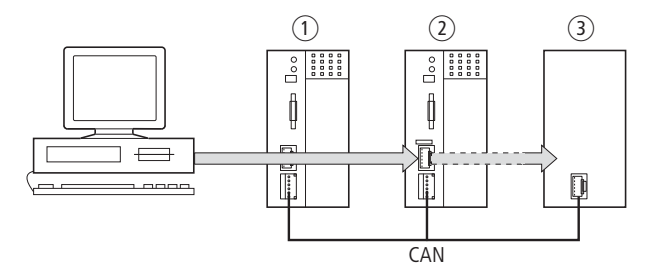

<span id="page-88-1"></span>Abbildung 60: Diagnosemöglichkeiten

- a XC100 mit Node-ID 1
- b XC200 mit Node-ID 2, Routing-ID 127

c Steuerung (z.B . XC…, EC4P…) mit Node-ID 3 und Routing-ID 54

Sie haben den PC an die Steuerung mit der Node-Id "2" angeschlossen und wollen auf die Zielsteuerung mit der Routing-Id "54" zugreifen.

- ▶ Öffnen Sie das Projekt der Zielsteuerung, deren Programm Sie bearbeiten oder testen wollen.
- ▶ Parametrieren Sie zunächst die Hardware-Verbindung PC ↔ Steuerung (Node-Id 2).
- ▶ Wählen Sie das Menü ‹Online → Kommunikationsparameter› an.
- ▶ Klicken Sie unter Kanäle "lokal" die Taste "Neu" an.

Es erscheint das Fenster "Neuer Kanal".

- Wählen Sie im Fenster "Gerät" den Kanal aus: Serial [RS232] [Level 2 Route] oder TCP/IP [Level 2 Route].
- Im Feld "Name" können Sie einen neuen Namen (z. B. "Rout\_232") vergeben.
- Bestätigen Sie mit "OK". Sie gelangen zum Ausgangsfenster zurück.

8 Programmieren über CAN(open)-Netzwerk (Routing)

8.2 Routingeigenschaften der Steuerung

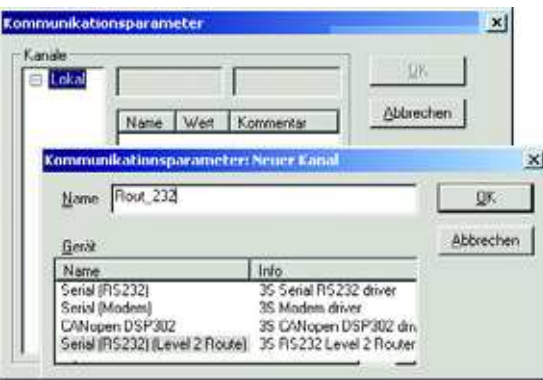

Abbildung 61: Kanal parametrieren

Sie haben nun die Parameter für die Hardware-Verbindung zwischen PC und Steuerung (Node-Id 2) festgelegt.

- Rufen Sie die Kommunikationsparameter im Menü "Online" nochmals auf und wählen Sie die Steuerung aus, die Sie programmieren bzw. testen möchten.
- ▶ Tragen Sie dazu die Target-ID, im Beispiel die Nummer 54, ein. Die Target-Id ist identisch mit der Routing-Id! Zur Eingabe der Target-ID klicken Sie auf das Feld in der Spalte "Wert" rechts neben dem Begriff Target-ID. Geben Sie dort die Zahl 54 ein und bestätigen Sie mit "OK".
- ▶ Melden Sie sich an und führen Sie die Aktion aus.

#### **8.2.4 Steuerungskombinationen zum Routing**

Folgende Steuerungen unterstützen das Routing:

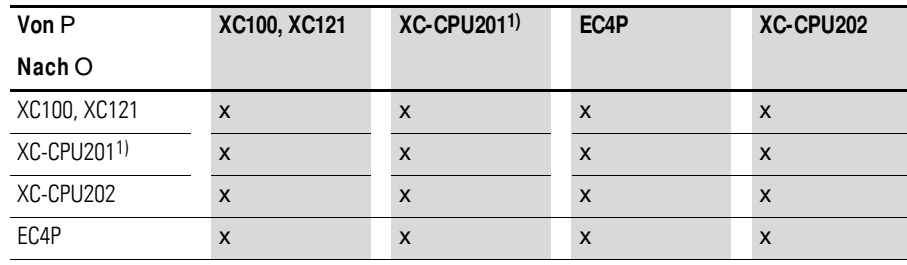

1) XC-CPU201 ab Betriebssystemversion V01.03.01

#### **8.2.5 Anzahl der Kommunikationskanäle**

In Abhängigkeit von der Steuerung (Kommunikationskanal), die mit dem PC verbunden ist, können Sie mehrere Kommunikationskanäle öffnen, z. B. PC ↔ Steuerung 2, PC ↔ Steuerung 3. So kann die Zustandsanzeige von Steuerung 2 und 3 gleichzeitig durchgeführt werden.

Tabelle 16: Art und Anzahl der Kommunikationskanäle

| Kommunikationskanal       | <b>Steuerung</b> | Max. Kanalanzahl |
|---------------------------|------------------|------------------|
| TCP/IP Level 2 Route      | XC200            | b                |
| Serial RS232 Level2 Route | $X$ C /FC4P      |                  |

# **9 RS232-Schnittstelle im Transparent-Modus**

Im Transparent-Modus erfolgt der Datenaustausch zwischen der XC200- Steuerung und Datenendgeräten (z. B. Terminals, Drucker, PCs, Messgeräte) ohne Interpretation der Daten. Dazu ist die serielle Schnittstelle RS232 der CPU oder der XIOC-SER-Module per Anwenderprogramm in den Transparent-Modus zu schalten. Für die RS232-Schnittstelle der XC-CPU201 gilt dies ab Betriebssystemversion 01.03.xx.

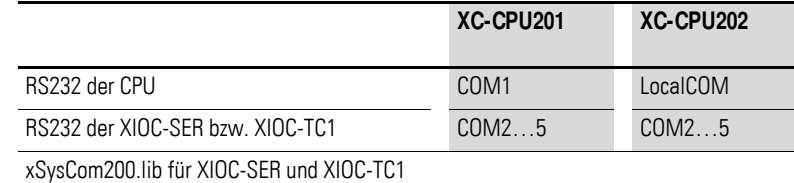

SyslibCom.lib für RS232 der CPUs

Befindet sich die RS232-Schnittstelle der XC-CPU201 im Trans-<br>parent-Modus, ist eine Programmierung über diese Schnittstelle nicht möglich. Sie können jedoch das Programm über die Ethernet-Schnittstelle testen (sogenannter gemeinsamer Betrieb).

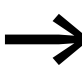

Bei der XC-CPU202 ist ein solcher gemeinsamer Betrieb nicht<br>möglich. Per Default ist die RS232 auf den Programmiermodus eingestellt. Mit den Browser-Befehlen Serial Programming Off und Serial Programming On oder den Bibliotheksfunktionen (FUN) Disable Com Programming und Enable Com programming kann die RS232-Schnittstelle vom Programmiermodus auf den Transparentbetrieb umgeschaltet werden.

Zeichenformate im Transparentmodus sind: 8E1, 8O1, 8N1, 8N2.

Diese Funktionalität wird bei der XC200 durch die Libraries xSysCom200.lib oder SysLibCom.lib erbracht. Eine dieser beiden Libraries muss daher in den Bibliotheksverwalter eingebunden sein.

Die Library SysLibCom.lib wurde eingeführt (ab Version 01.03.xx), um die Kompatibilität zwischen der XC200 und anderen XControl-Geräten zu gewährleisten.

Die beiden Libraries enthalten Funktionen zum Öffnen und Schließen der Schnittstelle, zum Senden und Empfangen von Daten und zum Setzen der Schnittstellenparameter.

Mit der Funktion SysComWriteControl aus der Library xSysCom200.lib werden die Kontrollleitungen der RS232 der XIOC-SER-Module angesteuert und mit der Funktion SysComReadControl werden sie überwacht.

Die RS232-Schnittstelle der CPU hat im Gegensatz zur RS232-Schnittstelle des XIOC-SER-Moduls keine Kontrollleitungen.

9.1 Programmieren der RS232-Schnittstelle im Transparent-Modus

Die Datentypen der Libraries sind nicht identisch. So ist die Auswahl der Baudrate unterschiedlich:

xSysCom200.lib: 300, … ,115200

SysLibCom.lib: 4800, … ,115200

Die RS232-Schnittstelle der CPU wird (im Gegensatz zur Schnittstelle des XIOC-SER-Moduls) über das Betriebssystem angesprochen. Daher kann die Ausführung der Schnittstellen-Funktionen bis zu 50 ms dauern. Die Task, in der die RS232-Schnittstelle angesprochen wird, sollte eine Intervallzeit von mindestens 50 ms besitzen und im Multitaskingbetrieb eine niedrige Priorität (hoher Wert) erhalten, damit sie zeitkritische Tasks nicht verdrängt.

Bei den Funktionen (x)SysComRead/Write werden daher nur Teile der gewünschten Datenlänge abgearbeitet. Zur kompletten Übertragung von Datenblöcken sind wiederholte Aufrufe mit angepassten Offsetwerten in mehreren Task-Intervallen durchzuführen. Die Anzahl der Aufrufe hängt von der Baudrate und der Datenmenge ab.

Die Leistungsfähigkeit der RS232 der CPU ist von der Belastung der SPS (PLCLoad) und von der gewählten Baudrate abhängig. Aufgrund der hohen Intervallzeiten der COM1-Task kann sie von zeitkritischen Tasks verdrängt werden. Bei einem Datenempfang mit hohen Baudraten kann es zu einem Zeichenverlust kommen!

#### **9.1 Programmieren der RS232-Schnittstelle im Transparent-Modus**

Mit Hilfe des Anwenderprogramms können Sie auf die Daten der RS232-Schnittstelle zugreifen. Dazu stehen Ihnen die Funktionen aus den Libraries xSysCom200.lib oder SysLibCom.lib zur Verfügung. Beachten Sie bitte, dass nur eine der beiden Libraries in den Bibliotheksverwalter eingebunden sein darf! In beiden Libraries finden Sie zahlreiche Funktionen – beispielsweise zum Öffnen und Schließen der Schnittstelle. Die Funktionen der Libraries werden hier nebeneinander gezeigt: Links die Funktionen aus der Library xSysCom200.lib, rechts die aus der Library SysLibCom.lib.

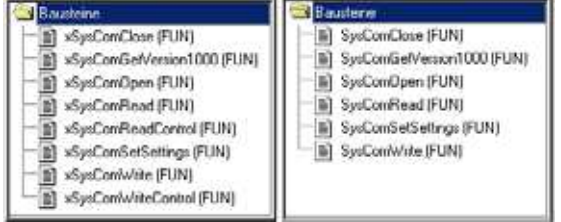

Abbildung 62: Funktionsübersicht (links: xSysCom200.lib, rechts: SysLibCom.lib)

Die Funktionen sind im Handbuch "Funktionsbausteine zur easySoft-CoDe-Sys" (MN05002002Z-DE) beschrieben.

Siehe auch: [Transparentmodus: Textausgabe über RS232 \(Beispiel\)](#page-142-0) → [Seite 139](#page-142-0)

# **10 Konfiguration und Parametrierung der Ein-/Ausgänge**

## **10.1 Ein-/Ausgänge allgemein**

In der Steuerungskonfiguration werden die lokalen Ein-/Ausgänge IX0.0 bis IX0.7, QX0.0 bis QX0.5 und die Ein-/Ausgänge IX1.0 bis IW4 und QX1.0 bis QX1.7 der Zusatzfunktionen, wie zum Beispiel Zähler, angezeigt. Die Ein-/ Ausgänge der Zusatzfunktionen werden erst aktiv, nachdem Sie eine Funktion im Register "Weitere Parameter" ausgewählt haben.

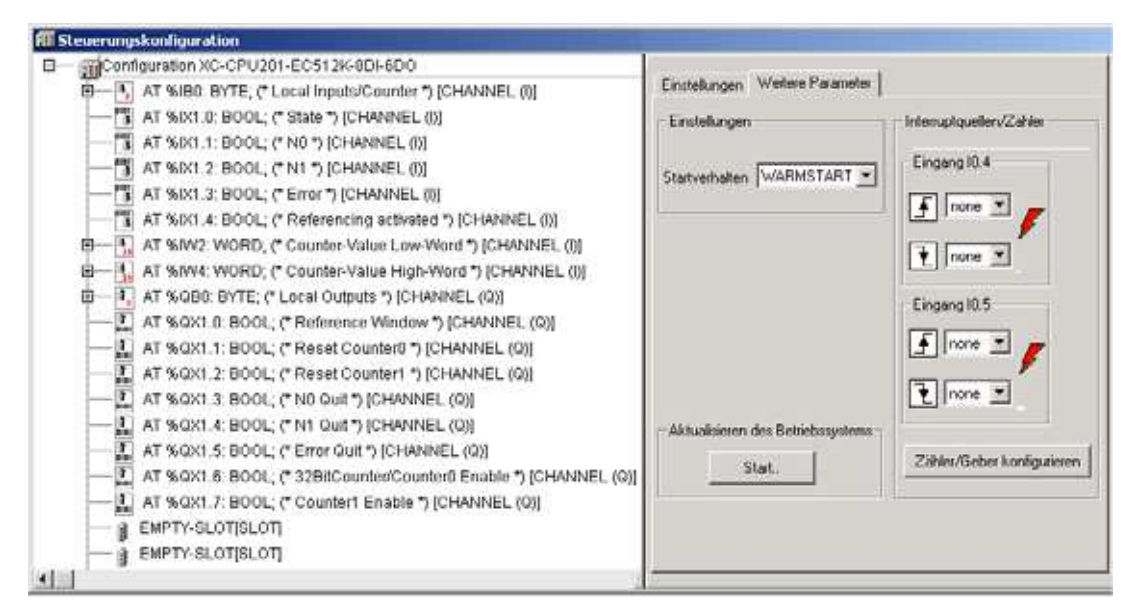

Abbildung 63: Steuerungskonfiguration

Die Processing Unit überträgt Zustände und Ergebnisse auf die virtuellen Eingänge. Die benötigten Ein- und Ausgänge für die Inkrementalgeber-Funktion sind in [Abbildung 69](#page-96-0) bzw. auf [Seite 93](#page-96-0) dargestellt, die benötigten Ein- und Ausgänge für die Zähler-Funktionen finden Sie auf [Seite 96](#page-99-0).

Zur Erweiterung der lokalen Ein- und Ausgänge fügen Sie XIOC-Module ein, indem Sie den Ordner "EMPTY SLOT" anklicken. Mit dem Befehl "Element ersetzen" wählen Sie aus der Liste ein Modul aus. Der neue Modulname wird anstelle von EMPTY-SLOT angezeigt.

## **10.1.1 Lokale Digital-Ein-/Ausgänge**

Jede physikalische Veränderung der Module auf den Steckplätzen des Baugruppenträgers (Steckplatztausch oder Tausch gegen eine andere Funktionalität) wird von der CPU erkannt , da der Ein-/Ausgangs-Offset verändert wird und damit die Zuweisung der Ein- und Ausgangsparameter zu Fehlzugriffen führt. Wenn Sie bei der Konfiguration für spätere Optimierungen freie Steckplätze reserviert haben und diese freien Steckplätze nachträglich belegt werden, führt auch dies zu einer Ungleichheit und Veränderung des Ein-/Ausgangs-Offsets zwischen Konfiguration und Programm.

## 10.1 Ein-/Ausgänge allgemein

#### **ACHTUNG**

- Passen Sie bei jeder Veränderung der Konfiguration die Einund Ausgänge im Programm an.
- Bei einer Ungleichheit von Konfiguration und Programm oder bei einem konfiguriertem aber nicht vorhandenem Modul erfolgt kein Betriebsartwechsel in den Zustand RUN.

Eine Differenz zwischen der Konfiguration und der physikalischen Existenz bzw. Nichtexistenz von Signalmodulen wird als "FehlerEreignis" im gepufferten Speicherbereich eingetragen. Der Browser-Befehl geterrorlist gibt diesen Fehler als "Allgemeiner IO-Access-Error" aus. Eine eindeutige Steckplatzzuordnung ist dabei nicht möglich.

Die nachfolgenden Abbildungen zeigen die Veränderungen der Zuweisung der Ein- und Ausgangsparameter beim Vertauschen oder Hinzufügen bzw. Entfernen von Signalmodulen.

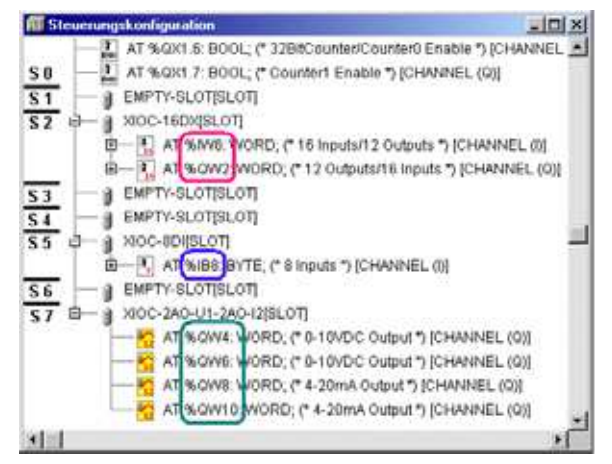

<span id="page-93-0"></span>Abbildung 64: Aktuelle Konfiguration S0, S1, …, S7 = Steckplatz (Slot)-Nummer im Baugruppenträger

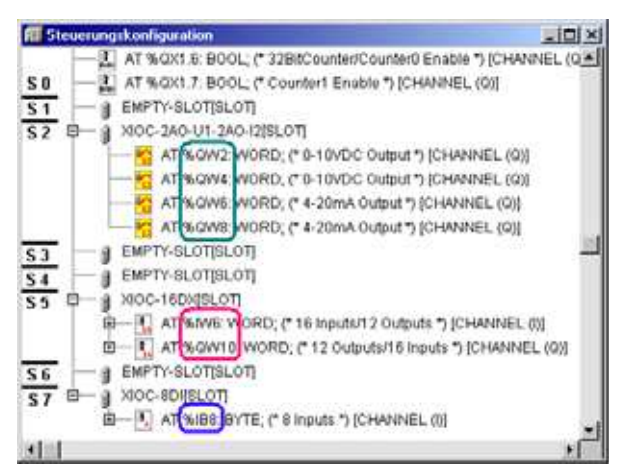

<span id="page-93-1"></span>Abbildung 65: Konfigurationsänderung durch Vertauschen der Module (S0, S1, …, S7 = Steckplatz(Slot)-Nummer des Baugruppenträgers)

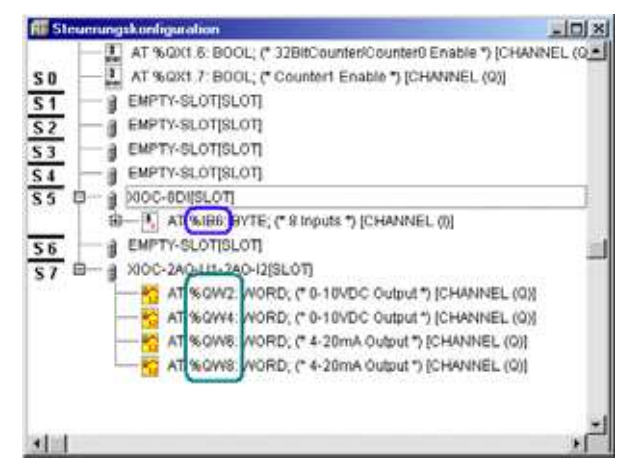

<span id="page-94-0"></span>Abbildung 66: Konfigurationsänderung durch Entfernen eines Moduls (S0, S1, …, S7 = Steckplatz(Slot)-Nummer im Baugruppenträger)

Die Abbildungen [64](#page-93-0) bis [66](#page-94-0) zeigen die Veränderungen der Ein-/Ausgangsparameter der Signalmodule in Abhängigkeit der Steckplätze und sind in [Tabelle 17](#page-94-1) zusammengefasst.

| Abbildung | <b>Steckplatz</b> | M odultyp               | Eingangsparameter | Ausgangsparameter                            |
|-----------|-------------------|-------------------------|-------------------|----------------------------------------------|
| 64        | $\overline{2}$    | XIOC-16DX               | $%$ IW 6          | %0W 2                                        |
|           | 5                 | XIOC-8DI                | $%IB$ 8           |                                              |
|           | 7                 | XIOC-2AO-U1-2AO-I2      |                   | $%$ QW 4<br>$%$ QW 6<br>$%$ QW 8<br>%QW 10   |
| 65        | $\overline{2}$    | XIOC-2AO-U1-2AO-I2      |                   | $%$ QW 2<br>$%$ QW 4<br>$%$ QW 6<br>$%$ QW 8 |
|           | 5                 | XIOC-16DX               | $%$ IW 6          | %QW 10                                       |
|           | 7                 | XIOC-8DI                | $%IB$ 8           |                                              |
| 66        | $\overline{2}$    | Steckplatz nicht belegt |                   |                                              |
|           | 5                 | XIOC-8DI                | $%$ IB6           |                                              |
|           | 7                 | XIOC-2AO-U1-2AO-I2      |                   | $%$ QW 2<br>$%$ QW 4<br>$%$ QW 6<br>%QW 8    |

<span id="page-94-1"></span>Tabelle 17: Ein-/Ausgangsparameter bei Änderung der Konfiguration

10 Konfiguration und Parametrierung der Ein-/Ausgänge

10.2 Ein-/Ausgänge für Zusatzfunktionen

## **10.2 Ein-/Ausgänge für Zusatzfunktionen**

#### **10.2.1 Inkrementalgeber**

Die Parametrierung erfolgt in der Steuerungskonfiguration.

▶ Aktivieren Sie im Fenster "Steuerungskonfiguration" die Registerkarte "Weitere Parameter" und klicken Sie auf die Schaltfläche "Zähler/Geber konfigurieren".

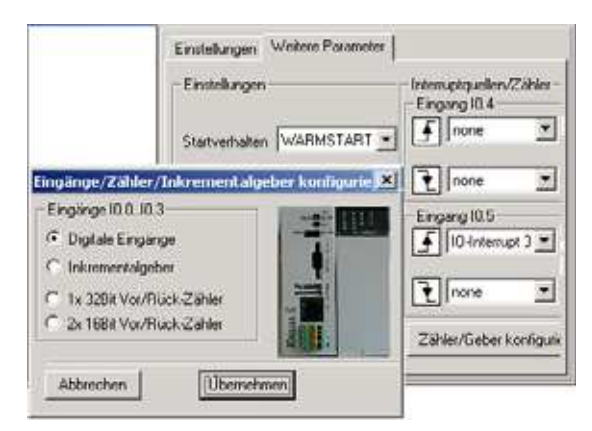

Abbildung 67: Vorwahl Inkrementalgeber

▶ Wählen Sie hier "Inkrementalgeber" aus. Das Fenster verändert sich zu:

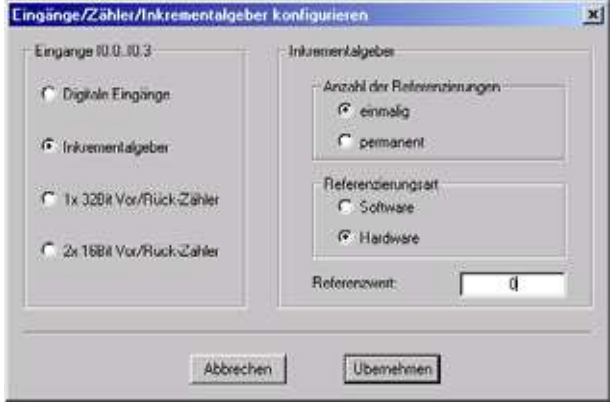

Abbildung 68: Parametrierung "Inkrementalgeber"

▶ Ist die Konfiguration vollständig, so betätigen Sie bitte die Schaltfläche "Übernehmen".

## **10.2.2 Funktionalität der Ein-/Ausgänge**

Wenn Sie die Zusatzfunktion "Inkrementalgeber" ausgewählt haben, erhalten die Eingänge I0.0 bis I0.3 eine neue Funktion. Die Eingänge I0.4 bis I0.7 behalten ihre Standardfunktion. Die Funktionen der virtuellen Ein- und Ausgänge für den Inkrementalgeber gehen aus der folgenden Abbildungen hervor.

## 10 Konfiguration und Parametrierung der Ein-/Ausgänge 10.2 Ein-/Ausgänge für Zusatzfunktionen

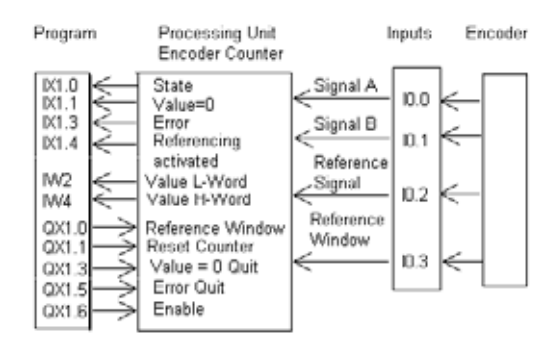

<span id="page-96-0"></span>Abbildung 69: Ein-/Ausgänge für Inkrementalgeber

#### **Referenzierung**

In vielen Positioniersteuerung wird zum Start ein Referenzpunkt angefahren. Der Referenziervorgang kann über die Hardware (Reference Window-Signal vom Geber auf I0.3) oder über die Software (QX1.0) gesteuert werden. Die Auswahl treffen Sie in der Steuerkonfiguration. Hat eines der beiden Signale H-Pegel, wird dies am Eingang IX1.4 angezeigt. Erfolgt in diesem Zustand ein Impuls an I0.2 (Referenzsignal vom Geber), so wird der Zählerstand auf den Referenzwert gesetzt, den Sie in der Steuerungskonfiguration angegeben haben.

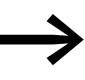

Wählen Sie das Referenzfenster so groß, dass das Referenz-<br>signal nur einmal ansteht, aber dennoch zuverlässig ausgewertet werden kann.

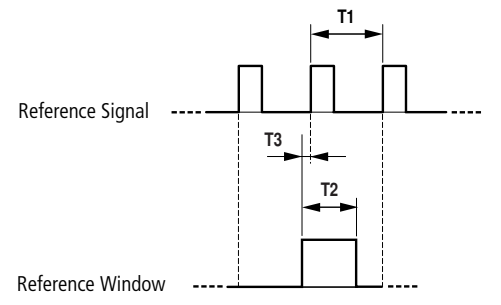

Abbildung 70: Beziehung zwischen Referenzsignal und Referenzfenster

T1 Impuls-Wiederholzeit zweier aufeinander folgender Referenzsignale bei einer Umdrehung des Inkremental-Drehgebers

T2 Maximal zulässige Zeitdauer des Referenzfensters. Muss hinreichend kleiner sein als T1, so dass kein zweiter Referenzimpuls erkannt wird.

T3 Muss so lange sein, dass die L/H-Flanke des Referenzimpulses sicher erkannt werden kann.

T2 und T3 sind abhängig von der Impulsfolgefrequenz des Referenzimpulses und applikationsabhängig eventuell experimentell zu ermitteln.

### 10 Konfiguration und Parametrierung der Ein-/Ausgänge

10.2 Ein-/Ausgänge für Zusatzfunktionen

## **10.2.3 Darstellung der Ein-/Ausgänge des Inkrementalgebers**

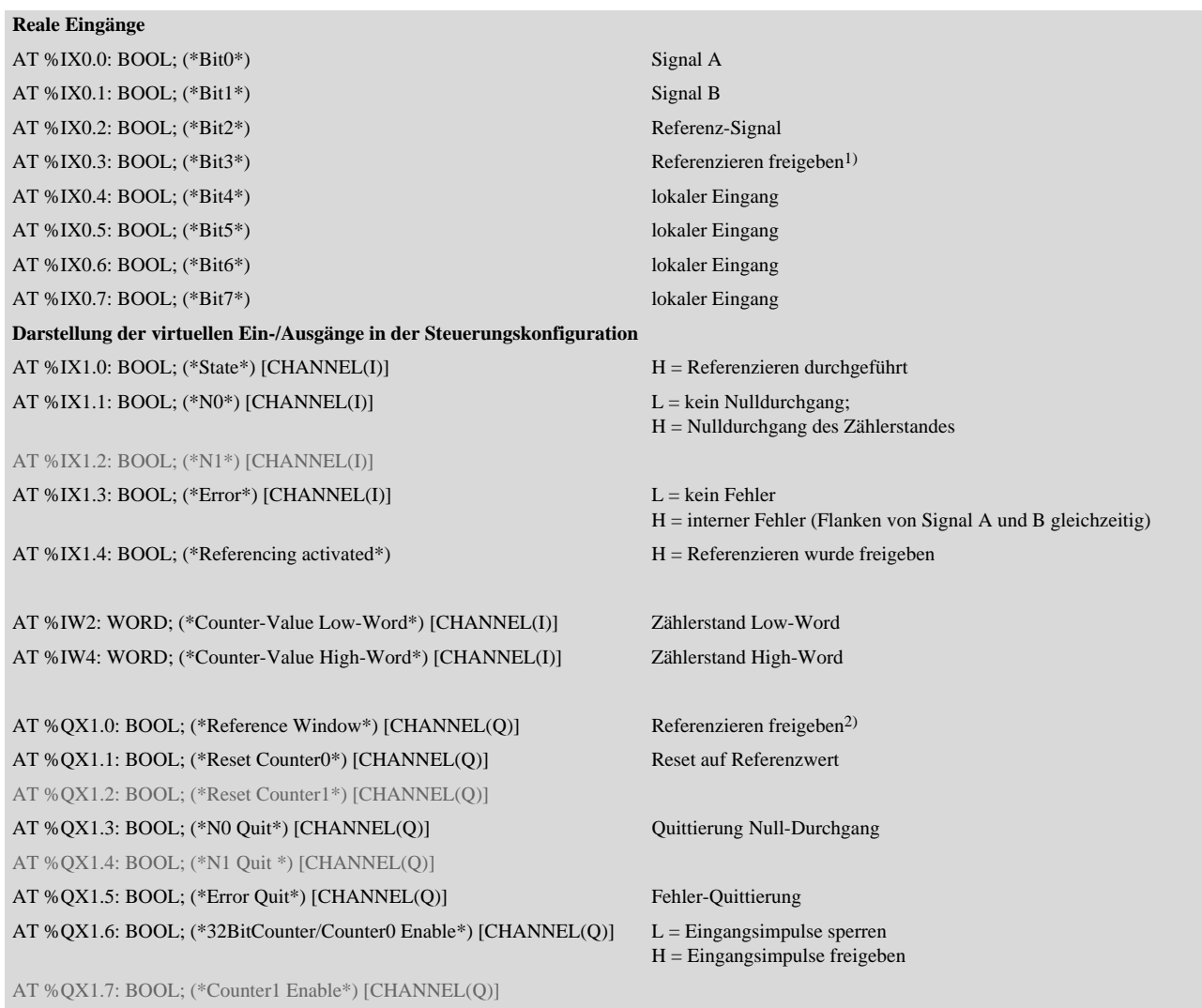

1) Voraussetzung: Im Konfigurator wurde die Konfigurierungsart "Hardware" ausgewählt.

2) Voraussetzung: Im Konfigurator wurde die Konfigurierungsart "Software" ausgewählt.

## **10.2.4 Zähler**

Zur Erfassung der Zählimpulse wählen Sie zwischen den folgenden Funktionen aus:

- 1 x 32 Bit Vor/Rück-Zähler oder
- 2 x 16 Bit Vor/Rück-Zähler.

Die Parametrierung erfolgt in der Steuerungskonfiguration:

- ▶ Aktivieren Sie im Fenster "Steuerungskonfiguration" die Registerkarte "Weitere Parameter" und klicken Sie auf die Schaltfläche "Zähler/Geber konfigurieren".
- ▶ Wählen Sie die Eingangsauswahl "1 x 32 Bit Vor/Rück-Zähler oder 2 x 16 Bit Vor/Rück-Zähler" an und klicken Sie auf die Schaltfläche "Übernehmen".

Es öffnet sich ein weiteres Fenster zur Konfiguration.

▶ Geben Sie hier die "Interruptquelle" und den "Sollwert" an.

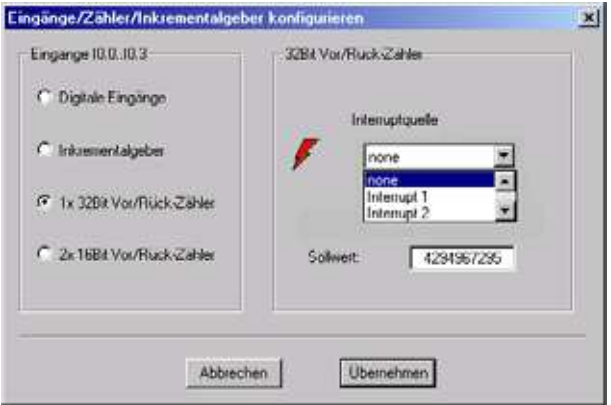

Abbildung 71: Parametrierung Zählereingang 1 x 32 Bit

▶ Ist die Konfiguration vollständig, so betätigen Sie bitte die Schaltfläche "Übernehmen".

Siehe auch:

• [Interruptverarbeitung](#page-100-0) -> [Seite 97](#page-100-0)

## 10 Konfiguration und Parametrierung der Ein-/Ausgänge

10.2 Ein-/Ausgänge für Zusatzfunktionen

# <span id="page-99-0"></span>**10.2.5 Darstellung der Ein-/Ausgänge des 32-Bit-Zählers**

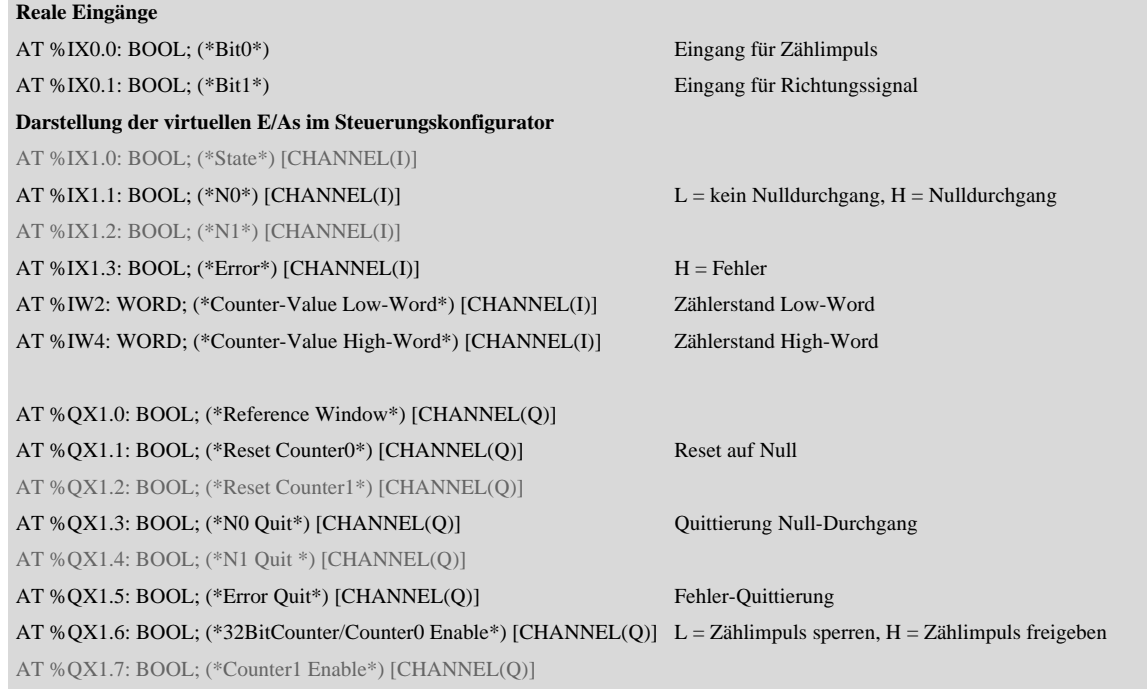

# **10.2.6 Darstellung der Ein-/Ausgänge der zwei 16-Bit-Zähler**

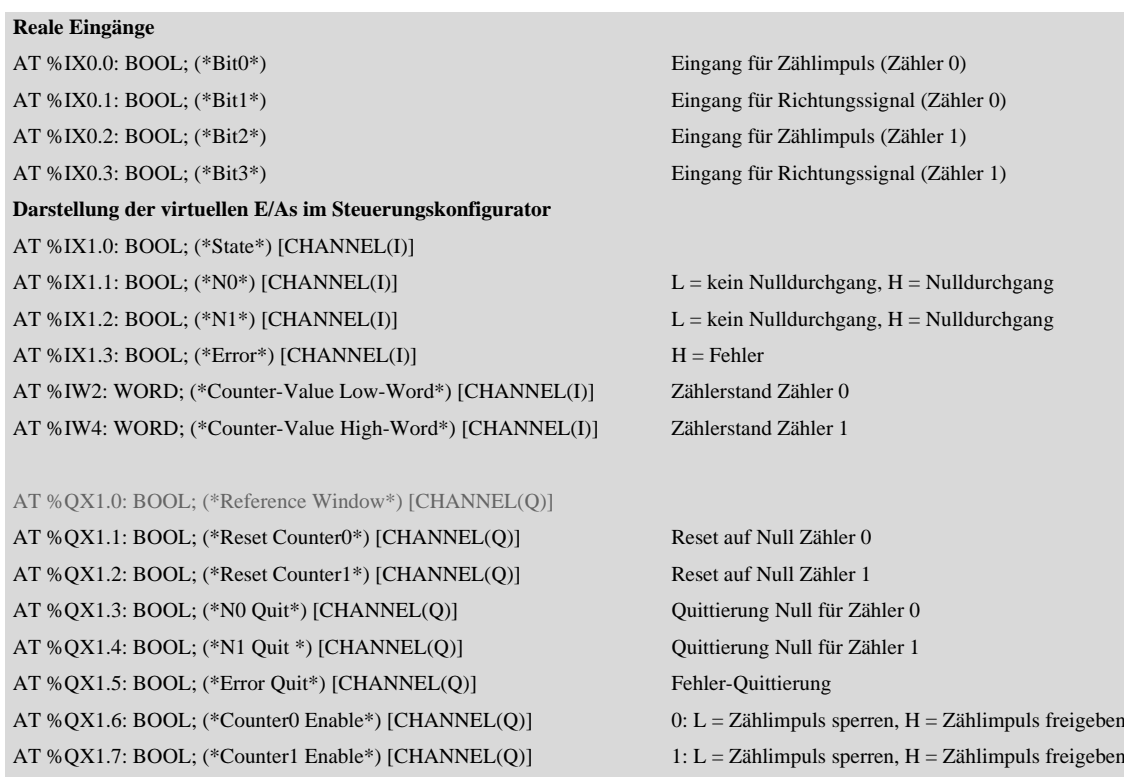

## <span id="page-100-0"></span>**10.3 Interruptverarbeitung**

Beim Auftreten eines Interrupts führt das Betriebssystem die mit der Interruptquelle verknüpfte Programm-Organisations-Einheit (POU = Program Organisation Unit) aus.

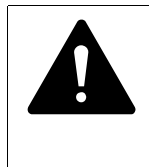

#### VORSICHT

Die Ausführung der Interrupt-POU wird zeitlich **nicht** überwacht. Versehentlich programmierte Endlosschleifen werden nicht mehr verlassen!

Es werden maximal sechs Interruptquellen (IO-Interrupt1, …, IO-Interrupt6) unterstützt, die sich durch die Zahl am Ende des Namens unterscheiden.

Interrupt-Erzeuger sind:

- Eingang  $10.4 L \rightarrow H$ -Flanke
- Eingang I0.4 H  $\rightarrow$  L-Flanke
- Eingang  $10.5 L \rightarrow H$ -Flanke
- Eingang  $10.5 H \rightarrow L$ -Flanke
- 32 Bit Zähler, Istwert = Sollwert oder
- 16 Bit Zähler (1), Istwert = Sollwert
- 16 Bit Zähler (2), Istwert = Sollwert

Die vom Interrupt aufgerufene POU wird immer komplett abgearbeitet und kann nicht durch einen neuen Interrupt unterbrochen werden. Ein neuer Interrupt wird erst nach Beendigung des aktuellen ausgeführt.

#### ACHTUNG

Alle bis zu diesem Zeitpunkt angesteuerten Ausgänge (H-Signal) bleiben aktiv und werden nicht abgeschaltet.

Die Interrupts werden im Zustand RUN der CPU freigegeben und im STOP gesperrt. In der Konfiguration nicht freigegebene Interruptquellen lösen keinen Interrupt aus. Ist einer freigegebenen Interruptquelle keine POU zugewiesen, wird der Interrupt erkannt und ausgeführt, ohne eine POU abzuarbeiten.

Zu häufiges Auftreten von Interrupts während eines Programmdurchlaufs kann zum Überschreiten der programmierten Taskzeit führen und einen RESET durch den Watchdog auslösen.

Die Interrupts können aus dem Programm heraus gesperrt und wieder freigegeben werden. Hierzu existieren die Funktionen Disableinterrupt und Enableinterrupt. Ein Aufrufparameter in der Software CODESYS bestimmt, ob ein einzelner Interrupt oder alle Interrupts gesperrt/freigegeben werden. Die Freigabe eines gesperrten Interrupts muss mit dem gleichen Parameter erfolgen wie die Sperrung.

Die beiden Funktionen Disableinterrupt und Enableinterrupt sind Bestandteil der Library XC200\_Util.lib. Diese Library müssen Sie – falls noch nicht vorhanden – in den Bibliotheksverwalter der CODESYS einbinden.

#### 10 Konfiguration und Parametrierung der Ein-/Ausgänge

10.3 Interruptverarbeitung

### **10.3.0.1 DisableInterrupt**

Mit dieser Funktion schalten Sie einen parametrierten physikalischen Interrupt aus dem Anwenderprogramm heraus inaktiv.

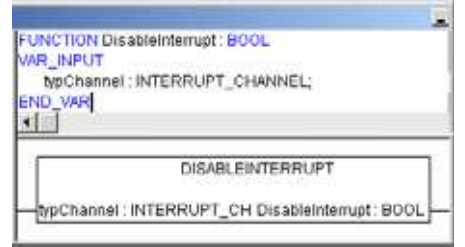

Abbildung 72: Funktion "DisableInterrupt"

### **10.3.1 EnableInterrupt**

Mit dieser Funktion geben Sie den zuvor inaktiv geschalteten physikalischen Interrupt wieder als aktiven Interrupt frei.

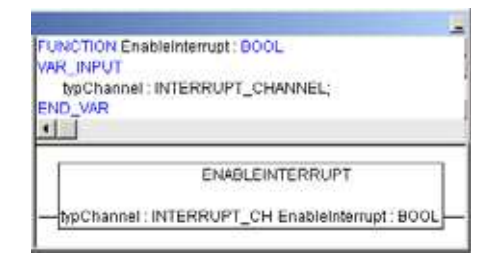

Abbildung 73: Funktion "EnableInterrupt"

## **10.3.2 Parametrierung**

Parametrierung und Priorisierung der Interrupts erfolgen in der "Steuerungsund Taskkonfiguration" der CODESYS (Register "Ressourcen" aktivieren und Ordner "Taskkonfiguration I Systemereignisse" aufrufen). Hier können Sie jedem Interrupt eine POU zuweisen.

## **10.3.3 Beispiel zur Interruptverarbeitung**

Eine Task "Basic" enthält eine POU "PLC\_PRG". Eine weitere POU "Fastprog" soll abgearbeitet werden, wenn eine L→ H-Flanke am Eingang I0.5 einen Interrupt erzeugt.

▶ Erstellen Sie die POUs "PLC\_PRG" und "Fastprog" gemäß [Abbildung 74.](#page-102-0)

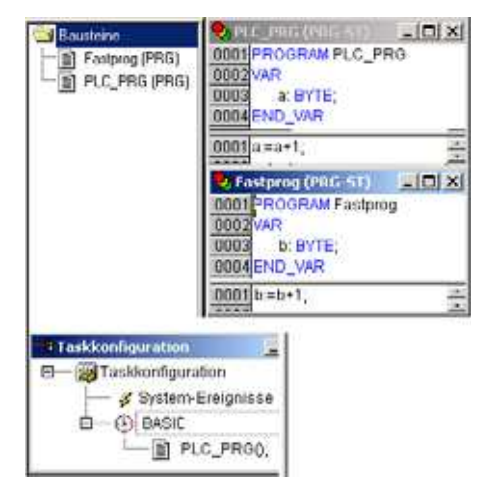

<span id="page-102-0"></span>Abbildung 74: Steuerungs- und Task-Konfiguration

▶ Wechseln Sie in die Steuerungskonfiguration und weisen Sie dem Eingang  $10.5$  (L  $\rightarrow$  H-Flanke) z. B. die Interruptquelle "IO-Interupt3" aus dem Drop-Down-Menü zu.

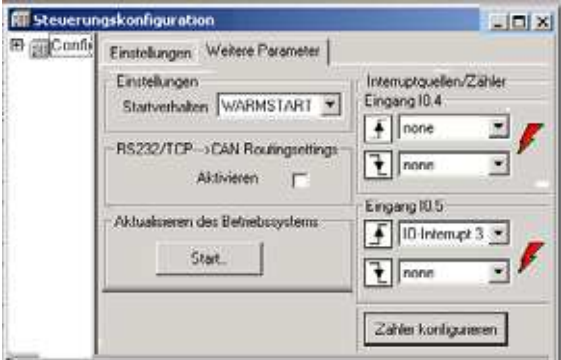

Abbildung 75: Zuweisung I0.5 → Interruptquelle

Wechseln Sie in die Taskkonfiguration und öffnen Sie den Ordner "System-Ereignisse".

10 Konfiguration und Parametrierung der Ein-/Ausgänge

10.3 Interruptverarbeitung

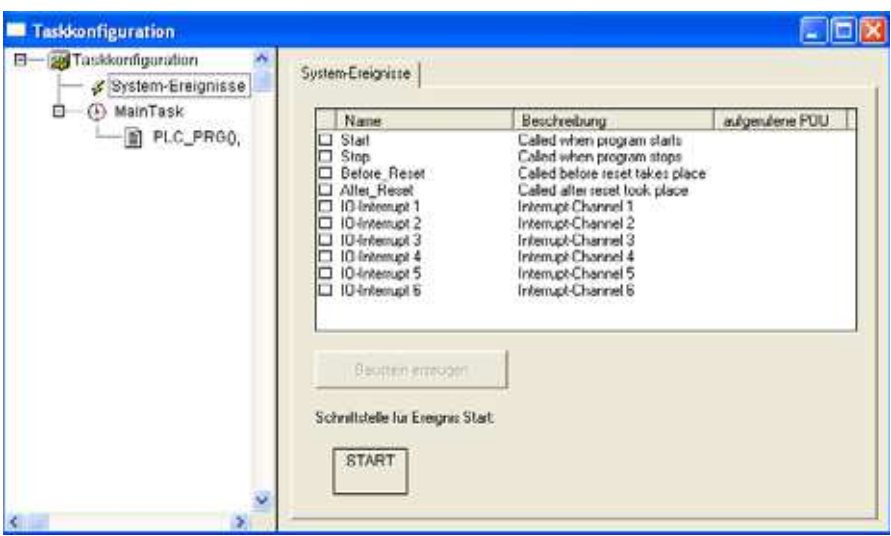

Abbildung 76: System-Ereignisse

- ▶ Geben Sie den IO-Interrupt 3 frei, indem Sie auf das Kästchen links neben dem Namen "IO-Interrupt 3" klicken. Die Bestätigung wird durch einen Haken dargestellt.
- ▶ Markieren Sie den Bereich von Spalte " aufgerufene POU" und Zeile "IO-Interrupt 3".
- ▶ Stellen Sie den Cursor auf den markierten Bereich und betätigen Sie die Funktionstaste F2.

| - Taskkonfig                                          |                                 |                                                                                                    | $\Box$                 |
|-------------------------------------------------------|---------------------------------|----------------------------------------------------------------------------------------------------|------------------------|
| El- se Taskkot                                        | System-Ereignisse               |                                                                                                    |                        |
| S Syste                                               | Name                            | <b>Beschreibung</b>                                                                                                    | aufger                 |
| <b>BASH</b><br>日任<br>$-160$ PU<br><b>Fingabehilfe</b> | Start<br>Stop<br>10-Interrupt 1 | Called when program sta<br>Called when program sto<br>Interrupt-Channel 1<br>10-Interrupt 2 Interrupt-Channel 2<br>O Interrupt 3 Interrupt Channel 3 | $\times$               |
| Definierte Programme                                  |                                 | <b>J</b> Delinerte Programme<br>Fastprog (PRG)<br><b>III) PLC PRG (FRG)</b>                                                                          | <b>OK</b><br>Abbrechen |
|                                                       |                                 | Strukturierte Darstellung                                                                                                    |                        |

Abbildung 77: Zuweisung Interruptquelle → POU

Das Fenster "Eingabehilfe" wird geöffnet, indem alle vordefinierten Programme gelistet sind.

- ▶ Wählen Sie die POU "Fastprog" aus und bestätigen Sie mit "OK".
- ▶ Speichern Sie das Projekt. Sie können es nun testen.

Mit jeder steigenden Flanke am Eingang I0.5 wird die Variable "b" um eins erhöht.

# **11 Bibliotheken, Funktionsbausteine und Funktionen**

Die Bibliotheken enthalten IEC-Funktionsbausteine und Funktionen, die Sie beispielsweise für folgende Aufgaben anwenden können:

- Datenaustausch über den CAN-Bus
- Bedienung der Echtzeituhr
- Ermittlung der Busbelastung des CAN-Bus
- Interrupt ausführen
- Daten über die Schnittstellen senden/empfangen

Die Bibliotheken finden Sie in den folgenden Verzeichnissen:

- **Lib\_Common** für alle Steuerungen
- Lib\_CPU100 u. Lib\_CPU200 für die Steuerungen XC100 bzw. XC200
- **·** Lib\_XN\_PLC\_CANopen für die Steuerung XN-PLC

### **11.1 Bibliotheken handhaben**

Beim Öffnen eines Projekts werden die beiden Bibliotheken Standard.lib und SYSLIBCALLBACK.lib in den Bibliotheksverwalter kopiert. Sind für die Anwendung weitere Bibliotheken notwendig, müssen Sie diese nachinstallieren.

Die im Bibliotheksverwalter stehenden Bibliotheken werden nach dem Speichern dem Projekt zugeordnet. Wenn Sie das Projekt wieder öffnen, werden auch diese Bibliotheken aufgerufen.

Die folgende Übersicht listet die Dokumente auf, in denen die Funktionsbausteine und Funktionen beschrieben sind.

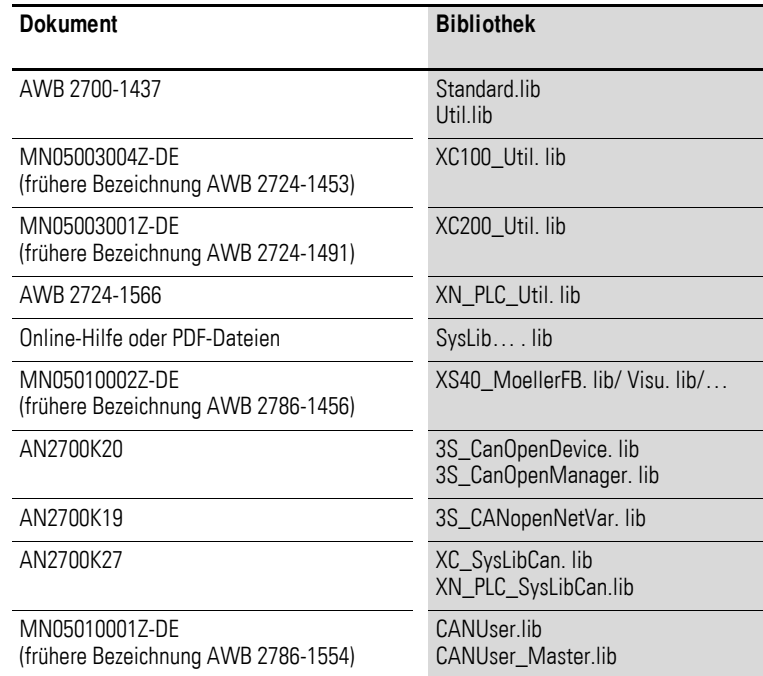

- 11 Bibliotheken, Funktionsbausteine und Funktionen
- 11.2 XC200-spezifische Funktionen

## **11.1.1 Weitere Systembibliotheken installieren**

Zum Nachinstallieren von Bibliotheken sind folgende Schritte erforderlich:

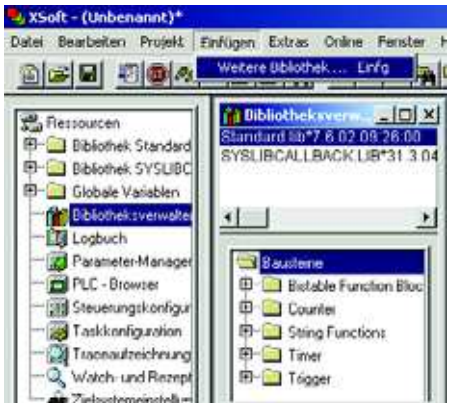

Abbildung 78: Bibliotheken nachinstallieren

- **EXIDENT SIGN And SIGN PROVIDED AT A KEY AND READ** Klicken Sie im angelegten ".
- ▶ Klicken Sie das Verzeichnis "Bibliotheksverwalter" mit der linken Maustaste doppelt an.
- ▶ Klicken Sie auf den Menüpunkt ‹Einfügen → Weitere Bibliothek… Einfg›.

Im neuen Fenster werden die zur Verfügung stehenden – vom Zielsystem abhängigen – Bibliotheken dargestellt.

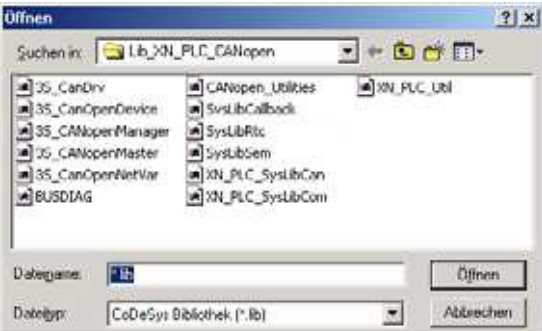

Abbildung 79: Bibliothek auswählen

▶ Wählen Sie die nachzuinstallierende Bibliothek aus und klicken Sie auf die Schaltfläche "Öffnen".

Die Bibliothek erscheint danach im Bibliotheksverwalter.

#### **11.2 XC200-spezifische Funktionen**

Die XC200-spezifischen Funktionen sind in der Bibliothek XC200\_Util.lib enthalten. Ab Betriebssystemversion V01.03.xx der XC-CPU201 wurde die Bibliothek XC200\_Util2.lib mit zusätzlichen Funktionen eingeführt. Diese zusätzlichen Funktionen werden ab [Seite 108](#page-111-0) beschrieben.

Die Funktionen der Bibliothek XC200\_Util.lib teilen sich in folgende Gruppen auf:

11 Bibliotheken, Funktionsbausteine und Funktionen 11.2 XC200-spezifische Funktionen

- CAN-Funktionen (CAN Utilities)
- Event-Funktionen (EVENT)
- ï XIOC-Funktionen (XIOC)

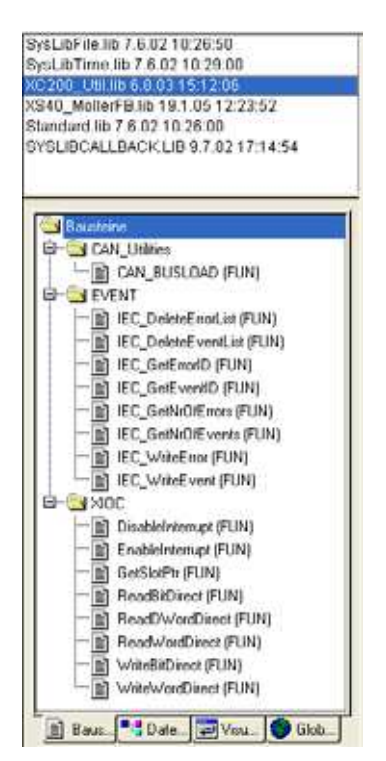

Abbildung 80: XC200-spezifische Funktionen der Bibliothek XC200-Util.lib

### **11.2.1 CAN\_Utilities**

Die Funktion CAN\_BUSLOAD ist in der Bibliothek XC200\_Util.lib im Ordner "CAN\_Utilities" enthalten.

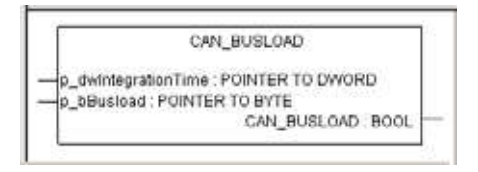

Abbildung 81: Funktion "CAN\_BUSLOAD"

Die Funktion kann in einem Anwenderprogramm zyklisch aufgerufen werden. Wenn ein Lesezyklus erfolgreich beendet wurde, liefert die Funktion den Wert TRUE zurück und schreibt die ermittelten Werte für die Integrationszeit und Busauslastung auf die übergebenen Adressen.

Ist die Berechnung der Buslast noch nicht beendet oder ist der CAN-Controller nicht initialisiert, liefert die Funktion als Rückgabewert FALSE.

Ein Lesezyklus beträgt 500 ms.

Siehe auch: [Auslastung des CAN-Busses anzeigen \(canload\)](#page-136-0) → [Seite 133](#page-136-0)

#### 11 Bibliotheken, Funktionsbausteine und Funktionen

11.2 XC200-spezifische Funktionen

### **11.2.2 Event-Funktionen**

Events sind besondere Ereignisse aus dem Betriebssystem oder der Applikation. Diese Ereignisse werden in einem Ringspeicher gespeichert. Die nachstehenden Funktionen erlauben den Lese- und Schreibzugriff auf diesen Event-(Ring-)Speicher.

### **11.2.2.1 IEC\_DeleteErrorList**

Diese Funktion löscht alle in der Error-Liste eingetragenen Fehlermeldungen.

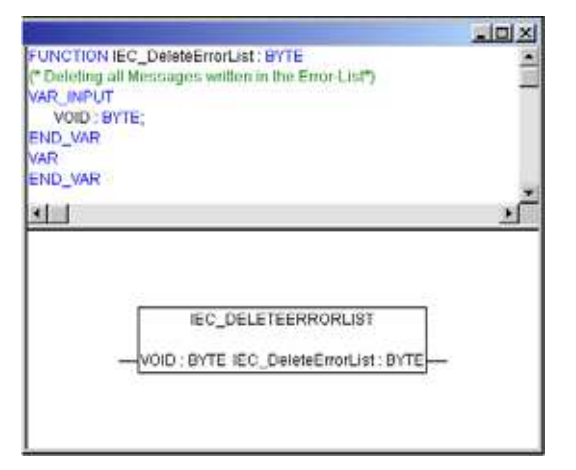

Abbildung 82: Funktion "IEC\_DeleteErrorList" mit Deklarationsteil

#### **11.2.2.2 IEC\_DeleteEventList**

Diese Funktion löscht alle in der Event-Liste eingetragenen Fehlermeldungen.

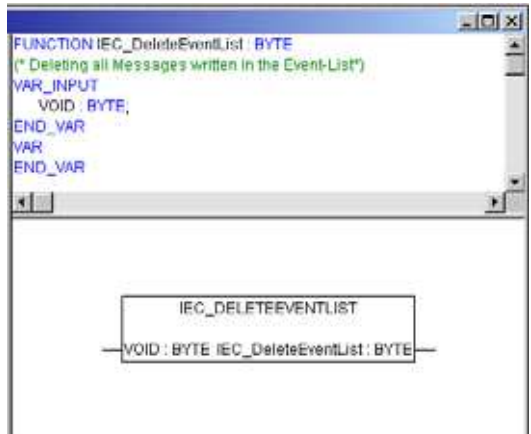

Abbildung 83: Funktion "IEC\_DeleteEventList" mit Deklarationsteil
## **11.2.2.3 IEC\_GetErrorID**

Diese Funktion gibt die Modul-ID und Error-ID der angeforderten Fehlermeldung zurück.

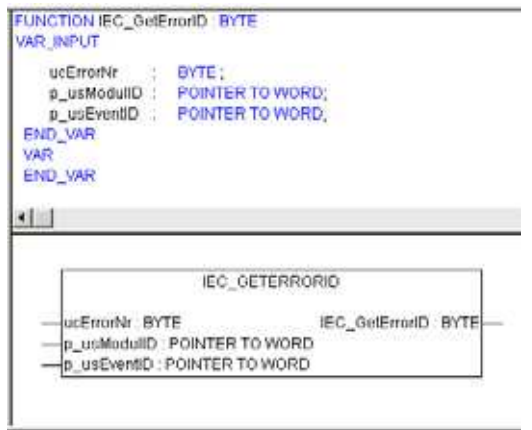

Abbildung 84: Funktion "IEC\_GetErrorID" mit Deklarationsteil

Die Beschreibung der Fehlermeldungen und die Fehlernummer finden Sie in der Online-Dokumentation der CODESYS-Software zur Funktion IEC\_GetErrorID.

## **11.2.2.4 IEC\_GetEventID**

Diese Funktion gibt die Modul-ID und Event-ID der angeforderten Ereignismeldung zurück.

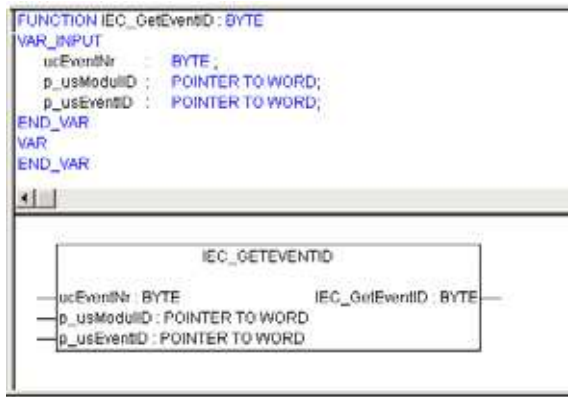

Abbildung 85: Funktion "IEC\_GetEventID" mit Deklarationsteil

Die Beschreibung der Ereignismeldungen und die Ereignisnummer finden Sie in der Online-Dokumentation der CODESYS-Software zur Funktion IEC\_GetEventID.

11.2 XC200-spezifische Funktionen

# **11.2.2.5 IEC\_GetNrOfErrors**

Diese Funktion gibt die Anzahl der eingetragenen Fehlermeldungen zurück.

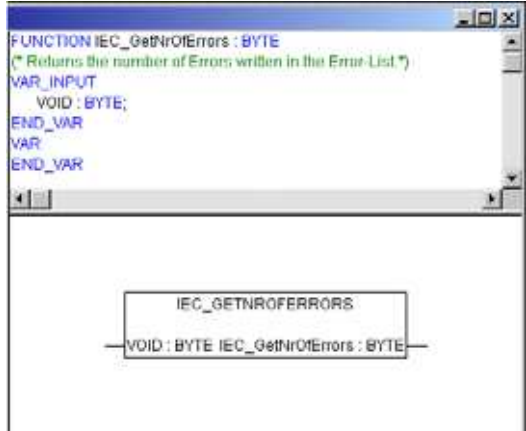

Abbildung 86: Funktion "IEC\_GetNrOfErrors"

# **11.2.2.6 IEC\_GetNrOfEvents**

Diese Funktion gibt die Anzahl der derzeit eingetragenen Ereignismeldungen zurück.

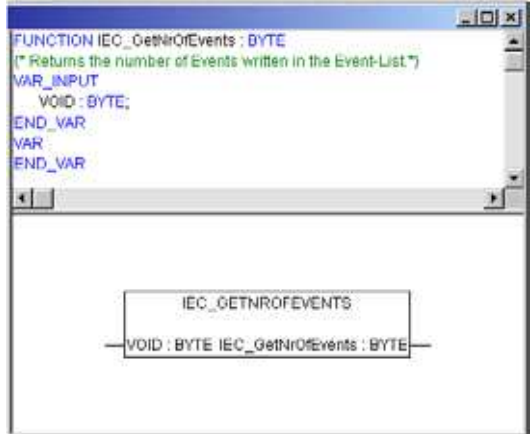

Abbildung 87: Funktion "IEC\_GetNrOfEvents"

# **11.2.2.7 IEC\_WriteError**

Diese Funktion schreibt eine Fehlermeldung in die Fehlerliste der Steuerung.

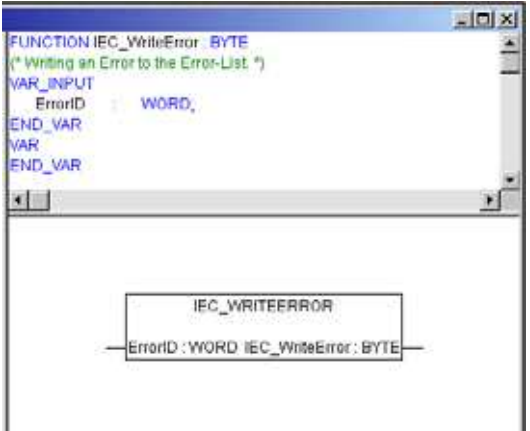

Abbildung 88: Funktion "IEC\_WriteError"

## **11.2.2.8 IEC\_WriteEvent**

Diese Funktion schreibt eine Ereigneismeldung in die Ereignisliste der Steuerung.

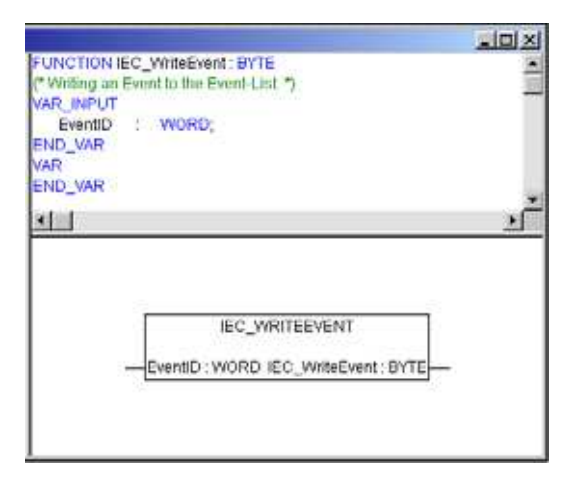

Abbildung 89: Funktion "IEC\_WriteEvent"

# **11.2.3 XIOC-Funktionen**

Die XIOC-Funktionen beinhalten Funktionen zur Interrupt-Verarbeitung (→ [Seite 97](#page-100-0)) und zur Programmierung des direkten Peripheriezugriffs  $\leftrightarrow$  [Seite 60](#page-63-0)).

- 11 Bibliotheken, Funktionsbausteine und Funktionen
- 11.2 XC200-spezifische Funktionen

# **11.2.4 Zusätzliche Funktionen der Library XC200\_Util2.lib für die XC-CPU201**

Die Funktionen der Bibliothek XC200\_Util2.lib gehen aus der folgenden Übersicht hervor:

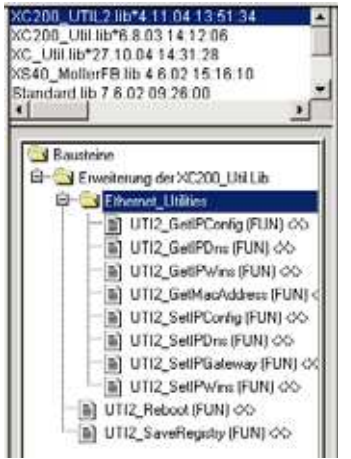

Abbildung 90: Übersicht der XC200\_Util2.lib für die XC-CPU201

# **11.2.4.1 Ethernet\_Utilities**

# **UTI2\_GetIPConfig**

Ausgabe der IP-, Subnetmask- und IPGateway-Adresse

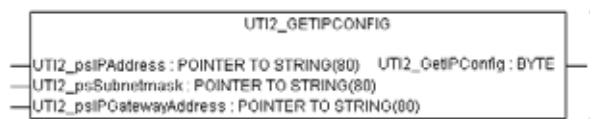

Abbildung 91: UTI2\_GetIPConfig

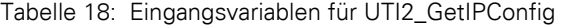

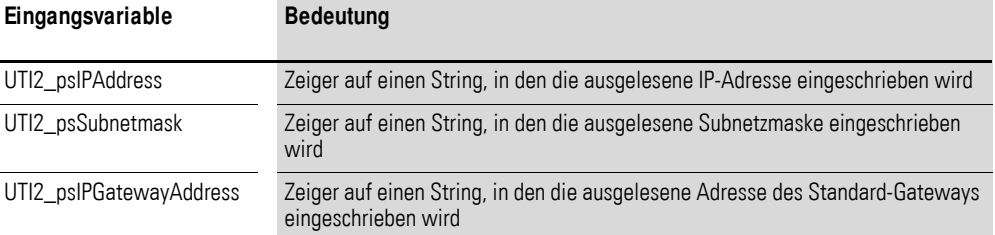

Tabelle 19: Rückgabewerte für UTI2\_GetIPConfig

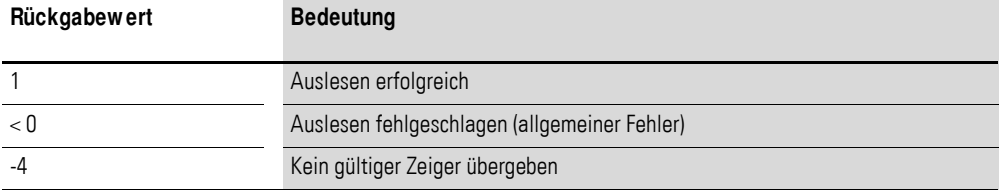

## **UTI2\_GetIPDns**

Ausgabe der IP-Adresse des momentan in der "Registry" eingetragenen DNS-Servers

UTI2\_GETIPDNS -UTI2\_psIPDns : POINTER TO STRING(80) UTI2\_GetIPDns : BYTE

Abbildung 92: UTI2\_GetIPDns

Tabelle 20: Eingangsvariablen für UTI2\_GetIPDns

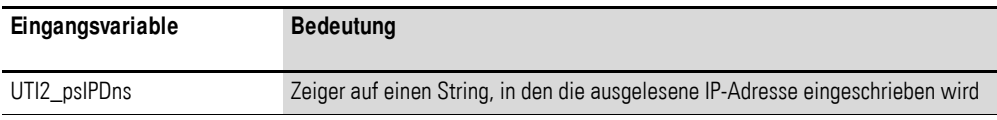

#### Tabelle 21: Rückgabewerte für UTI2\_GetIPDns

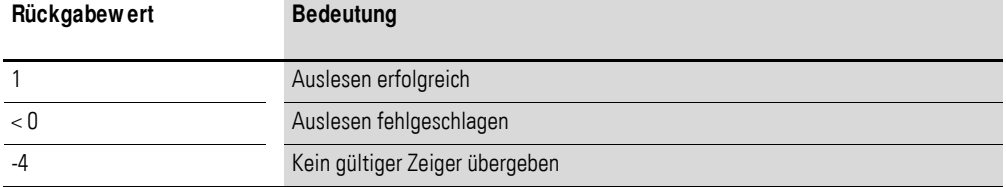

## **UTI2\_GetIPWins**

Ausgabe der IP-Adresse des momentan in der "Registry" eingetragenen WINS-Servers

UTI2\_GETIPWINS  $\downarrow$ UTI2\_psIPWins : POINTER TO STRING(80) UTI2\_GetIPWins : BYTE $\vdash$ i,

Abbildung 93: UTI2\_GetIPWins

Tabelle 22: Eingangsvariablen für UTI2\_GetIPWins

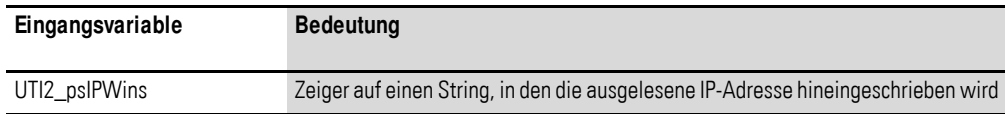

Tabelle 23: Rückgabewerte für UTI2\_GetIPWins

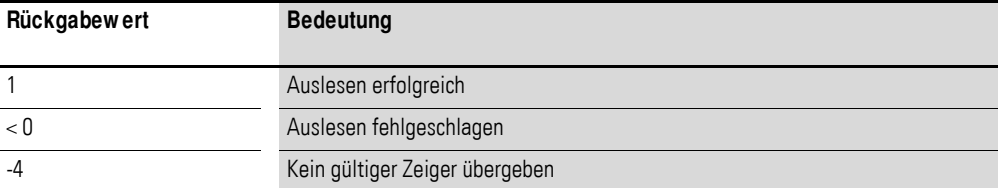

11.2 XC200-spezifische Funktionen

## **UTI2\_GetMacAddress**

Ausgabe der MAC-Adresse (MAC = Media Access Control)

UTI2 GETMACADDRESS -UTI2\_pbyMacAddress : POINTER TO BYTE UTI2\_GetMacAddress : BYTE

Abbildung 94: UTI2\_GetMacAddress

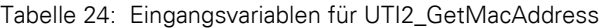

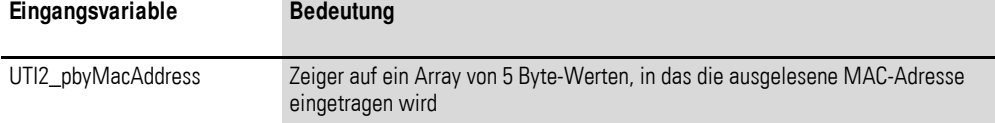

#### Tabelle 25: Rückgabewerte für UTI2\_GetMacAddress

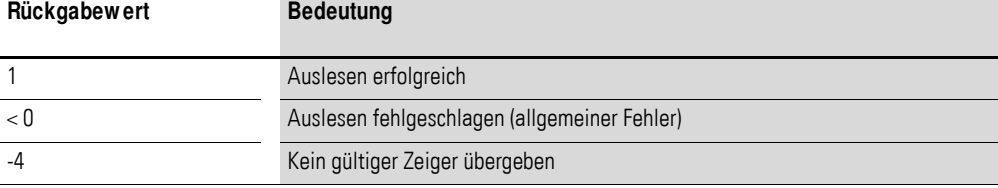

## **UTI2\_SetIPConfig**

Setzen der IP- und Subnetmask-Adresse

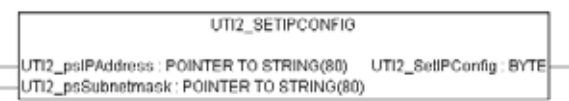

Abbildung 95: UTI2\_SetIPConfig

#### ACHTUNG

Ein neu eingetragener Wert muss durch einen "SaveRegistry"oder einen "Reboot"-Befehl nichtflüchtig gespeichert werden. Der neu eingetragene Wert wird erst nach einem Neustart der Steuerung übernommen.

Tabelle 26: Eingangsvariablen für UTI2\_SetIPConfig

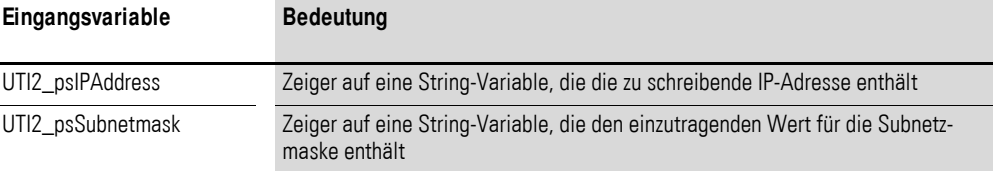

Tabelle 27: Rückgabewerte für UTI2\_SetIPConfig

| Rückgabew ert | <b>Bedeutung</b>                              |
|---------------|-----------------------------------------------|
|               | Schreiben erfolgreich                         |
| < 0           | Schreiben fehlgeschlagen (allgemeiner Fehler) |
| -4            | Kein gültiger Zeiger übergeben                |

#### **UTI2\_SetIPDns**

Setzen der IP-Adresse eines DNS-Servers in der Registry (muss gegebenenfalls mit UTI2\_SaveRegistry gesichert werden)

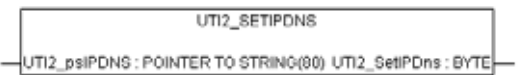

Abbildung 96: UTI2\_SetIPDns

Tabelle 28: Eingangsvariablen für UTI2\_SetIPDns

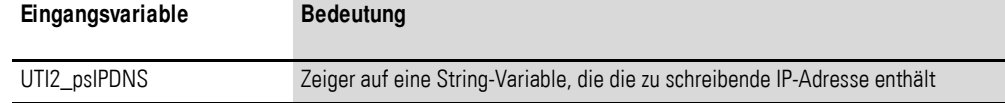

Tabelle 29: Rückgabewerte für UTI2\_SetIPDns

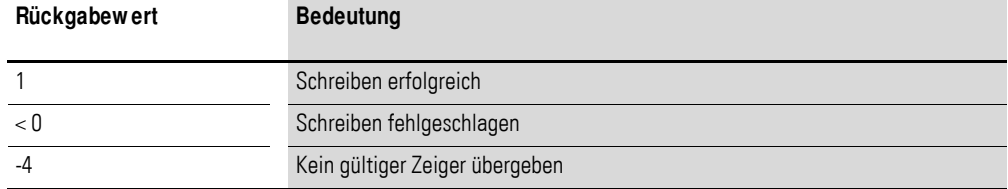

## **UTI2\_SetIPGateway**

Setzen der IPGateway-Adresse

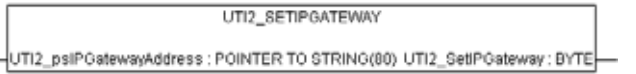

Abbildung 97: UTI2\_SetIPGateway

## ACHTUNG

Ein neu eingetragener Wert muss durch einen "SaveRegistry"oder einen "Reboot"-Befehl nichtflüchtig gespeichert werden. Der neu eingetragene Wert wird erst nach einem Neustart der Steuerung übernommen.

Tabelle 30: Eingangsvariablen für UTI2\_SetIPGateway

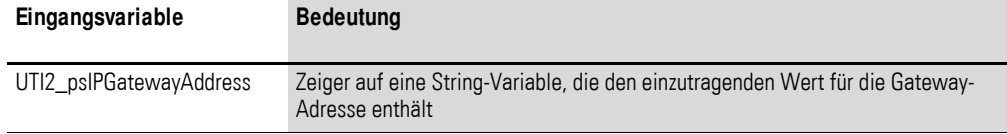

11.2 XC200-spezifische Funktionen

| Rückgabew ert | <b>Bedeutung</b>                              |
|---------------|-----------------------------------------------|
|               | Schreiben erfolgreich                         |
| < 0           | Schreiben fehlgeschlagen (allgemeiner Fehler) |
|               | Kein gültiger Zeiger übergeben                |

Tabelle 31: Rückgabewerte für UTI2\_SetIPGateway

## **UTI2\_SetIPWins**

Setzen der IP-Adresse eines WINS-Servers in der Registry (muss gegebenenfalls mit UTI2\_SaveRegistry gesichert werden)

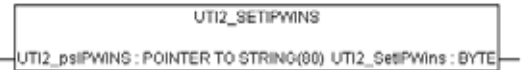

Abbildung 98: UTI2\_SetIPWins

Tabelle 32: Eingangsvariablen für UTI2\_SetIPWins

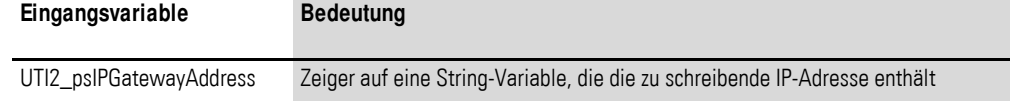

#### Tabelle 33: Rückgabewerte für UTI2\_SetIPWins

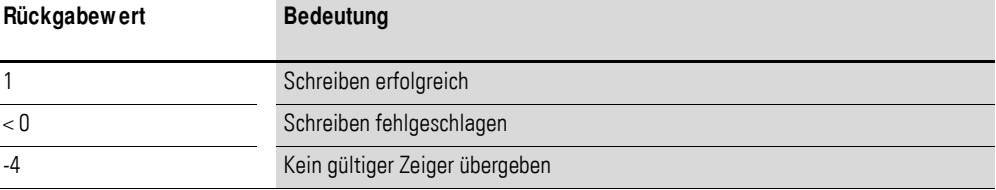

## **UTI2\_Reboot**

Neustart mit Registry-Speicherung

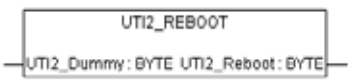

Abbildung 99: UTI2\_Reboot

Tabelle 34: Eingangsvariablen für UTI2\_Reboot

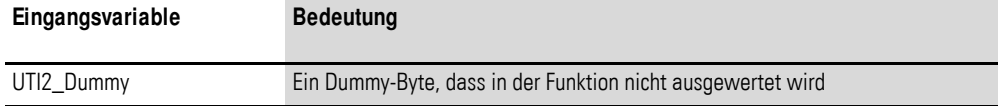

Tabelle 35: Rückgabewerte für UTI2\_Reboot

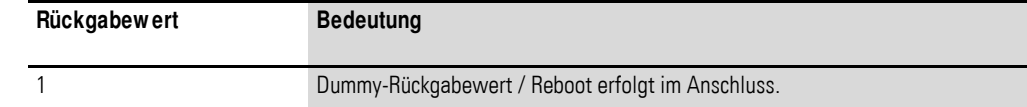

## **UTI2\_SaveRegistry Sichern der Registry**

UTI2\_SAVEREGISTRY -UTI2\_Dummy: BYTE UTI2\_SaveRegistry: BYTE-

Abbildung 100:UTI2\_SaveRegistry

Tabelle 36: Eingangsvariablen für UTI2\_SaveRegistry

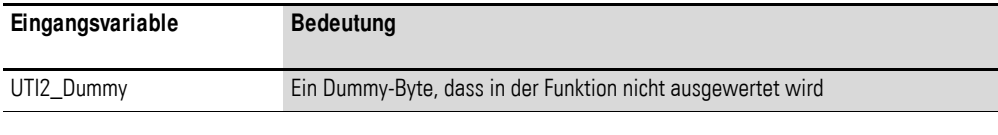

Tabelle 37: Rückgabewerte für UTI2\_SaveRegistry

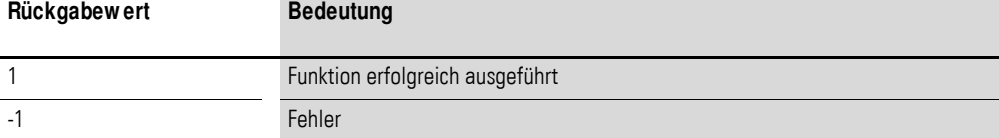

- 11 Bibliotheken, Funktionsbausteine und Funktionen
- 11.2 XC200-spezifische Funktionen

# **11.2.5 Zusätzliche Funktionen der Library XC200\_Util2.lib für die XC-CPU202**

Die Funktionen der Bibliothek XC200\_Util2.lib gehen aus der folgenden Übersicht hervor:

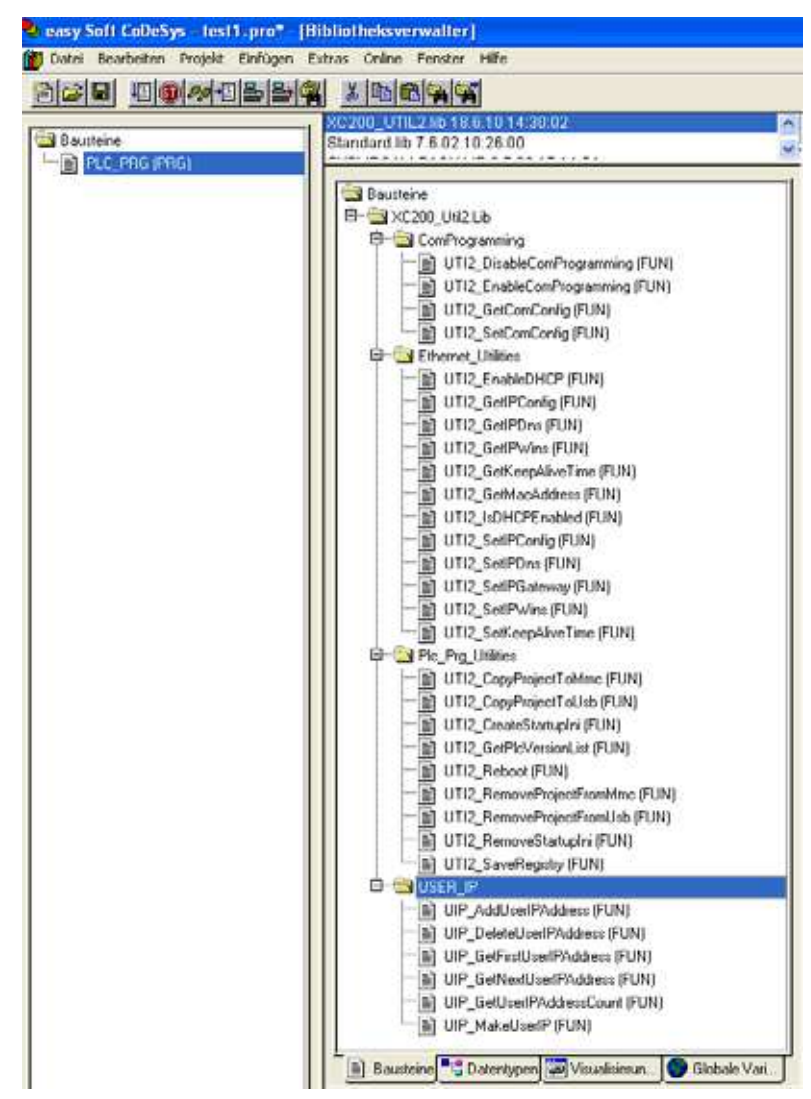

Abbildung 101:Übersicht der XC200\_UTIL2.lib für die XC-CPU202

# **11.2.5.1 ComProgramming**

## **UTI2\_DisableComProgramming**

Deaktiviert die serielle Schnittstelle als Programmierschnittstelle (lokale COM2).

UTI2\_DISABLECOMPROGRAMMING

UTI2\_DisableComProgramming: BOOL

Abbildung 102:UTI2\_DisableComProgramming

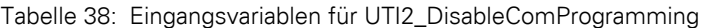

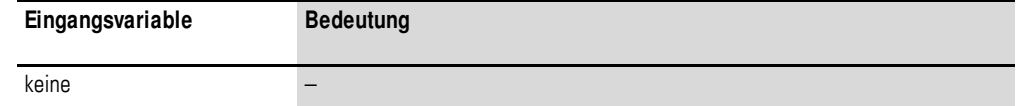

Tabelle 39: Rückgabewerte für UTI2\_DisableComProgramming

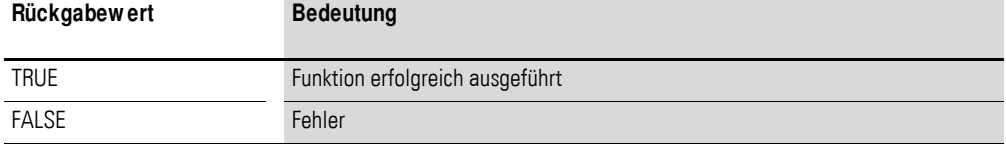

## **UTI2\_EnableComProgramming**

Aktiviert die serielle Schnittstelle als Programmierschnittstelle (lokale COM2).

UTI2\_ENABLECOMPROGRAMMING UTI2\_EnableComProgramming: BOOL

Abbildung 103:UTI2\_EnableComProgramming

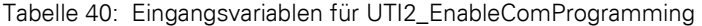

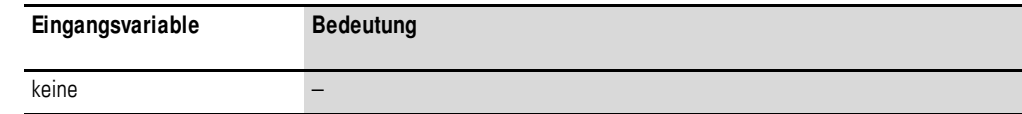

Tabelle 41: Rückgabewerte für UTI2\_EnableComProgramming

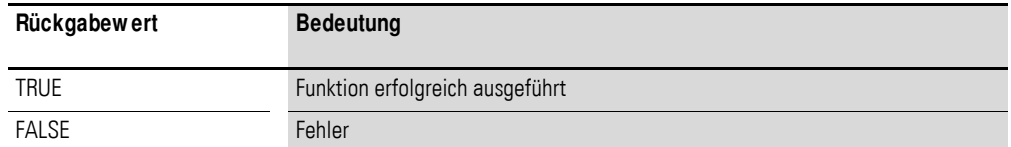

## **UTI2\_GetComConfig**

Zeigt die Schnittstellenparameter der lokalen COM-Schnittstelle.

UTI2\_GETCOMCONFIG UTI2\_GetComConfig: DWORD-

Abbildung 104:UTI2\_GetComConfig

## 11.2 XC200-spezifische Funktionen

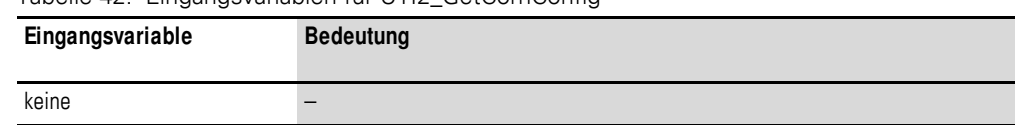

## Tabelle 42: Eingangsvariablen für UTI2\_GetComConfig

#### Tabelle 43: Rückgabewerte für UTI2\_GetComConfig

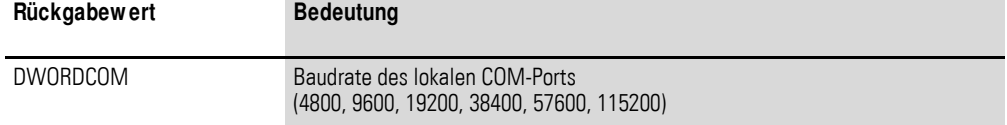

## **UTI2\_SetComConfig**

Setzen der Baudrate der lokalen seriellen Schnittstelle

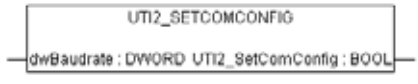

Abbildung 105:UTI2\_SetComConfig

Tabelle 44: Eingangsvariablen für UTI2\_SetComConfig

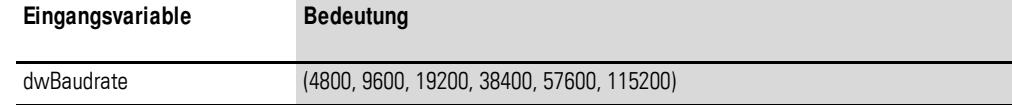

#### Tabelle 45: Rückgabewerte für UTI2\_SetComConfig

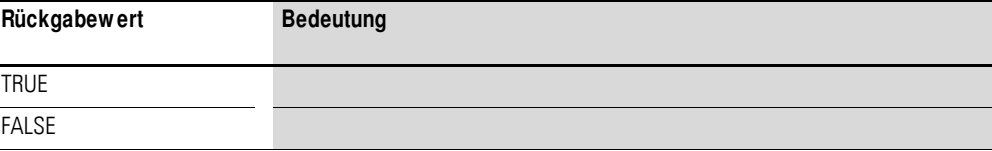

## **11.2.5.2 Ethernet\_Utilities**

## **UTI2\_EnableDHCP**

Aktiviert die DHCP-Funktion der SPS.

UTI2\_ENABLEDHCP UTI2\_Dummy: BYTE UTI2\_EnableDHCP: BOOL-

Abbildung 106:UTI2\_EnableDHCP

Tabelle 46: Eingangsvariablen für UTI2\_EnableDHCP

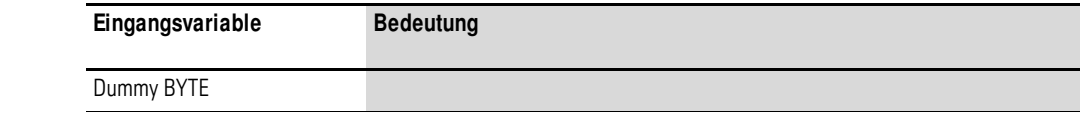

Tabelle 47: Rückgabewerte für UTI2\_EnableDHCP

| Rückgabew ert | <b>Bedeutung</b> |
|---------------|------------------|
| <b>TRUE</b>   | immer wahr       |

Um mit DHCP zu arbeiten, müssen Sie die Funktion "UTI2\_SaveRegistry" aufrufen und die Steuerung neu booten. Nach dem Booten fordert die Steuerung eine IP-Adresse vom DHCP-Server an.

Um die DHCP-Funktion zu deaktivieren, müssen Sie die Funktion "UTI2\_SetIPConfig" oder den Browser-Befehl setipconfig aufrufen.

## **UTI2\_GetIPConfig**

Ausgabe der IP-, Subnetmask- und IPGateway-Adresse

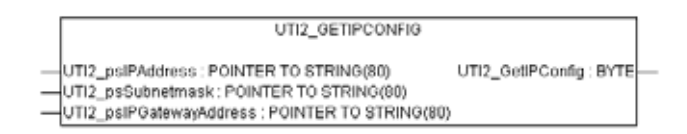

Abbildung 107:UTI2\_GetIPConfig

Tabelle 48: Eingangsvariablen für UTI2\_GetIPConfig

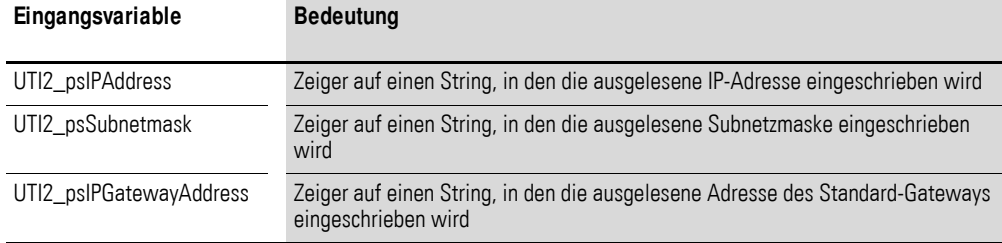

Tabelle 49: Rückgabewerte für UTI2\_GetIPConfig

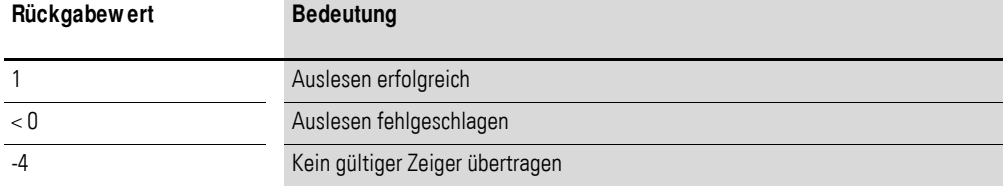

## **UTI2\_GetIPDns**

Ausgabe der IP-Adresse des momentan in der "Registry" eingetragenen DNS-Servers

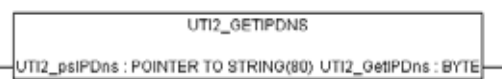

Abbildung 108:UTI2\_GetIPDns

11.2 XC200-spezifische Funktionen

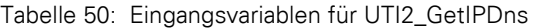

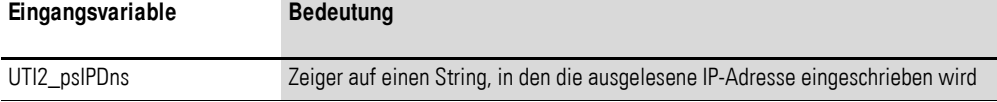

Tabelle 51: Rückgabewerte für UTI2\_GetIPDns

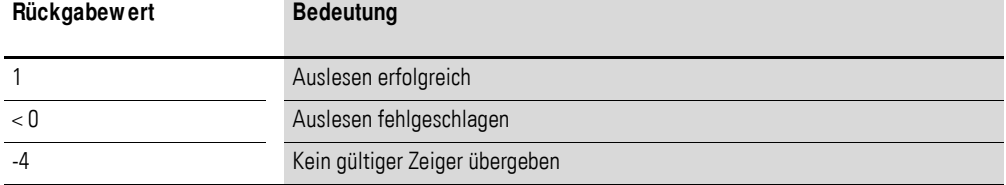

## **UTI2\_GetIPWins**

Ausgabe der IP-Adresse des momentan in der "Registry" eingetragenen WINS-Servers

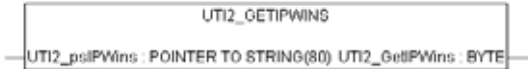

Abbildung 109:UTI2\_GetIPWins

Tabelle 52: Eingangsvariablen für UTI2\_GetIPWins

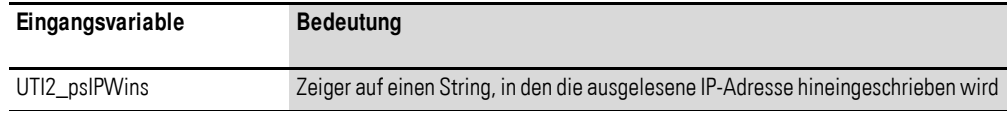

#### Tabelle 53: Rückgabewerte für UTI2\_GetIPWins

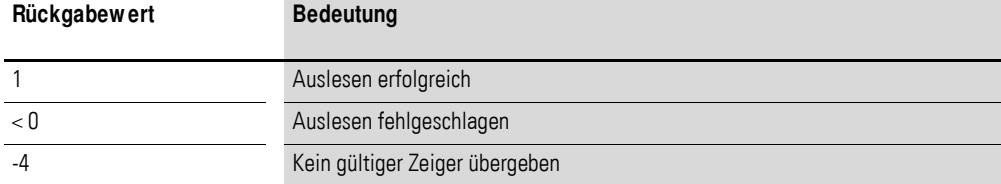

## **UTI2\_GetKeepAliveTime**

Ausgabe der KeepAliveTime in Sekunden

UTI2\_GETKEEPALIVETIME -UTI2\_Dummy: BYTE UTI2\_GetKeepAliveTime: DWORD-

Abbildung 110:UTI2\_GetKeepAliveTime

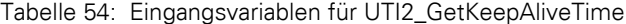

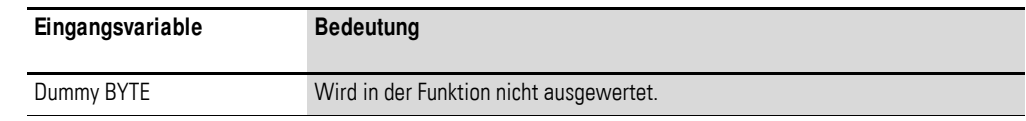

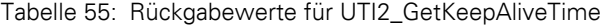

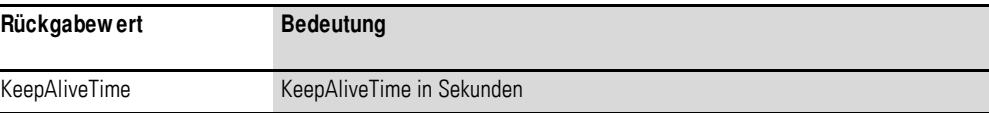

## **UTI2\_GetMacAddress**

Ausgabe der MAC-Adresse (MAC = Media Access Control)

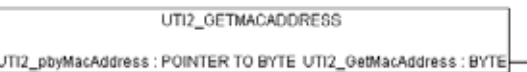

Abbildung 111:UTI2\_GetMacAddress

Tabelle 56: Eingangsvariablen für UTI2\_GetMacAddress

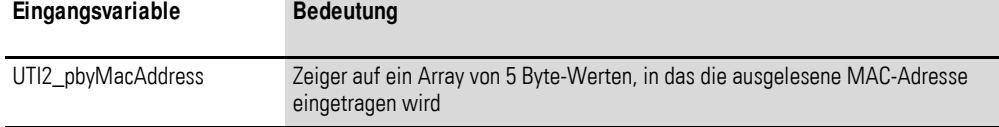

#### Tabelle 57: Rückgabewerte für UTI2\_GetMacAddress

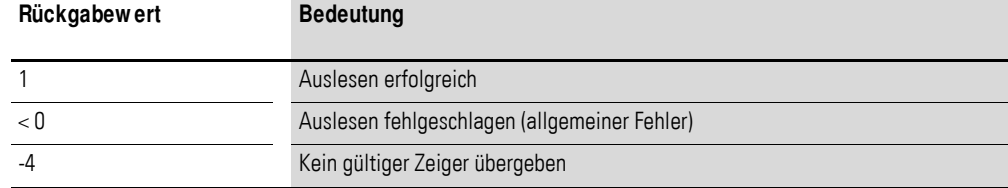

## **UTI2\_IsDHCPEnabled**

Lesen des DHCP-Status

```
UTI2_ISDHCPENABLED
-UTI2_Dummy: BYTE UTI2_ISDHCPEnabled: BOOL
```
Abbildung 112:UTI2\_IsDHCPEnabled

#### Tabelle 58: Eingangsvariablen für UTI2\_IsDHCPEnabled

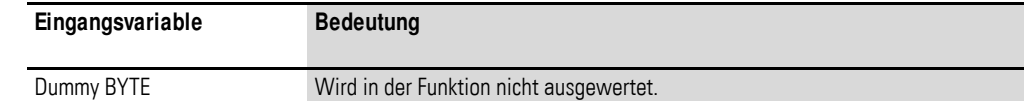

#### Tabelle 59: Rückgabewerte für UTI2\_IsDHCPEnabled

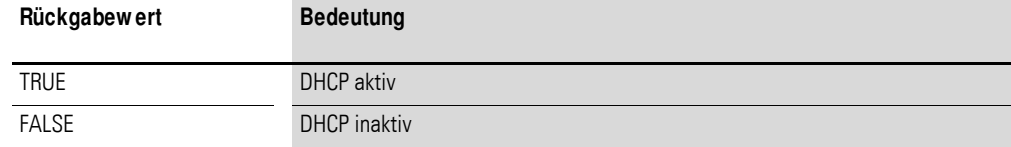

11.2 XC200-spezifische Funktionen

## **UTI2\_SetIPConfig**

#### Setzen der IP- und Subnetmask-Adresse

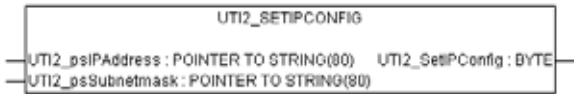

Abbildung 113:UTI2\_SetIPConfig

Tabelle 60: Eingangsvariablen für UTI2\_SetIPConfig

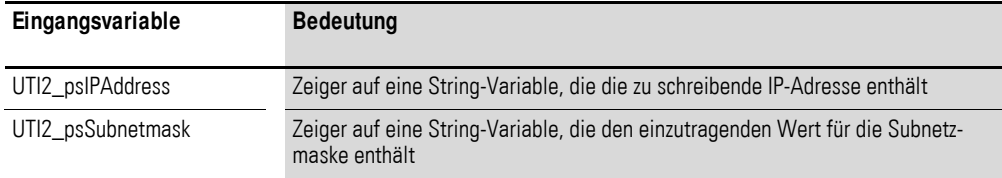

Tabelle 61: Rückgabewerte für UTI2\_SetIPConfig

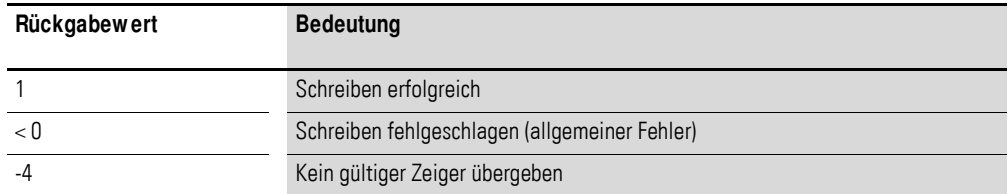

## **UTI2\_SetIPDns**

Setzen der IP-Adresse eines DNS-Servers in der Registry (muss gegebenenfalls mit UTI2\_SaveRegistry gesichert werden)

UTI2\_SETIPDNS -UTI2\_psIPDNS : POINTER TO STRING(80) UTI2\_SetIPDns : BYTE

Abbildung 114:UTI2\_SetIPDns

Tabelle 62: Eingangsvariablen für UTI2\_SetIPDns

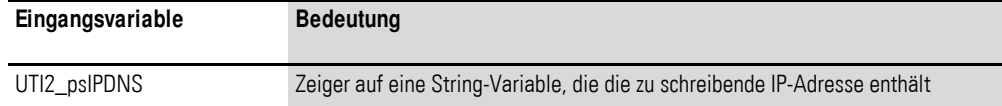

Tabelle 63: Rückgabewerte für UTI2\_SetIPDns

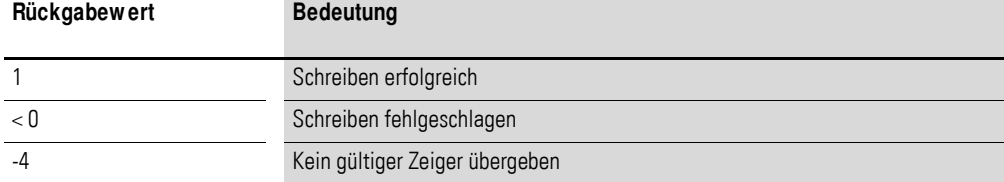

## **UTI2\_SetIPGateway**

Setzen der IPGateway-Adresse

UTI2\_SETIPGATEWAY UTI2\_psIPGatewayAddress : POINTER TO STRING(80) UTI2\_SetIPGateway : BYTE ÷

Abbildung 115:UTI2\_SetIPGateway

Tabelle 64: Eingangsvariablen für UTI2\_SetIPGateway

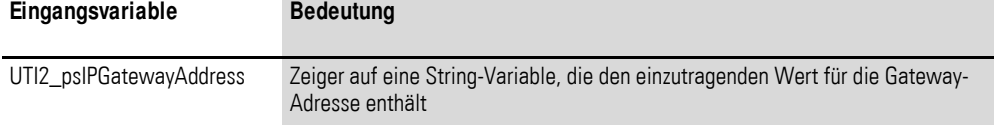

Tabelle 65: Rückgabewerte für UTI2\_SetIPGateway

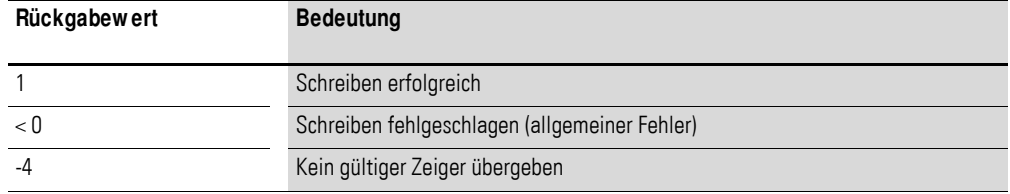

## **UTI2\_SetIPWins**

Setzen der IP-Adresse eines WINS-Servers in der Registry (muss gegebenenfalls mit UTI2\_SaveRegistry gesichert werden)

UTI2\_SETIPWINS -UTI2\_psiPWINS : POINTER TO STRING(80) UTI2\_SetPWins : BYTE-

Abbildung 116:UTI2\_SetIPWins

Tabelle 66: Eingangsvariablen für UTI2\_SetIPWins

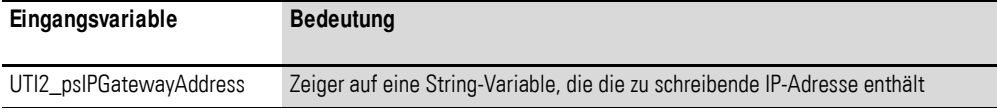

Tabelle 67: Rückgabewerte für UTI2\_SetIPWins

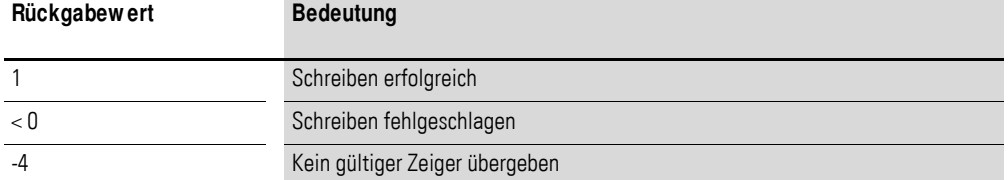

11.2 XC200-spezifische Funktionen

# **UTI2\_SetKeepAliveTime**

Setzt die KeepAliveTime in Sekunden.

UTI2 SETKEEPALIVETIME dwikeepAliveTime : DWORD UTI2\_SetkeepAliveTime : BOOL

Abbildung 117:UTI2\_SetKeepAliveTime

Tabelle 68: Eingangsvariablen für UTI2\_SetKeepAliveTime

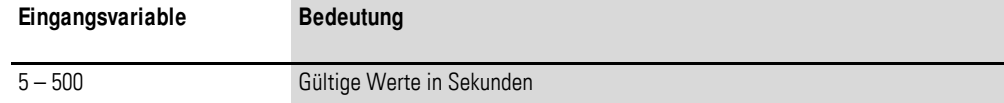

Tabelle 69: Rückgabewerte für UTI2\_SetKeepAliveTime

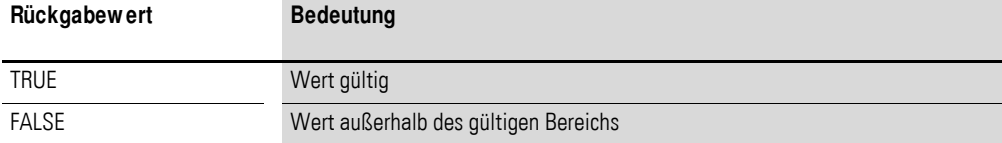

## **11.2.5.3 Plc\_Prg\_Utilities**

## **UTI2\_CopyProjectToMmc**

Kopiert ein Projekt auf MMC/SD.

UTI2 COPYPROJECTTOMMC UTI2\_CopyProjectToMmc: BOOL

Abbildung 118:UTI2\_CopyProjectToMmc

Tabelle 70: Eingangsvariablen für UTI2\_CopyProjectToMmc

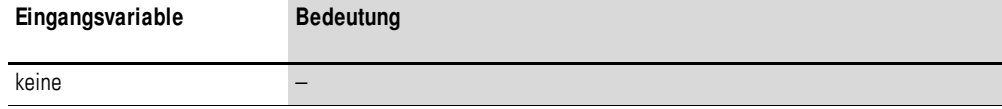

Tabelle 71: Rückgabewerte für UTI2\_CopyProjectToMmc

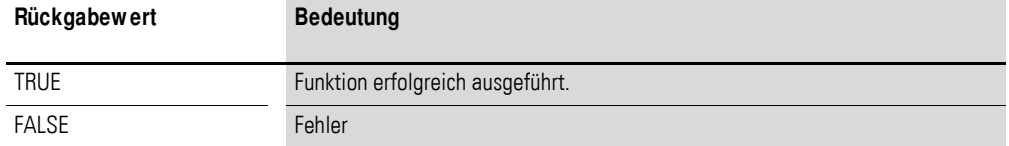

# **UTI2\_CopyProjectToUsb**

Kopiert ein Projekt auf den USB-Stick.

UTI2\_COPYPROJECTTOUSB

UTI2\_CopyProjectToUsb: BOOL

Abbildung 119:UTI2\_CopyProjectToUsb

Tabelle 72: Eingangsvariablen für UTI2\_CopyProjectToUsb

| Eingangsvariable | <b>Bedeutung</b> |
|------------------|------------------|
| keine            | -                |

Tabelle 73: Rückgabewerte für UTI2\_CopyProjectToUsb

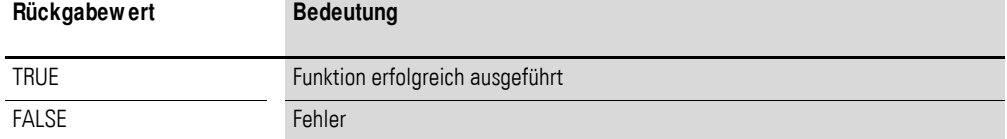

#### **UTI2\_CreateStartupIni**

Erstellt die Datei Startup.ini auf disk\_sys und disk\_mmc.

UTI2\_CREATESTARTUPINI UTI2\_CreateStartupIni : BOOL-

Abbildung 120:UTI2\_CreateStartupIni

Tabelle 74: Eingangsvariablen für UTI2\_CreateStartupIni

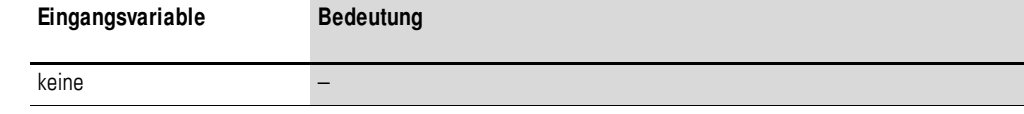

Tabelle 75: Rückgabewerte für UTI2\_CreateStartupIni

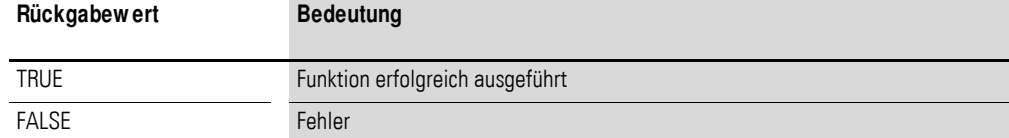

## **UTI2\_GetPlcVersionList**

Anzeigen der Geräte-Versionsliste

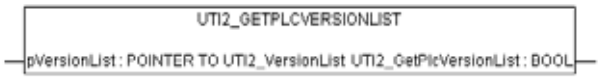

Abbildung 121:UTI2\_GetPlcVersionList

Tabelle 76: Eingangsvariablen für UTI2\_GetPlcVersionList

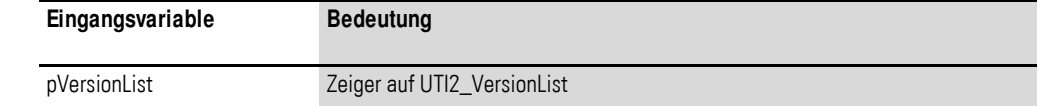

Tabelle 77: Rückgabewerte für UTI2\_GetPlcVersionList

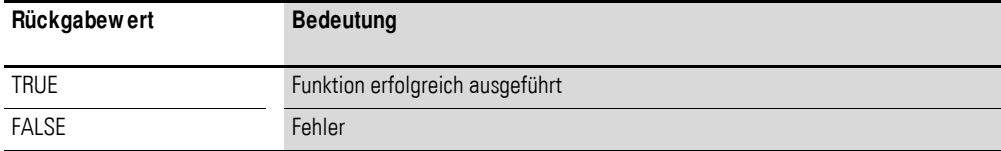

**Modular PLC XC-CPU201-…(-XV), XC-CPU202-…-XV** 06/14 MN05003001Z-DE www.eaton.eu **123**

11.2 XC200-spezifische Funktionen

## **UTI2\_Reboot**

Neustarten der Steuerung

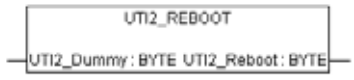

Abbildung 122:UTI2\_Reboot

Tabelle 78: Eingangsvariablen für UTI2\_Reboot

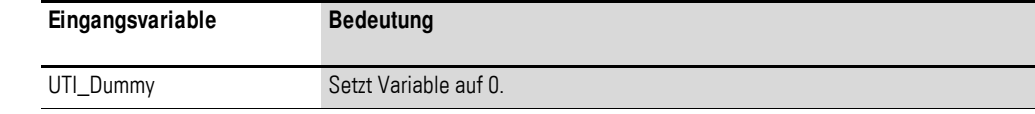

Tabelle 79: Rückgabewerte für UTI2\_Reboot

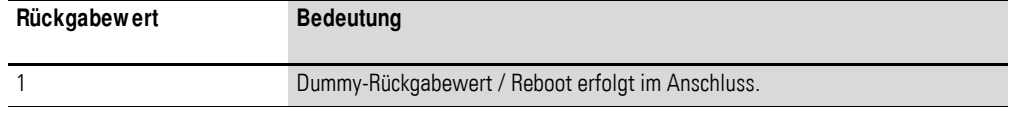

## **UTI2\_RemoveProjectFromMmc**

Entfernen des Backup-Projekts von der MMC/SD

UTI2\_REMOVEPROJECTFROMMMC

UTI2\_RemoveProjectFromMmc:BOOL

Abbildung 123:UTI2\_RemoveProjectFromMmc

Tabelle 80: Eingangsvariablen für UTI2\_RemoveProjectFromMmc

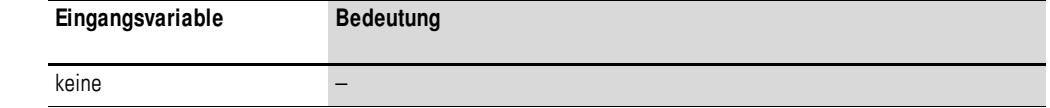

Tabelle 81: Rückgabewerte für UTI2\_RemoveProjectFromMmc

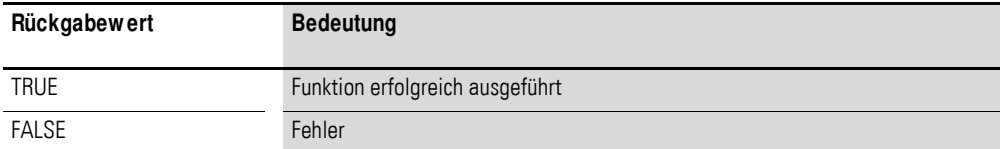

## **UTI2\_RemoveProjectFromUsb**

Entfernen des Backup-Projekts vom USB-Stick

UTI2\_REMOVEPROJECTFROMUSB

UTI2\_RemoveProjectFromUsb : BOOL

Abbildung 124:UTI2\_RemoveProjectFromUsb

Tabelle 82: Eingangsvariablen für UTI2\_RemoveProjectFromUsb

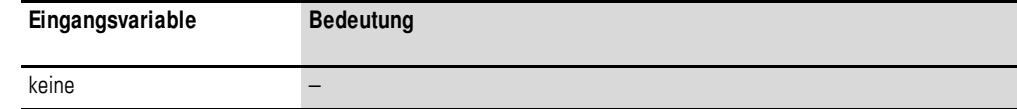

Tabelle 83: Rückgabewerte für UTI2\_RemoveProjectFromUsb

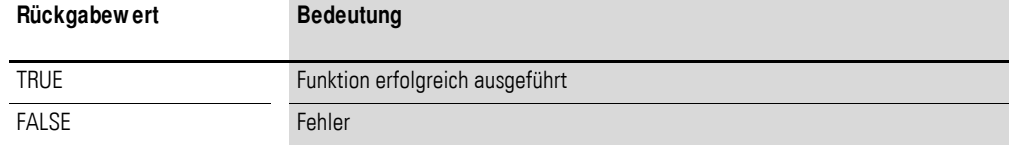

## **UTI2\_RemoveStartupIni**

Entfernt die Datei Startup.ini von der disk\_sys und der disk\_mmc.

UTI2\_REMOVESTARTUPINI UTI2\_RemoveStartupIni : BOOL-

Abbildung 125:UTI2\_RemoveStartupIni

Tabelle 84: Eingangsvariablen für UTI2\_RemoveStartupIni

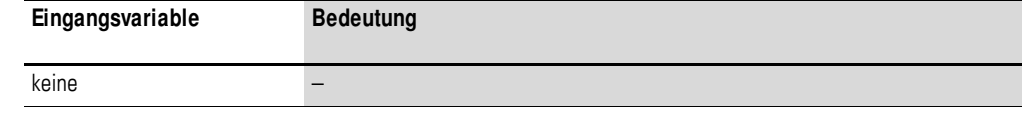

Tabelle 85: Rückgabewerte für UTI2\_RemoveStartupIni

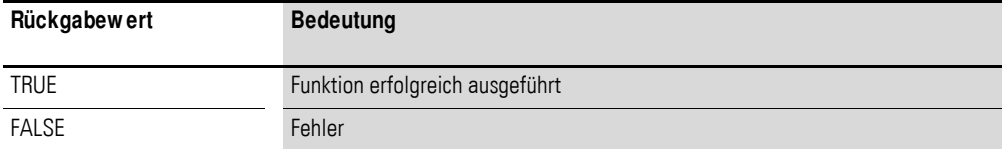

11.2 XC200-spezifische Funktionen

## **UTI2\_SaveRegistry**

Sichert Änderungen in der "Registry" nichtflüchtig.

UTI2\_SAVEREGISTRY -UTI2\_Dummy: BYTE UTI2\_SaveRegistry: BYTE-

Abbildung 126:UTI2\_SaveRegistry

Tabelle 86: Eingangsvariablen für UTI2\_SaveRegistry

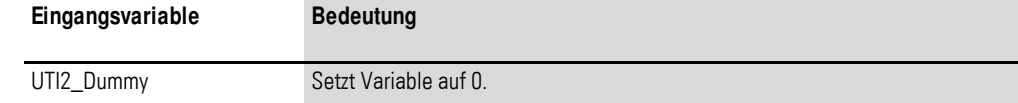

#### Tabelle 87: Rückgabewerte für UTI2\_SaveRegistry

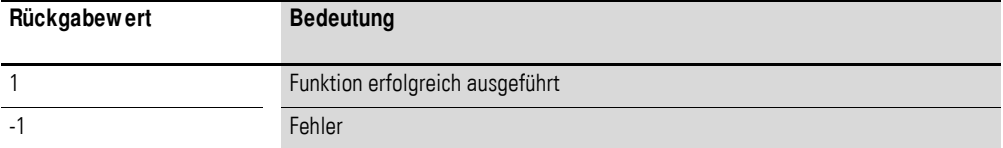

## **11.2.5.4 USER\_IP**

## **UIP\_AddUserIPAddress**

Fügt dem System eine neue IP-Adresse hinzu.

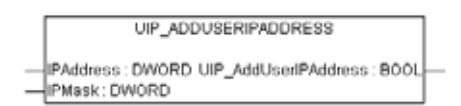

Abbildung 127:UIP\_AddUserIPAddress

Tabelle 88: Eingangsvariablen für UIP\_AddUserIPAddress

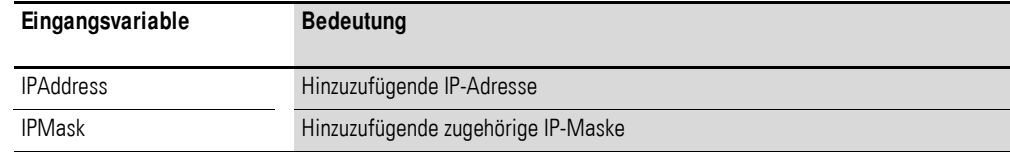

Tabelle 89: Rückgabewerte für UIP\_AddUserIPAddress

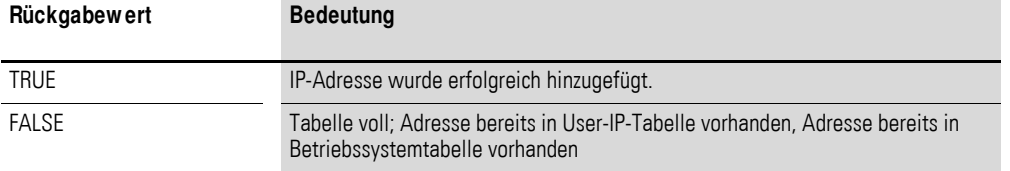

## **UIP\_DeleteUserIPAddress**

Löscht eine IP-Adresse aus dem System.

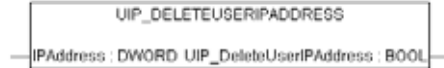

Abbildung 128:UIP\_DeleteUserIPAddress

Tabelle 90: Eingangsvariablen für UIP\_DeleteUserIPAddress

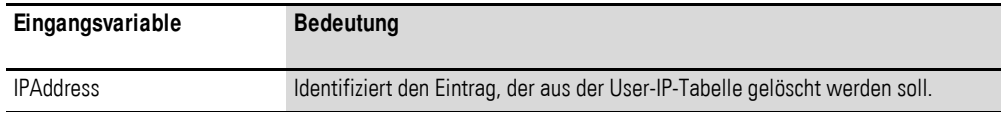

Tabelle 91: Rückgabewerte für UIP\_DeleteUserIPAddress

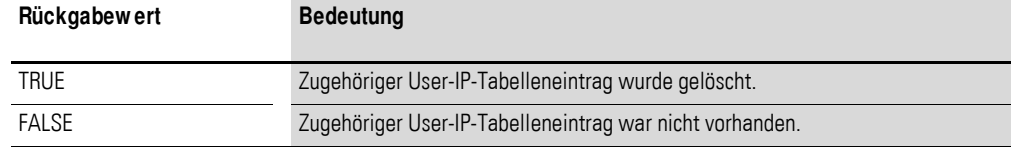

#### **UIP\_GetFirstuserIPAddress**

Liest die erste eingetragene User-IP-Adresse aus der User-IP-Tabelle.

UIP\_GETFIRSTUSERIPADDRESS IPAddress : POINTER TO DWORD UIP\_GetFirstUserlPAddress : BOOL - IPMask: POINTER TO DWORD

Abbildung 129:UIP\_GetFirstuserIPAddress

Tabelle 92: Eingangsvariablen für UIP\_GetFirstuserIPAddress

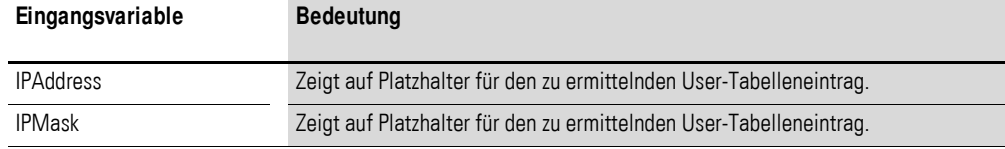

Tabelle 93: Rückgabewerte für UIP\_GetFirstuserIPAddress

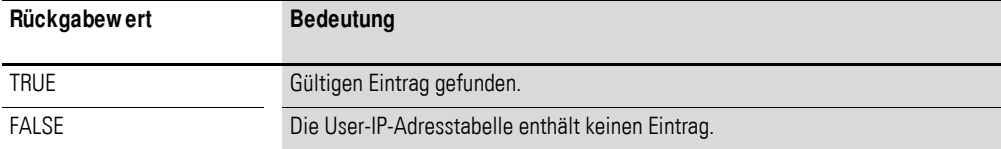

- 11 Bibliotheken, Funktionsbausteine und Funktionen
- 11.2 XC200-spezifische Funktionen

## **UIP\_GetNextUserIPAddress**

Liest die "nächste" eingetragene User-IP-Adresse aus der User-IP-Tabelle.

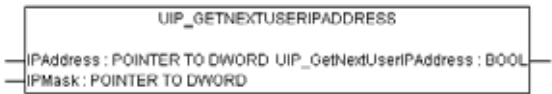

Abbildung 130:UIP\_GetNextUserIPAddress

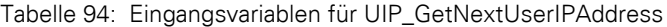

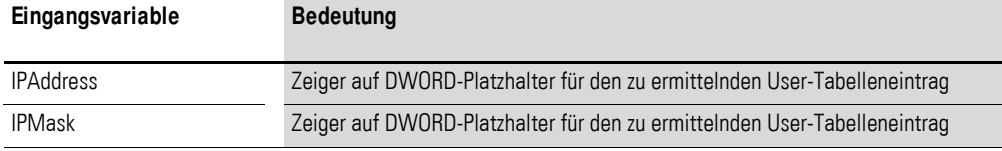

Tabelle 95: Rückgabewerte für UIP\_GetNextUserIPAddress

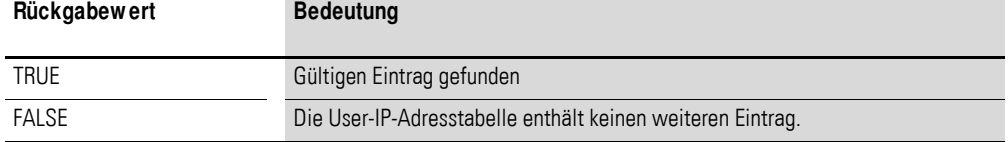

## **UIP\_GetUserIPAddressCount**

Liefert die Anzahl der momentan in der User-IP-Tabelle vorhandenen User-IP-Einträge.

UIP\_GETUSERIPADDRESSCOUNT UIP\_GetUserIPAddressCount: DWORD-

Abbildung 131:UIP\_GetUserIPAddressCount

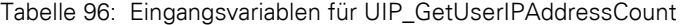

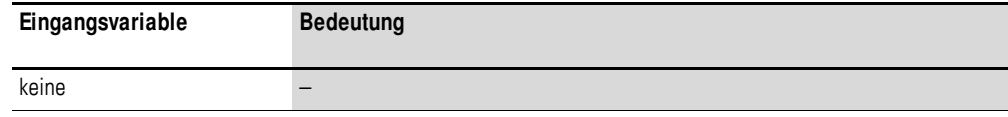

Tabelle 97: Rückgabewerte für UIP\_GetUserIPAddressCount

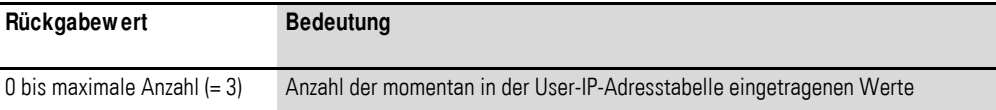

## **UIP\_MakeUserIP**

Wandelt IP-String in IP\_DWORD (Bigendianness)

UIP\_MAKEUSERIP PAddress : POINTER TO STRING(80) UIP\_MakeUserIP : DWORD

Abbildung 132:UIP\_MakeUserIP

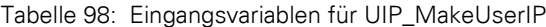

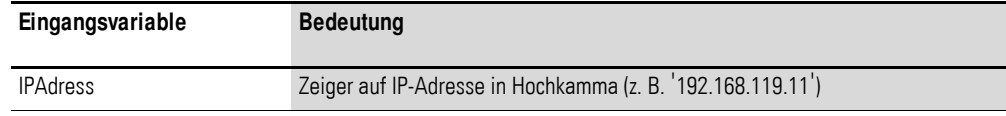

Tabelle 99: Rückgabewerte für UIP\_MakeUserIP

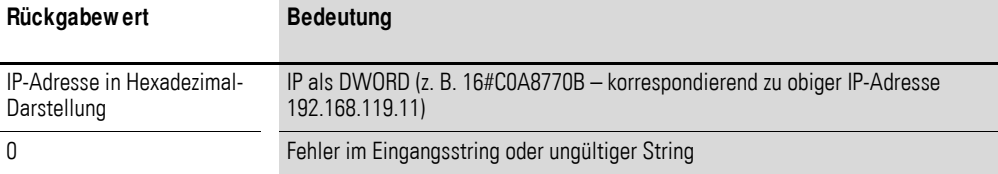

# 12 Browser-Befehle

11.2 XC200-spezifische Funktionen

# **12 Browser-Befehle**

Der PLC-Browser ist ein textbasierter Steuerungs-(Terminal-)Monitor. Kommandos zur Abfrage bestimmter Informationen aus der Steuerung werden in einer Eingabezeile eingegeben und als String an die Steuerung geschickt. Der Antwortstring wird in einem Ergebnisfenster des Browsers dargestellt. Diese Funktionalität kann zu Diagnose- und Debugging-Zwecken genutzt werden.Folgend die für das Zielsystem XC200 verfügbaren Browser-Befehle.

<span id="page-133-0"></span>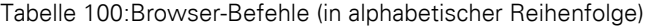

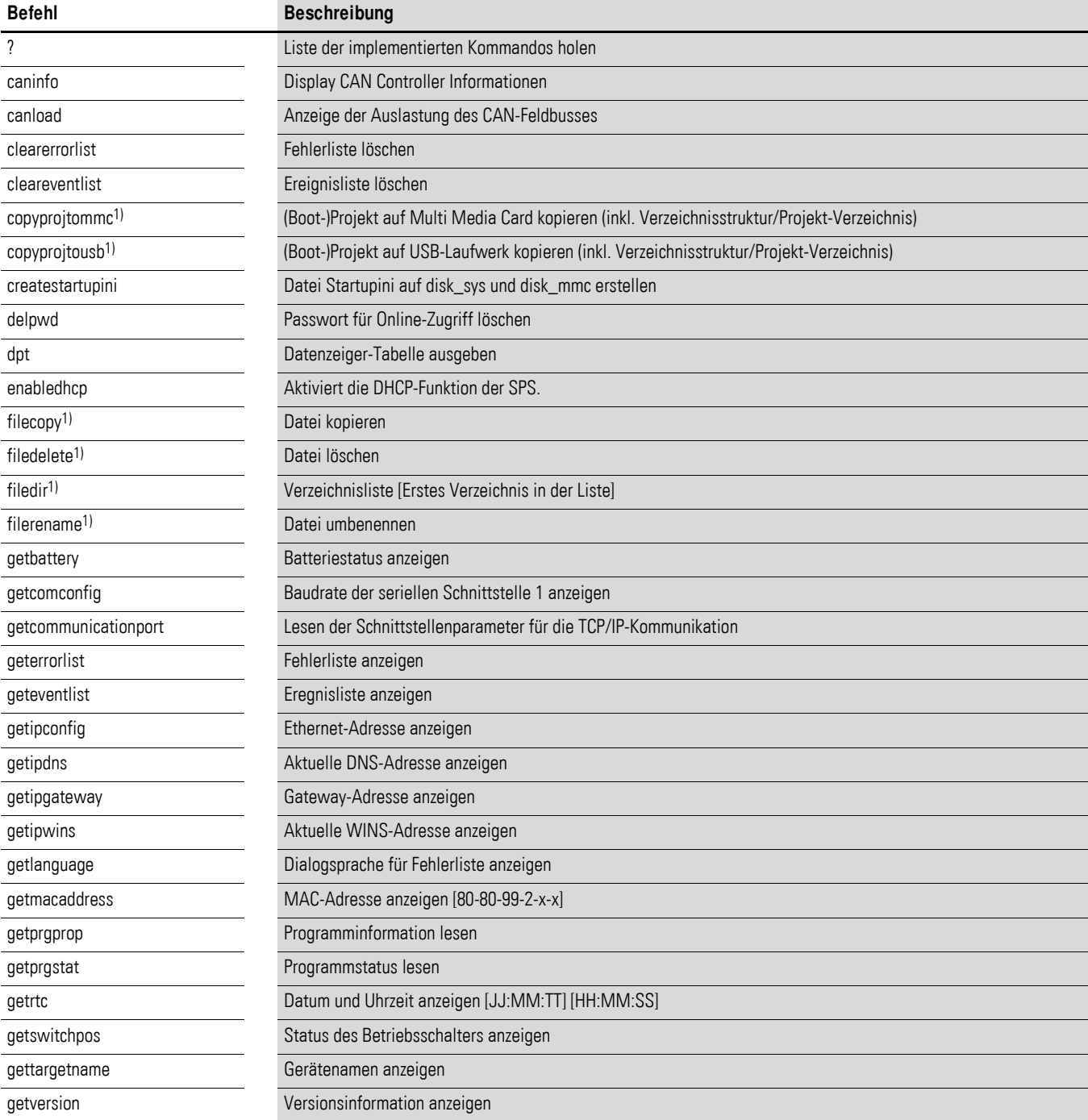

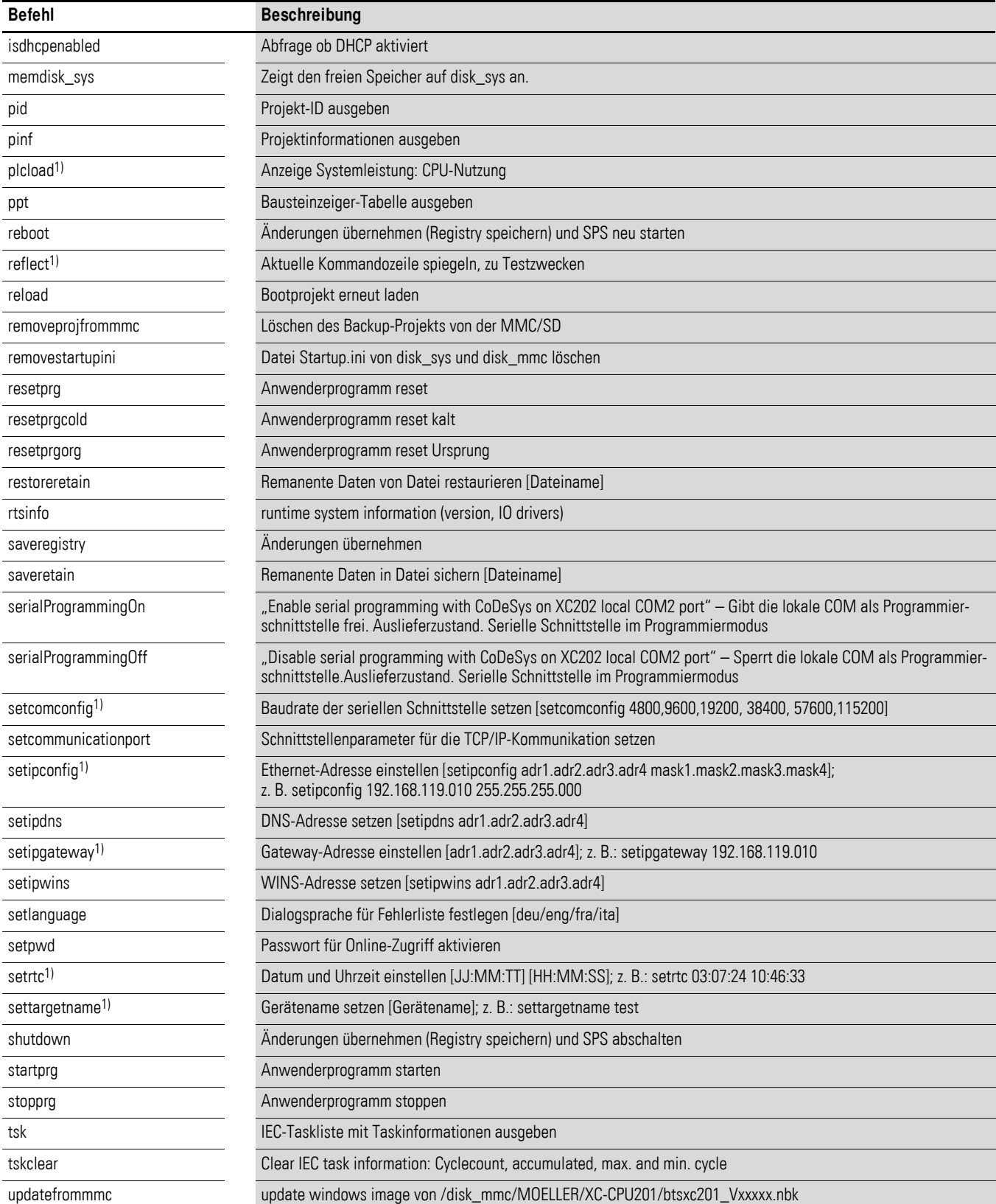

1) Für diese Browser-Befehle können Sie in der CODESYS-Software eine Hilfe mit erweiterten Informationen aufrufen. Geben Sie hierzu in der Befehlszeile des PLC-Browsers vor dem Befehl ein Fragezeichen mit anschließendem Leerzeichen ein, z. B.: ? plcload

12 Browser-Befehle

12.1 Browser-Befehle aufrufen

# **12.1 Browser-Befehle aufrufen**

- ▶ Aktivieren Sie in der Software CODESYS die Registerkarte "Ressourcen" und wählen Sie hier den Ordner "PLC-Browser" aus.
- ▶ Klicken Sie im Fenster oben rechts auf die Schaltfläche .....".
- ▶ Wählen Sie den gewünschten Browser-Befehl mit einem Doppelklick aus. Ergänzen Sie den Befehl – falls erforderlich – mit weiteren Angaben, wie z. B. der Baudrate bei setcomconfig. → [Tabelle 100](#page-133-0).
- ▶ Ergänzen Sie den Befehl in der Eingabezeile unter Umständen.
- ▶ Drücken Sie die Eingabetaste (Return).

Das Ergebnis wird angezeigt.

# **12.2 Auf Kommunikationsparameter zugreifen**

Einstellungen der Kommunikationsparameter über Browser-Befehle wie Gerätename, Ethernet-Adresse, Gateway-Adresse oder Baudrate der seriellen Schnittstelle werden mit den folgenden Befehlen im Datenbankeintrag in der Windows-CE REGISTRY nur modifiziert und nicht direkt übernommen bzw. gespeichert. Die Übernahme der Funktion erfolgt erst beim nächsten Start von Windows CE.

- setcomconfig
- setipconfig
- setipgateway
- settargetname

Nach der Ausführung eines dieser Browser-Befehle ist ein Speichern der Registry erforderlich. Dazu stehen folgende Browser-Befehle zur Verfügung.

- saveregistry (Speichert die Registry.)
- shutdown (Speichert die Registry und wartet auf "Spannung aus".)
- reboot (Speichert die Registry und erzeugt einen "Software-Reset".)

Die Befehle setcomconfig, setipconfig, setipgateway und settargetname müssen Sie in der Befehlszeile des PLC-Browsers ergänzen, zum Beispiel mit der Baudrate bei setcomconfig → [Tabelle 100](#page-133-0). Schließen Sie Ihre Angabe mit der Eingabetaste (Return) ab. Eine Antwort erhalten Sie im grau hinterlegten Fenster.

Der Browser-Befehl setipconfig generiert automatisch einen settargetname. Der Targetname setzt sich zusammen aus der Kurzbezeichnung des Zielsystems und dem letzten Ziffernblock der IP-Adresse, z. B.: Xc201\_Nr010.

Der Targetname wird in Abhängigkeit von der IP-Adresse und dem Zielsystem automatisch generiert. Er kann über den Befehl gettargetname aufgerufen werden.

# 12 Browser-Befehle 12.3 Auslastung der CPU anzeigen (plcload)

# **12.3 Auslastung der CPU anzeigen (plcload)**

Der Browser-Befehl plcload informiert Sie über die aktuelle Systemauslastung der CPU.

Eine Auslastung von mehr als 95 Prozent kann zu einem Ausfall der seriellen sowie der Ethernet-Kommunikation und/oder zu einer Beeinträchtigung des Echtzeitverhaltens führen.

# **12.3.1 Auslastung des CAN-Busses anzeigen (canload)**

Der PLC-Browser-Befehl canload ist Bestandteil der Library XC200\_Util.lib. Er zeigt die Auslastung des CAN-Busses an.

Beispiele zur Anzeige:

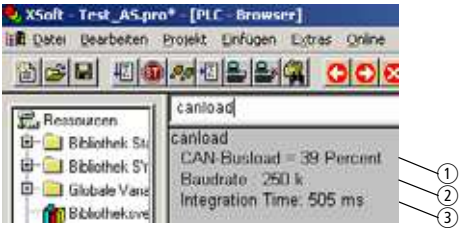

Abbildung 133:Auslastung des CAN-Busses (Beispiel 1)

- a Auslastung des CAN-Busses im letzten Integrationsintervall.
- b Aktuelle Baudrate des CAN-Busses
- c Zeit, über die die Auslastung auf dem CAN-Bus integriert wurde.

Die Integrationszeit ist standardmäßig auf 500 ms eingestellt und lässt sich nicht über den Browser ändern.

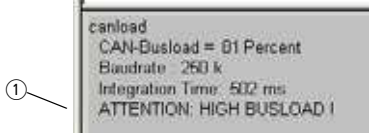

Abbildung 134:Auslastung des CAN-Busses mit Warnmeldung (Beispiel 2)

#### a Warnmeldung, → [Tabelle 101](#page-136-0)

<span id="page-136-0"></span>Tabelle 101:Mögliche Warnmeldungen

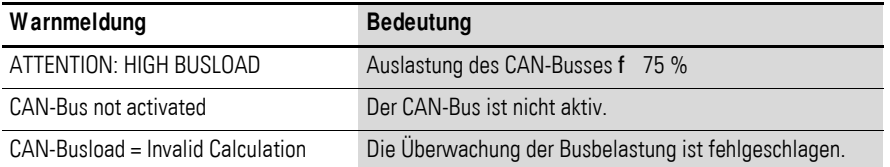

## 12 Browser-Befehle

12.3 Auslastung der CPU anzeigen (plcload)

# **12.3.2 Auf Speicherobjekte zugreifen**

Diese Befehle haben als Parameter den Namen der Speicherkarte, die Verzeichnisstruktur und den Dateinamen. Achten Sie bitte bei der Eingabe der Befehle auf entsprechende Sonderzeichen.

- filecopy
- filerename
- filedelete
- ï filedir

## **Beispiele für XC-CPU201**

filedir (ohne Parameterangabe ist die Defaulteinstellung: \\disk\_sys\\project) filedir \\disk\_sys filedir \\disk\_sys\\project filedir \\disk\_mmc\\MOELLER\\XC-CPU201-EC512k-8DI-6DO filedir \\disk\_mmc\\MOELLER\\XC-CPU201-EC512k-8DI-6DO\\project\\aaa.prg filedir \\disk\_usb\\MOELLER\\XC-CPU201-EC512k-8DI-6DO filedir \\disk\_usb\\MOELLER\\XC-CPU201-EC512k-8DI-6DO\\project\\bbb.prg filecopy \\disk\_sys\\project\\default.prg\\disk\_sys\\project\\yyy.prg filerename \\disk\_sys\\project\\yyy.prg\\disk\_sys\\project\\xxx.prg filecopy \\disk\_sys\\project\\default.prg\\disk\_mmc\\MOELLER\\XC-CPU201-EC512k-8DI-6DO\\project\\default.prg filedelete \\disk\_mmc\\MOELLER\\XC-CPU201-EC512k-8DI-6DO\\project\\default.prg

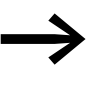

Steht die CPU "XC-CPU201-EC256K-8DI-6DO" zur Verfügung, wird der Anweisungsteil "512" durch "256" ersetzt. Bei der XC-CPU202 wird \CONTROL anstelle von \MOELLER benutzt.

# 12 Browser-Befehle 12.3 Auslastung der CPU anzeigen (plcload)

# **12.3.3 Fehler- und Ereignisliste nach Aufruf von Browser-Befehlen**

Die Dialogsprache für die Fehler- und Ereignislisten wird in den Sprachen Deutsch, Englisch, Französisch und Italienisch zur Verfügung gestellt.

Die aktive Sprache wird mit getlanguage angezeigt; die Umstellung der Sprache erfolgt mit setlanguage.

## **Beispiel für die Sprachumstellung**

Soll die Fehler- und Ereignisliste in Deutsch angezeigt werden, so ist der Browser-Befehl setlanguage deu einzugeben. Die Eingabe beenden Sie mit "Return". Sie erhalten das nachfolgend dargestellte Fenster.

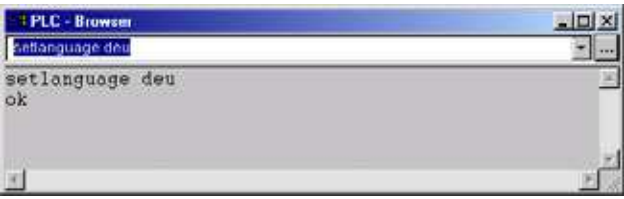

Abbildung 135:Browser-Befehl "setlanguage"

Nachfolgend eine Übersicht der Meldungen, die in den Browser-Fehler- und Ereignislisten vorkommen können. Die Modul-ID weist darauf hin, welcher Programmtyp den Fehler meldet:

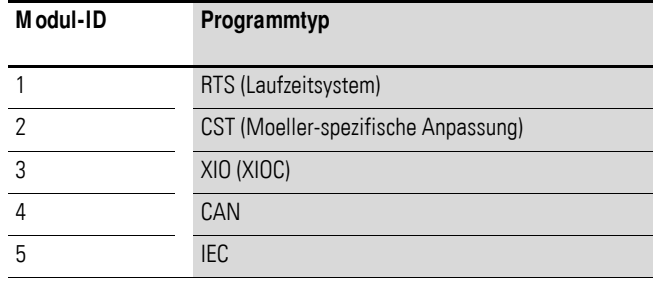

Die Event-ID gibt die Fehlernummer des Programms an. Für jede Modul-ID kann diese Fehlernummer von 0 aus starten.

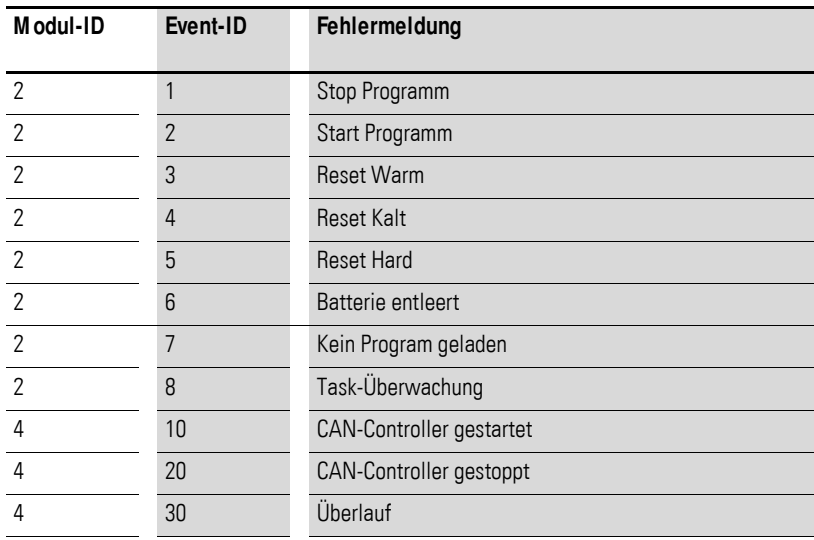

# 12 Browser-Befehle

12.3 Auslastung der CPU anzeigen (plcload)

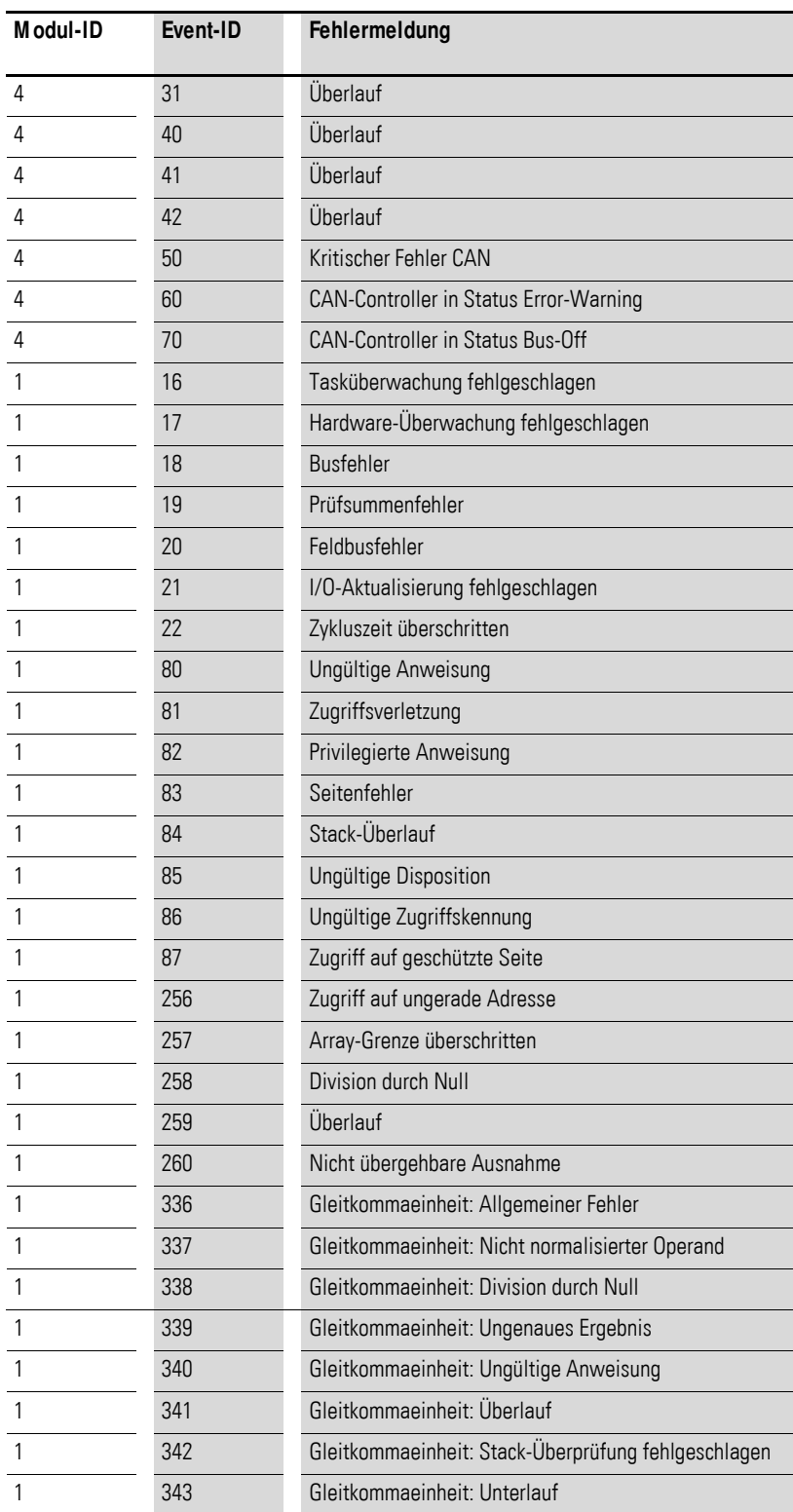

# **13 Anhang**

## **13.1 Eigenschaften des Ethernet-Kabels**

Verwenden Sie für die Verkabelung des Ethernet-Netzwerkes nur ein dafür geeignetes Kabel. Das Kabel muss mindestens der Kategorie Cat-5 entsprechen. Cat-5-Kabel sind für eine Datenübertragungsgeschwindigkeit von 10 und 100 MBit/s geeignet.

|                                  | UTP <sup>1</sup>        | STP <sup>2</sup>                       | SSTP <sub>3</sub>                                             |
|----------------------------------|-------------------------|----------------------------------------|---------------------------------------------------------------|
| Ubertragungsmedium               | Unshielded Twisted Pair | <b>Shielded Twisted Pair</b>           | <b>Shielded Twisted Pair</b>                                  |
| Ubertragungs-<br>geschwindigkeit | 10 MBit/s<br>100 MBit/s | 10 MBit/s<br>100 MBit/s                | 10 MBit/s<br>100 MBit/s                                       |
| Aufbau                           | je zwei Adern verseilt  | je zwei Adern verseilt                 | je zwei Adern verseilt                                        |
|                                  | ohne Schirm             | mit Gesamtschirm                       | mit Gesamtschirm.<br>jedes Aderpaar zusätz-<br>lich geschirmt |
| Flexibilität                     | mittel                  | mittel                                 | mittel                                                        |
| Abschirmung                      | keine                   | einfach                                | zweifach                                                      |
| Topologie                        | Punkt-zu-Punkt          | Punkt-zu-Punkt, Linie,<br><b>Stern</b> | Punkt-zu-Punkt, Linie,<br><b>Stern</b>                        |
| Maximale Segmentlänge            | 100 <sub>m</sub>        | 100 m                                  | 100 m                                                         |

Tabelle 102:Eigenschaften des Ethernet-Kabels

1) Vom Einsatz in industriellen Anwendungen ist auf Grund der schlechten EMV-Eigenschaften dringend abzuraten.

2) Die Leiterpaare sind von einem Gesamtschirm umgeben. Die Aufgabe des Gesamtschirmes ist es, die äußeren Störeinflüsse abzufangen. Auf Grund der hohen Übersprechwerte zwischen den einzelnen Leiterpaaren ist dieses Kabel für den industriellen Einsatz (bedingt) geeignet.

3) Dieses Kabel besitzt gegenüber dem STP-Kabel für jedes Leiterpaar einen separaten Innenschirm. Dadurch werden die Übersprechwerte wesentlich reduziert und das Kabel weist einen guten Schutz gegen EMV-Störungen auf. Aufgrund dieser Eigenschaften ist das SSTP-Kabel sehr gut für den industriellen Einsatz geeignet.

Die maximale Segmentlänge beträgt 100 m. Ist die Ausdehnung des Netzwerks größer, sind geeignete Infrastrukturkomponenten einzusetzen. Hierfür kommen Transceiver, Hubs und Switches in Frage.

Maßgebend bei der Auswahl des Kabels sind die Umgebungsbedingungen (Störbeeinflussung, Flexibilität, Übertragungsgeschwindigkeit) am Einsatzort.

Die Installationsrichtlinien für die (Ethernet-)Verkabelung sind in der ISO/IEC 11801 und EN50173 beschrieben.

13 Anhang

13.2 Eigenschaften des CAN-Kabels

## **13.2 Eigenschaften des CAN-Kabels**

Bitte verwenden Sie nur ein für CAN zugelassenes Kabel mit folgenden Eigenschaften:

- Wellenwiderstand 100 bis 120 Ω
- ï Kapazitätsbelag < 60 pF/m

Die Anforderungen an Kabel, Stecker und Busabschlusswiderstand sind in der ISO 11898 spezifiziert. Nachfolgend sind einige Anforderungen und Festlegungen für das CAN-Netzwerk aufgeführt.

In der [Tabelle 104](#page-141-0) sind Standard-Parameter für das CAN-Netzwerk mit weniger als 64 CAN-Teilnehmern aufgelistet. (Die Tabelle entspricht den Vorgaben der ISO 11898.)

Die Länge der CAN-Busleitung ist abhängig vom Leiterquerschnitt und von der Anzahl der angeschlossenen Busteilnehmer. Die nachfolgende Tabelle enthält Werte für die Buslänge in Abhängigkeit des Querschnitts und der angeschlossenen Busteilnehmer, die eine gesicherte Busverbindung gewährleisten (Tabelle entspricht den Vorgaben der ISO 11898).

Tabelle 103:Kabelquerschnitt, Buslänge und Anzahl der Busteilnehmer entsprechend der ISO 11898

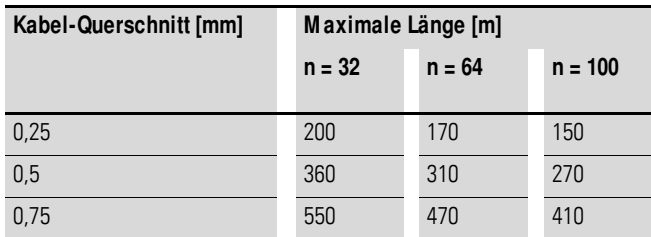

n = Anzahl der angeschlossenen Busteilnehmer

Ist die Buslänge größer als 250 m und/oder sind mehr als 64 Teilnehmer angeschlossen, fordert die ISO 11898 eine Restwelligkeit der Versorgungsspannung von  $\leq$  5 Prozent.

Da die Busleitung direkt am COMBICON-Stecker der CPU angeschlossen wird, sind zusätzliche Angaben für Stichleitungen nicht erforderlich. Die Busteilnehmer werden in der Programmiersoftware im Fenster "Steuerungskonfiguration" der CPU konfiguriert.

Kabelempfehlung: LAPP-Kabel, UNITRONIC-BUS LD

<span id="page-141-0"></span>Tabelle 104:Standardparameter für CAN-Netzwerkkabel gemäß ISO 11898

| , abono 101.0 tanàna aparam-pitoniana ao amin'ny faritr'i Notana ao amin'ny faritr'i No |                          |                    |                                    |                                       |  |  |
|-----------------------------------------------------------------------------------------|--------------------------|--------------------|------------------------------------|---------------------------------------|--|--|
| <b>Buslänge</b>                                                                         | Schleifenwider-<br>stand | Aderquerschnitt    | <b>Busabschluss-</b><br>widerstand | Übertragungsrate bei<br>Leitungslänge |  |  |
| [m]                                                                                     | [mO/m]                   | [mm <sup>2</sup> ] | [O]                                | [kBit/s]                              |  |  |
| $0 - 40$                                                                                | 70                       | $0,25 - 0,34$      | 124                                | 1000 bei 40 m                         |  |  |
| $40 - 300$                                                                              | < 60                     | $0.34 - 0.6$       | $150 - 300$                        | > 500 bei 100 m                       |  |  |
| $300 - 600$                                                                             | < 40                     | $0.5 - 0.6$        | $150 - 300$                        | > 100 bei 500 m                       |  |  |
| $600 - 1000$                                                                            | < 26                     | $0,75 - 0,8$       | $150 - 300$                        | > 50 bei 1000 m                       |  |  |

# **13.3 Transparentmodus: Textausgabe über RS232 (Beispiel)**

Das Beispiel zeigt eine Textausgabe über die RS232-Schnittstelle der CPU im Transparent-Modus.

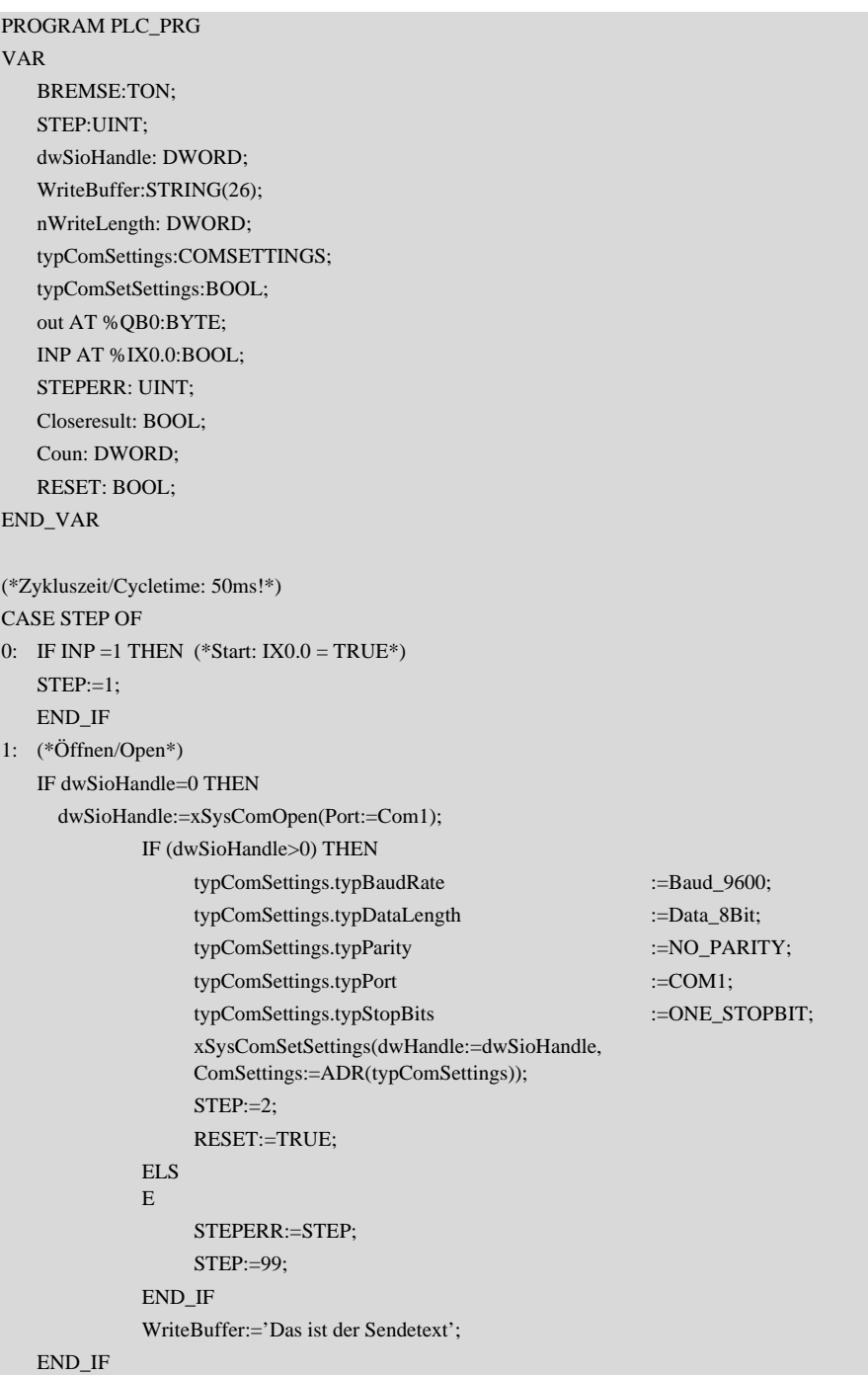

# 13 Anhang

13.3 Transparentmodus: Textausgabe über RS232 (Beispiel)

```
2: (*Ausgabe/Output*)
   IF (dwSioHandle>0) THEN
     nWriteLength:=xSysComWrite(dwHandle:=dwSioHandle,
     dwBufferAddress:=ADR(WriteBuffer),
     dwBytesToWrite:=LEN(WriteBuffer)+1,dwTimeOut:=0);
   END_IF
   IF nWriteLength = LEN(WriteBuffer)+1 THEN
     STEP:=3;
      Coun:=coun+1;
   END_IF
3: (*Schliessen/Shut*)
   Closeresult:=xSysComClose(dwHandle:=dwSioHandle);
   IF (Closeresult = TRUE) THEN
      dwSioHandle:=0;
      STEP:=4;
   ELSE
      STEPERR:=STEP;
      STEP:=99;
   END_IF
4: (*Verzögerung/Delay*)
   BREMSE(IN:=1, PT:=T#2s);
   IF BREMSE.Q = 1 THEN
    STEP := 5;
     BREMSE(IN:=0, PT:=T#2s);
   END_IF
5: (*Ende*)
   STEP:=0;
99: (*Fehler/Error*)
   STEPERR:=STEPERR;
END_CASE
```
#### **13.4 Zugriff auf die CPU-Laufwerke/Speicherkarte**

#### **13.4.1 Bibliothek SysLibFile.lib**

<span id="page-144-1"></span><span id="page-144-0"></span>Die Bibliothek SysLibFile ermöglicht Ihnen den Zugang zum Dateisystem der XC200, der MMC/SD und dem des USB-Sticks.

Die Bibliothek beinhaltet die folgenden Funktionen:

- SysFileClose
- SysFileCopy
- SysFileDelete
- SysFileEOF
- SysFileGetPos
- SysFileGetSize
- SysFileGetTime
- SysFileOpen
- SysFileRead
- SysFileRename
- SysFileSetPos
- **SysFileWrite**

→ Informationen zu diesen Funktionen finden Sie in der Online-Doku-<br>mentation des Programmiersystems CODESYS unter dem Stichwort "SysFile<Funktion>"

#### **ACHTUNG**

- Die Steuerung darf bei geöffneten Dateien von der MMC/SD oder dem USB-Stick aus nicht ausgeschaltet werden.
- Ein Spannungsausfall kann bei geöffneter Datei zur Zerstörung der Speicherkarte führen.
- Vor dem Ausschalten müssen die geöffneten Dateien geschlossen werden.

#### **13.4.2 Modi zum Öffnen einer Datei**

#### 13.4.2.1 Modus "r"

Der Modus "r" öffnet die Datei zum Lesen. Das Datei-Handle, das die Funktion SysFileOpen zurückgibt ist ungültig, falls die Datei nicht existiert. Es wird in diesem Fall der Wert "-1" oder "16#FFFFFFFF" angezeigt.

Die Datei wird zum sequenziellen Lesen geöffnet und mit jedem weiteren Lesezugriff die Leseposition um die Anzahl der gelesenen Bytes weiter geschoben.

#### 13 Anhang

13.4 Zugriff auf die CPU-Laufwerke/Speicherkarte

#### **13.4.2.2 Modus ..w"**

Der Modus "w" öffnet die Datei im Schreibmodus. Eine vorhandene Datei mit diesem Namen wird dabei überschrieben.

#### **ACHTUNG**

Wenn Sie eine Datei im Modus "w" öffnen und wieder schließen, wird dabei diese Datei überschrieben und eine Dateilänge von 0 Byte erzeugt.

#### 13.4.2.3 Modus "a"

Der Modus "a" (append) öffnet die Datei wie im Modus "w". Beim Schreiben auf diese Datei wird dann der neue Text am Dateiende angehängt.

Den Funktionen SysFileRead und SysFileWrite wird jeweils ein Buffer- und ein Dateihandle-Rückgabewert aus der Funktion SysFileOpen übergeben.

Um eine Datei wieder zu schließen, wird die Funktion SysFileClose mit dem Rückgabewert aus der Funktion SysFileOpen aufgerufen.

#### 13.4.3 Beispiele zu den Funktionen "SysFile..."

<span id="page-145-0"></span>Um eine Datei zu öffnen, wird die Funktion SysFileOpen benutzt. Die Funktion bekommt den Dateinamen – mit vollständigem Dateipfad – übergeben. Weiter erhält die Funktion den Modus, in dem die Datei geöffnet werden soll.

#### Öffnen im Modus "r"

OpenFile1 := SysFileOpen('\disk\_sys\project\File1','r');

#### Öffnen im Modus "w"

OpenFile2 := SysFileOpen('\disk\_mmc\MOELLER\XC-CPU201-EC512k-8DI-6DO\Project \File2','w');

#### **Öffnen im Modus "a"**

OpenFile3 := SysFileOpen('\disk\_usb\MOELLER\XC-CPU201-EC512k-8DI-6DO\Project \File3','a');

#### **Schließen einer Datei**

CloseFile:=SysFileClose(OpenFile2); CloseFile:=SysFileClose(OpenFile3);

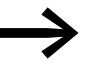

Bei der XC-CPU202 heißt das Verzeichnis \CONTROL anstelle von \MOELLER.

## <span id="page-146-0"></span>**13.5 Abmessungen**

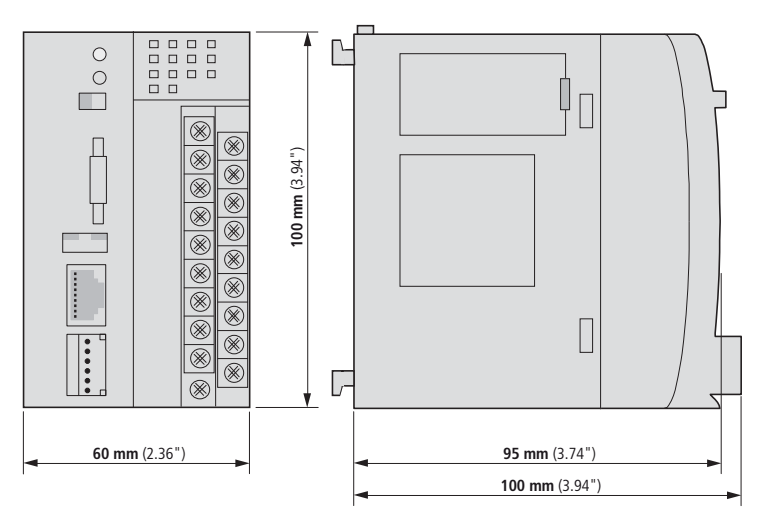

**XC-CPU200 Netzfilter XT-FIL-1**

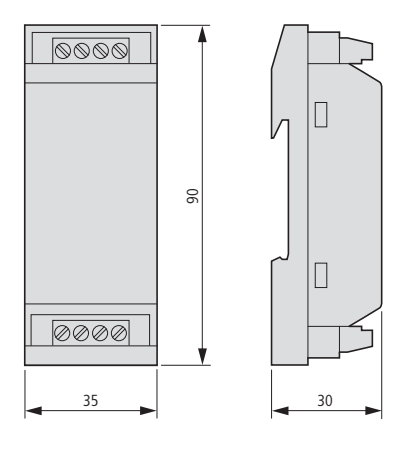

#### **Baugruppenträger XIOC-BP-XC XIOC-BP-XC1**

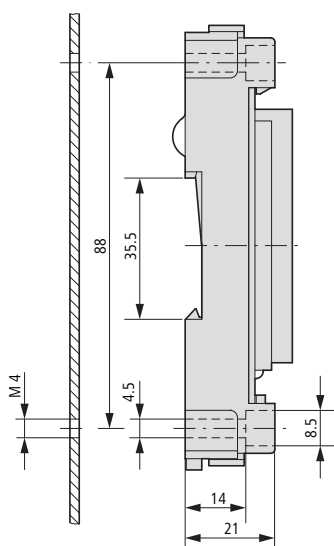

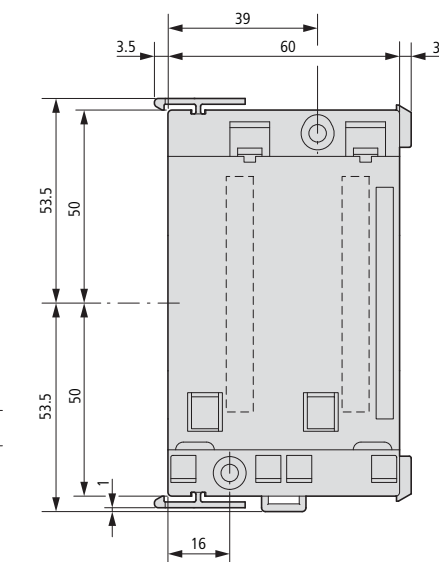

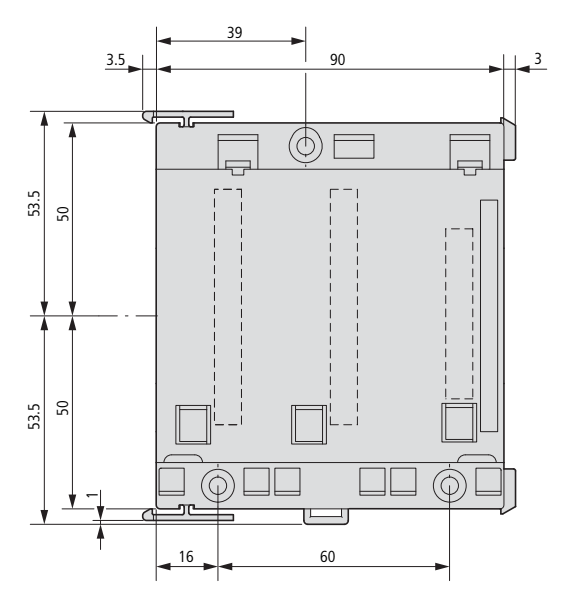

# <span id="page-147-0"></span>**13.6 Technische Daten**

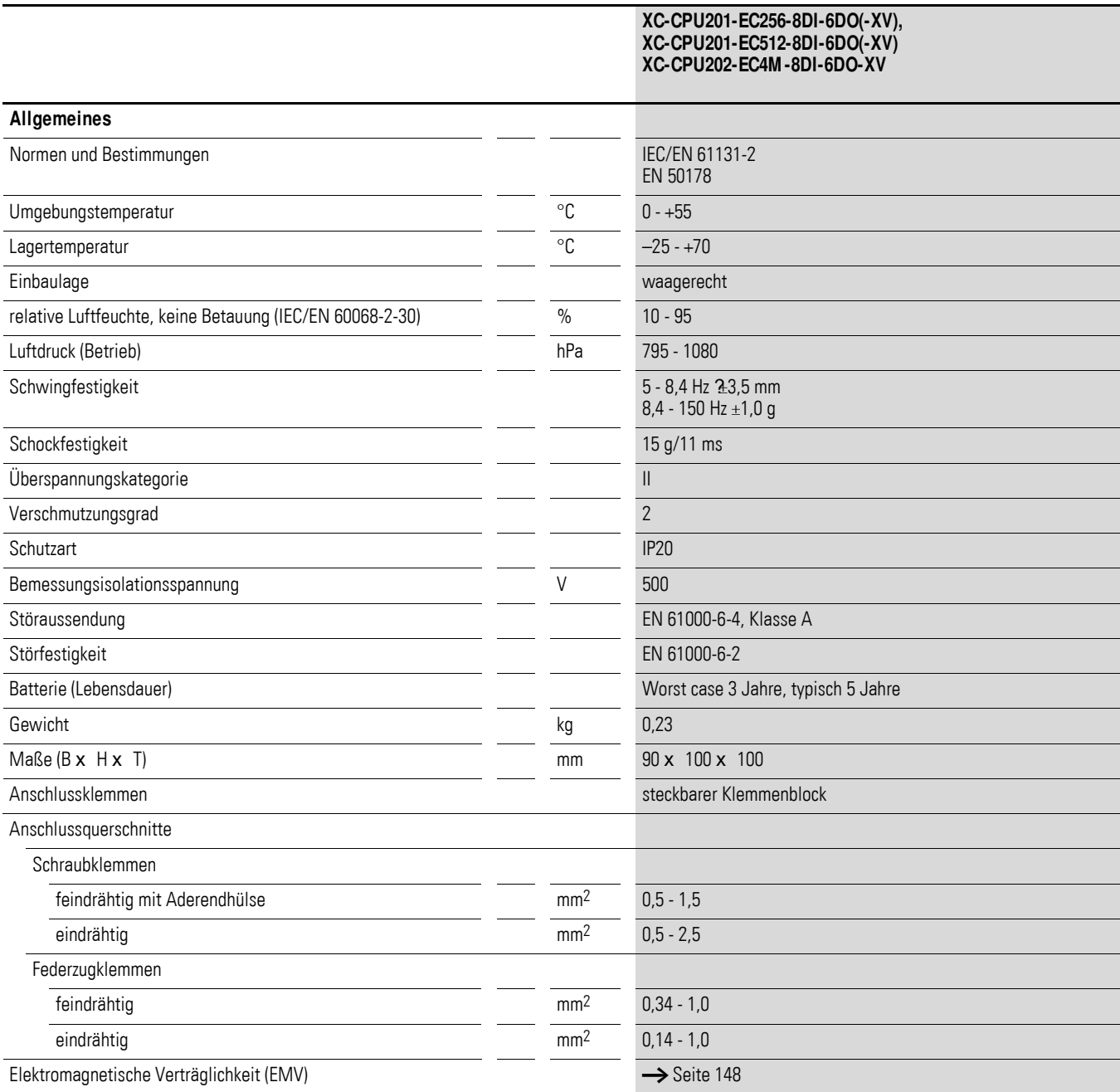

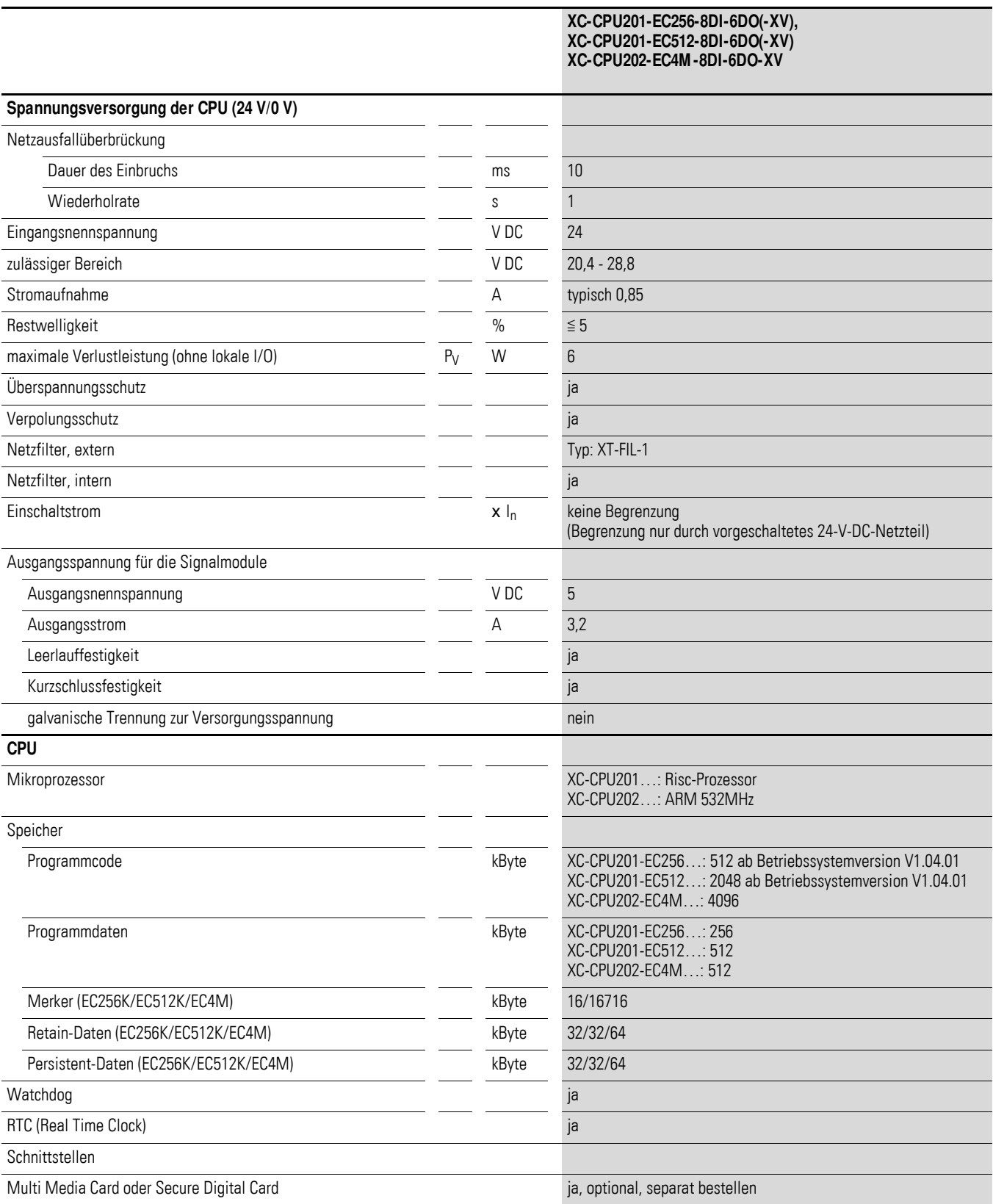

### 13 Anhang 13.6 Technische Daten

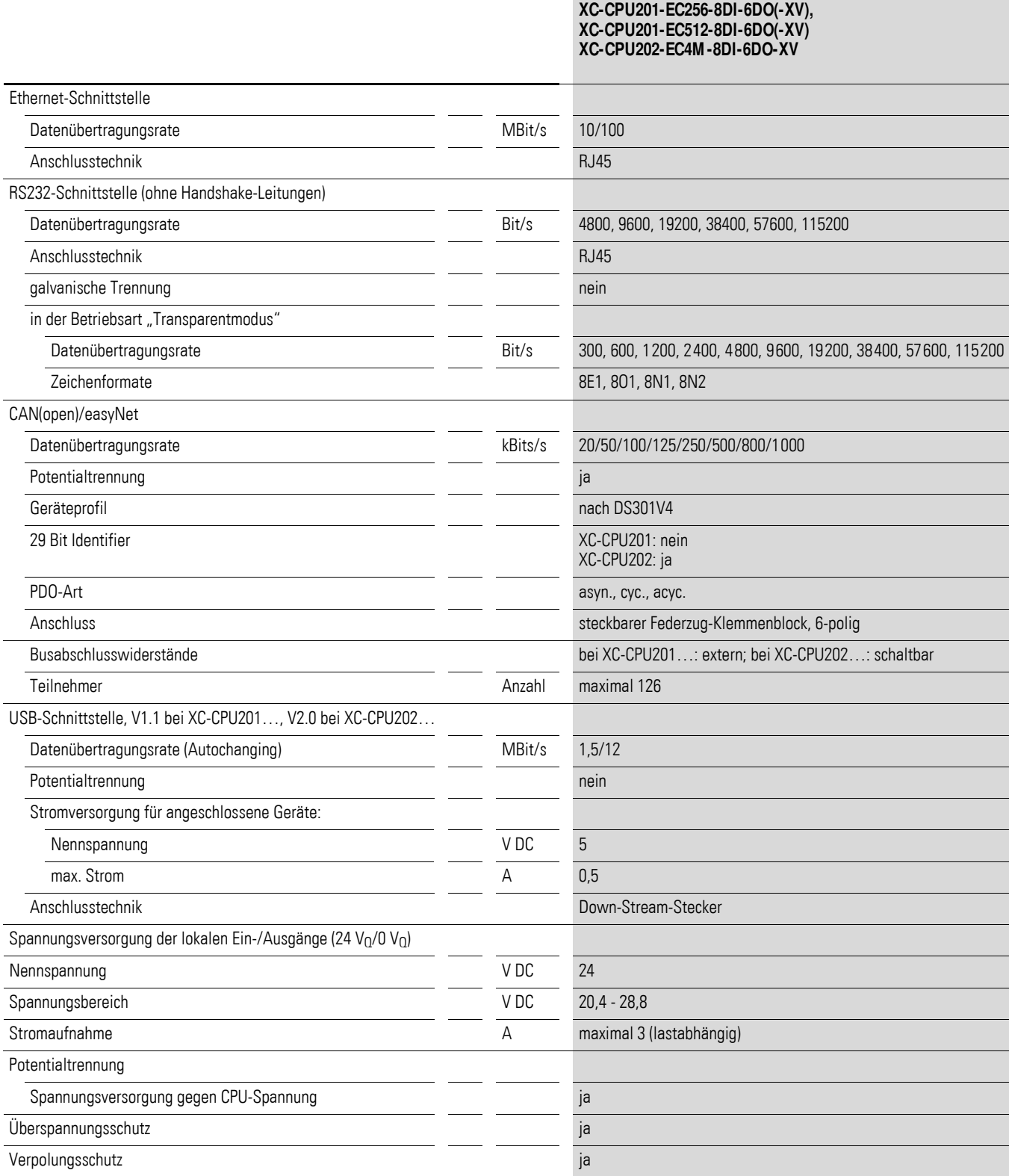

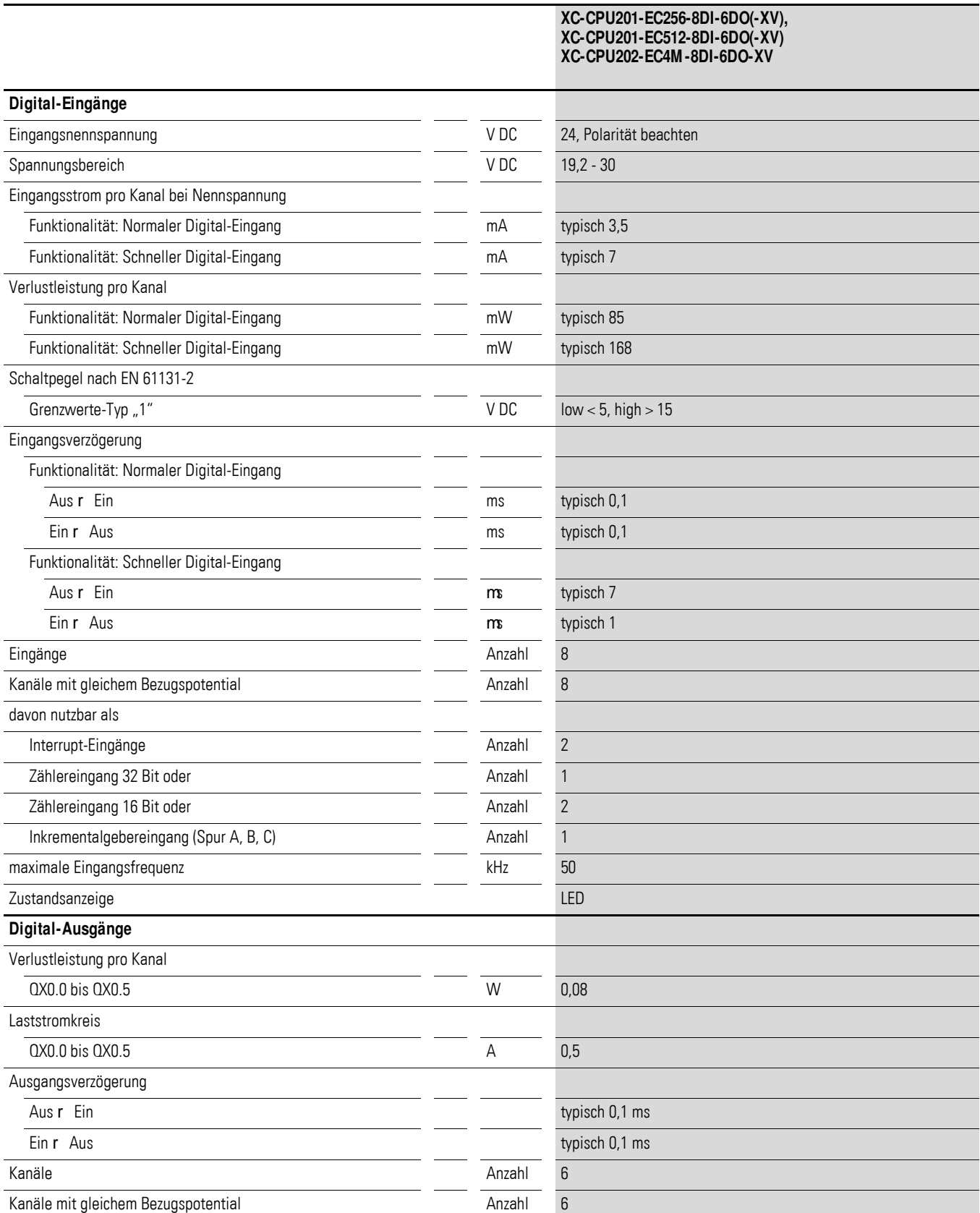

#### 13 Anhang 13.6 Technische Daten

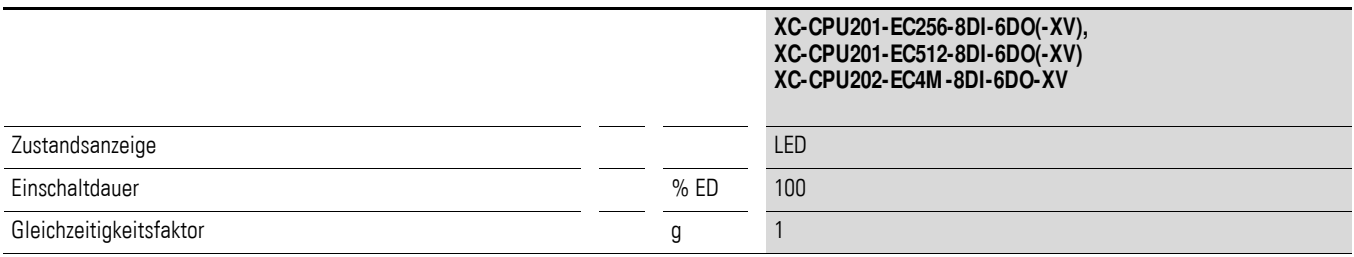

<span id="page-151-0"></span>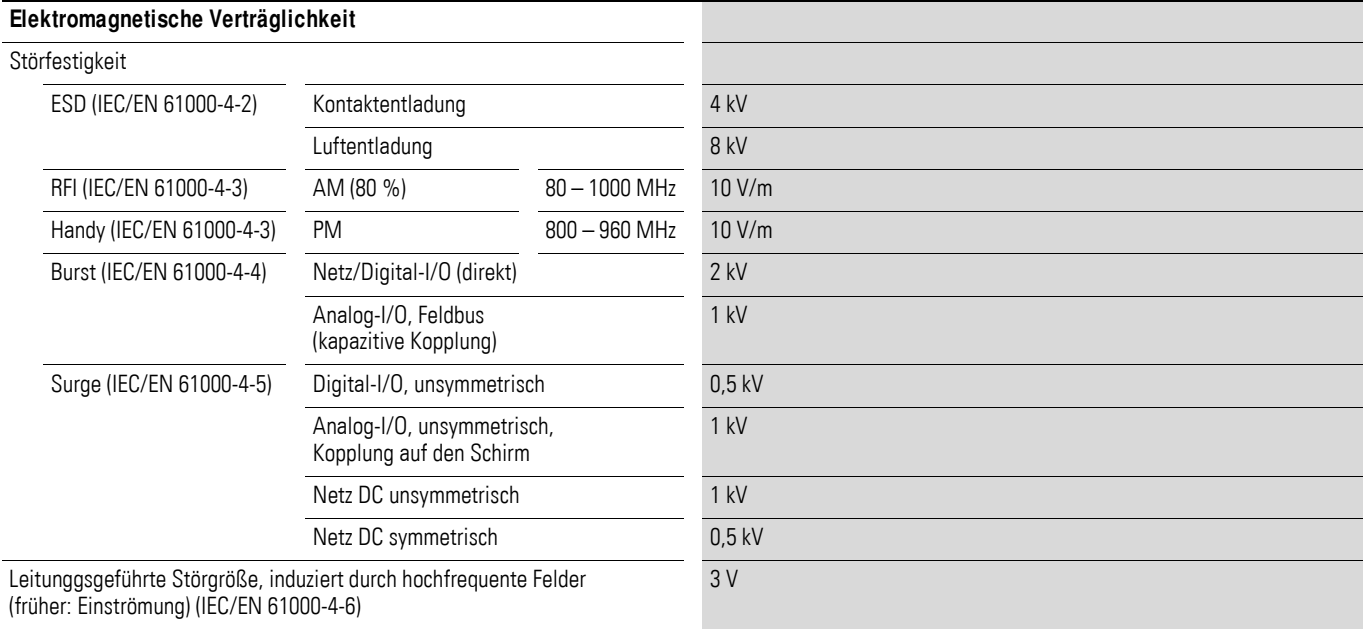

# **13.7 Technische Daten – Filter**

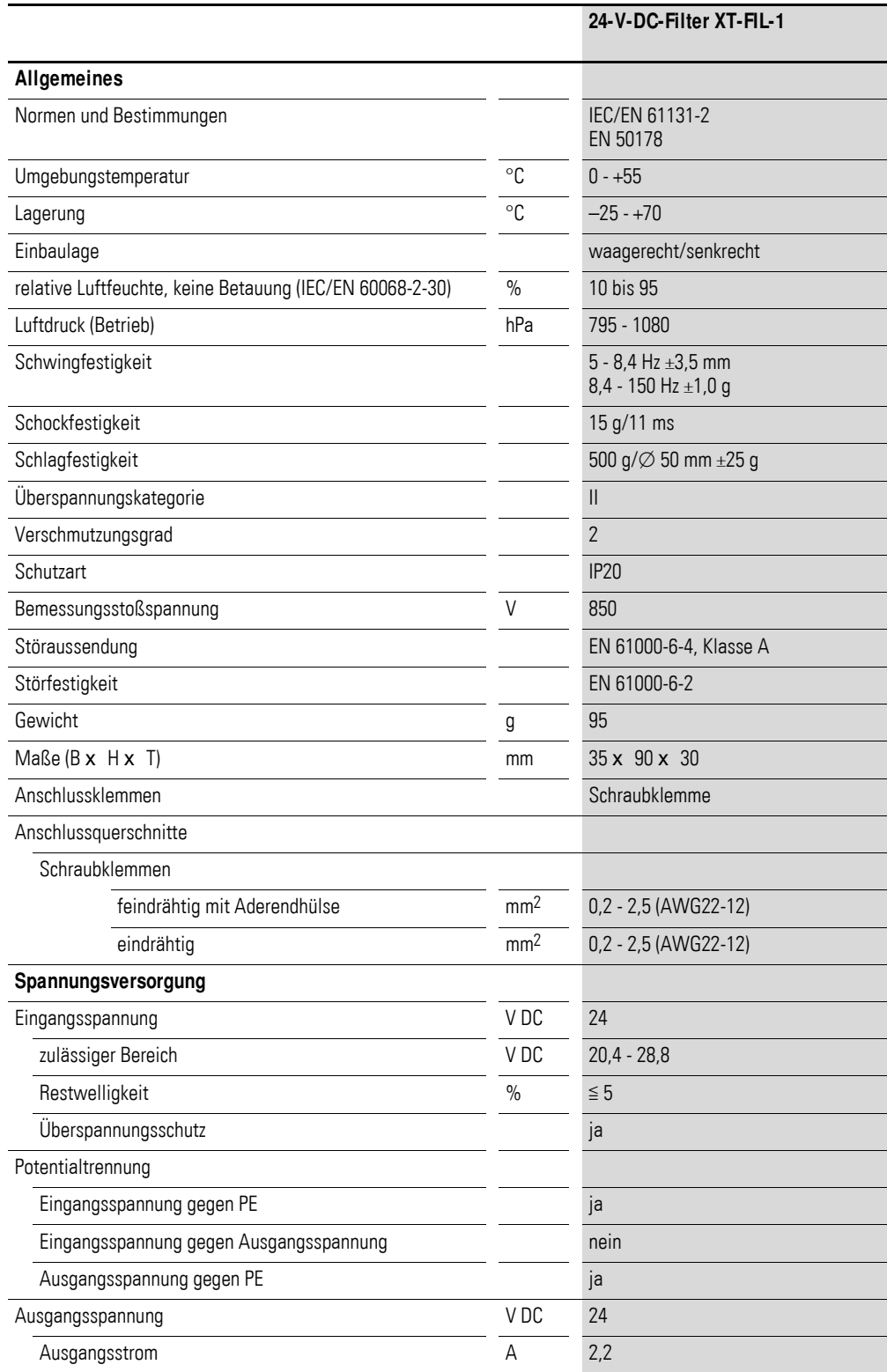

13 Anhang 13.7 Technische Daten – Filter

# **Stichwortverzeichnis**

#### **A**

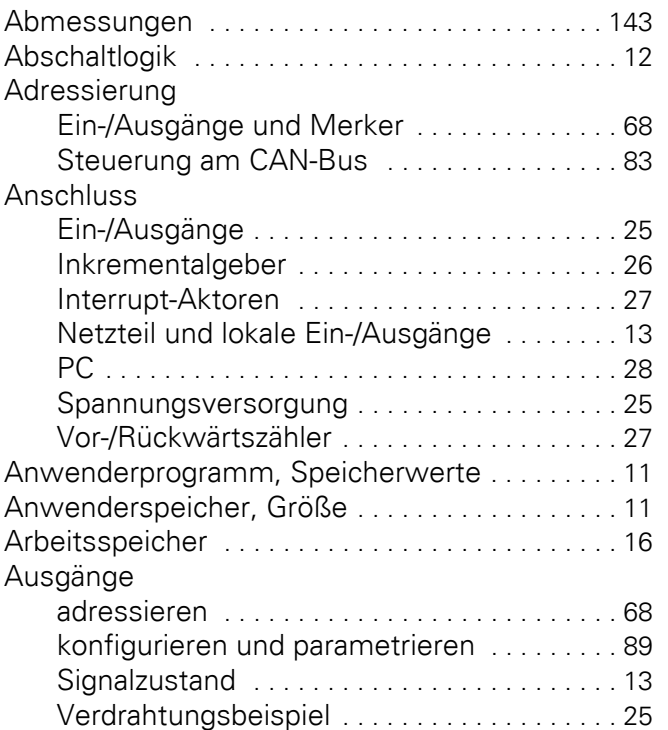

# **B**

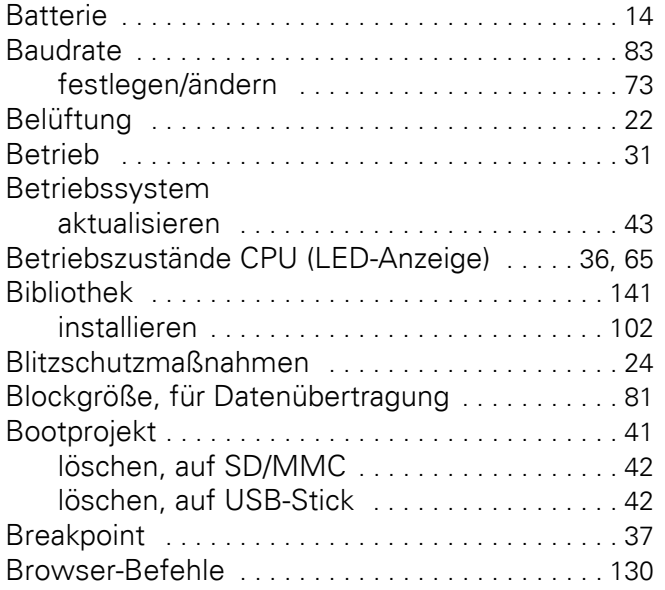

# **C**

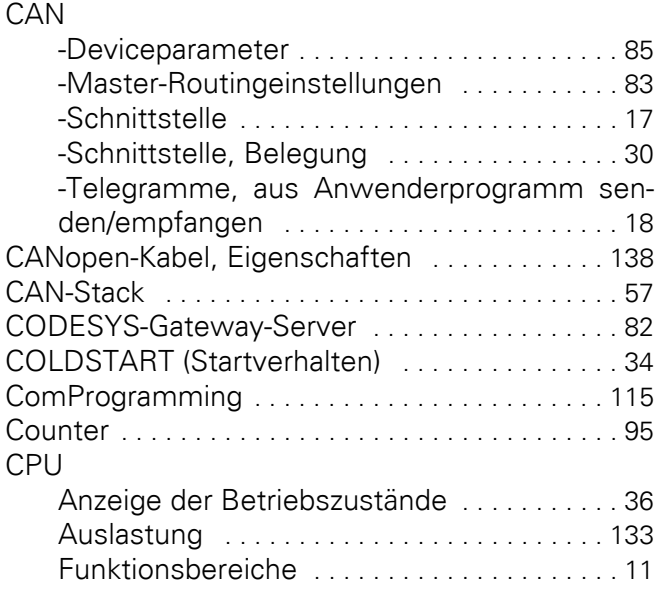

# **D**

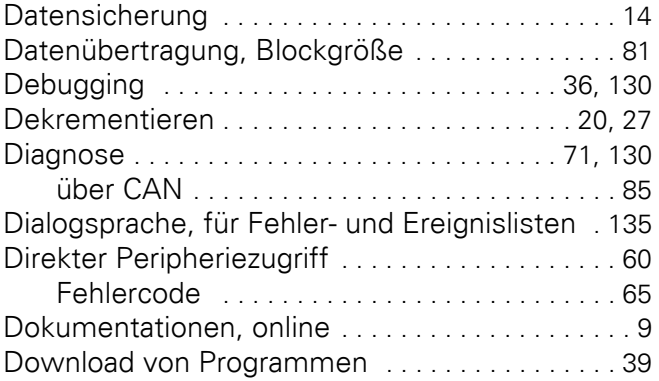

### **E**

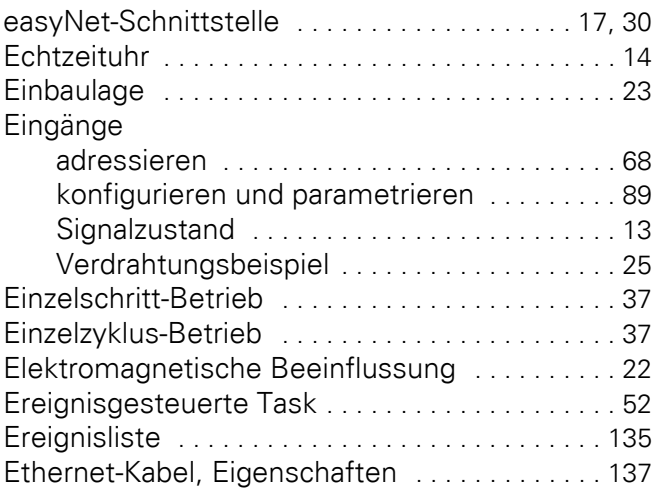

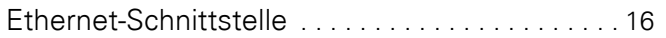

# **F**

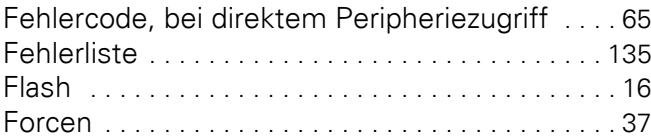

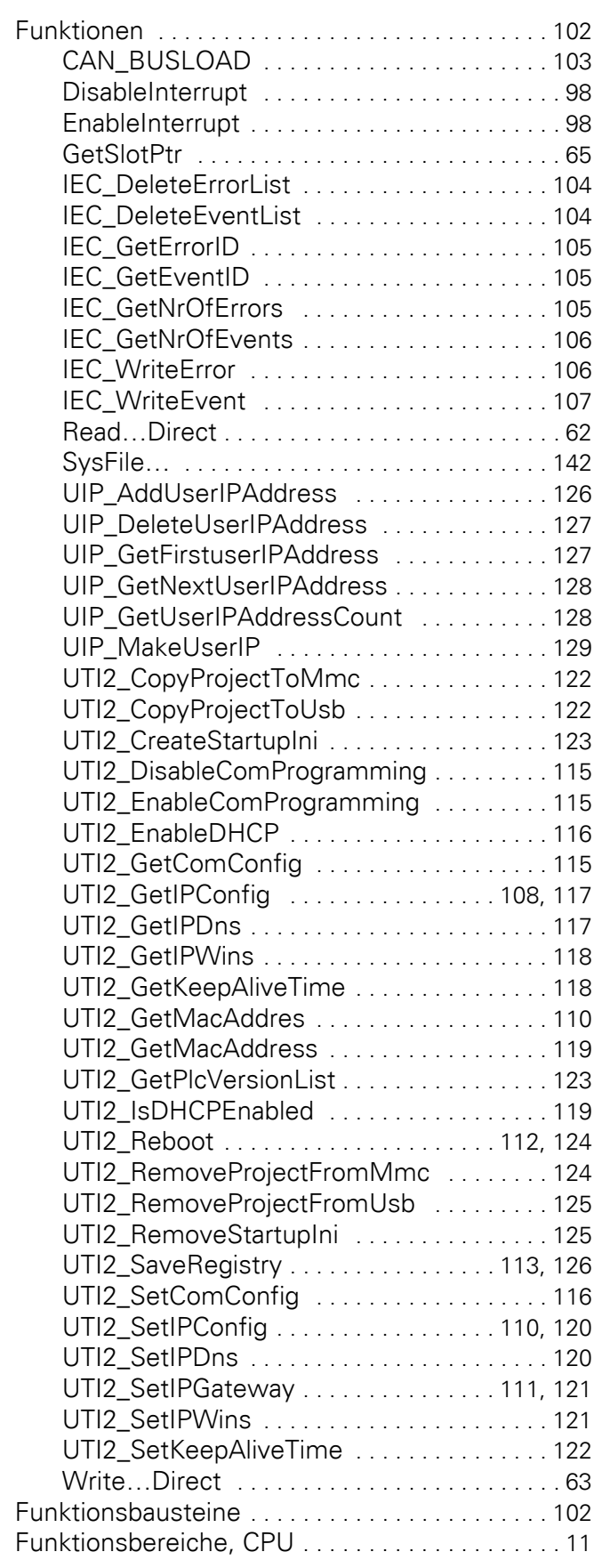

# **G**

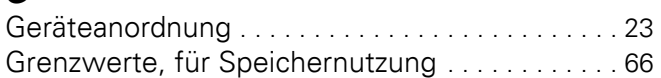

#### **H**

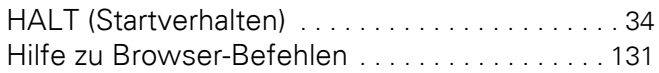

### **I**

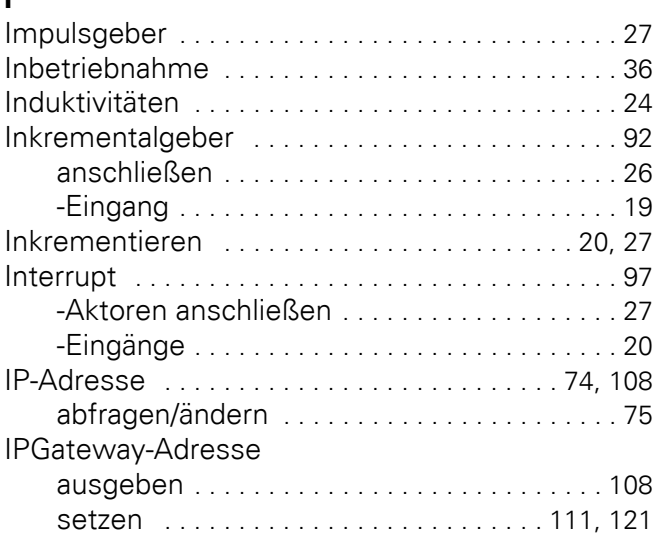

# **K**

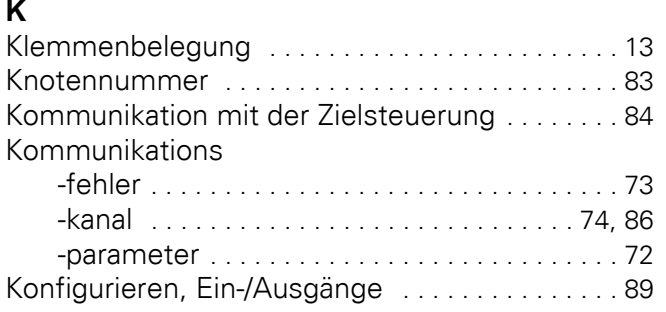

## **L**

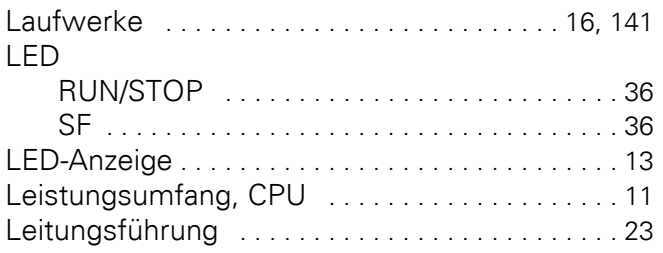

### **M**

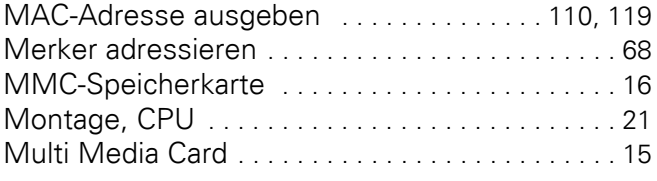

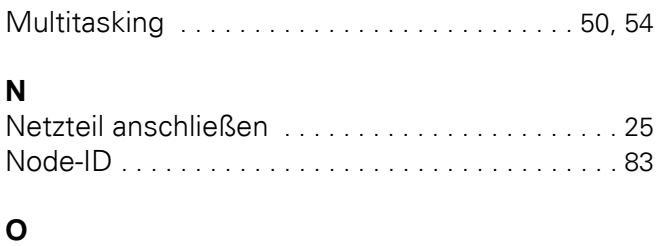

Online-Dokumentationen [. . . . . . . . . . . . . . . . . . . . 9](#page-12-0)

#### **P**

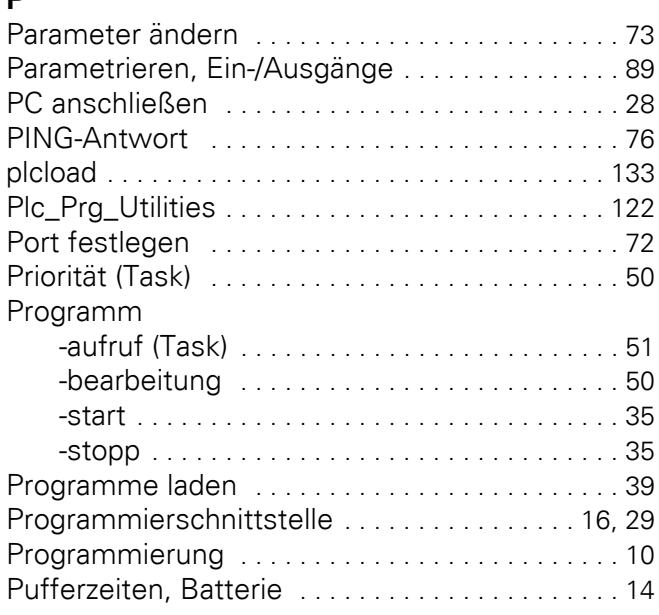

# **R**

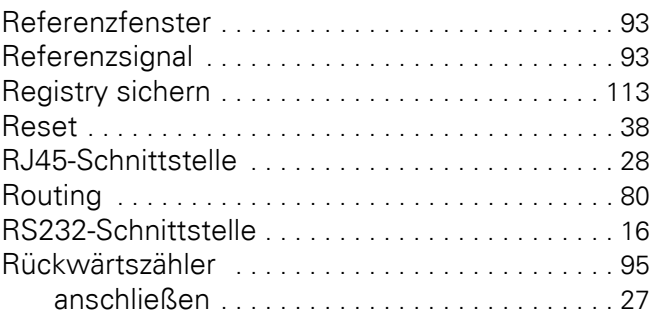

## **S**

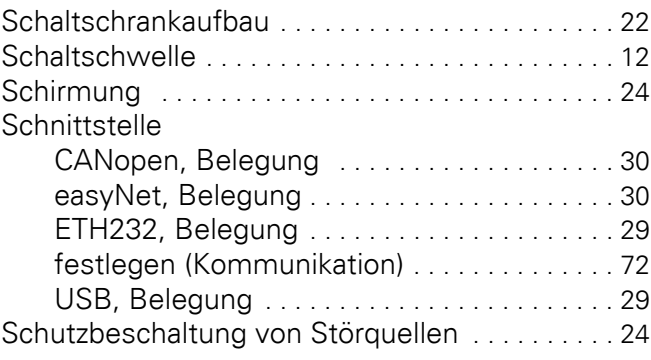

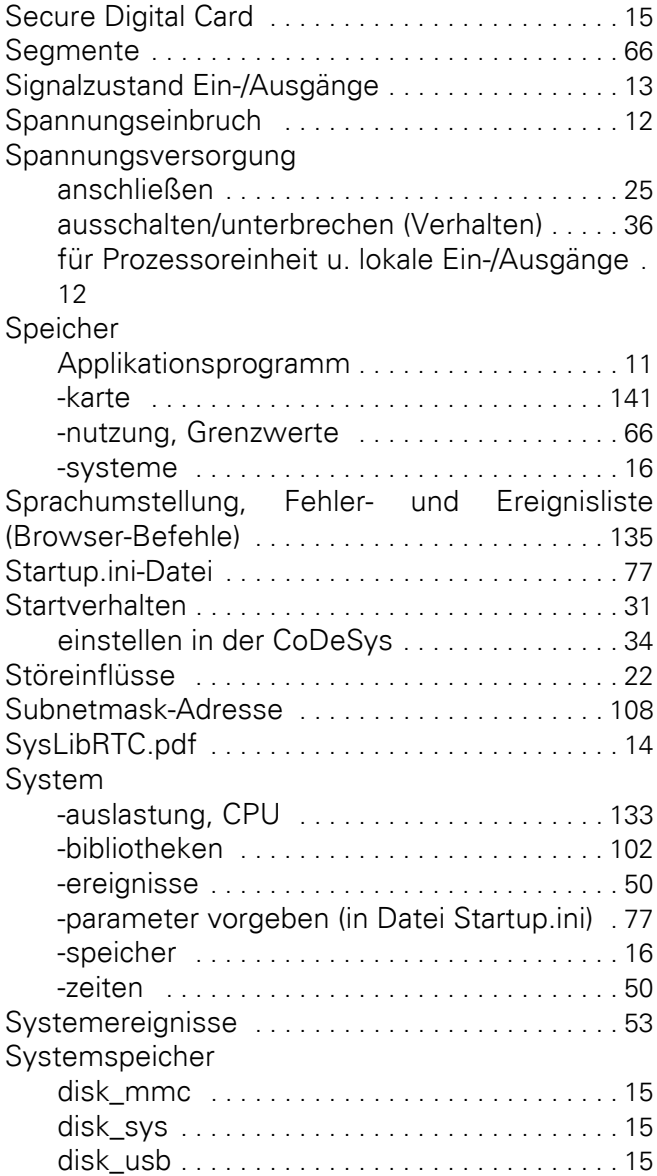

## **T**

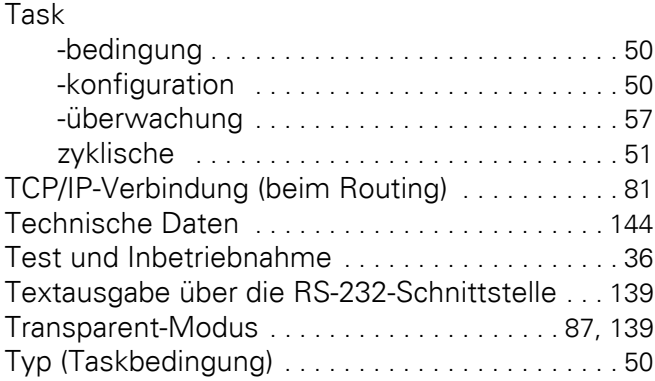

# **U**

Überwachungszeit, Task [. . . . . . . . . . . . . . . . . . . 57](#page-60-2)

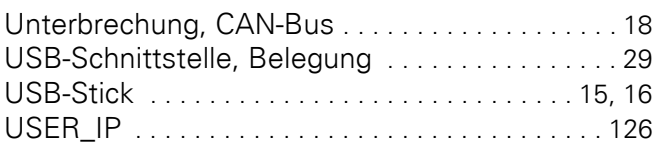

### **V**

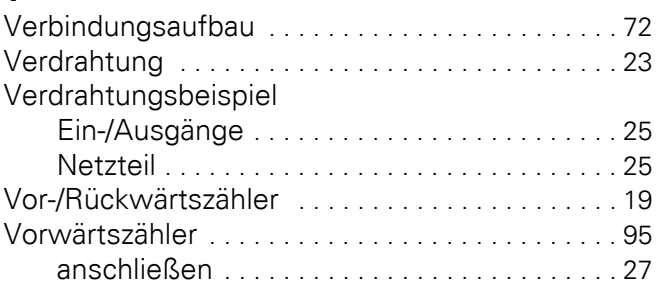

## **W**

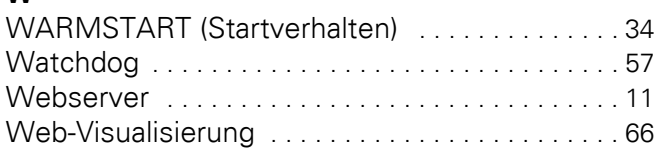

# **X**

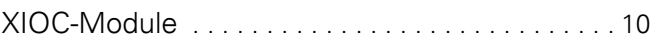

# **Z**

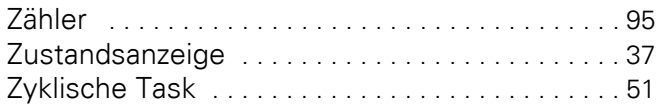